# *Plataforma Digivox Unity*

Guia de usuário (documento legado)

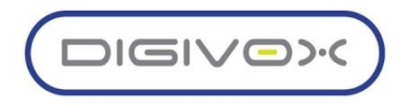

# **Índice**

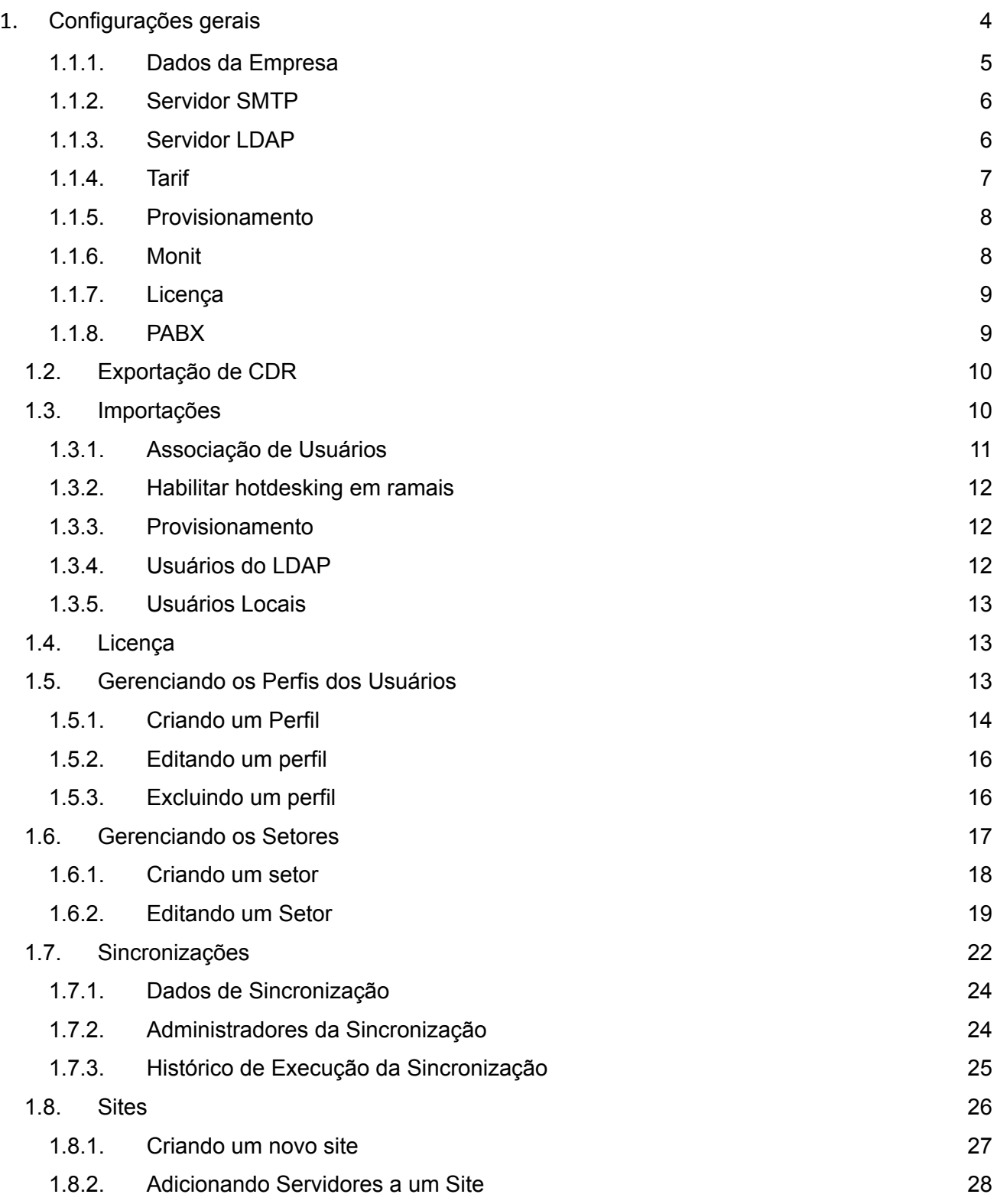

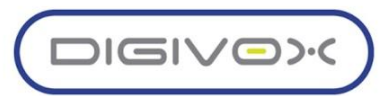

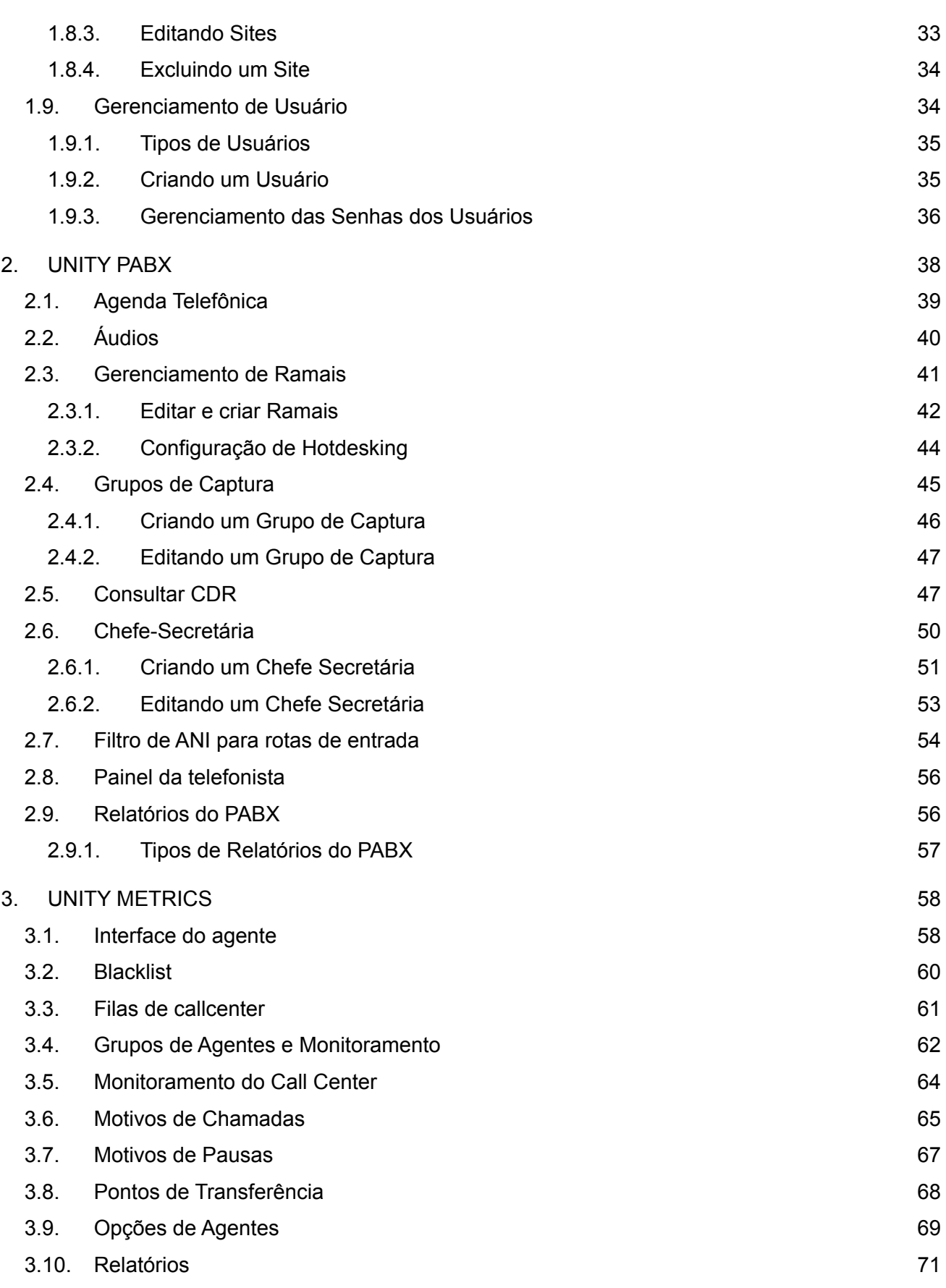

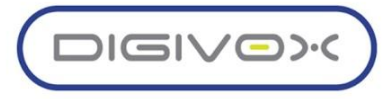

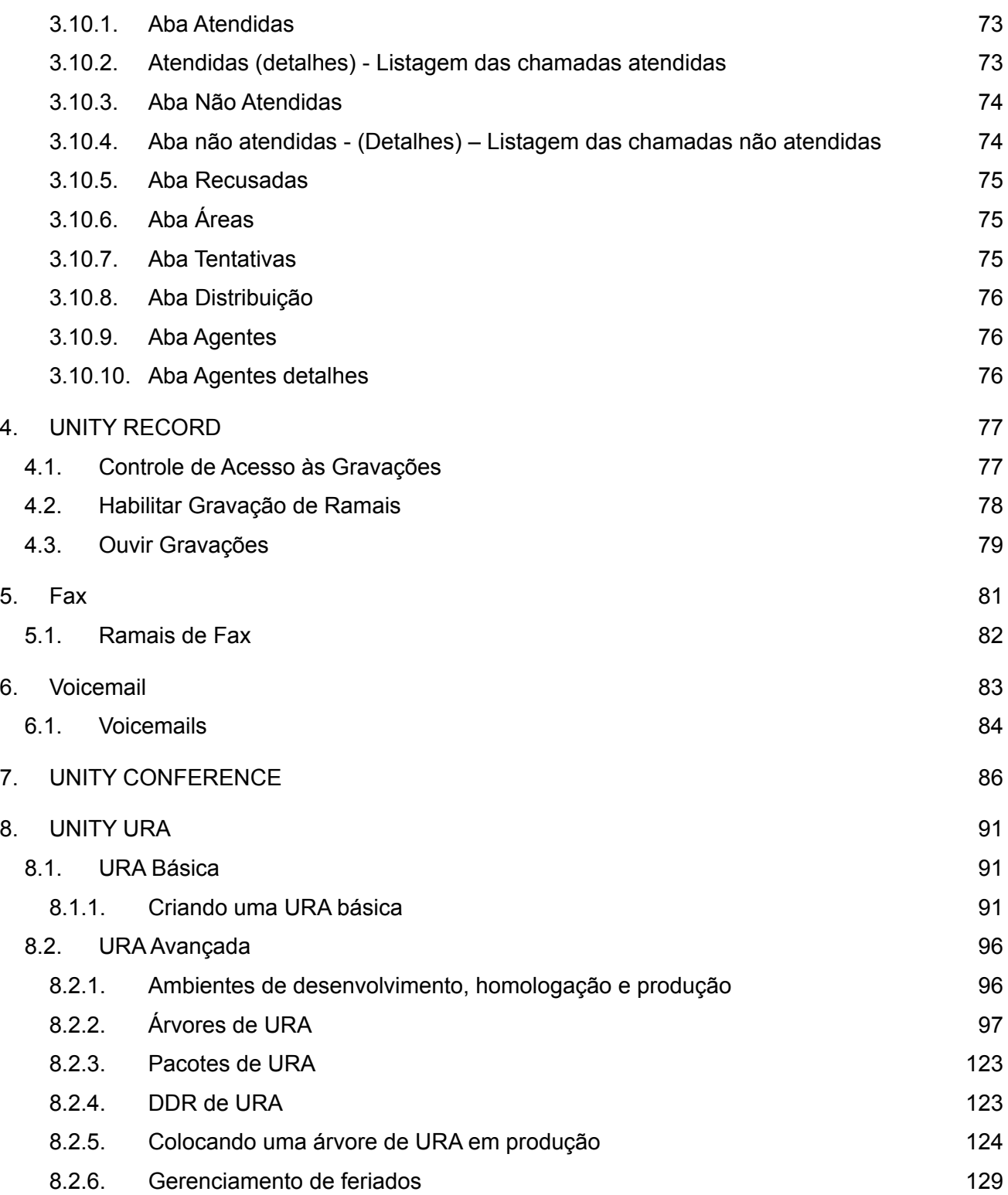

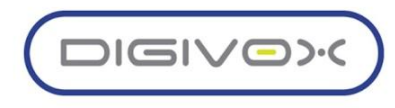

# <span id="page-4-0"></span>1. Configurações gerais

As configurações gerais do sistema são feitas no UNITY para a configuração dos servidores que fazem parte da solução e também para padronização de dados referentes à empresa e também a autenticação da plataforma através da licença de uso do software. Para acessar as Configurações gerais do sistema deve-se seguir o caminho sinalizado na imagem abaixo:

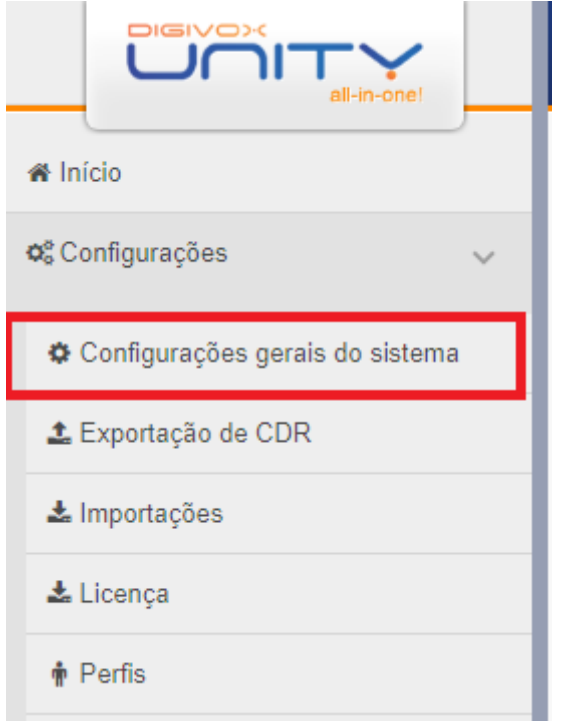

A tela inicial do Menu de configurações Gerais é a seguinte:

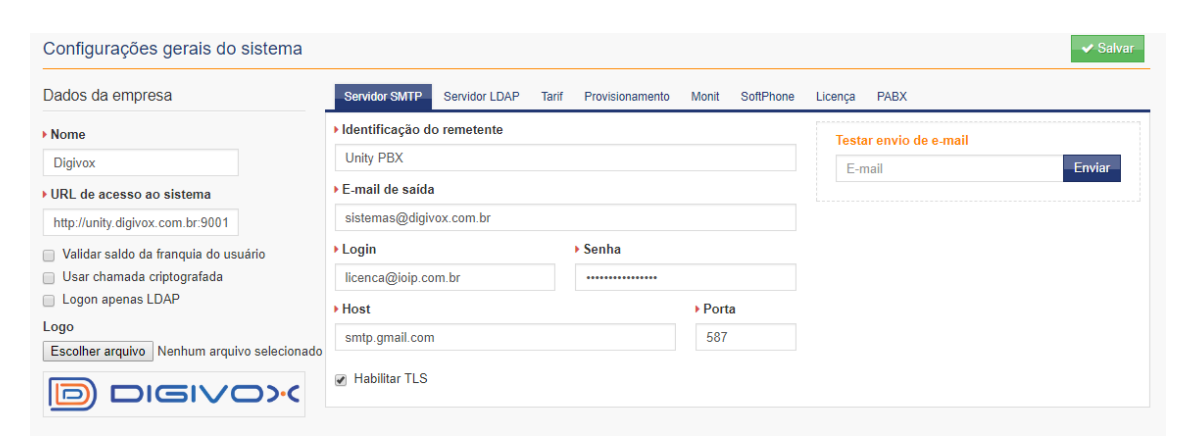

Nele constará as opções de configurações e alterações dos seguintes itens:

**● Dados da Empresa**

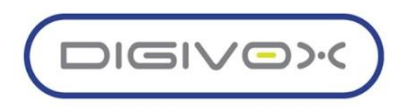

- **● Servidor SMTP**
- **● Servidor LDAP**
- **● Tarif**
- **● Provisionamento**
- **● Monit**
- **● Softphone**
- **● Licença**
- **● PABX**

#### <span id="page-5-0"></span>1.1.1. Dados da Empresa

Nas configurações dos dados da empresa serão configurados os seguintes pontos:

- **Nome:** Nome da Empresa;
- **URL de acesso ao sistema:** Endereço que será utilizado no navegador para acessar o sistema;
- **Validar o saldo da franquia do usuário:** Marcar esta opção caso haja configuração de franquias e cotas no TARIF e esteja associado ao UNITY;
- **Usar chamada criptografada:** Deve marcar essa opção caso as chamadas criptografadas (previamente configuradas no SIP Server) serão utilizadas no call center.
- **Logon apenas LDAP:** Marcar esta opção caso deseje unificar todos os logins apens através do servidor LDAP que poderá proporcionar o uso do mesmo login para outras plataformas associadas;
- **Logo:** Escolher o arquivo de imagem em formato .JPG ou .PNG que será utilizado no cabeçalho dos relatórios gerados pelo UNITY

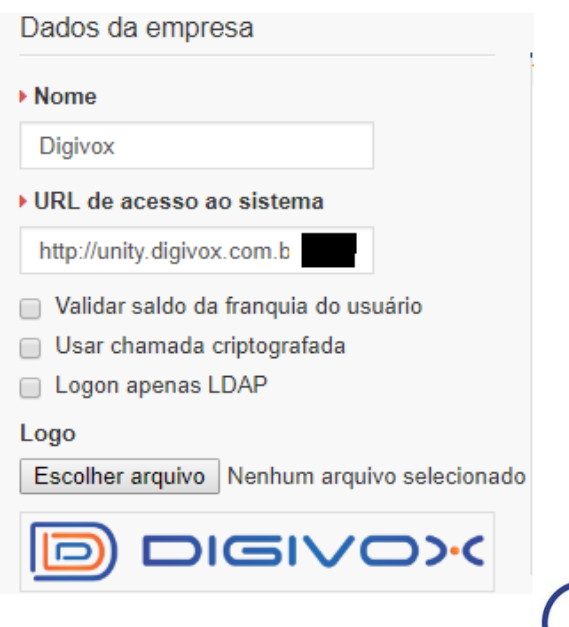

**DIGIVOX** 

#### <span id="page-6-0"></span>1.1.2. Servidor SMTP

O servidor SMTP é necessário para que haja um servidor de e-mail e endereço no qual o sistema consiga emitir para o usuário os relatórios de usuários, alertas, redefinição de senhas e outros aspectos da solução na qual deva ser enviada via e-mail. Para configurar o servidor SMTP é necessário o preenchimento dos seguintes campos:

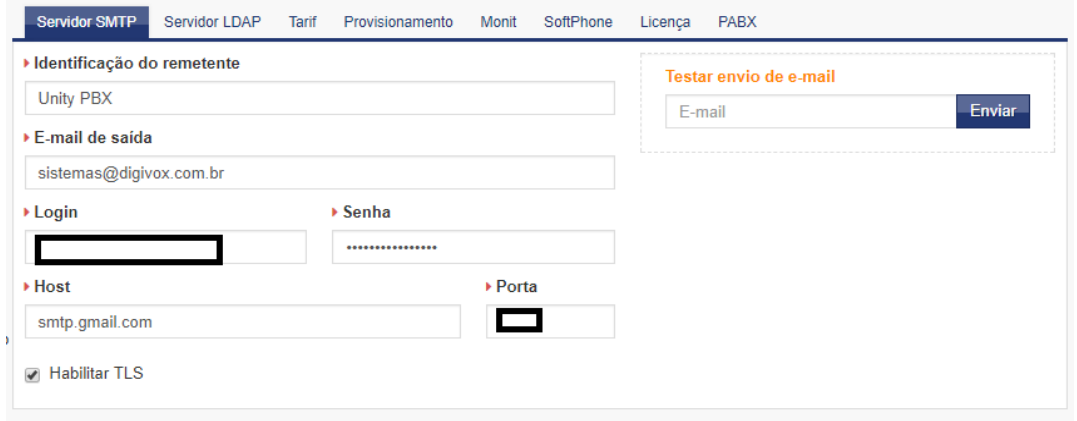

- **Identificação do Remetente:** Nome no qual será identificado como Remetente nos e-mails enviados;
- **E-mail de saída:** Endereço para qual os e-mails serão emitidos;
- **Login e Senha:** Escolher login e senha do servidor de e-mail;
- **Email de teste:** Enviar email de teste para verificar se a configuração está funcionando;
- **Host**: Servidor de Email escolhido;
- **Porta:** Inserir qual porta de comunicação do UNITY com o servidor de e-mail;
- <span id="page-6-1"></span>● **Habilitar TLS:** Deixar marcado para que os e-mails enviados sigam com criptografia.
	- 1.1.3. Servidor LDAP

O servidor LDAP associado ao UNITY permitirá a utilização de um mesmo login no uso das mais diversas soluções que estão trabalhando integrados ao UNITY. Sua configuração é feita preenchendo os seguintes campos:

- *●* **Domínio**: Através deste campo o usuário deverá informar o domínio do servidor LDAP a ser cadastrado;
- **Filtro:** Utilizando o respectivo campo será possível realizar filtros no servidor LDAP a ser cadastrado para buscar os usuários que se encaixem nos parâmetros do filtro;

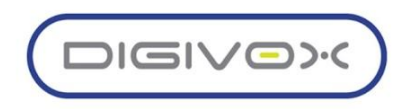

- *●* **Usuário:** Nome campo deverá ser cadastrado o usuário referente a conexão com o servidor LDAP;
- **Senha:** Neste campo deverá ser informado a senha do servidor LDAP a ser cadastrado;
- IP: Através deste campo o usuário deverá ser informado o endereço IP do servidor LDAP a ser utilizado;
- **É um Active Directory:** Caso seja um servidor AD o usuário deverá selecionar a opção;
- SSL: Marcar caso seja usado criptografia;
- **Caminho do Certificado:** Diretório do Certificado de criptografia;
- **Object Class:** O usuário deverá informar as classes de objeto para a devida captura das informações, por padrão no UNITY se usa "user";
- *●* **Campo de Autenticação:** Campo para buscas personalizadas no servidor LDAP;
- **Campo de autenticação:** Por padrão no UNITY é utilizado o "uid".

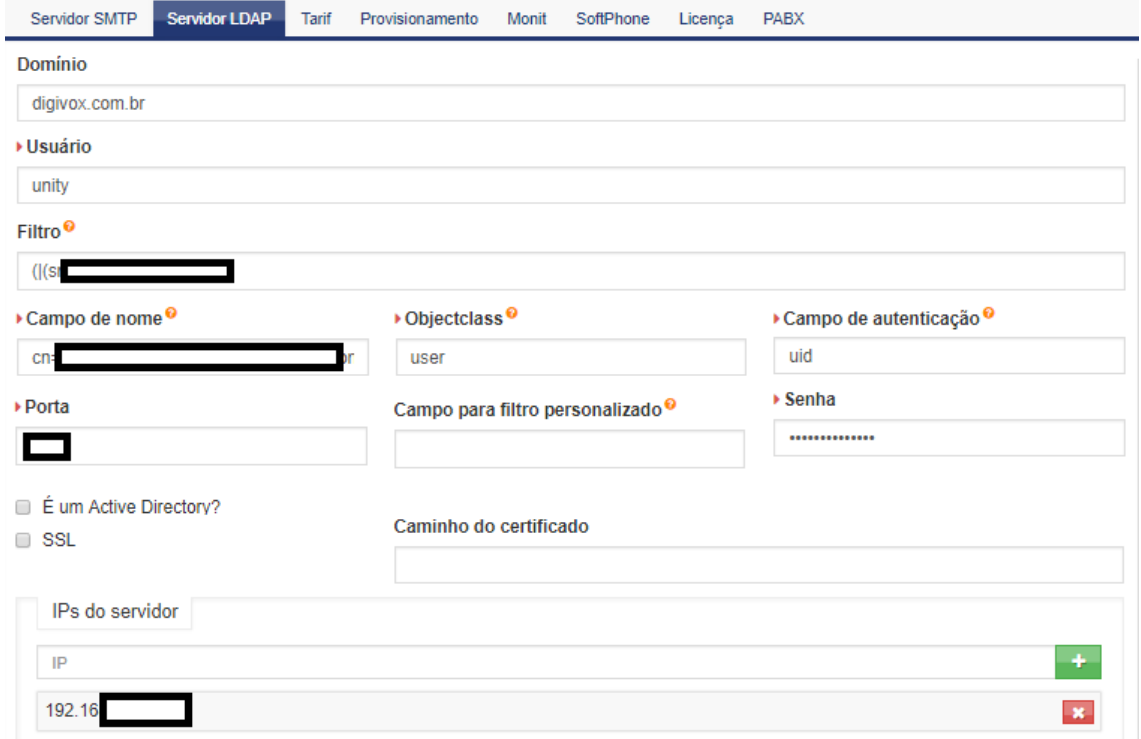

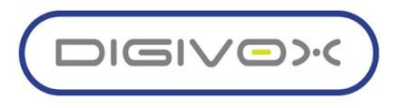

#### <span id="page-8-0"></span>1.1.4. Tarif

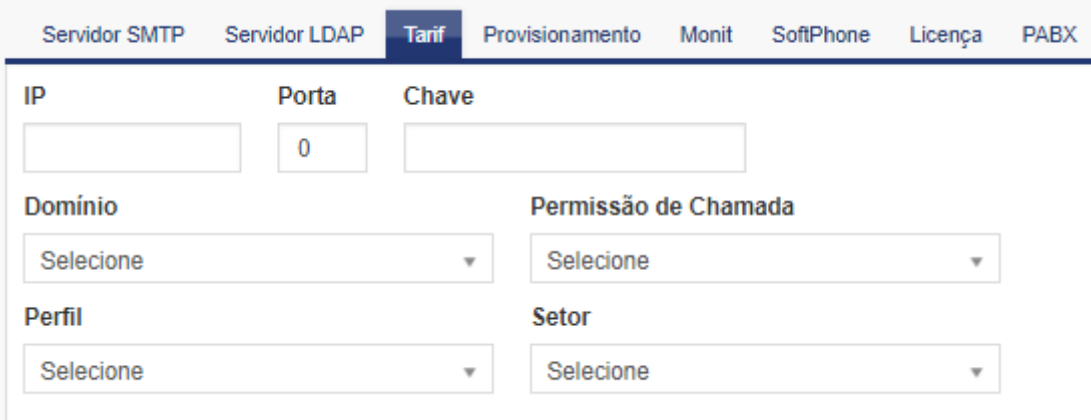

- **IP:** Através deste campo o usuário deverá ser informado o endereço IP do servidor de bilhetagem;
- *●* **Porta:** Inserir qual porta de comunicação do UNITY com o servidor de bilhetagem;
- **Chave:** Caso seja necessária uma comunicação exclusiva do servidor de bilhetagem com o UNITY, será emitida uma chave que proporcionará esse vínculo;
- **Domínio:** Domínio do Servidor;
- **Permissão de Chamada:** Na importação dos dados do TARIF deve ser marcada quais permissões de chamadas são liberadas pelo UNITY;
- **Perfil:** Perfil do Servidor;
- **Setor:** Setor do Servidor.

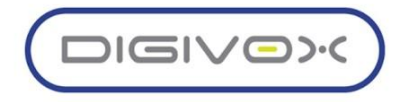

#### <span id="page-9-0"></span>1.1.5. Provisionamento

O provisionamento é configurado visando uma conexão entre o Unity e os aparelhos telefônicos nos quais haverão provisionamento para que a plataforma possa acessar remotamente suas funções em ferramentas como por exemplo o Painel Telefonista.

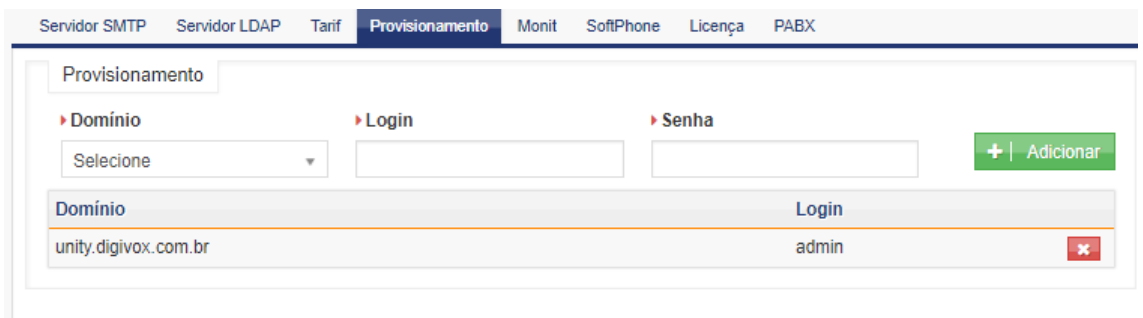

- *●* **Domínio**: Domínio que se deseja o acesso aos telefones;
- **Login**: Login padrão do telefone;
- **Senha**: Senha padrão dos telefones.

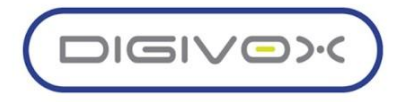

#### <span id="page-10-0"></span>1.1.6. Monit

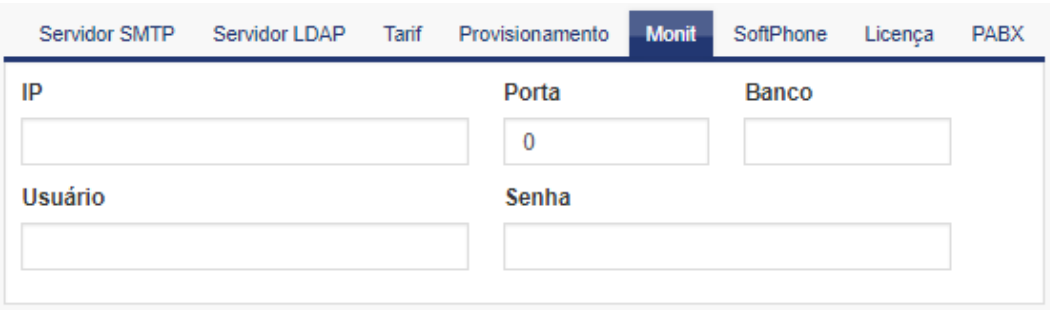

- **IP**: IP do Servidor Monit;
- **Porta:** Porta de acesso ao Servidor;
- **Banco:** Nome do Banco de dados;
- *●* **Usuário:** Usuário do Servidor;
- **Senha:** Senha de acesso.

#### <span id="page-10-1"></span>1.1.7. Licença

O campo de licença é utilizado para carregar o arquivo de licença disponibilizado pela Digivox, este arquivo é em formato .TXT e ao ser carregado liberará o uso da plataforma UNITY, para o carregamento basta clicar em Escolher Arquivo e selecionar o .TXT disponibilizado, em

seguida clicar em **v** Salvar

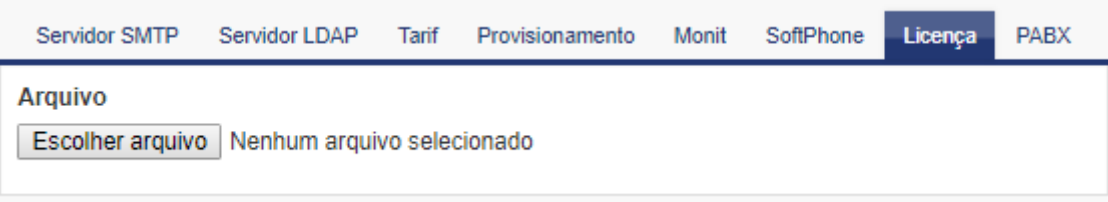

Obs: Para cada projeto é necessária uma licença, esta será informada no momento da compra a procedência para ativação caso seja necessário o licenciamento online e também o prazo de validade, para qualquer informação adicional ou problema na ativação deve-se entrar em contato com o setor comercial ou com o suporte da Digivox.

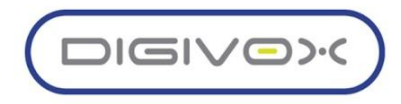

#### <span id="page-11-0"></span>1.1.8. PABX

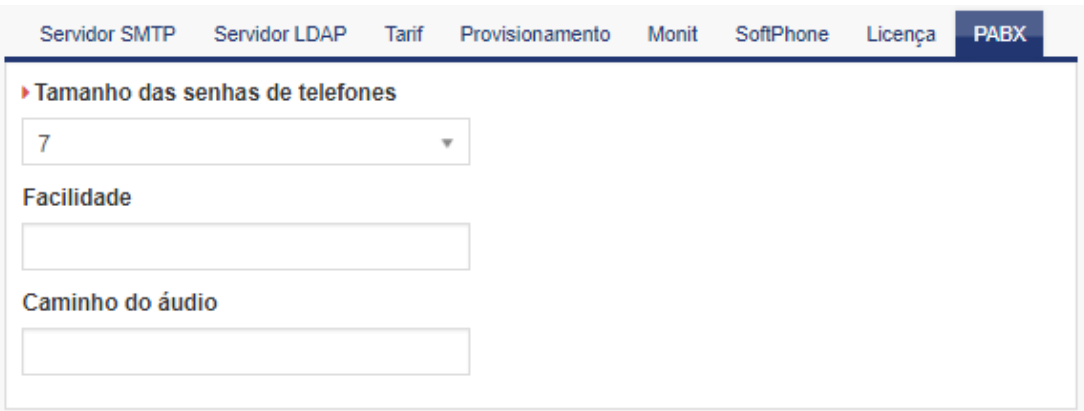

- *●* **Tamanho das senhas de telefones:** Número de Caracteres das senhas do telefone;
- **Facilidade:** Facilidade de captura para ser utilizada na tela de Telefonista;
- **Caminho do Áudio:** Diretório onde os áudios serão salvos.

#### <span id="page-11-1"></span>1.2. Exportação de CDR

Detalhar para que serve o serviço de exportação do CDR e explicar o que é necessário configurar.

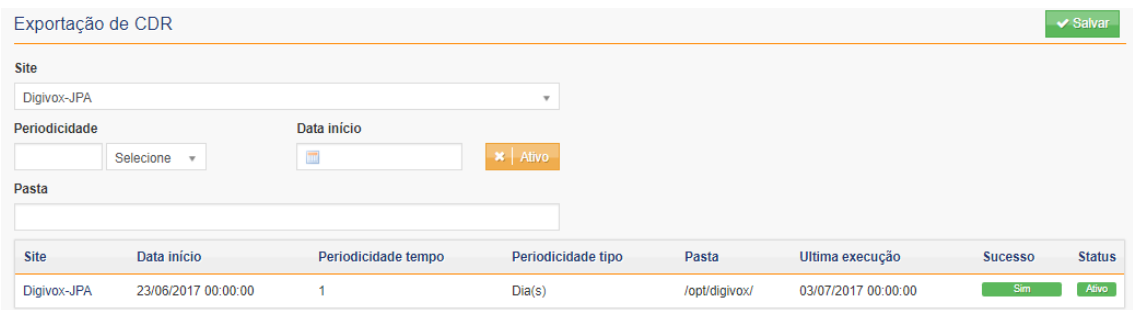

#### <span id="page-11-2"></span>1.3. Importações

Para economia de tempo e automação dos processos, é possível no Unity fazer importações de elementos da solução que possibilitem a configuração em grupo de vários itens. Essa configuração em lote é realizada através de planilhas modelo disponibilizadas no próprio sistema em que ao preencher os campos solicitados, o arquivo é enviado para o sistema

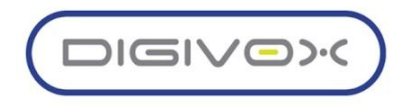

processar e realizar a importação/criação dos dados de acordo com o tipo de importação escolhido.

Para acessar o menu de importações do Unity deve-se seguir o caminho sinalizado na imagem abaixo:

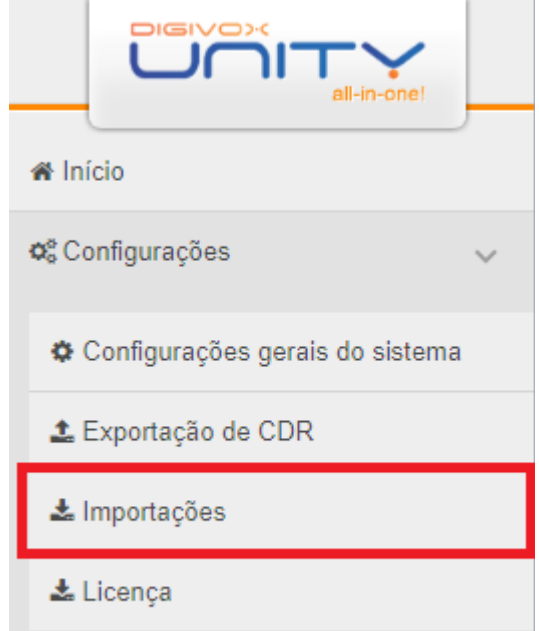

Em seguida aparecerá a seguinte tela para fazer as configurações pelas planilhas:

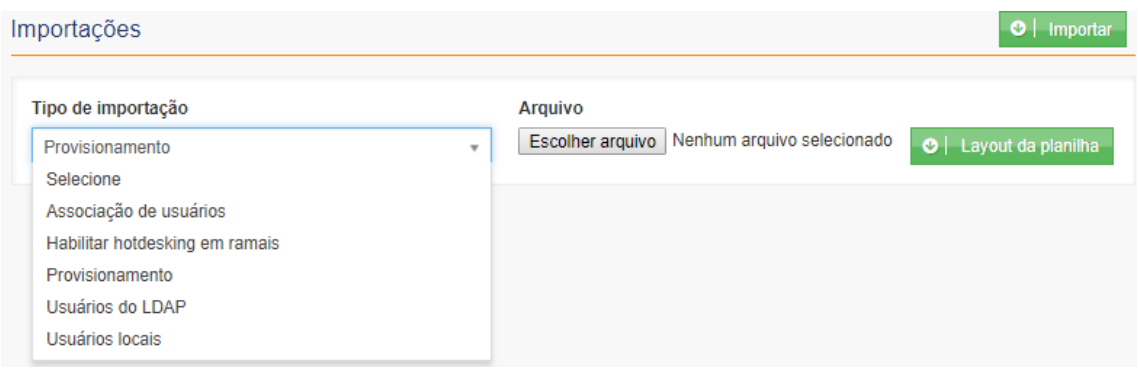

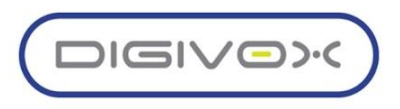

#### <span id="page-13-0"></span>1.3.1. Associação de Usuários

Detalhar para que serve esse tipo de importação e quais os campos que devem ser preenchidos na planilha. Ao detalhar os campos, vamos colocar quais os possíveis valores e como devem ser preenchidos.

Para configurar em lote a Associação dos usuários deve-se preencher os seguintes campos da tabela:

- **● Login**
- **● Ramal**
- **● Permissão de Chamadas**
- **● Grupo de Ramais**
- **● Domínio**
- **● Habilitar voicemail**

#### <span id="page-13-1"></span>1.3.2. Habilitar hotdesking em ramais

Para configurar em lote do Hotdesking dos Ramais deve-se preencher os seguintes campos da tabela:

- 
- **● Nome do Hotdesking ● Template**
- **● Perfil das Teclas ● Fabricante**
- 
- 
- 
- **● Ramais ● Domínio**
	-
	-
- **● Linha ● Servidor**
- **● Proxy ● Nome Usuários Porta**
- **● Transporte ● Expiração do Registro**

#### <span id="page-13-2"></span>1.3.3. Provisionamento

Para configurar em lote do Provisionamento dos usuários deve-se preencher os seguintes campos da tabela:

**● MAC ● Linha**

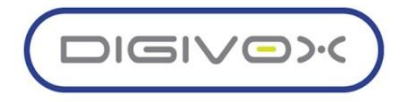

- 
- **● Domínio ● Display**
- 
- **● Template ● Porta**
- 
- 
- **● Ramal ● Servidor**
	-
- **● Label ● Fabricante**
	-
- **● Profile ● Protocolo**
	- **● Proxy ● Tempo de Expiração**

#### <span id="page-14-0"></span>1.3.4. Usuários do LDAP

Para configurar em lote os Usuários LDAP deve-se preencher os seguintes campos da tabela:

- 
- **● Perfil ● Tipo**
- 
- **● Domínio ● Ramal**
- **● Grupo de Captura**
- **● Login ● Permissão**
	-
- **● Setor ● Redefinir**
	-

# <span id="page-14-1"></span>1.3.5. Usuários Locais

Para configurar em lote dos usuários locais deve-se preencher os seguintes campos da tabela:

- 
- 
- **● E-mail ● Tipo**
- 
- **● Setor**
- **● Login ● Domínio**
- **● Nome ● Permissão**
	-
- **● Perfil ● Enviar Senha do Telefone**

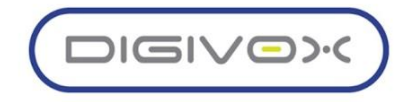

#### <span id="page-15-0"></span>1.4. Licença

Detalhar informações sobre como é possível configurar a licença para distribuir quantidades entre os domínios. Adicionar também informações sobre como é possível solicitar ampliação das licenças.

#### <span id="page-15-1"></span>1.5.Gerenciando os Perfis dos Usuários

Para a solução, o perfil do usuário é o componente que define todas as permissões de acesso do usuário ao sistema, controlando desde o acesso às telas, como também as operações que o usuário pode realizar no sistema. O gerenciamento dos perfis é realizado através do menu Configurações > Perfis, conforme mostrado imagem abaixo:

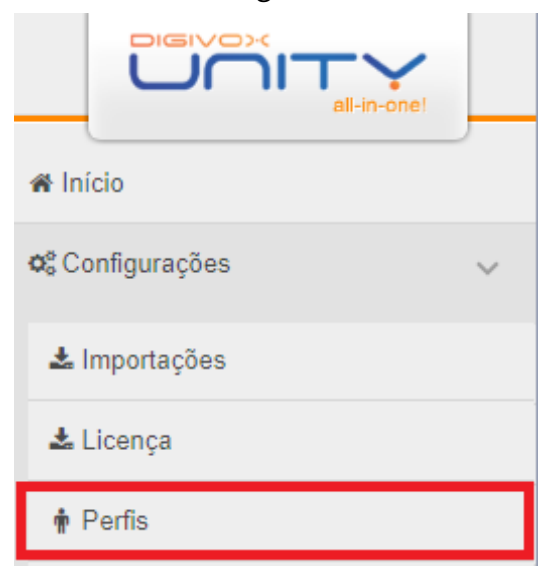

Clicando na opção do menu, será exibida a tela abaixo:

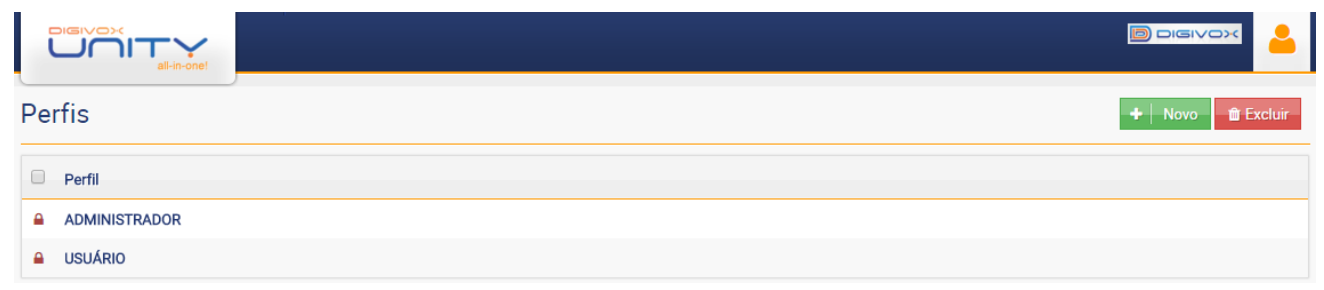

Na tela inicial, são listados todos os perfis existentes no sistema.

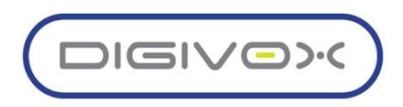

#### 1.5.1. Criando um Perfil

<span id="page-16-0"></span>Para criar um novo perfil, a partir da tela da funcionalidade de gerenciamento dos perfis, o usuário deverá clicar no botão  $\mathbf{F}$  Nove e o sistema exibirá a seguinte tela:

**D** pigive דורו Perfis Salvar e Novo **Concelar**  $M<sub>cm</sub>$  $\triangleright$  Domínio Clonar perfil Selecione  $\overline{\phantom{0}}$ Selecione PARX RECORD Estatísticas Configurações **METRICS** Audit Configurações gerais do sistema Visualizar perfis Criar perfis Fritar nerfis Fycluir nerfis Visualizar ramais Criar ramais Editar ramais Excluir ramais

Para criar um perfil os seguintes dados devem ser preenchidos:

- **Nome**: Nome que identificará o perfil. Esse nome deve ser único no domínio, caso o nome já exista o sistema emitirá um alerta informando que o nome já existe;
- **Domínio**: Domínio a qual pertencerá o perfil;
- **Marcar as permissões que o perfil terá:** As abas agrupam as funcionalidades baseado no módulo e ações comuns dos módulos. Para que o perfil tenha acesso a determinada funcionalidade, basta que o checkbox da mesma seja marcado. Para facilitar a seleção das

permissões, o usuário pode clicar no botão **\* Existente em cada aba,** que o sistema marcará todas permissões daquela aba.

Após preencher os dados necessários, o usuário pode clicar nos botões:

- **→ Salvar** | Elicando nesse botão o sistema salvará as informações do perfil e retornará para a tela inicial da funcionalidade de gerenciamento dos perfis;
- - Clicando nesse o sistema salvará as informações do perfil e abrirá novamente a tela inicial para criar um novo perfil. Clonando um Perfil Existente

Muitas vezes deseja-se criar um perfil muito parecido com um já existente, mudando apenas algumas poucas permissões. Para facilitar essa ação o sistema disponibiliza a função de clonar um perfil, que consiste em fazer uma cópia de um perfil já existente com todas as suas configurações.

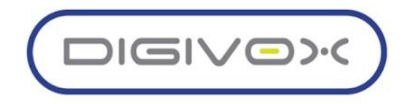

Para clonar um perfil o usuário deve:

- A partir da tela inicial da funcionalidade de gerenciamento dos perfis, clicar no botão  $\overline{a}$  +  $\overline{a}$  Novo para criar um novo perfil;
- Digitar o nome do novo perfil a ser criado;
- Selecionar o domínio do perfil;
- No campo selecionar o perfil existente a ser clonado;

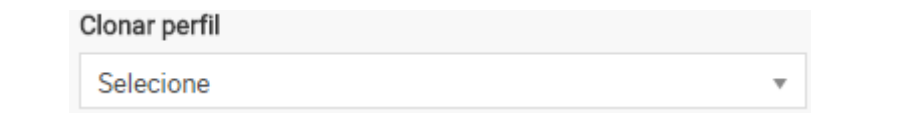

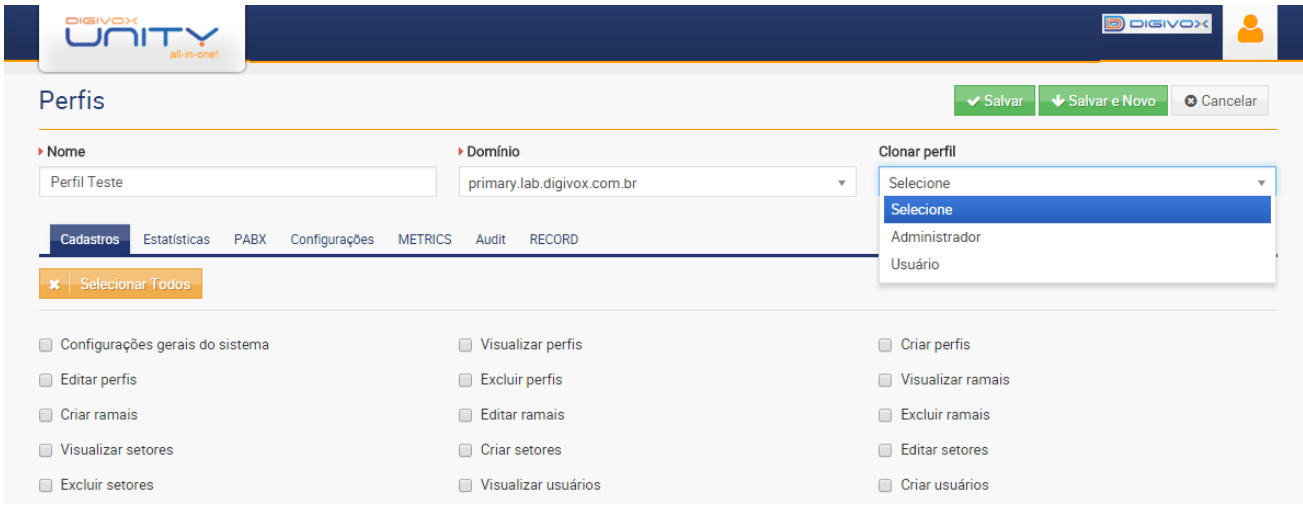

Após selecionar o perfil a ser clonado o sistema marcará todas as permissões definidas no perfil selecionado, para o novo perfil, permitindo que o usuário marque novas permissões ou desmarque permissões que o novo perfil não deverá ter acesso.

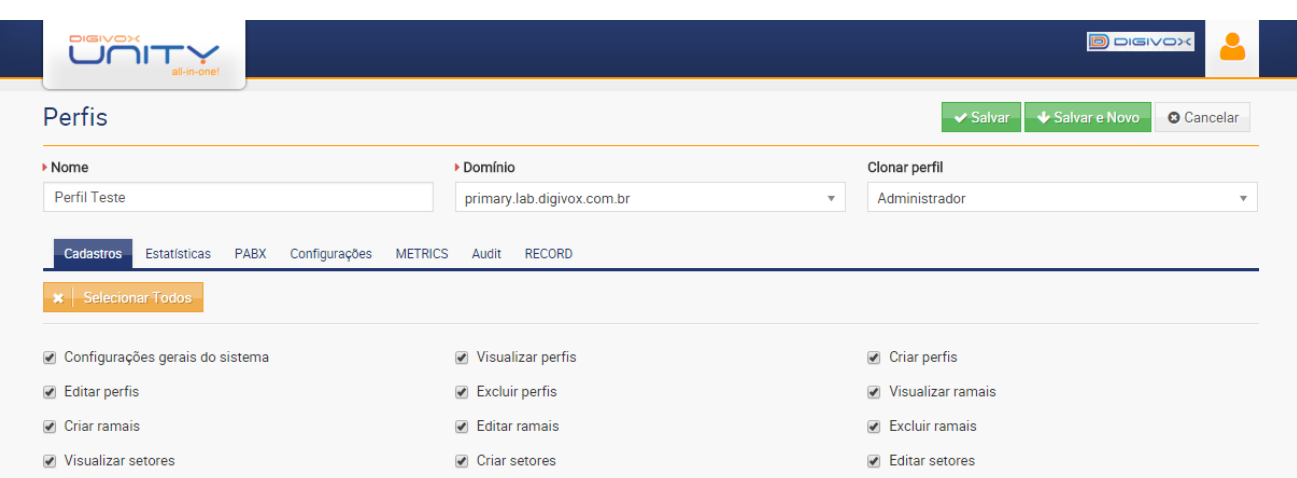

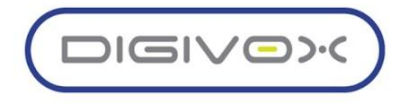

#### <span id="page-18-0"></span>1.5.2. Editando um perfil

Para editar um perfil a partir da tela inicial da funcionalidade de gerenciamento dos perfis, o usuário deverá clicar no perfil que deseja editar, em seguida o sistema abrirá uma tela com os dados do perfil carregados, permitindo que o usuário modifique as opções do perfil.

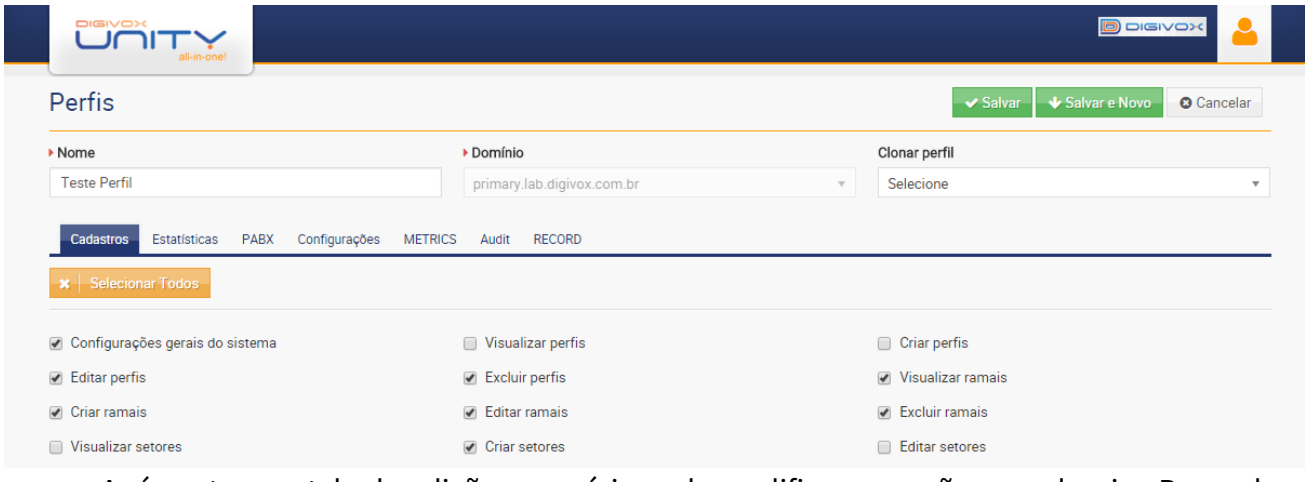

Após entrar na tela de edição, o usuário pode modificar as opções que desejar. Para salvar

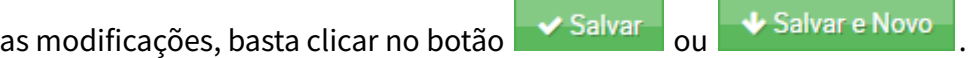

Observação: O campo domínio não pode ser modificado.

#### <span id="page-18-1"></span>1.5.3. Excluindo um perfil

A exclusão de um perfil só pode ser realizada se esse perfil não estiver atribuído a nenhum usuário do sistema. O próprio sistema faz esse controle, bloqueando a exclusão desses perfis. Os perfis que estão bloqueados para exclusão podem ser identificados pelo símbolo  $\Box$  ao lado do nome do perfil na tela inicial da funcionalidade de gerenciamento dos perfis.

Caso o perfil não esteja atribuído a nenhum usuário, o sistema permitirá sua exclusão. Para realizar a exclusão marque o checkbox ao lado do perfil ou dos perfis que se deseja excluir e

depois clique no botão **...** Excluir

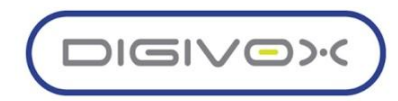

## <span id="page-19-0"></span>1.6.Gerenciando os Setores

Para a solução os setores são locais que agrupam usuários e ramais e são usados para a geração de relatórios e na atribuição de algumas permissões de acesso. O gerenciamento dos setores é realizado através do menu Configurações > Setores, conforme mostrado imagem abaixo: Clicando na opção do menu, será exibida a tela abaixo:

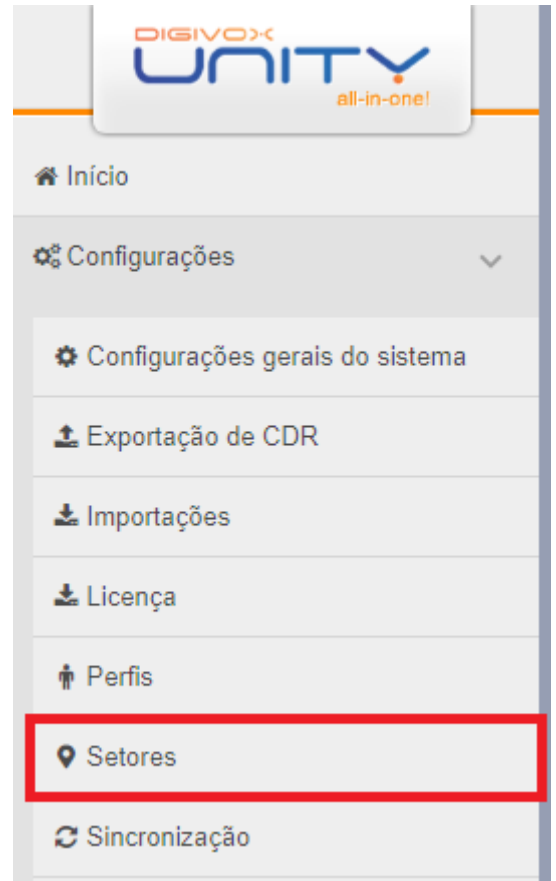

Na tela inicial, são listados todos os setores existentes no sistema.

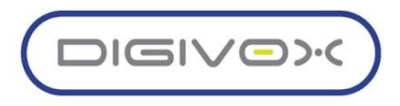

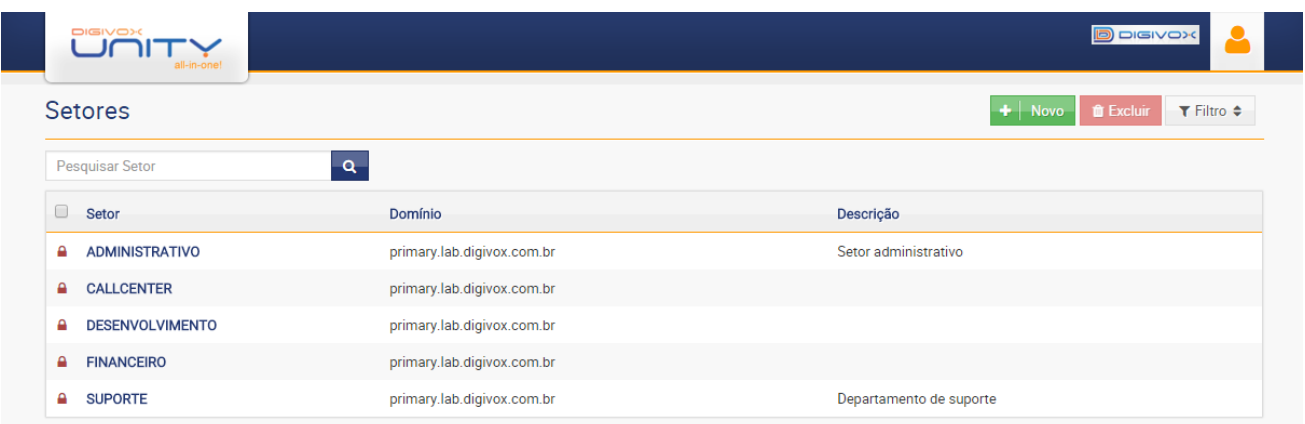

#### <span id="page-20-0"></span>1.6.1. Criando um setor

Para criar um novo setor, a partir da tela da funcionalidade de gerenciamento dos setores, o usuário deverá clicar no botão  $\overline{f}$   $\overline{f}$  Nove e o sistema exibirá a seguinte tela:

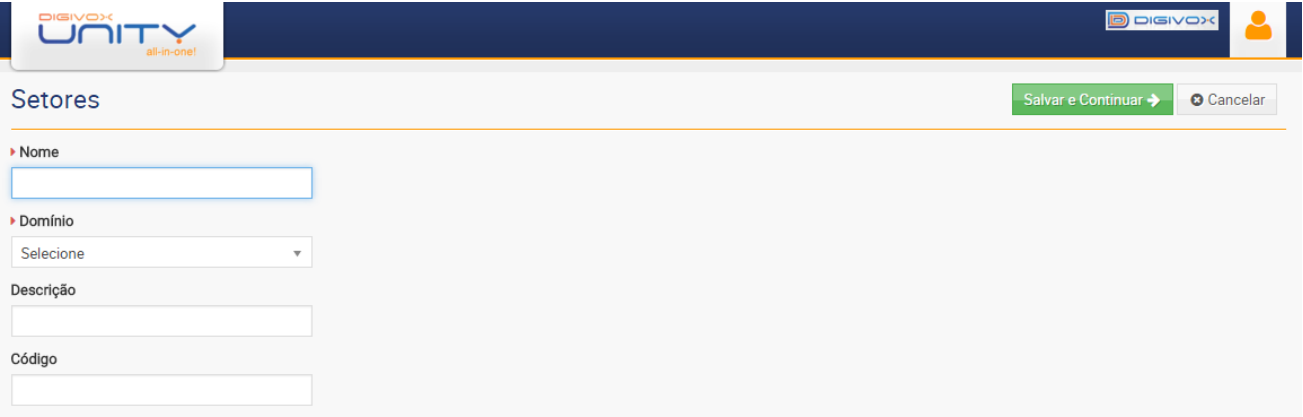

A criação de um setor acontece em duas partes, na primeira parte o usuário deverá preencher os seguintes campos:

- *●* **Nome**: campo obrigatório com o nome que identificará o setor no sistema. Esse nome deve ser único no domínio, caso o nome já exista o sistema emitirá um alerta informando que o nome já existe;
- **Domínio**: campo obrigatório com o domínio a qual pertencerá o perfil;
- **Descrição**: campo não obrigatório que deve ser preenchido com uma descrição do setor;
- *●* **Código:** campo não obrigatório utilizado para integração com sistemas externos.

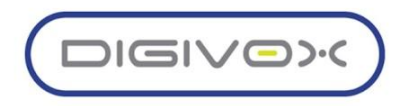

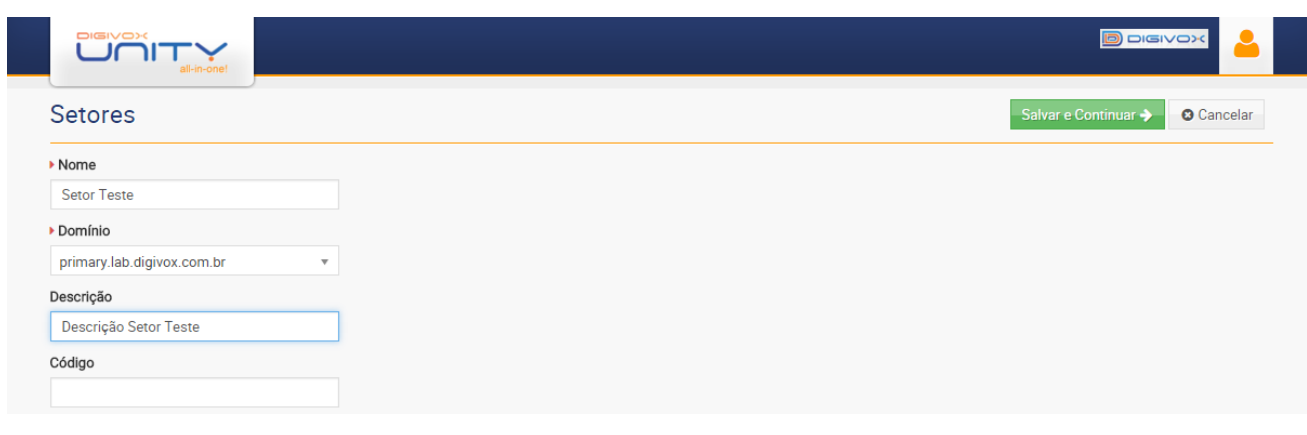

Salvar e Continuar → Após o preenchimento dos campos o usuário deverá clicar no botão para seguir com a segunda etapa do cadastro.

Na segunda etapa o sistema permitirá, caso o usuário deseje, associar ao setor usuários e ramais, qualquer ramal ou usuário selecionado a partir desse momento, opôs o mesmo ser incluído no grid da respectiva aba, a associação já estará salva no sistema. Após preencher os dados necessários, o usuário pode clicar nos botões:

- - Clicando nesse botão o sistema salvará as informações do setor e retornará para a tela inicial da funcionalidade de gerenciamento dos setores;
- ◆ Salvar e Novo | Clicando nesse o sistema salvará as informações do setor e abrirá novamente a tela inicial para criar um novo setor.

#### <span id="page-21-0"></span>1.6.2. Editando um Setor

Para editar um setor a partir da tela inicial do menu de gerenciamento dos setores, o usuário deverá clicar no setor que deseja editar que o sistema abrirá uma tela com os dados do setor carregados, permitido que o usuário modifique as opções do setor. Após entrar na tela de edição, o usuário pode modificar as opções que desejar. Para salvar as modificações, basta clicar

no botão  $\rightarrow$  Salvar ou  $\rightarrow$  Salvar e Novo

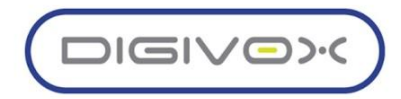

# **Associando um Usuário ao Setor**

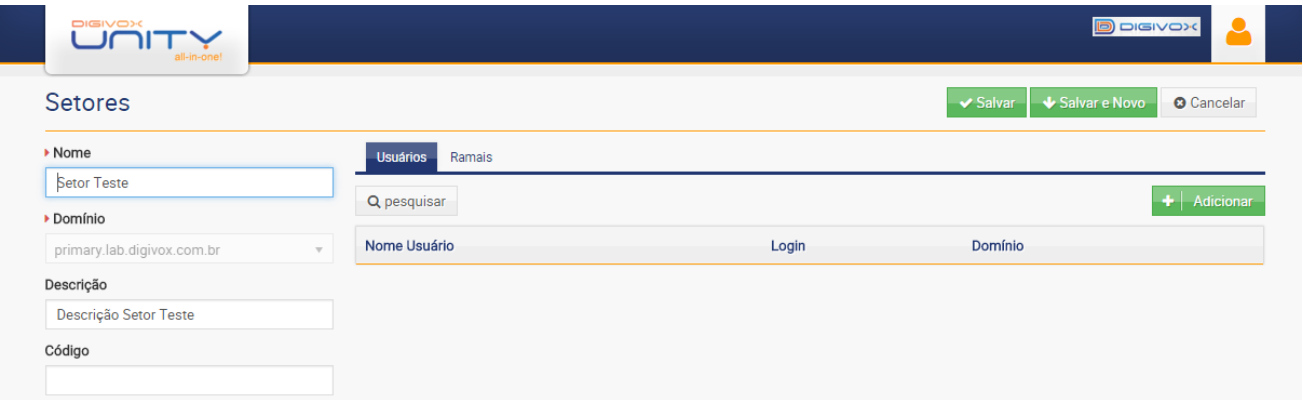

Para associar um usuário ao setor, na aba usuários deve-se clicar no botão + Adicionar para abrir o modal de seleção de usuários:

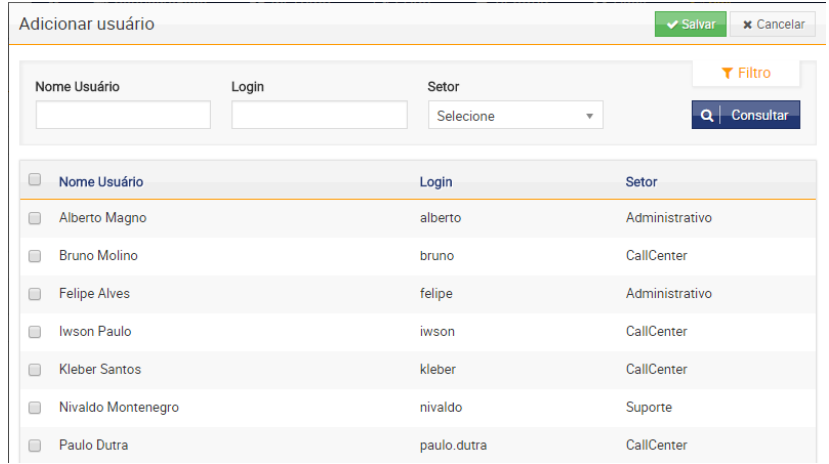

No modal o usuário poderá usar os filtros existentes para auxiliá-lo na localização dos usuários que deseja selecionar.

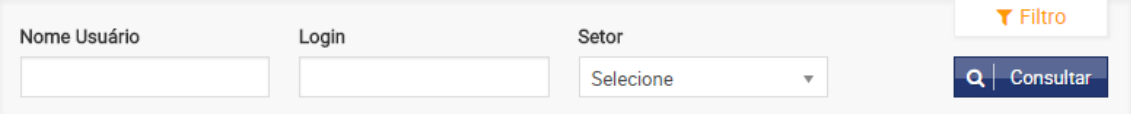

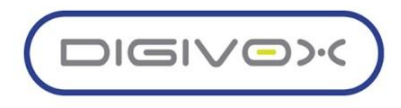

Para selecionar os usuário e associá-lo ao setor, basta marcar o(s) checkbox ao lado dos usuários desejados e clicar no botão **xaluara**:

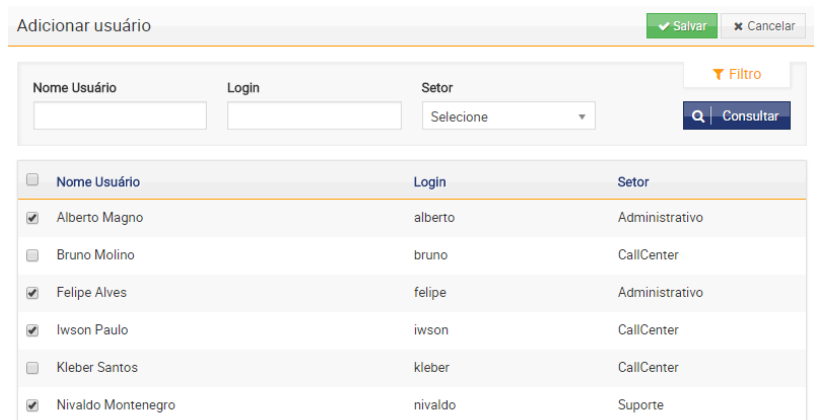

O sistema retornará para a tela de edição do setor, exibindo no grid da aba usuários, os usuários selecionados:

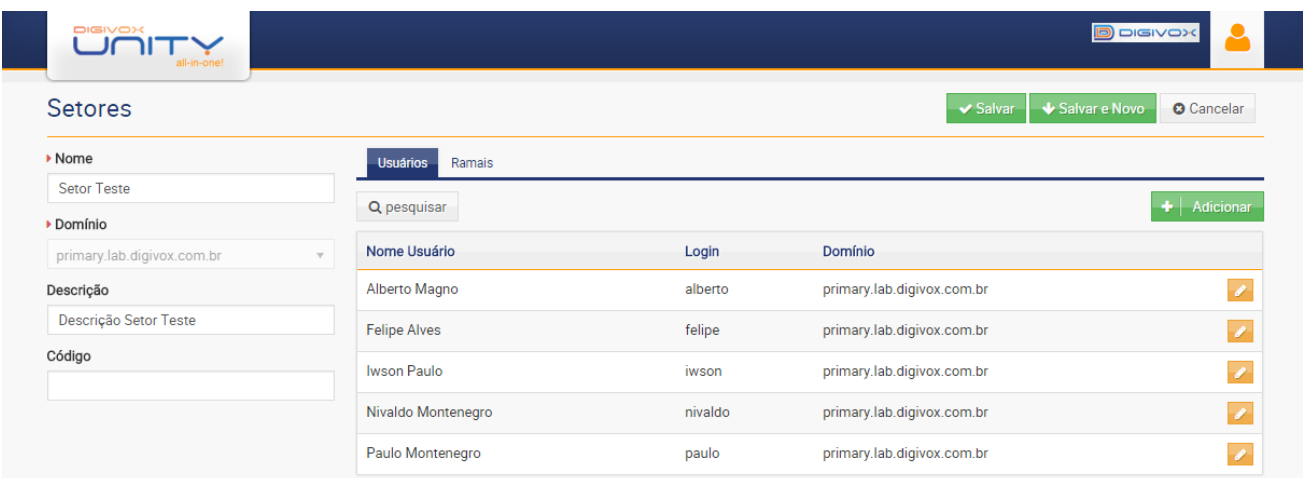

Como todo usuário obrigatoriamente deve estar associado a um setor, no momento que selecionar um usuário o sistema muda o setor ao qual o usuário estava associado, passando esse

usuário a estar associado ao novo setor selecionado. O botão Q pesquisar abre alguns filtros que podem ser utilizados para pesquisar os usuários que já estão associados ao setor:

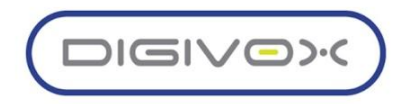

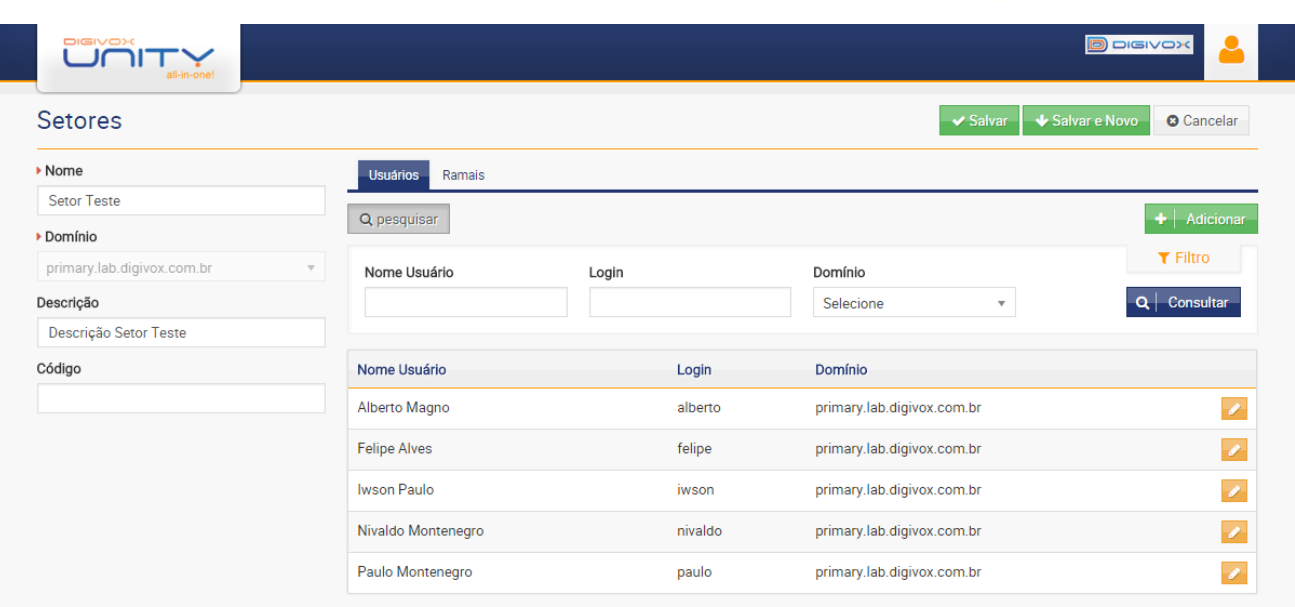

O botão **de l**a ao lado de cada registro do usuário no grid, permite remover a associação do usuário com esse setor indicando um outro setor ao qual ele passará a estar associado.

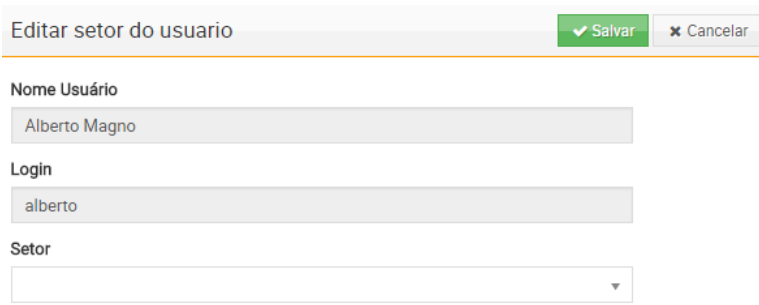

Para realizar a mudança, deve-se selecionar o novo setor do usuário e clicar no botão . O sistema retornará para a tela de edição do setor não exibindo mais o registro no grid da aba usuários.

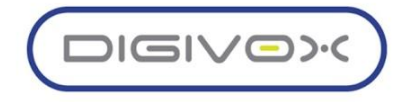

# <span id="page-25-0"></span>1.7. Sincronizações

O módulo do Unity Manager exige a sincronização de algumas informações com o núcleo da solução, onde os ramais, domínios, gateways, filas, centros de conferência, entre outras informações.

Para manter os dados sempre atualizados, o Unity Manager permite a realização de sincronizações de forma automática, através de um agendamento diário e também de forma manual através de botões localizados na própria tela de sincronização e em outras telas do sistema. O gerenciamento das sincronizações é realizado através do menu Configurações  $\epsilon$ Sincronização, conforme mostrado imagem abaixo:

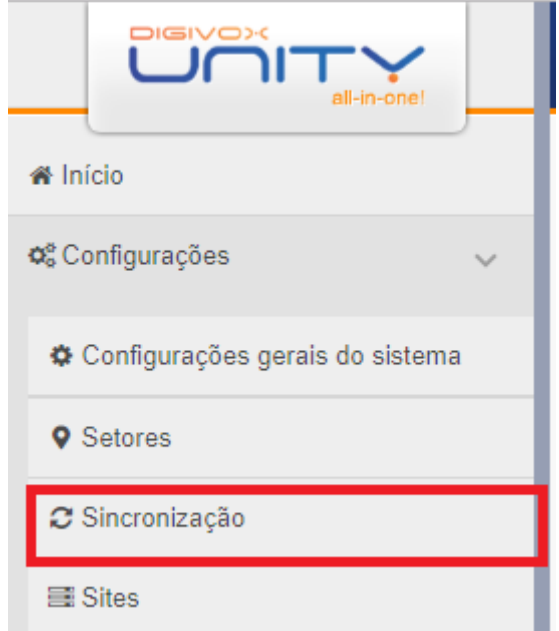

Clicando na opção do menu, será exibida a tela abaixo:

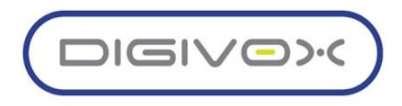

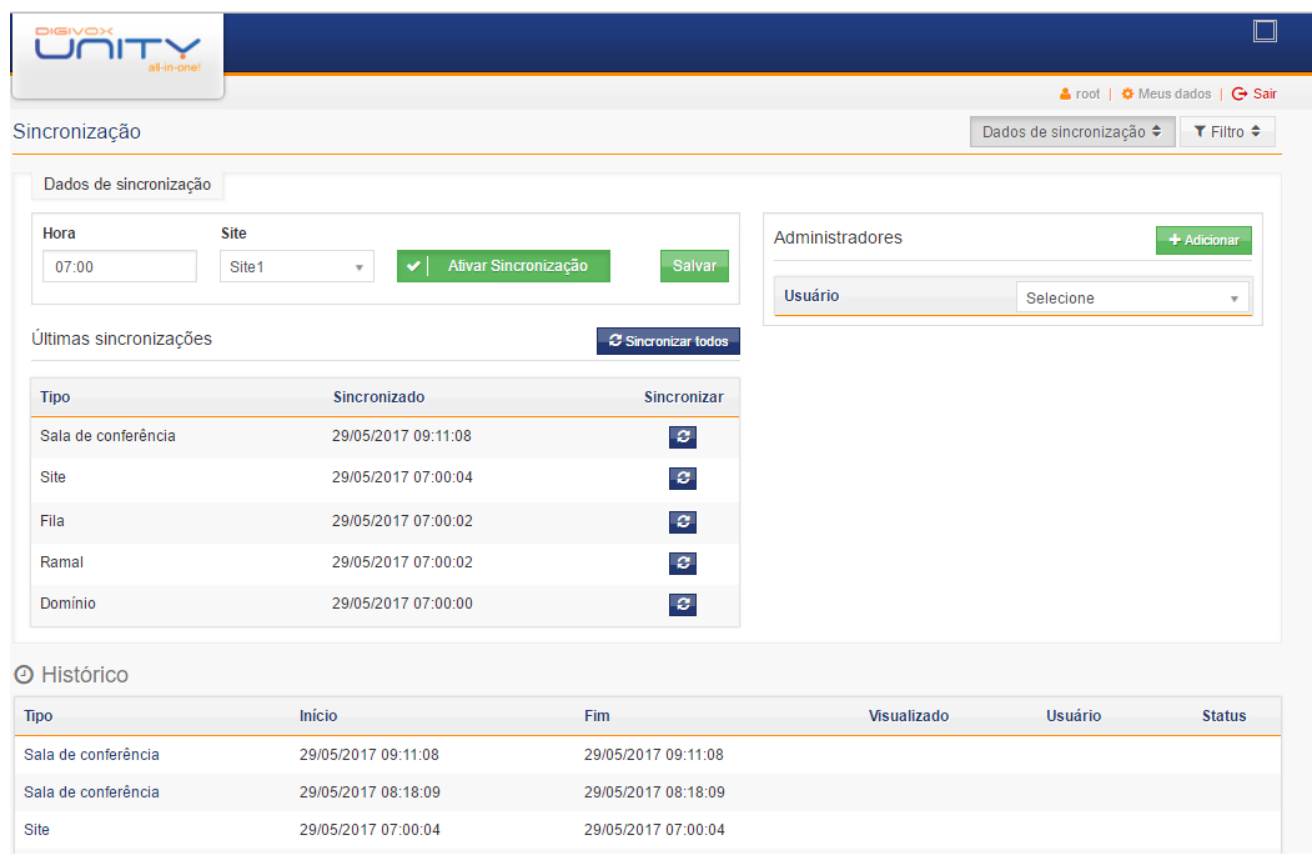

#### 1.7.1. Dados de Sincronização

<span id="page-26-0"></span>Nessa área da tela deve ser configurado o horário de sincronização diária bem como selecionar o site que realizará a sincronização. O site representa um conjunto de servidores que compõe a solução. A sincronização automática ocorre diariamente no horário definido no campo Hora. Após definir a hora e o site o usuário deve clicar no botão **para para que as** configurações sejam salvas.

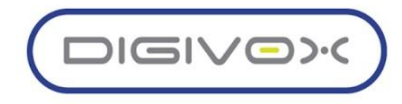

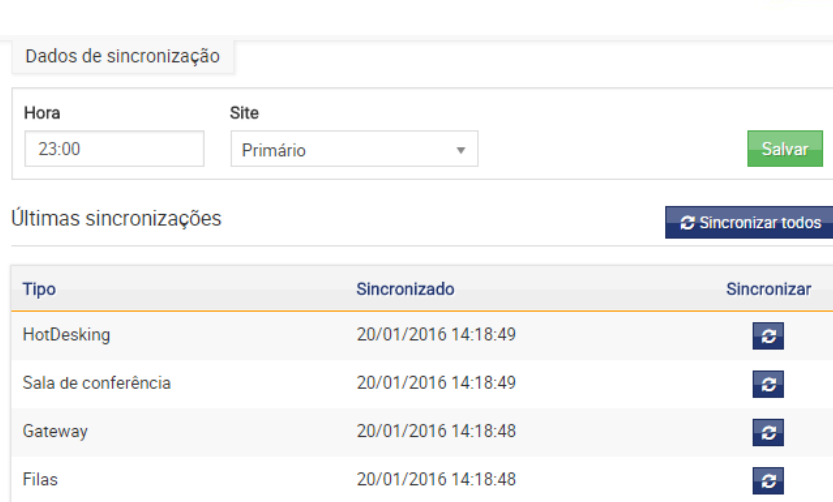

O usuário pode a qualquer momento iniciar uma sincronização de forma manual, podendo sincronizar todos os dados envolvidos na sincronização, clicando no botão **3** Sincronizar todos , ou sincronizar apenas algum dos tipos específicos disponíveis para sincronização, clicando no botão **com** ao lado de cada tipo de sincronização.

#### <span id="page-27-0"></span>1.7.2. Administradores da Sincronização

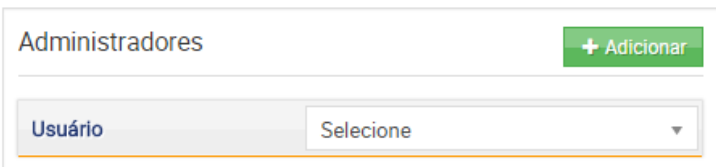

Nessa área da tela pode ser indicado quem são os administradores da sincronização que serão os usuários que serão notificados em caso de algum problema na sincronização. Para adicionar um usuário basta selecionar um usuário através do combobox Usuário e depois clicar

no botão + Adicionar

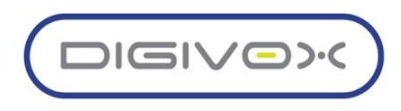

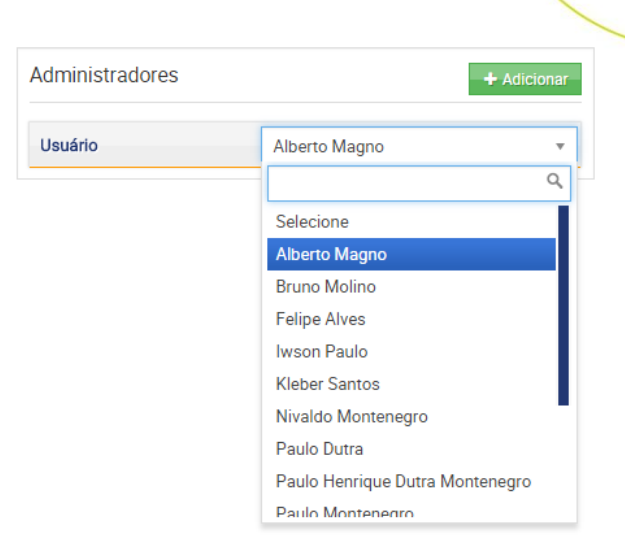

Após adicionar, os usuários definidos como administradores da sincronização são exibidos conforme a tela abaixo:

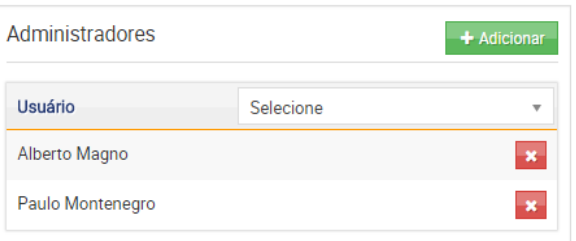

Para remover um usuário da função de administrador da sincronização, deve-se clicar no botão **×** ao lado do nome do usuário.

# <span id="page-28-0"></span>1.7.3. Histórico de Execução da Sincronização

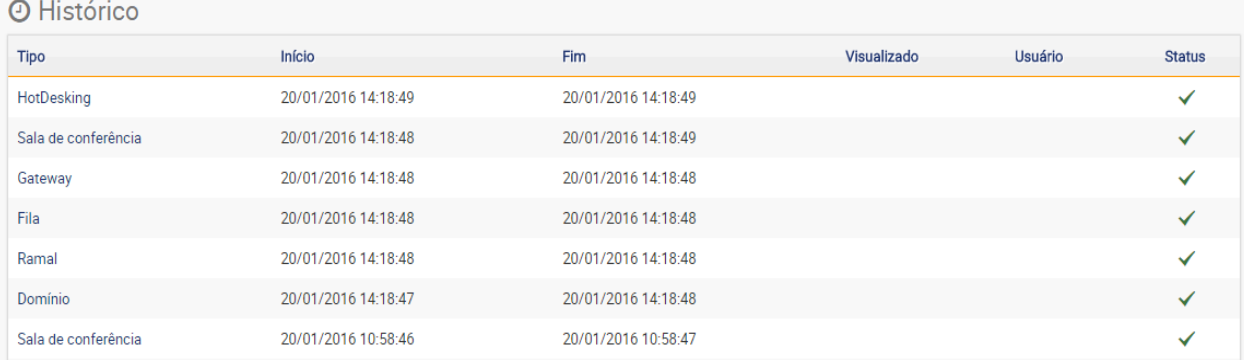

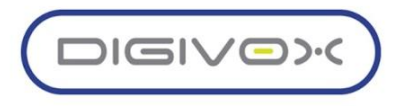

Nessa área da tela o usuário pode visualizar o histórico de execução da sincronização, sendo exibido por tipo. Clicando em algum dos registros os detalhes da execução são exibidos. Esse recurso é importante quando temos alguma falha, pois os detalhes do erro são exibidos.

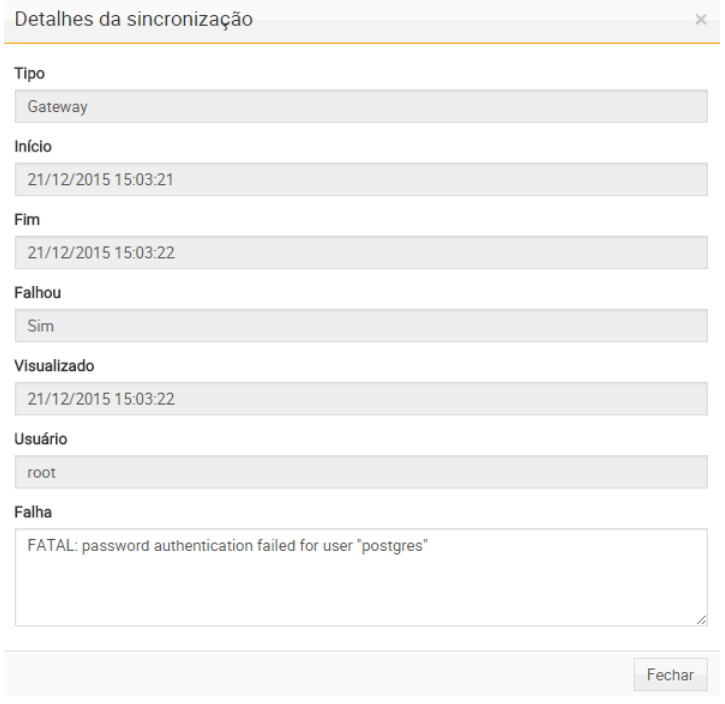

#### <span id="page-29-0"></span>1.8. Sites

O conceito de Site para o Unity Manager está relacionado a localização física de servidores. Como a solução pode ser instalada de forma distribuída, ou seja, em localizações geográficas diferentes os sites são usados para indicar em cada local os servidores que devem ser consultados, diminuindo o tráfego nos links de comunicação.

O gerenciamento dos sites é realizado através do menu Configurações > Sites, conforme mostrado imagem abaixo:

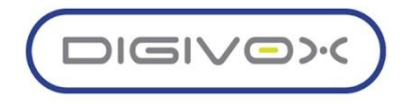

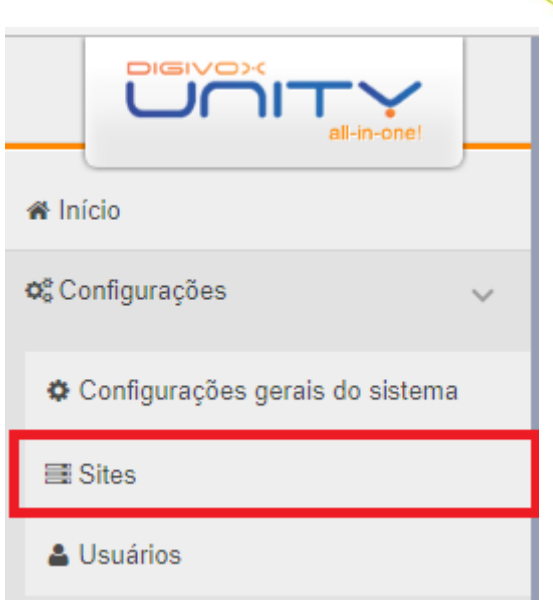

Clicando na opção do menu, será exibida a tela abaixo, que lista todos os sites e os servidores cadastrados em cada um:

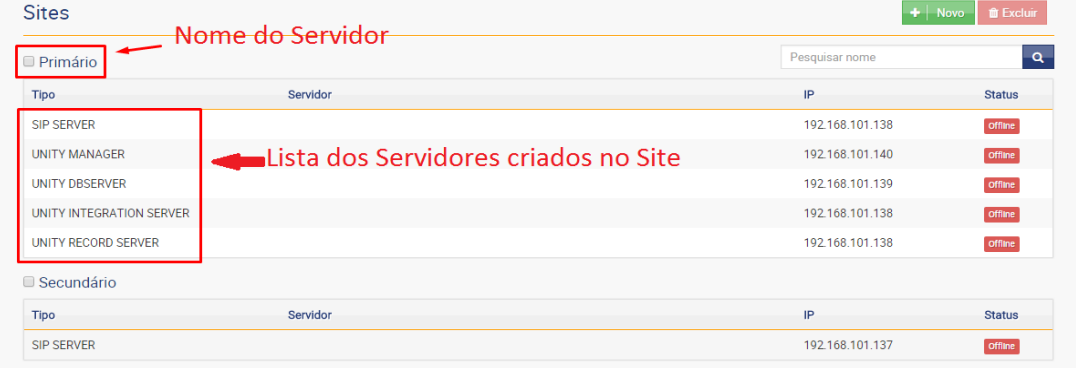

## <span id="page-30-0"></span>1.8.1. Criando um novo site

Para criar um novo site, a partir da tela inicial da funcionalidade de gerenciamento de sites, o usuário deverá clicar no botão  $\begin{array}{|c|c|c|c|}\n\hline\n\end{array}$  e o sistema exibirá a seguinte tela:

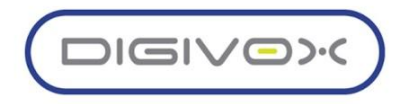

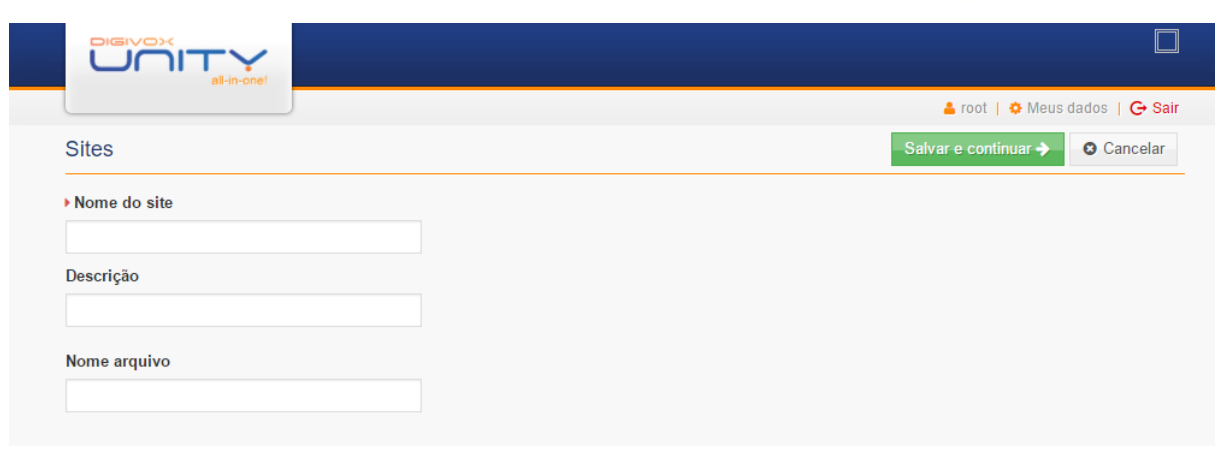

A criação de um site acontece em duas partes, na primeira parte o usuário deverá preencher os seguintes campos:

- *●* **Nome do site**: campo obrigatório com o nome que identificará o site no sistema. Esse nome deve ser único no sistema, caso o nome já exista o sistema emitirá um alerta informando que o nome já existe;
- **Descrição**: campo não obrigatório com a descrição do site;
- **Nome do arquivo de exportação do CDR:** Campo para designar o nome no qual o arquivo de CDR será exportado.
- Salvar e Continuar → ● Após o preenchimento dos campos o usuário deverá clicar no botão para seguir com a segunda etapa do cadastro.

Na segunda etapa o usuário deverá indicar a qual os domínios o site estará relacionado e os servidores que fazem parte desse site. Após preencher os dados necessários, o usuário pode clicar nos botões:

- - Clicando nesse botão o sistema salvará as informações do site e retornará para a tela inicial da funcionalidade de gerenciamento de sites;
- ◆ Salvar e Novo | | Clicando nesse o sistema salvará as informações do site e abrirá novamente a tela inicial para criar um novo site.

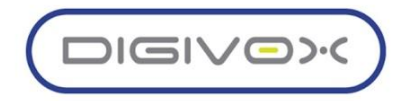

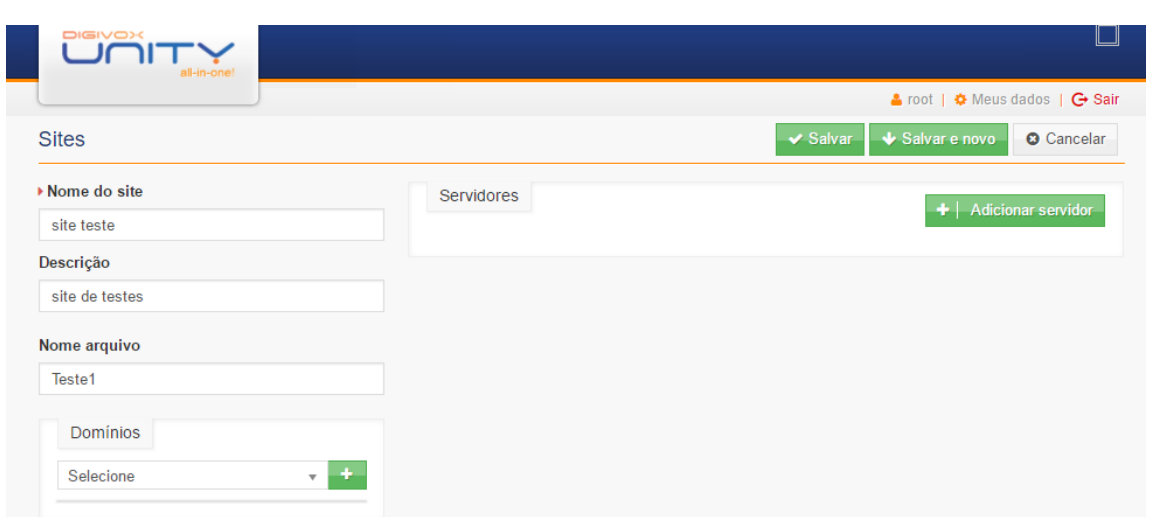

#### <span id="page-32-0"></span>1.8.2. Adicionando Servidores a um Site

Um site pode ser os seguintes tipos de servidor:

- **UNITY SIP SERVER:** servidores SIP do site;
- **UNITY DBSERVER:** indica os servidores de banco de dados primário e secundário do site;
- **UNITY MANAGER:** indica o servidor que roda o Unity Manager no site;
- **UNITY INTEGRATION SERVER:** indica qual é o Integration Server do site, que é o serviço de integração da plataforma;
- *●* **UNITY RECORD SERVER**: indica o servidor de gravação do site;
- **UNITY SERVIDOR LDAP (AD) SITE:** indica qual servidor LDAP será utilizado pelo site. Para adicionar um servidor ao site, o usuário deve a partir da tela inicial da funcionalidade

de gerenciamento de sites, clicar no nome de um site para editá-lo, ou durante a criação de um

site, clicar no botão  $+$   $+$  Adicionar servidor

#### *1.8.2.1. Adicionando um SIP SERVER*

Para adicionar um servidor do tipo SIP SERVER a um site, o usuário deve selecionar o Tipo de Servidor SIP SERVER e preencher os dados solicitados:

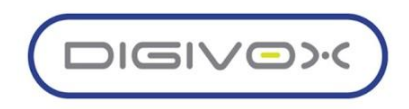

- *●* **IP do Servidor:** endereço IP onde o serviço está instalado
- **Porta:** porta de comunicação com o socket do SIP SERVER
- **Descrição:** descrição do servidor que está sendo criado
- **Senha***:* senha de conexão com o socket

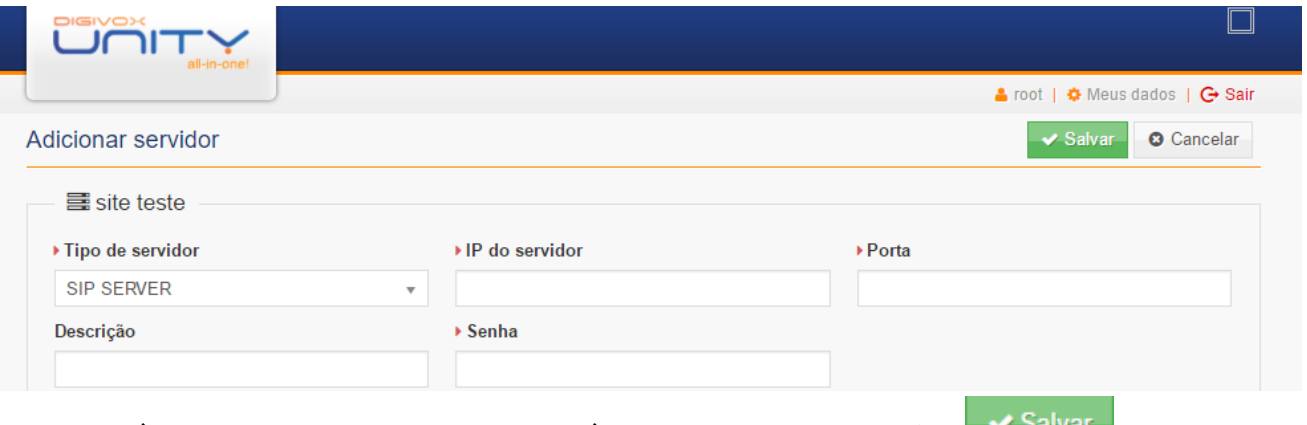

Após preencher os campos o usuário deve clicar no botão **presentado para que as** informações sejam salvas.

Observação: Um site pode ter 1 (um) ou mais servidores do tipo SIP SERVER.

#### *1.8.2.2. Adicionando um Unity Manager*

Para adicionar um servidor do tipo Unity Manager a um site, o usuário deve selecionar o Tipo de Servidor UNITY MANAGER e preencher os dados solicitados:

- **IP do Servidor:** endereço IP onde o serviço está instalado
- **Porta:** Porta do servidor na qual o Manager irá se comunicar

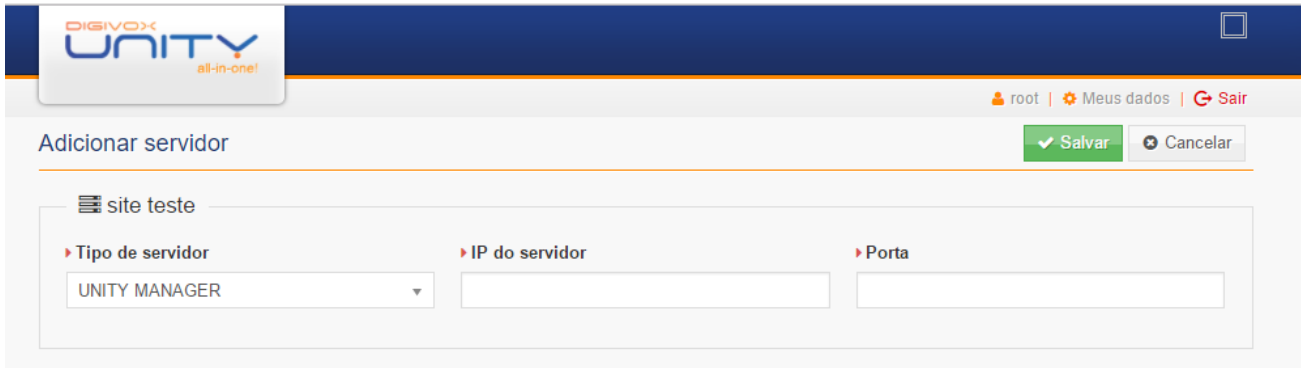

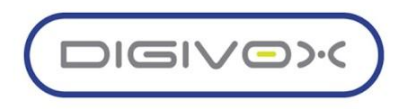

Após preencher os campos o usuário deve clicar no botão villadar para que as informações sejam salvas. Todo site só pode ter 1 (um) servidor do tipo Unity Manager.

## *1.8.2.3. Adicionando um Unity DBSERVER*

Para adicionar um servidor do tipo Unity DBSERVER a um site, o usuário deve selecionar o Tipo de Servidor UNITY DBSERVER e preencher os dados solicitados. Caso o site tenha apenas um servidor de banco de dados, as informações referentes ao servidor secundário devem ser preenchidas com os mesmos dados do servidor primário.

Na configuração simples os dados a serem preenchidos são os seguintes:

- **Servidor**: endereço IP ou nome servidor de banco de dados;
- **Porta**: porta utilizada pelo servidor de banco de dados
- *●* **Usuário**: usuário utilizado para acessar o banco de dados
- **Senha**: senha do usuário para acessar o banco de dados
- **Base PABX:** nome da base do PABX
- **Base Unity Manager:** nome da base do Unity Manager
- **Base Unity Core:** nome da base do core da solução
- **Base Logs:** nome da base de log

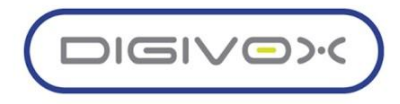

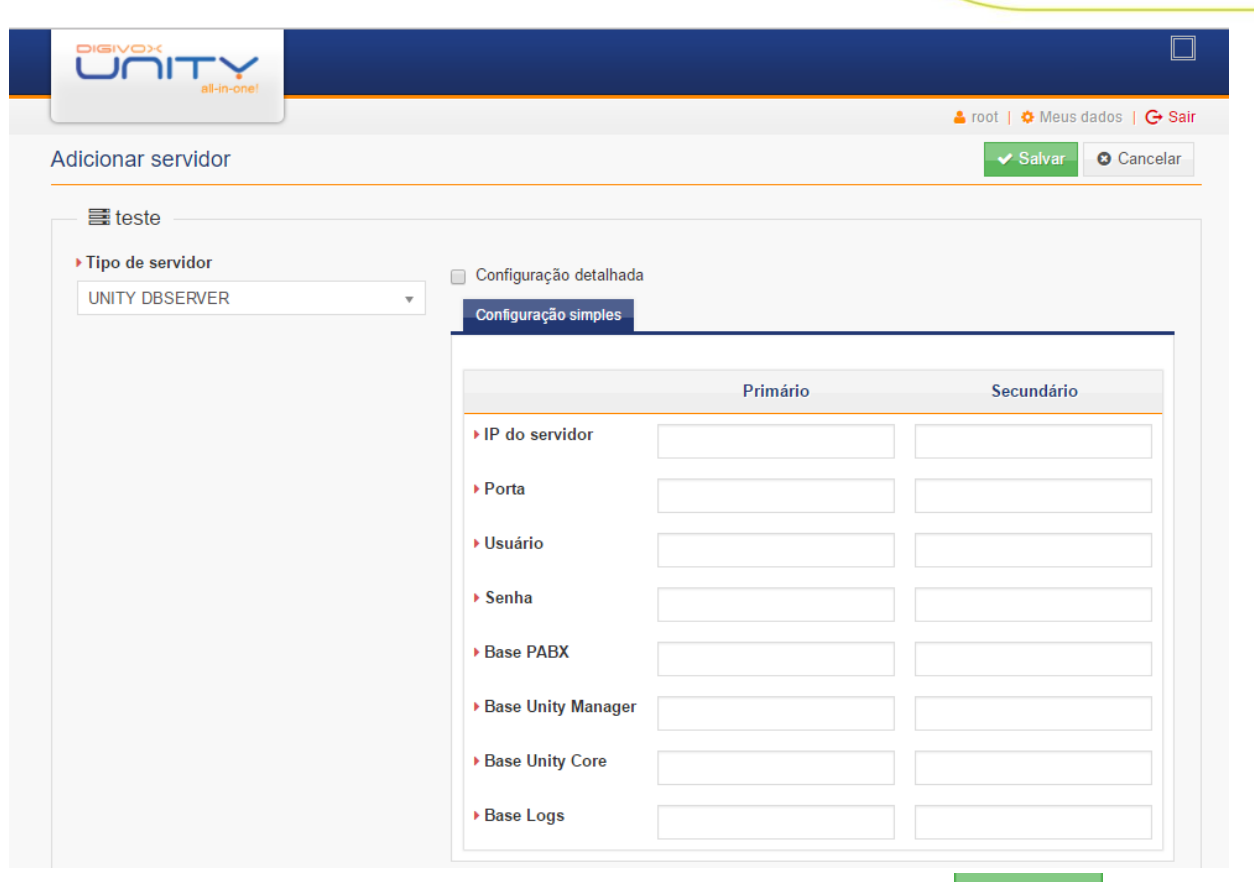

Após preencher os campos o usuário deve clicar no botão v Salvar para que as informações sejam salvas. A opção de Configuração detalhada é voltada para clientes nas quais as soluções demandam uma separação dos bancos de dados e deverá ser preenchido pelas abas:

- **● Base PABX**
- **● Base Unity Manager**
- **● Base Unity Core**
- **● Base logs**

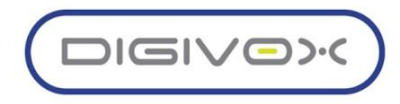
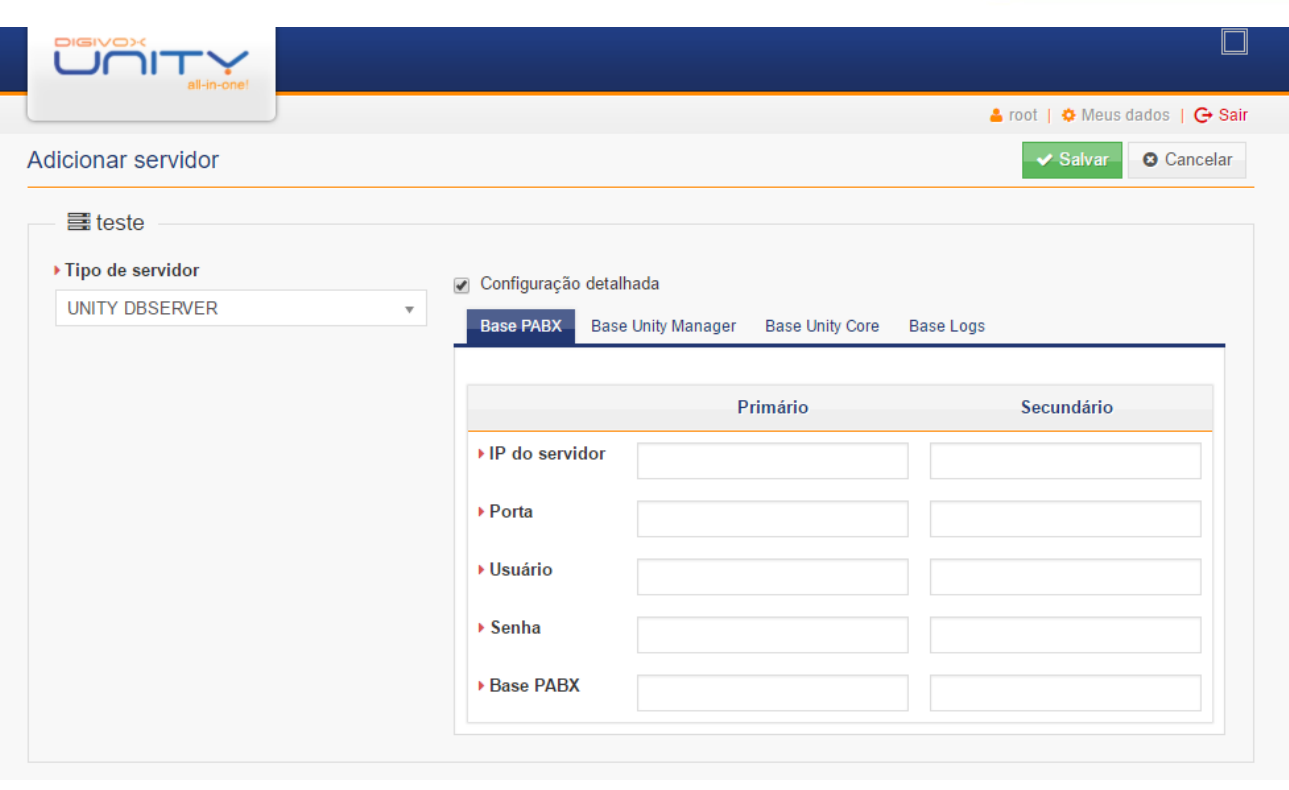

*1.8.2.4.*

## *1.8.2.4 Adicionando um Unity Integration Server*

Para adicionar um servidor do tipo Integration Server a um site, o usuário deve selecionar o Tipo de Servidor INTEGRATION SERVER e preencher os dados solicitados:

- **IP do Servidor:** endereço IP onde o serviço está instalado
- **Porta:** porta de comunicação do serviço Integration Server
- **Descrição:** descrição do servidor que está sendo criado

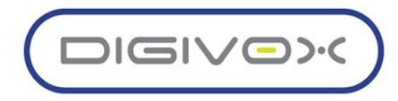

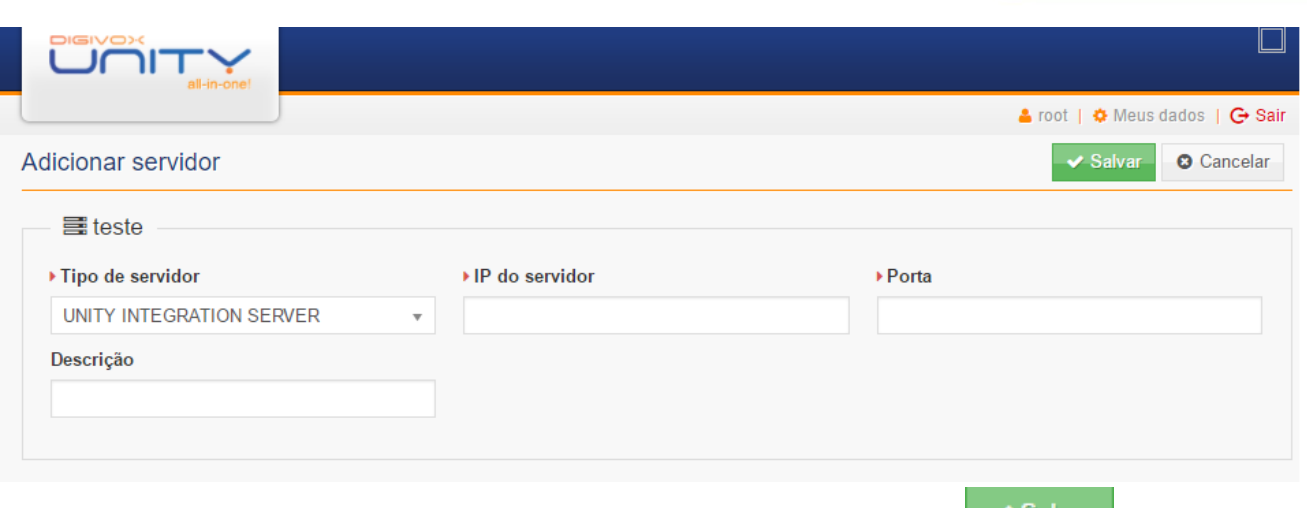

Após preencher os campos o usuário deve clicar no botão **para para que as** informações sejam salvas.

Observação: Um site pode ter 1 (um) ou mais servidores do tipo Integration Server.

# *1.8.2.5. Adicionando um Unity Record Server*

Para adicionar um servidor do tipo Record Server a um site, o usuário deve selecionar o Tipo de Servidor RECORD SERVER e preencher os dados solicitados:

- **IP do Servidor:** endereço IP onde o serviço está instalado
- **Porta:** Porta de comunicação do serviço Record Server
- **Caminho das Gravações:** Diretório onde as gravações estão armazenadas no servidor

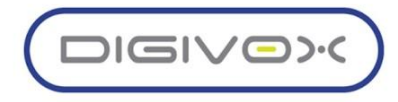

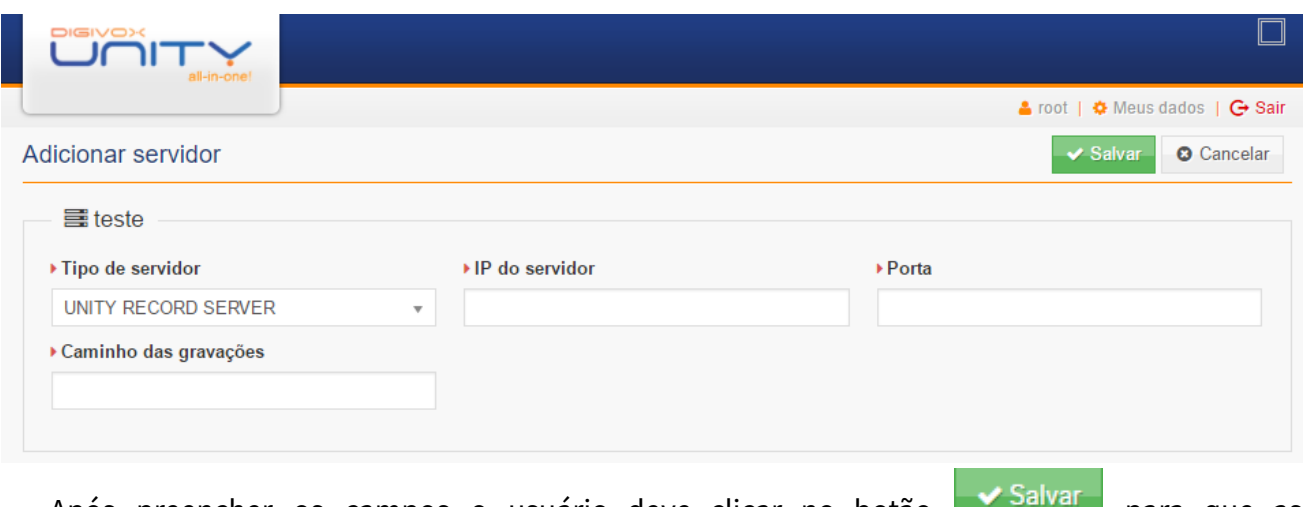

Após preencher os campos o usuário deve clicar no botão **para para que as** informações sejam salvas.

Observação: Um site pode ter 1 (um) ou mais servidores do tipo Record Server.

## *1.8.2.6. Adicionando um Servidor LDAP (AD)*

Para adicionar um servidor do tipo Servidor LDAP (AD) a um site, o usuário deve selecionar o Tipo de Servidor LDAP (AD) e indicar qual dos servidores LDAP previamente cadastrados nas configurações gerais do sistema é o servidor preferencial do site.

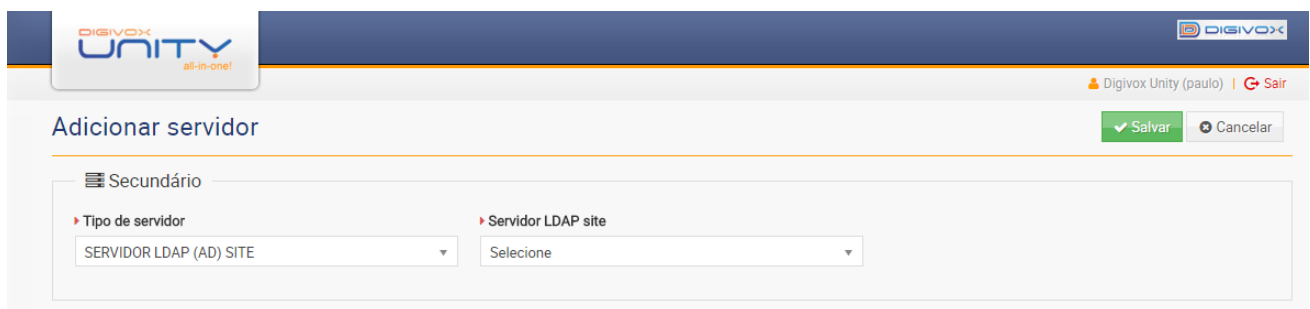

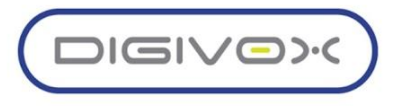

### 1.8.3. Editando Sites

Para editar site, a partir da tela inicial da funcionalidade de gerenciamento de sites, o usuário deverá clicar no nome do site que deseja editar e o sistema exibirá a tela a seguir:

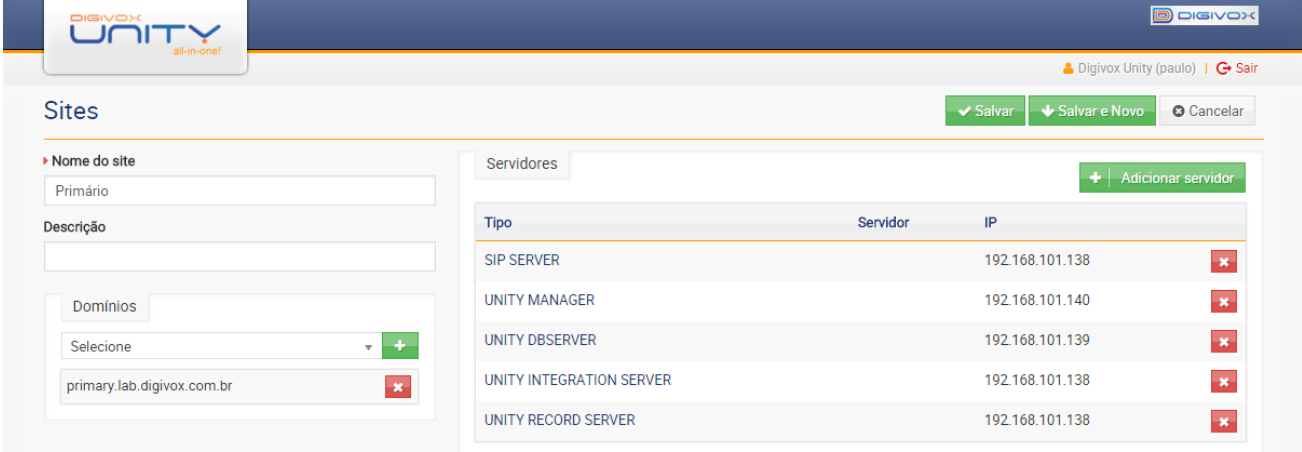

Durante a edição o usuário pode realizar as seguintes ações:

● **Adicionar novos domínios ao site:** para isso o usuário deve selecionar o novo domínio

que deseja adicionar e clicando no botão ao lado da caixa de seleção do domínio

- **Remover um domínio do site:** para isso o usuário deve clicar no botão **x** ao lado do nome do domínio que deseja remover
- **Remover um servidor**: para isso o usuário deve clicar no botão **★** do registro do tipo de servidor
- *●* **Editar as configurações de um servidor:** para isso o usuário deve clicar no tipo de servidor que deseja editar que o sistema exibirá a mesma tela exibida na criação daquele tipo de servidor.

#### 1.8.4. Excluindo um Site

Só é possível excluir um Site caso não exista mais nenhum servidor associado a esse site. Antes de remover um site o usuário deve editar o mesmo e remover todos os servidores desse Site. Para excluir um Site a partir da tela inicial da funcionalidade de gerenciamento de sites, o

usuário deve marcar qual que deseja excluir e depois clicar no botão **de Excluir** . O sistema exibirá uma mensagem de alerta solicitando a confirmação da exclusão.

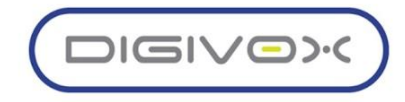

# 1.9.Gerenciamento de Usuário

O gerenciamento de usuários é realizado através do menu Configurações <sup>«</sup> Usuários, conforme mostrado imagem abaixo:

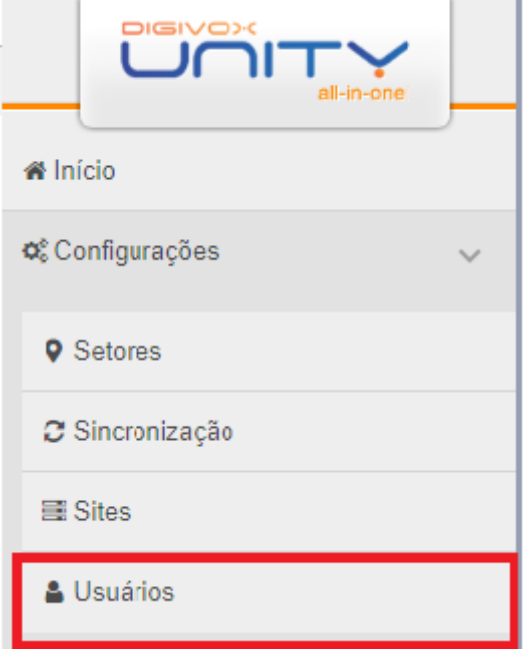

Clicando na opção do menu, será exibida a tela abaixo, que lista todos os usuários ativos

existentes na solução, que ao selecionar o usuário em questão ao clicar no botão **O Ações** sinalizado na tela aparecerão as opções de:

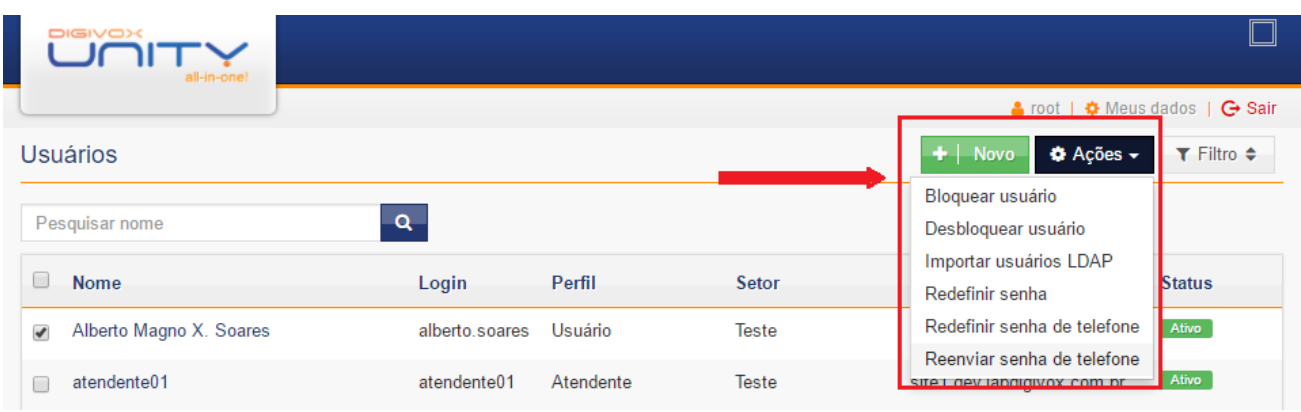

- **● Bloquear usuário**
- **● Desbloquear Usuário**
- **● Importar Usuários LADP**
- **● Redefinir Senha**
- **● Redefinir senha de Telefone**
- **● Reenviar senha de Telefone**

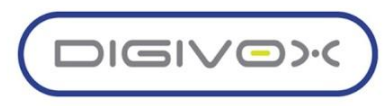

#### 1.9.1. Tipos de Usuários

Na plataforma Unity o usuário pode ser de quatro tipos, inclusive ser os quatro tipos simultaneamente. Os tipos são os seguintes:

- **Usuário**: Usuário comum que por padrão todo novo usuário já é associado a esse tipo por padrão. Esse tipo de usuário, pode ser criado direto na plataforma ou importado de um servidor LDAP;
- **Agente:** possibilita o usuário atuar como agente no callcenter;
- **Supervisor:** possibilita ao usuário atuar como supervisor de um callcenter, executar atividades de monitoramento do callcenter;
- *●* **Telefone:** usuário que existe apenas para ter uma identificação no sistema, sendo disponibilizada para ele uma senha para realizar ações na plataforma de telefonia, com discagem por senha, acesso ao voicemail, etc;

### 1.9.2. Criando um Usuário

Para criar um novo usuário, a partir da tela inicial da funcionalidade de gerenciamento de usuários, o usuário deverá clicar no botão  $\frac{1}{2}$  Novo $\frac{1}{2}$ e o sistema exibirá a seguinte tela:

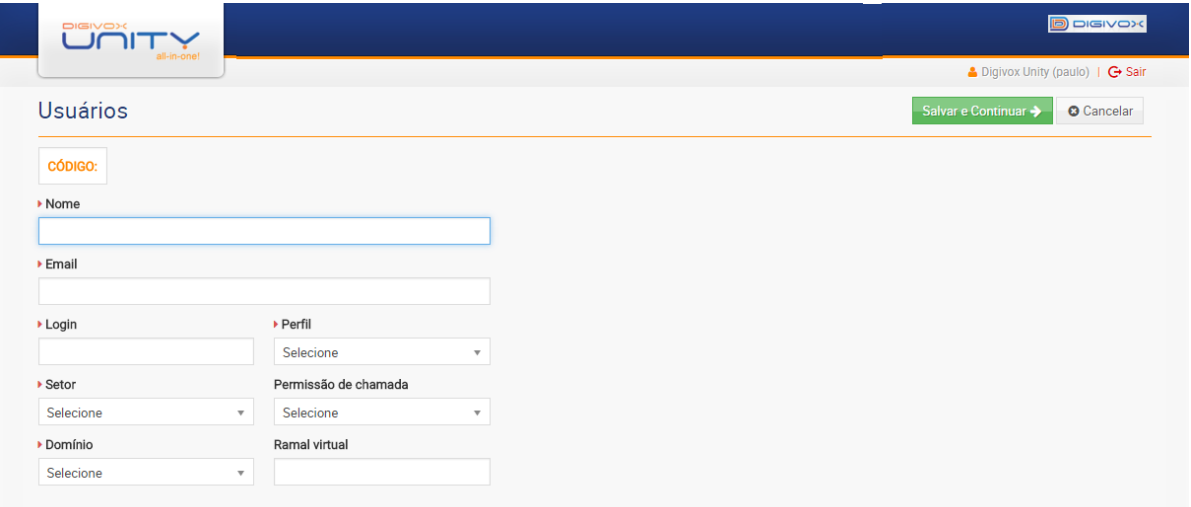

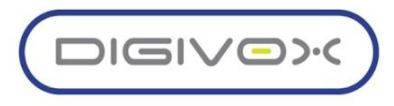

# 1.9.3. Gerenciamento das Senhas dos Usuários

O sistema utiliza duas senhas para cada usuário:

- **Senha de acesso**: Senha de acesso ao sistema que é criada pelo próprio usuário quando ele é cadastrado no sistema. Caso o usuário tenha sido importado do LDAP, a senha não será cadastrada no sistema, pois a autenticação será passada para o servidor LDAP.
- *●* **Senha do Telefone:** Senha numérica, gerada pelo próprio sistema que permite ao usuário acessar as facilidades da plataforma de telefonia pelo telefone. Estão entre essas facilidades: voicemail, discagem por senha, hotdesking, entre outras.

As senhas podem ser gerenciadas a partir da tela inicial do Gerenciamento dos Usuários, através do botão **. O** Ações v des desega que a . O usuário deve selecionar os registros nos quais deseja que a ação seja executada e selecionar a ação desejada.

Temos as seguintes opções para o gerenciamento das senhas:

**Redefinir Senha:** Dispara para os usuários um novo e-mail com um link para que os mesmos possam definir uma nova senha para acesso ao sistema. Caso o usuário tenha sido importado do LDAP a ação será ignorada;

**Redefinir senha do telefone**: Uma nova senha do telefone será gera e enviada por e-mail para os usuários selecionados. Essa senha não pode ser definida pelo usuário, pois o sistema tem que garantir que ela seja secreta e única;

**Reenviar senha do telefone:** Envia um e-mail para os usuários selecionados com a senha do telefone atual.

A criação de um usuário acontece em duas partes, na primeira parte o usuário deverá preencher os seguintes campos:

- **Nome:** Campo obrigatório com o nome do usuário completo do usuário;
- *●* **E-mail:** Campo obrigatório com o e-mail do usuário. O e-mail é utilizado para a definição a senha inicial de acesso ao sistema como também para o envio da senha do telefone, agendamento de sala de conferência, etc. O e-mail deve ser único no sistema. Caso o e-mail já exista o sistema emitirá um alerta informando que o e-mail já existe;
- **Login:** Campo obrigatório com o login que será usado para o usuário ter acesso ao sistema. Caso o login já exista o sistema emitirá um alerta informando que o login já existe;

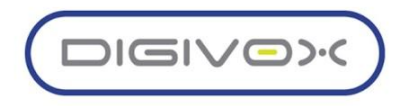

- **Perfil:** Campo obrigatório com o perfil que indica o nível de acesso que o usuário terá ao sistema, indicando a quais funcionalidades o usuário poderá acessar e as permissões que ele terá nessas;
- **Setor:** Campo obrigatório com o local na organização onde o usuário encontra-se lotado. O setor é usado como filtro em diversas partes do sistema, como na Consulta do CDR, relatórios, etc. O setor também é usado na atribuição de algumas permissões, como por exemplo, nas permissões relacionadas às gravações;
- **Domínio:** Campo obrigatório que identifica a qual domínio o usuário pertencerá;
- *●* **Permissão de Chamada:** Campo não obrigatório que indica as permissões de chamada do usuário, que são usadas quando o usuário faz uma chamada utilizando sua senha do telefone;

Salvar e Continuar → Após o preenchimento dos campos o usuário deverá clicar no botão para seguir com a segunda etapa do cadastro, na segunda parte do cadastro o usuário deverá indicar o tipo de usuário que está sendo criado. Ele pode ser de três tipos:

- **Comum**: usuário normal que terá acesso ao sistema ou não, dependendo do seu perfil, e que poderá ser associado a ramais, grupos de captura, etc;
- *●* **Agente**: quando o usuário for atuar com um agente do callcenter, ele deverá ser definido com sendo desse tipo. Ao definir o usuário como sendo do tipo Agente, o sistema permite, na mesma tela de cadastro do usuário, que o mesmo seja atribuído a um grupo de agente;
- **Supervisor**: quando o usuário for atuar com um supervisor do callcenter, ele deverá ser definido com sendo desse tipo. Ao definir o usuário como sendo do tipo Supervisor, o sistema permite, na mesma tela de cadastro do usuário, que o mesmo seja atribuído a um grupo de monitoramento.

Após preencher as informações do cadastro o usuário deve clicar no botão **em Salvar** para salvar as informações do novo usuário e retornar para a tela inicial do Gerenciamento de

Usuários, ou clicar em **V** Salvar e Novo para salvar as informações e ir para a tela de criação de um novo usuário. Após finalizar o cadastro, o usuário receberá um e-mail com um link para que o mesmo defina a sua senha.

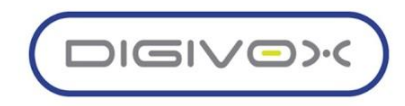

# 2. UNITY PABX

Adicionar uma apresentação para o módulo de PABX e detalhar cada item do menu existente.

Agenda telefônica Áudios Bloqueio de números Configurações Consultar CDR Chefe secretária Controle de acesso Dialplan Dispositivos preferenciais Devices Domínios Encaminhamento de chamadas Filtros ANI Gateways Grupos de captura Grupos de chamadas Horários de softphones Música de espera Painel da telefonista Perfil SIP Permissões de chamadas Ramais Relatórios Roteamento por horário Rotas de entrada Rotas de saída Serviço noturno **Status** Telefonista Tipos de chamadas Variáveis SIP

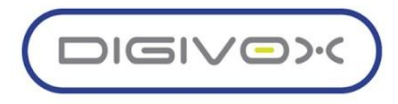

# 2.1. Agenda Telefônica

Para acessar a agenda telefônica do Unity deve-se clicar em PABX > Agenda telefônica como sinalizado na imagem abaixo, em seguida aparecerá a listagem de todos os contatos registrados para o gerenciamento e consulta.

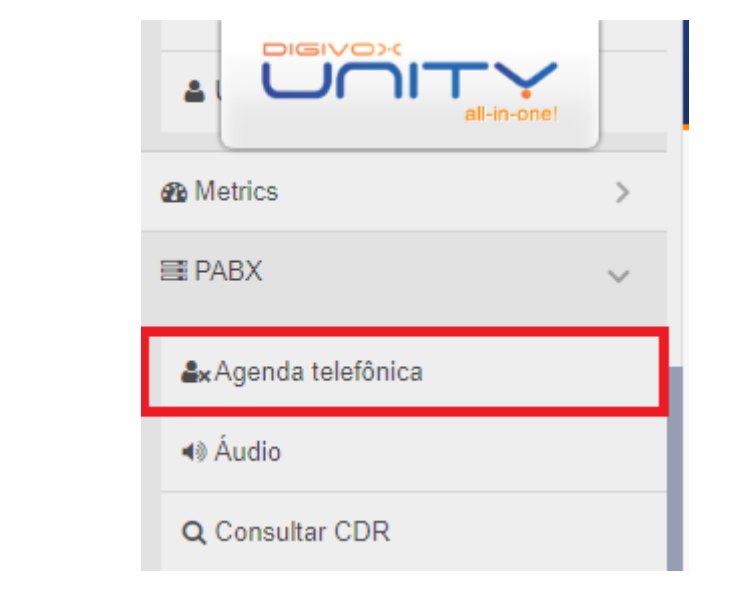

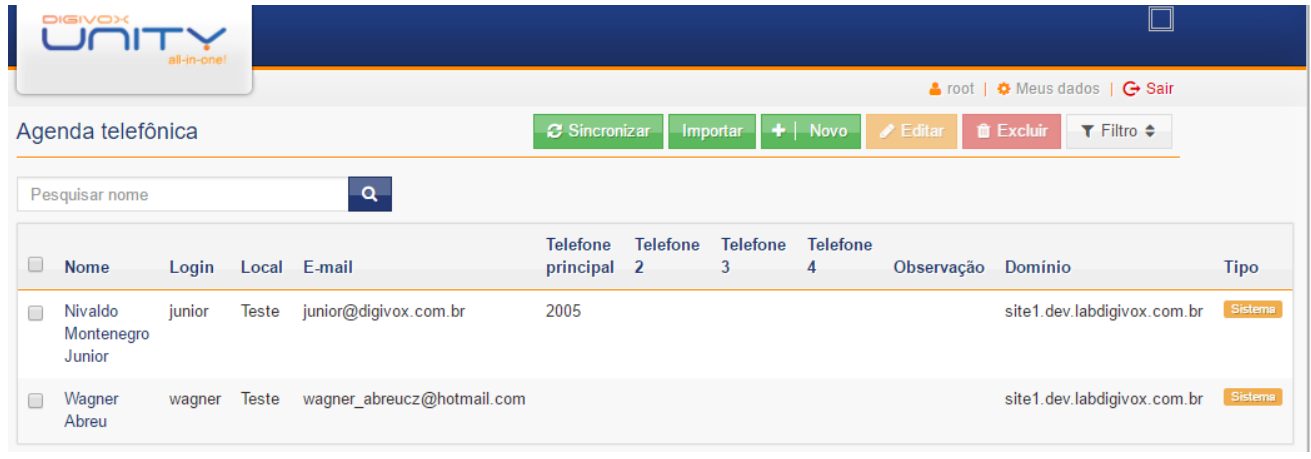

Aparecerá a tela:

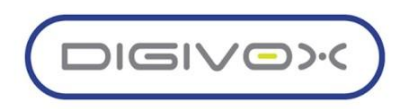

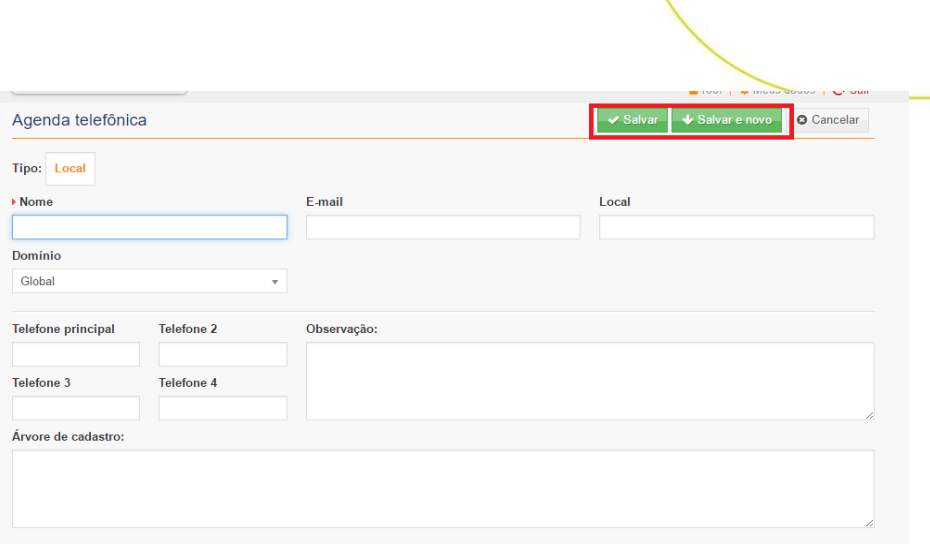

Na parte superior do menu tem as opções **contra superior a agenda** telefônica terá todos contatos atualizados, pode-se também gerenciar os contatos selecionando-os e clicando em **interfecialmente deletar** o contato ou **para fragmenta e clicando em para realizar** alterações de nome, número, árvore de cadastro e outras opções adicionais, ou também pode-se editar simplesmente clicando no nome do contato.

Ao clicar em  $\begin{array}{|c|c|c|c|}\n\hline\n\end{array}$  Novo abrirá a tela para inserção de um novo contato, ao inserir dados dos campos deve-se clicar em  $\bigtriangledown$  Salvar para adicionar o contato e voltar a tela anterior ou Salvar e novo para adicionar um novo contato e também salvar o preenchido anteriormente.

# 2.2. Áudios

Na solução UNITY os áudios do menu PABX tem como principal objetivo retornar mensagens de áudio aos clientes como por exemplo nas configurações de Filtro ANI ao cliente ser impossibilitado de completar a chamada o sistema retornará uma mensagem de áudio pre programada com as informações necessárias.

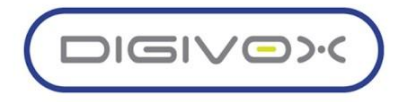

Para acessar o menu de Áudios do PABX deve-se seguir o caminho sinalizado na imagem abaixo:

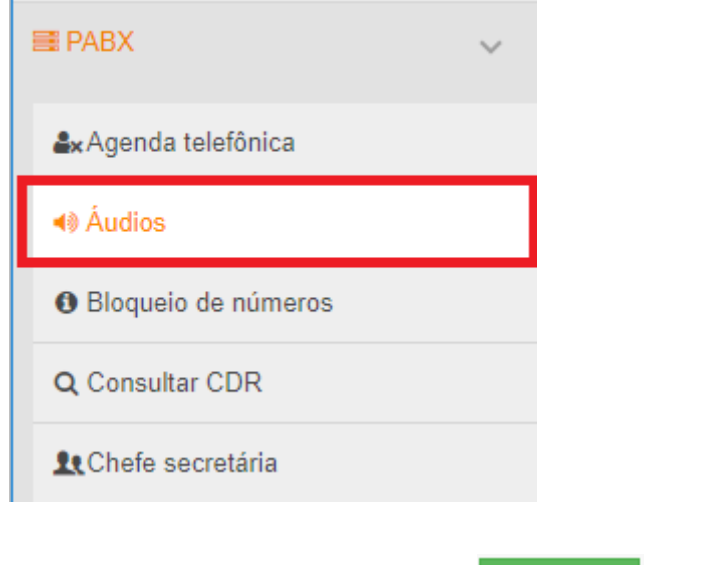

Para criar um novo arquivo de áudio deve-se clicar no botão **+** | Novo e preencher os seguintes campo:

- **Nome**
- **Descrição**
- **Domínio**

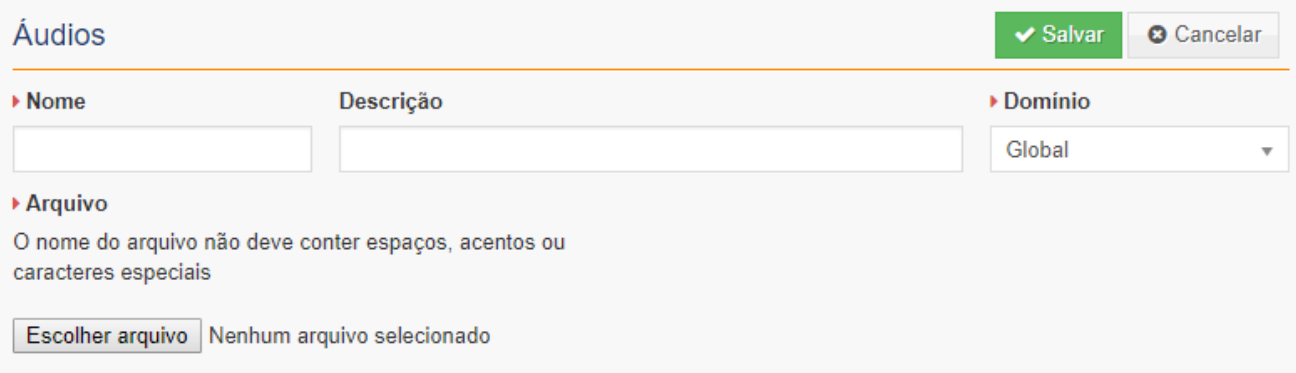

Após preencher os campos e escolher o arquivo de áudio, deve-se clicar no botão

**Salvar** para concluir a criação.

Observação: o arquivo de áudio deve ser em formato WAV de banda mono em 8 bits.

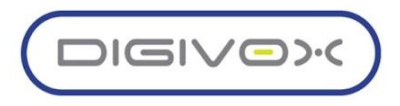

# 2.3.Gerenciamento de Ramais

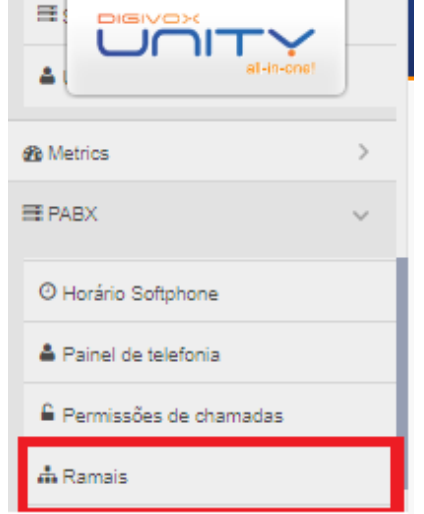

Para acessar o gerenciamento de ramais deve-se fazer pelo seguinte caminho: PABX > Ramais:

Após o acesso aparecerá a seguinte tela, nela constando todos os ramais da solução e ao lado direito informações dos status das opções disponíveis.

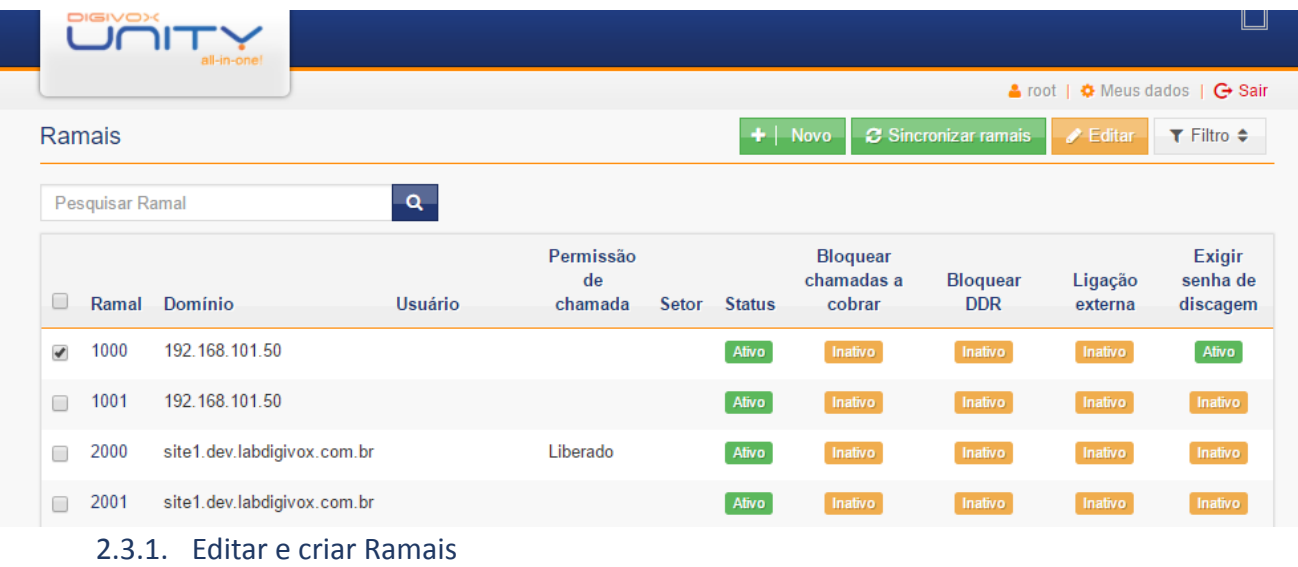

Para alterar qualquer opção de inativo para ativo e vice-versa basta selecionar o ramal e

clicar no botão  $\Box$  Editar $\Box$ e aparecerão as funções de bloqueio e desbloqueios, e a função

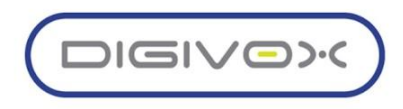

Cadeado Eletrônico, na qual será possível realizar o bloqueio destas funções selecionadas por um determinado limite de tempo designado abaixo da função.

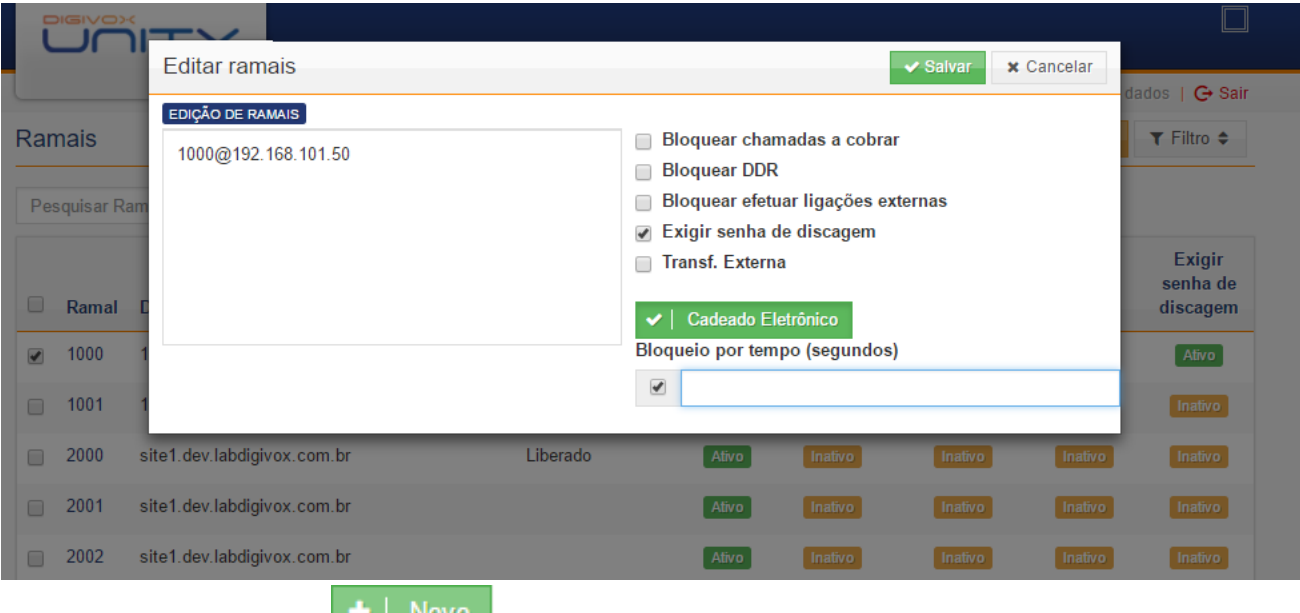

Clique no botão **para para adicionar um novo ramal. Será exibida a tela com os** campos abaixo para o cadastro:

- **Ramal**: Número do ramal a ser criado
- **Number Alias:** Alias de um número associado ao ramal
- *●* **Range:** Quantidade de ramais do range, caso deseje criar um range.
- *●* **Voicemail Password:** Senha do voice-mail. Caso não seja informada, será gerado automaticamente.
- **Account Code**: Código de conta que deseja associar ao usuário.
- **Effective Caller ID Name:** Nome a ser exibido no caller-id. Caso não seja informado, será recuperado da lista de contatos.
- *●* **Effective Caller ID Number:** Número a ser exibido no callerid, caso seja diferente do número do ramal.
- *●* **Outbound Caller ID Name:** Nome a ser exibido no caller-id para as chamadas realizadas para fora.
- *●* **Outbound Caller ID Number:** Número a ser exibido no callerid para as chamadas realizadas para fora.
- *●* **Emergency Caller ID Name:** Nome a ser exibido no caller-id quando realizar chamadas para números de emergência.

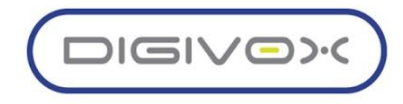

- *●* **Emergency Caller ID Number:** Número a ser exibido no caller-id quando realizar chamadas para números de emergência.
- *●* **Directory Full Name**: Nome completo do usuário para ser cadastrado no diretório de contatos.
- **Directory Visible:** Visível ou não no diretório de contatos.
- **Directory Extension Visible:** Ramal visível ou não no diretório de contatos.
- **Limit Max:** Quantidade máxima de chamadas do ramal.
- **Limit Destination:** Ramal de destino para encaminhar a chamada quando alcançar a quantidade máxima de chamadas do ramal.
- *●* **Voicemail Enabled***:* Habilitar ou desabilitar o voicemail no ramal.
- **Voicemail File:** Escolher a opção que será usada ao enviar o e-mail com a mensagem da caixa postal.
- **Voicemail Keep Local**: Escolher se deseja salvar a mensagem localmente após o envio do e-mail.
- **Toll Allow:** Campo reservado para uso futuro.
- **Call Timeout:** Tempo máximo de toque até desistir do contato.
- **Call Group:** Grupo a que pertence o ramal. Usado para grupo de captura. As informações desse campo são controladas pelo UNITY Manager no menu Grupos de captura.
- *●* **Context:** Contexto de tratamento das chamadas no dialplan. O contexto do usuário geralmente é o nome do domínio a que ele pertence.
- **Call Screen:** Campo para selecionar se deseja a função Call Screen do Ramal habilitada ou não.
- **Enabled**: Habilitar ou desabilitar o ramal.
- **Description**: Descrição do ramal.

Após o preenchimento dos campos clicar em **salvar** salvar e voltar para tela anterior

ou clicar em  $\bigcup$  Salvar e novo para finalizar e iniciar outra criação de Ramal.

## 2.3.2. Configuração de Hotdesking

O hotdesking é uma funcionalidade do UNITY que permite o usuário utilizar sua senha em ramais virtuais em diversos aparelhos do site que fazem parte da solução. O aparelho físico será associado a um Ramal virtual, este ramal virtual é caracterizado por ser necessário para utilização do telefone físico ele só possui validade para ligações entre ramais sendo assim necessário o login

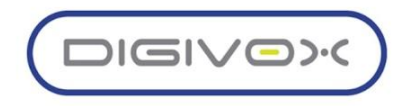

via hotdesking para liberar o acesso para ligações externas de acordo com as permissões de cada perfil.

Para inciar a configuração do Hotdesking cada usuário deve ter um Ramal DDR associado ao seu perfil, para associar ramais a usuários pode conferir o procedimento na página XX. Após associar o ramal a um usuário deve-se clicar no botão Hotdesking

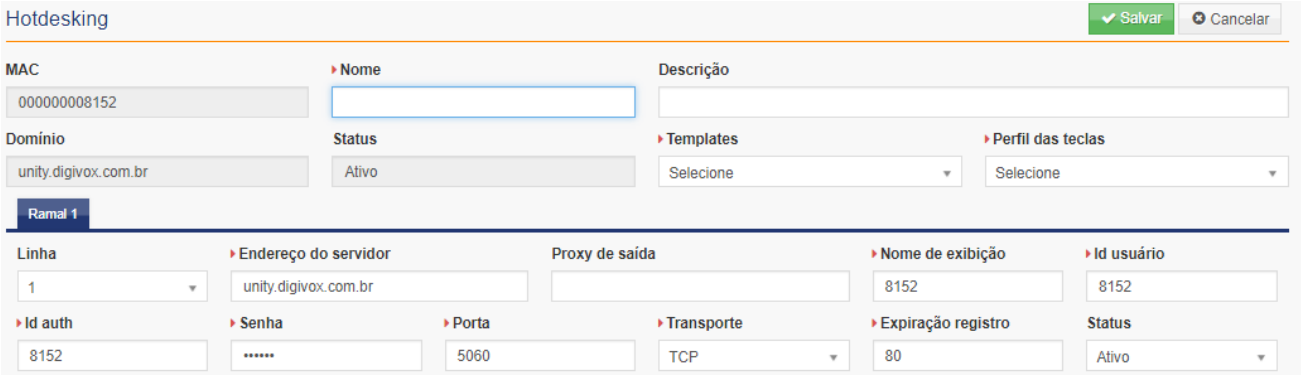

Na tela de configuração do hotdesking deve-se preencher os seguintes campos:

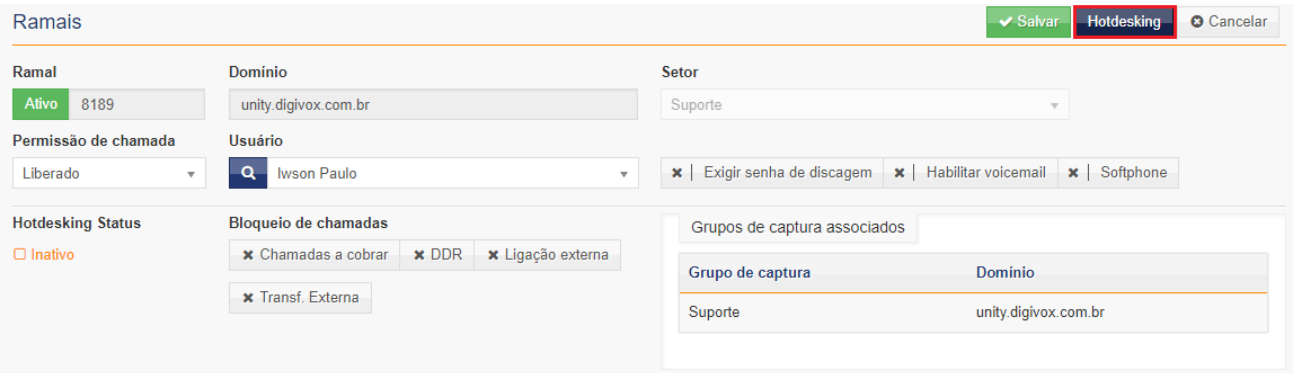

- **MAC** : Mac do Aparelho
- *●* **Nome***:* Nome do Usuário que aparecerá
- **Descrição**: Preencher caso necessário alguma descrição breve sobre o hotdesking
- **Templates**: Modelo do aparelho associado
- **Perfil das Teclas:** Perfil das Teclas BLF já configurados previamente
- **Linha:** Linha utilizada nesse ramal
- *●* **Proxy de Saída:** Por padrão não precisa de configuração
- **Nome de Exibição**: Nome que aparecerá durante as discagens
- **ID de Usuário:** Identificação do usuário na central
- **ID Auth:** Número do ramal para autenticação
- **Senha:** Senha do telefone físico
- **Porta:** 5060 por padrão
- **Transporte:** Transporte varia de acordo com o cliente
- *●* **Expiração do Registro:** Depende da configuração da central, por padrão é 3600

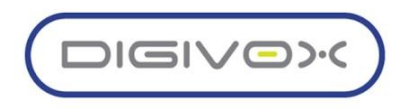

● **Status:** Informar se o hotdesking está ativo ou inativo. Para finalizar as configurações basta clicar em  $\overline{\phantom{a}}$  Salvar

# 2.4.Grupos de Captura

Os grupos de capturam permite configurar que ramais podem capturar chamada de qual ramal. O gerenciamento dos grupos de captura pode ser acessada através do menu PABX > Grupo de Captura, conforme mostrado imagem abaixo:

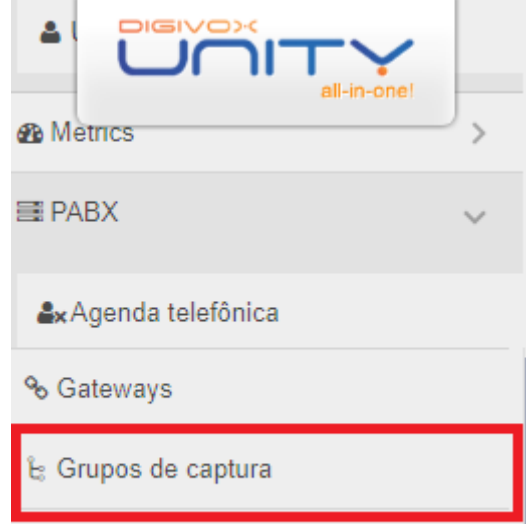

Ao acessar a opção do menu o sistema exibirá uma listagem dos grupos de captura já existentes:

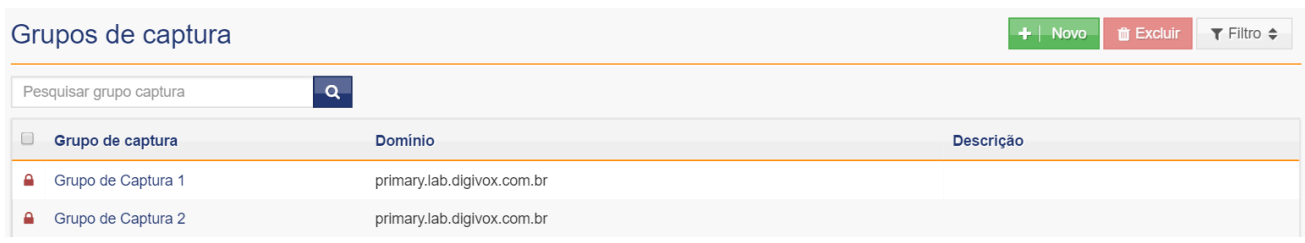

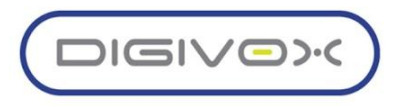

### 2.4.1. Criando um Grupo de Captura

Para criar um novo grupo de captura o usuário deve, a partir da tela inicial da funcionalidade, clicar no botão  $\frac{1 + |\text{Nov}_0|}{\frac{1}{2}}$  e o sistema exibirá a seguinte tela, para informar os dados iniciais do novo grupo de captura:

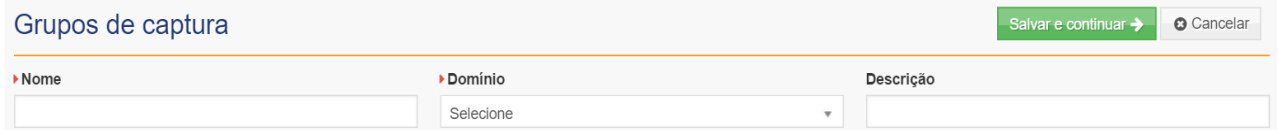

Os seguintes campos devem ser preenchidos:

- **Nome**: Nome único que identifique o grupo de captura
- **Descrição**: Descrição do grupo de captura
- *●* **Domínio**: Domínio a qual pertencerá o grupo de captura

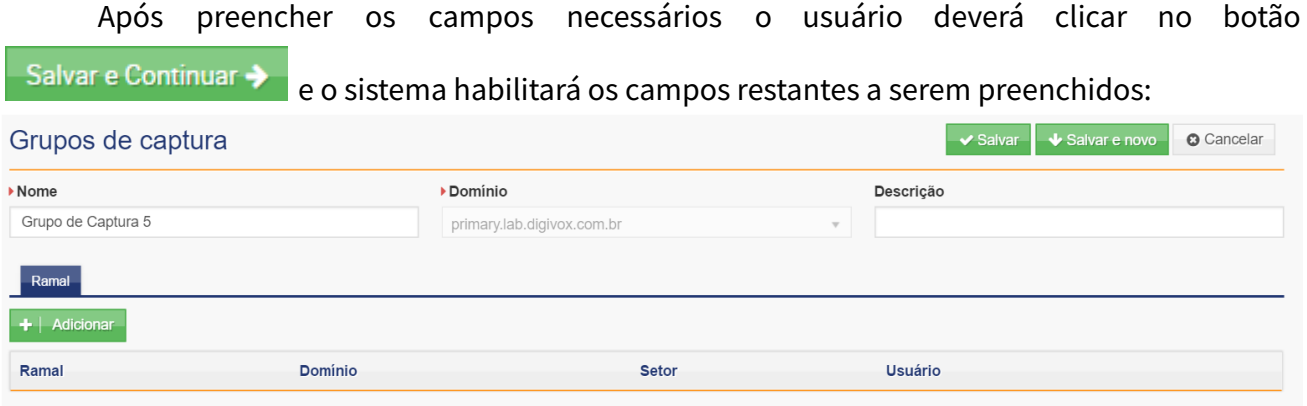

Aba Ramal: nessa aba deverão ser adicionados os ramais que faram parte do grupo de captura.

Para isso o usuário deve clicar no botão **+ Adicionar** que abrirá o modal abaixo para que sejam selecionados os ramais que faram parte do grupo de captura.

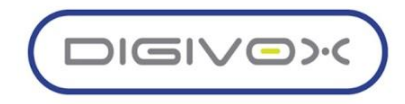

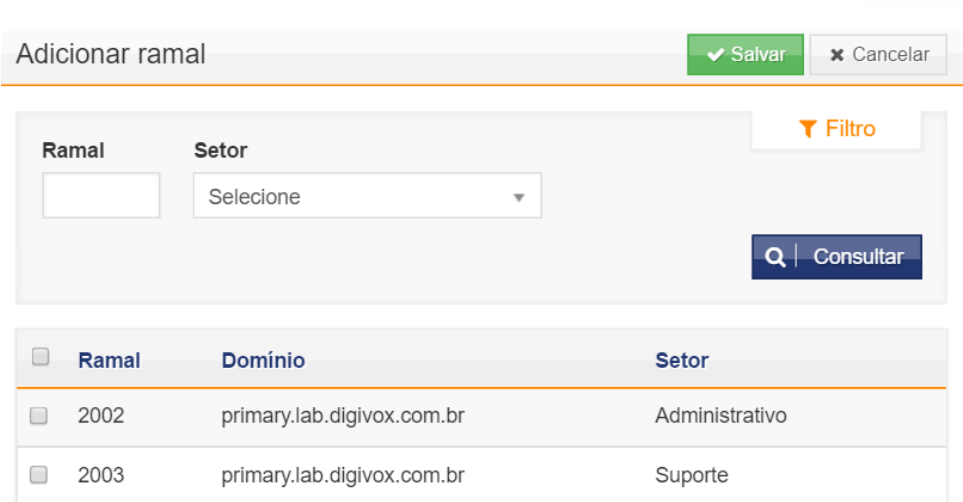

#### 2.4.2. Editando um Grupo de Captura

Para editar um grupo de captura existente o usuário deve a partir da tela inicial da funcionalidade, clicar em algum dos registros existentes. O sistema exibirá uma tela semelhante à de criação de um novo Grupo de Captura, mas com os dados já preenchidos:

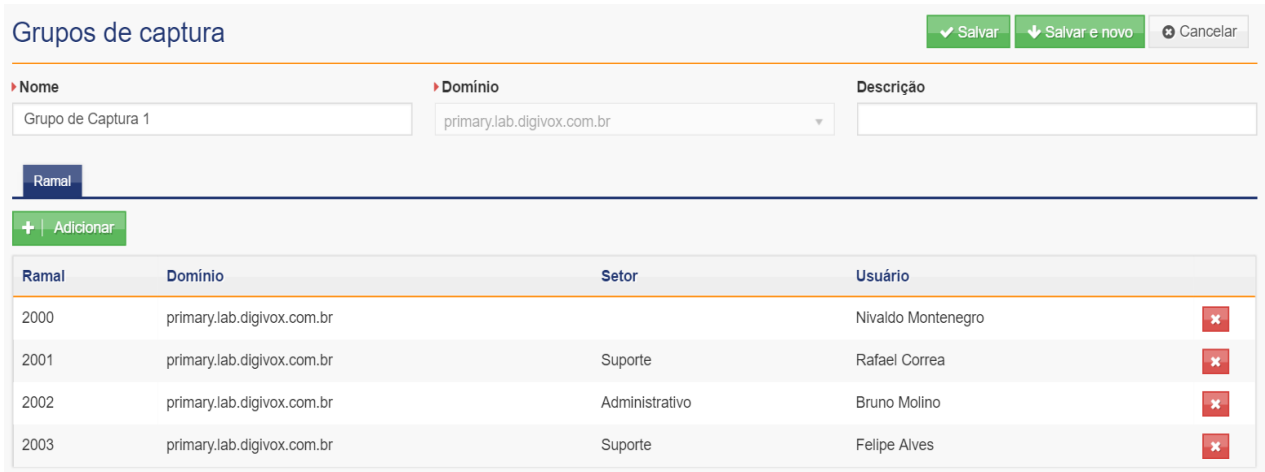

Após modificar os dados desejados o usuário deve clicar no botão  $\blacktriangleright$  Salvar , para que as mudanças sejam salvas e o sistema retorna para a tela inicial da funcionalidade. Obs: as ações realizadas na aba Ramal, são salvas automaticamente, independente do botão

→ Salvar , ou seja, um ramal excluído, ele já será excluído ao clicar no botão <mark>→ ,</mark> independente de clicar no botão v Salvar

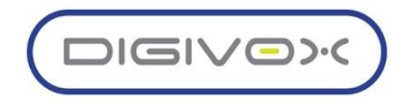

# 2.5. onsultar CDR

A consulta ao CDR (Call Detail Record), possibilita ao usuário consultar os registros das chamadas realizadas pelo PABX. A consulta ao CDR é acessada através do menu PABX Consultar CDR, conforme mostrado imagem abaixo:

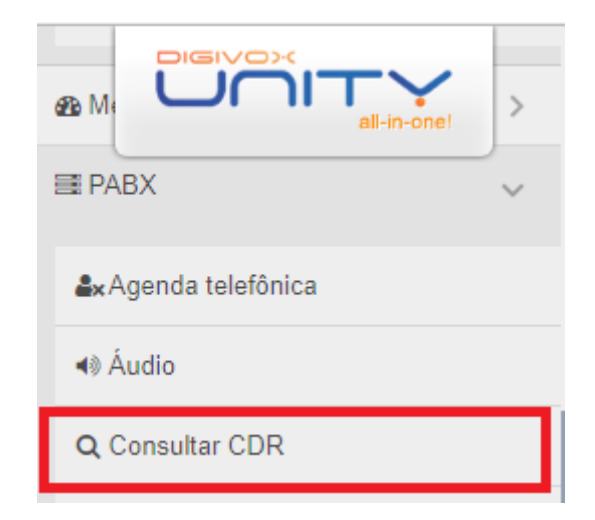

Ao acessar a tela serão exibidos os filtros disponíveis para uso na consulta ao CDR:

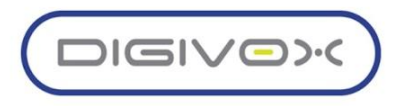

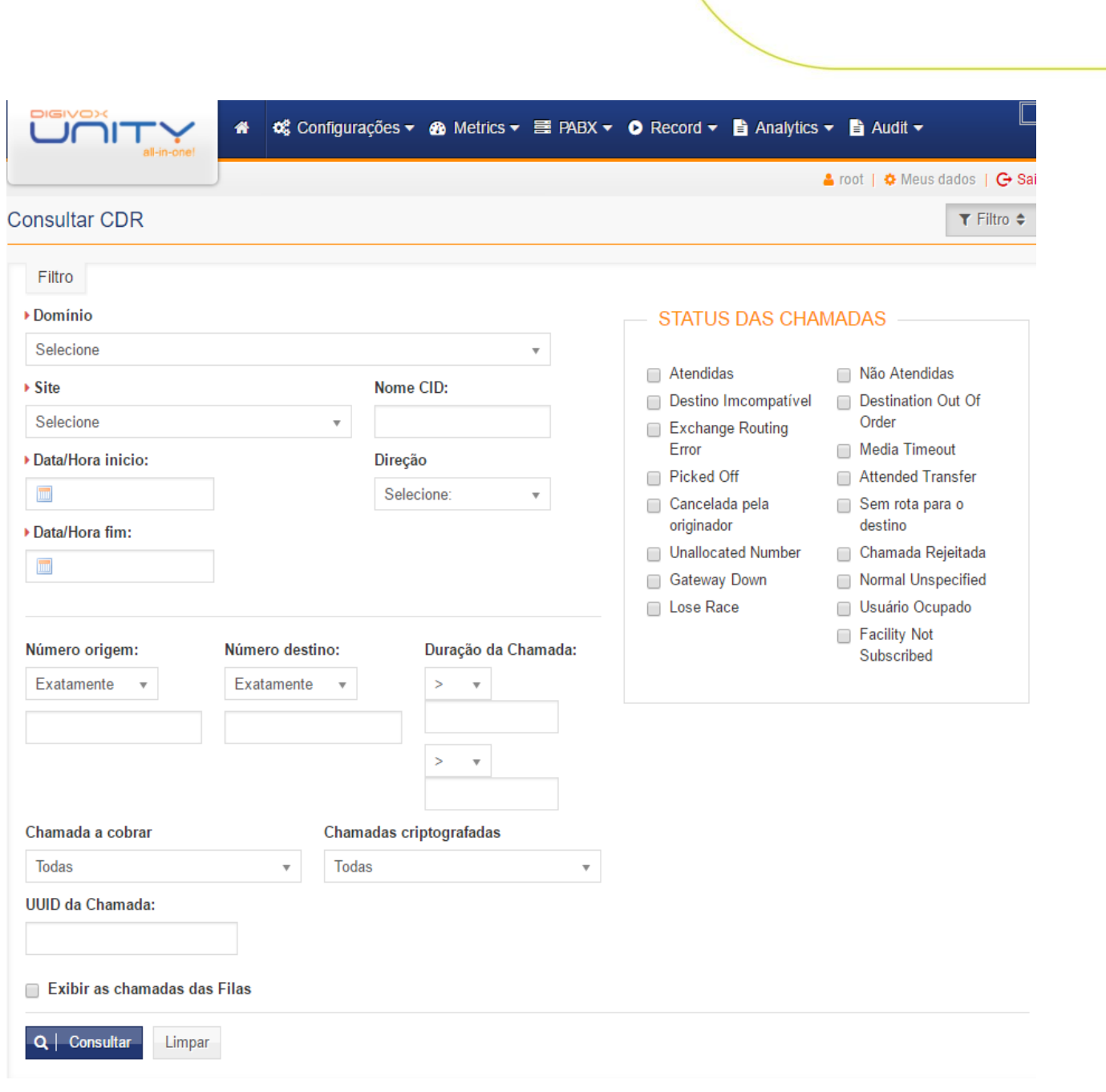

Para realizar uma consulta o usuário deve selecionar os filtros desejados, indicando no

mínimo os filtros obrigatórios, e depois clicar no botão  $\boxed{\mathbf{Q} \mid \mathbf{Consider}}$ 

As opções disponíveis nos filtros são:

- **Domínio**: indica em qual domínio deseja realizar a consulta
- **Site**: como o CDR é armazenado localmente nos servidores de banco de dados em cada Site, esse filtro indica o Site onde a consulta será realizada
- **Nome CID:** indica um nome que pode ser atribuído a um número de origem. Normalmente é o próprio número de origem

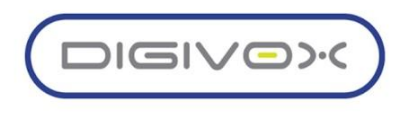

- **Data/Hora início:** data/hora inicial do intervalo de tempo que se deseja pesquisar. Caso a hora não seja preenchida o sistema assumirá a hora como sendo 00:00:00
- **Data/Hora fim:** data/hora final do intervalo de tempo que se deseja pesquisar. Caso a hora não seja preenchida o sistema assumirá a hora como sendo 23:59:59
- **Direção:** direção da chamada
- **Local:** ligação entre ramais
- **Inbound**: ligações de entrada
- **Outbound:** ligações de saída
- **Número Origem**: filtrar pelo número de origem, podendo pesquisar pelo número completo ou parte dele
- **Número Destino**: filtrar pelo número de destino, podendo pesquisar pelo número completo ou parte dele
- **Duração da chamada**: permite filtrar pela duração total de uma chamada
- **Chamada a cobrar**: permite filtrar as chamadas que foram recebidas a cobrar
- **Chamadas Criptografadas:** Escolher se deseja filtrar as chamadas com ou sem criptografia
- **Status da chamada:** permite filtrar pelos diversos status possíveis das chamadas

O resultado da consulta é exibido em um grid com os dados da chamadas, na qual poderá observar detalhes de chamadas específicas ou exportar o registro em formato CSV no Excel

clicando no botão **: Exportancial** 

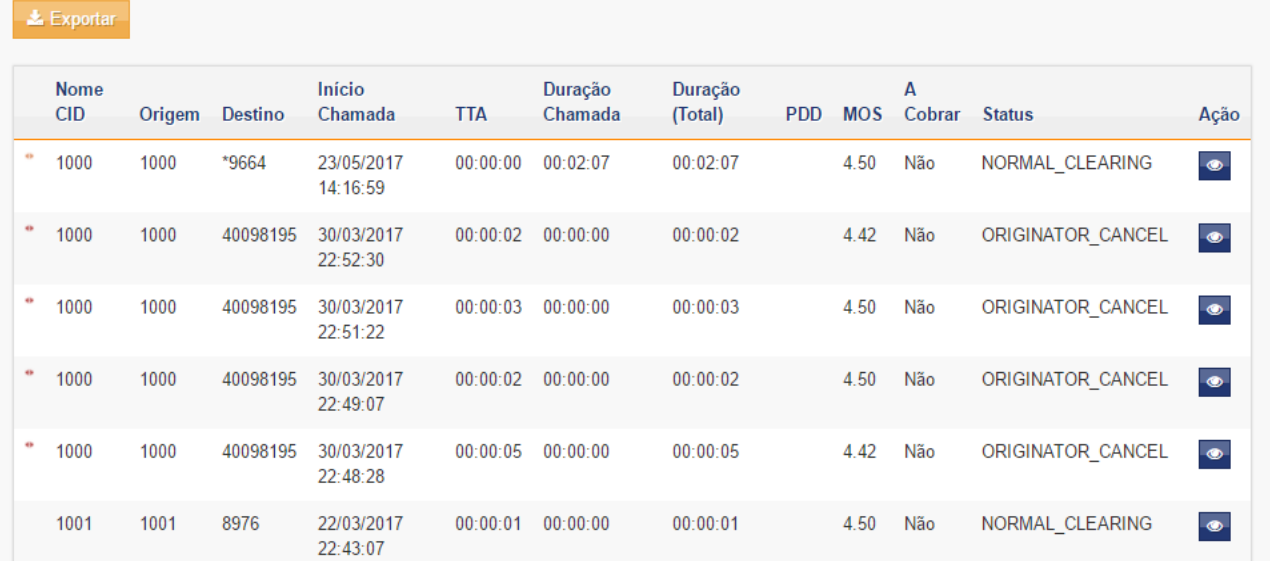

O grid exibe as informações básicas da chamada, direção da chamada: representado pelas setas na primeira coluna:

● - Chamada de saída

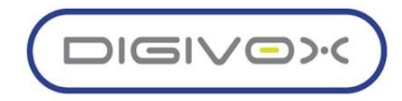

#### ↘ - Chamada de entrada

- $\leftrightarrow$  Chamada local
	- **Nome CID:** indica um nome que pode ser atribuído a um número de origem. Normalmente é o próprio número de origem
	- **Origem:** número que originou a chamada
	- **Destino:** número destino da chamada
	- **Início Chamada**: data/hora do início da chamada
	- **TTA:** duração até a chamada ser atendida
	- **Duração Chamada**: duração do momento que a chamada foi atendida até ela ser desligada
	- **Duração (Total):** duração total da chamada, do momento que começou a tocar até ser desligada (TTA + Duração Chamada)
	- **PDD e MOS:** informações sobre a qualidade da chamada
	- **A cobrar**: indica se a chamada foi a cobrar os não
	- **Status:** indica o status da chamada

Na coluna Ação, temos o botão que permite acessar os detalhes de uma chamada. Clicando no botão será exibida a seguinte tela:

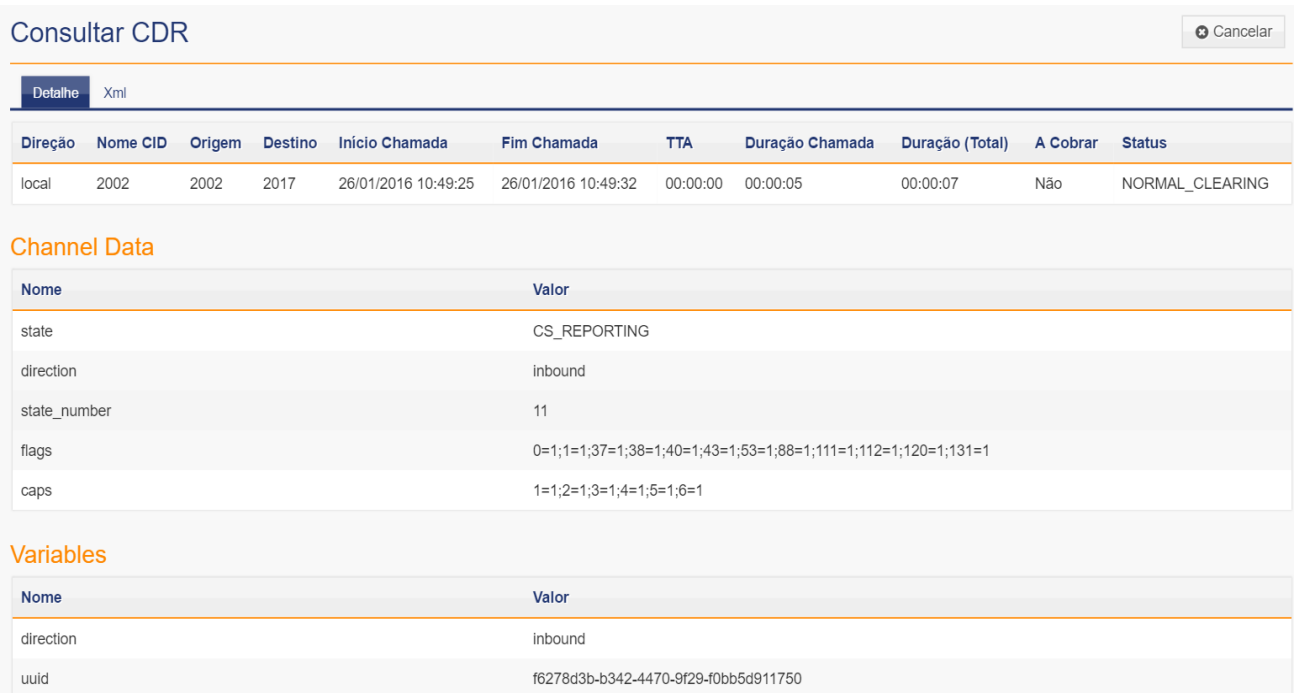

Nesse detalhamento temos diversas informações sobre a chamada como: UUID, informações sobre os codecs, troncos utilizados, domínio etc.

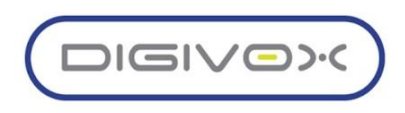

# 2.6. Chefe-Secretária

O Chefe Secretária é um recurso que permite indicação de ramais que são de secretárias e de chefes, possibilitando com isso que sempre que alguém ligar para o ramal de um chefe, a ligação seja direcionada para a secretária correspondente. A funcionalidade também permite que sejam cadastrados números que podem ligar diretamente para os ramis dos chefes.

O gerenciamento da funcionalidade chefe secretária é realizado através do menu PABX « Chefe Secretária, conforme mostrado imagem abaixo:

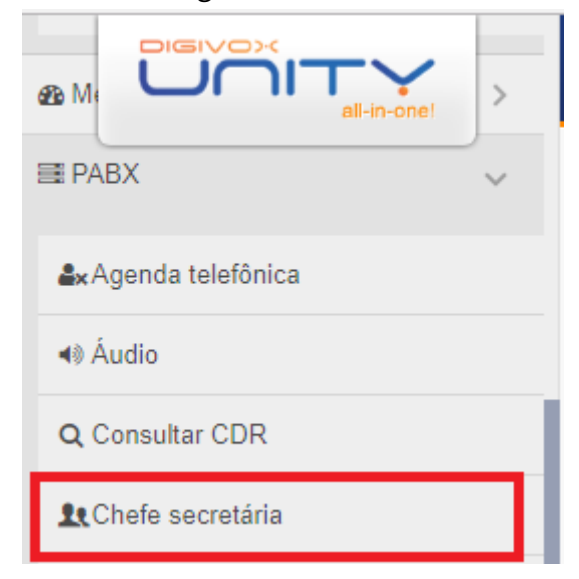

Ao acessar a opção do menu o sistema exibirá uma listagem com as chefes secretárias já existentes e as informações referentes a cada uma:

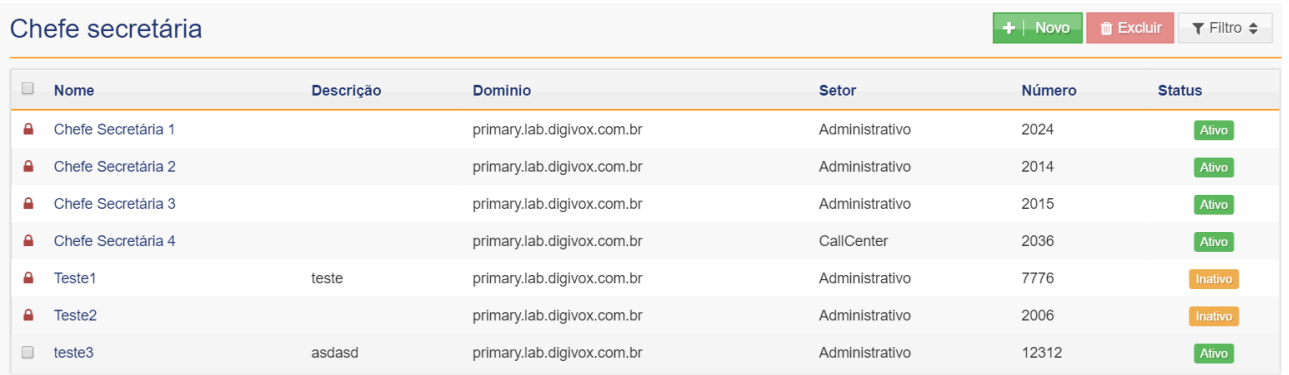

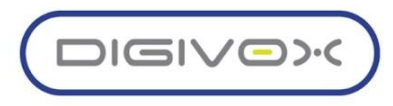

#### 2.6.1. Criando um Chefe Secretária

Para criar um novo Chefe Secretaria o usuário deve, a partir da tela inicial da funcionalidade, clicar no botão  $\begin{array}{c|c|c|c} \hline \text{H} & \text{Novo} & \text{e}$  o sistema exibirá a seguinte tela, para informar os dados iniciais do novo Chefe Secretária:

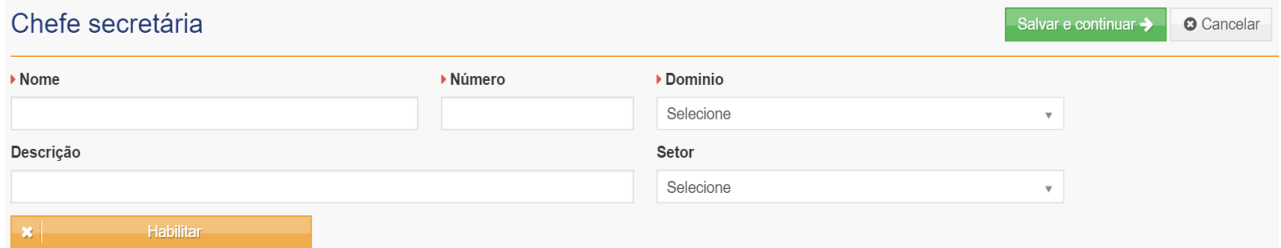

Os seguintes campos devem ser preenchidos:

- **Nome**: nome único que identifique o Chefe Secretária
- **Número**: número principal do Chefe Secretária. Quando tivermos apenas uma secretária, esse número deverá ser o mesmo do ramal da secretária. Quando tivermos mais de uma secretária, um Grupo de Chamada deverá ser criado no Core da solução com os ramais das diversas secretárias, e no campo número indicar o número do Grupo de Chamda criado
- **Descrição**: descrição do Chefe Secretária
- **Dominio**: domínio a qual pertencerá o Chefe Secretária
- **Setor**: setor do chefe-secretária

Após preencher os campos necessários o usuário deverá clicar no botão Salvar e Continuar > e o sistema habilitará os campos restantes a serem preenchidos:

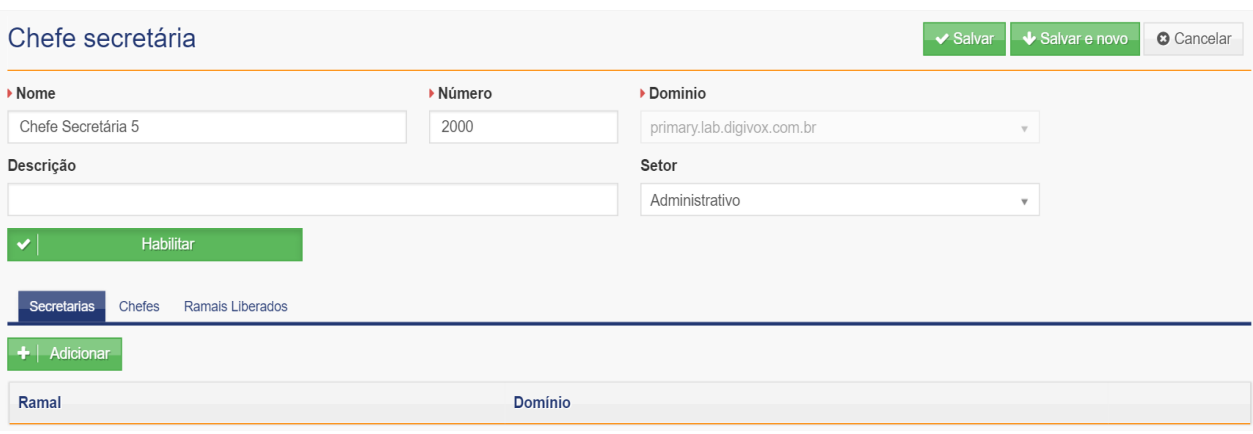

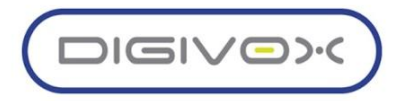

Aba Secretárias: nessa aba deverão ser adicionados os ramais das secretárias. Para adicionar os ramais, basta clicar no botão  $\begin{array}{|c|c|c|}\n\hline\n\end{array}$  Adicionar e o sistema exibirá um modal para que os ramais sejam selecionados:

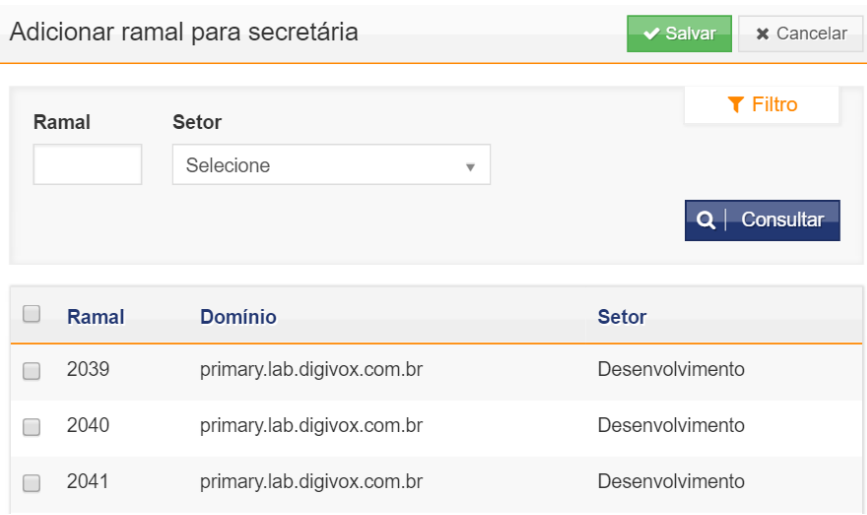

Aba Chefes: nessa aba deverão ser adicionados os ramais dos chefes. Para adicionar os ramais, basta clicar no botão  $\bullet$   $\bullet$  Adicionar e o sistema exibirá um modal para que os ramais sejam

selecionados:

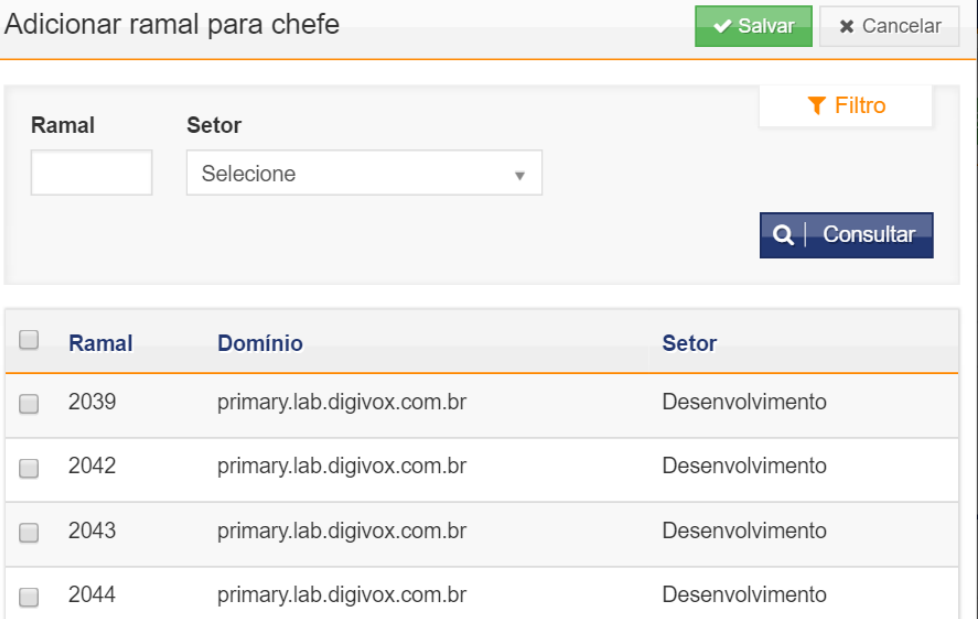

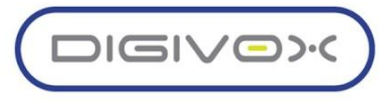

Aba Liberadas: nessa aba deverão ser adicionados os ramais que estão liberados para ligar direto

para os chefes. Para adicionar os ramais, basta clicar no botão **+** Adicionar e o sistema exibirá um modal para que os ramais sejam selecionados:

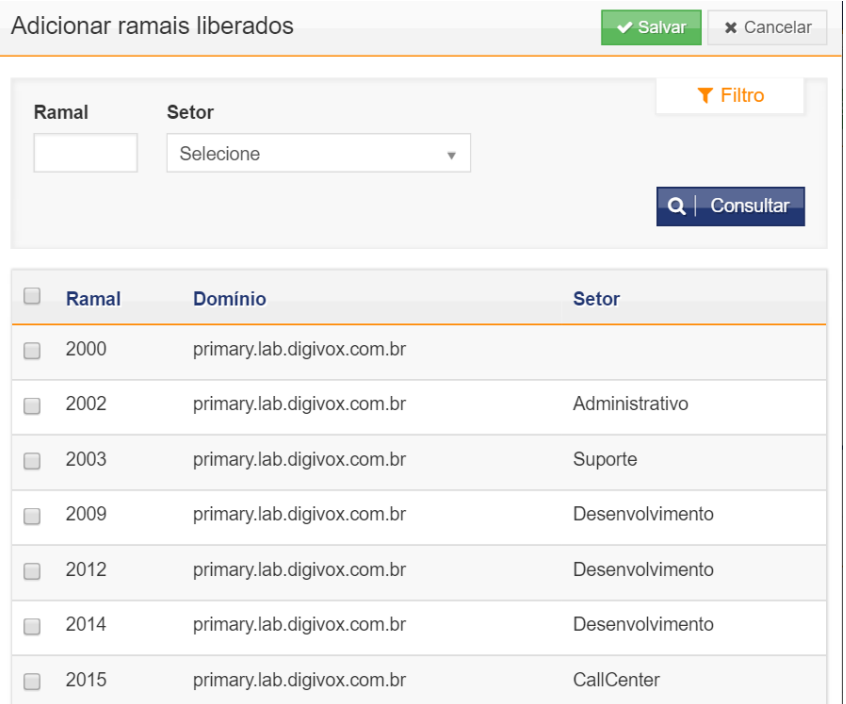

#### 2.6.2. Editando um Chefe Secretária

Para editar um Chefe Secretária existente o usuário deve, a partir da tela inicial da funcionalidade, clicar em algum dos registros existentes. O sistema exibirá uma tela semelhante à de criação de um novo Chefe Secretária, mas com os dados já preenchidos:

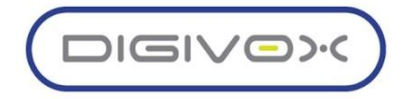

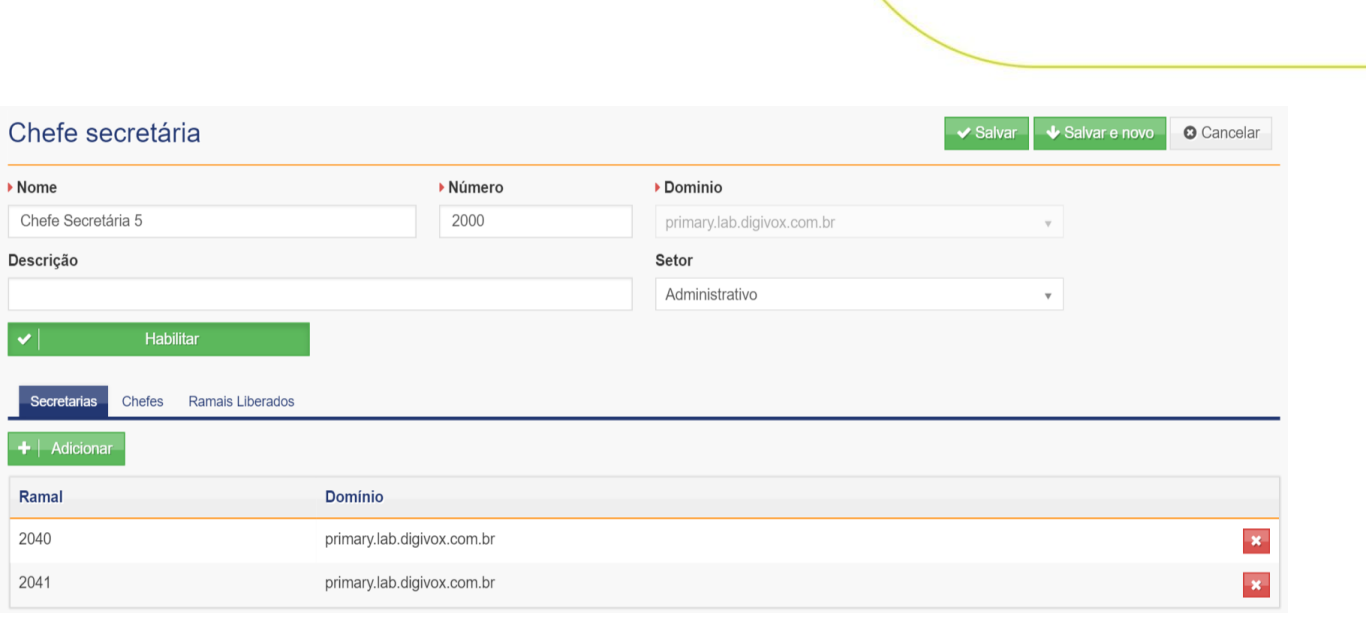

Após modificar os dados desejados o usuário deve clicar no botão  $\triangledown$  Salvar , para que as mudanças sejam salvas e o sistema retorna para a tela inicial da funcionalidade.

Obs: as ações realizadas nas abas, são salvas automaticamente, independente do botão , ou seja, um ramal excluído na aba Secretária, ele já será excluído ao clicar no botão **X**, independente de clicar no botão  $\sim$  Salvar

## 2.7. Filtro de ANI para rotas de entrada

O filtro ANI no UNITY serve para enviar um comando pré-programado para chamadas entrantes de determinados ramais. Por exemplo, um número externo liga para o ramal 8880 e neste ramal está cadastrado um filtro ANI, a solução enviará automaticamente um dos seguintes comandos:

- **● Liberar a chamada**
- **● Tocar uma mensagem de Áudio**
- **● Transferir para outro ramal configurado**

Para acessar o Menu de configuração do Filtro ANI deve-se seguir o caminho sinalizado na imagem abaixo:

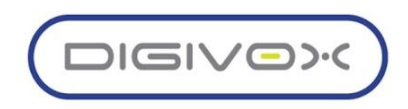

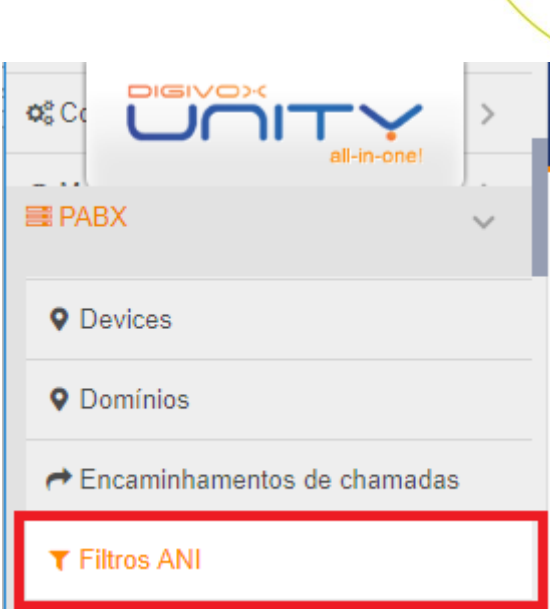

Para configurar o novo filtro ANI deve-se preencher os seguintes campos:

- **● Nome do novo filtro**
- **● Código**
- **Domínio** que o filtro irá atuar
- **Ação**: Qual ação indicada para os ramais
- **Ramais:** Selecionar os ramais que entrarão no filtro
- **Números externos liberados:** Determinais quais números não precisam passar pela filtragem

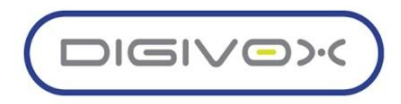

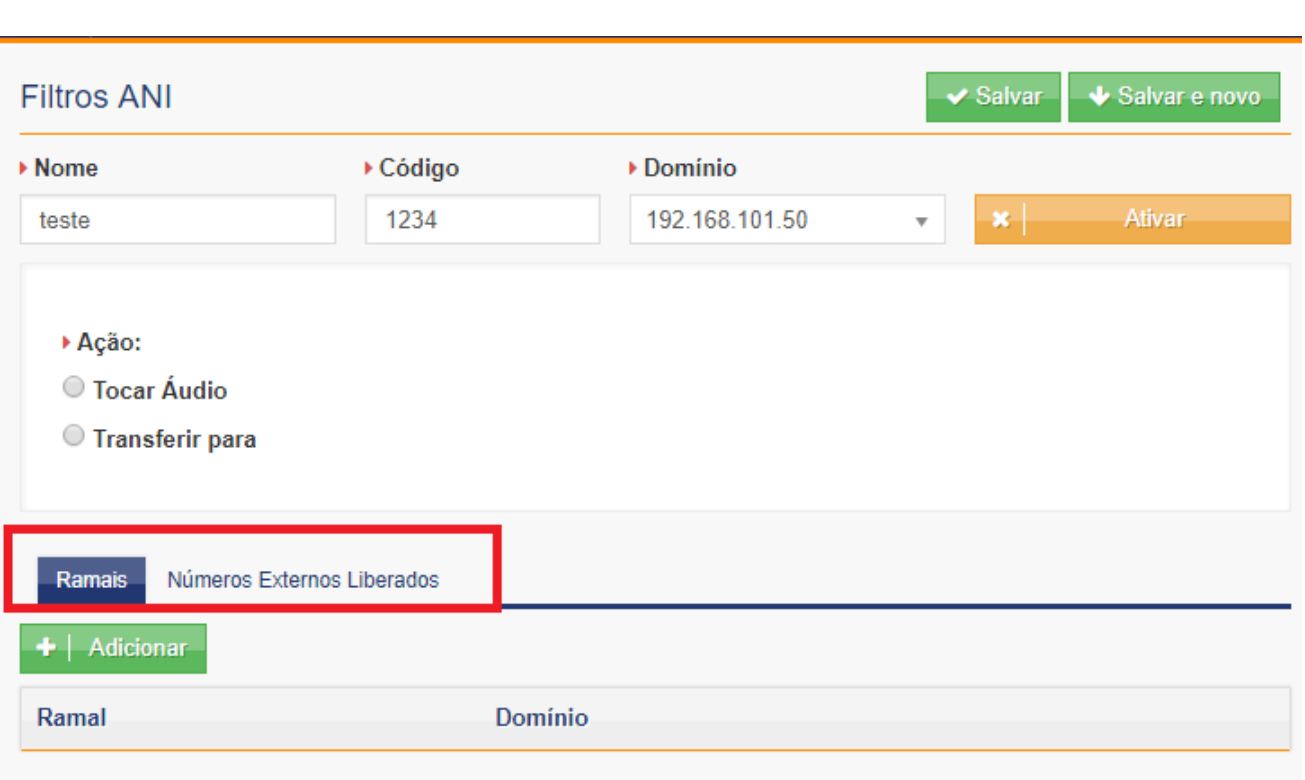

# 2.8. Painel da telefonista

A funcionalidade do Painel da Telefonista tem como principal finalidade dar a opção do manuseio das operações do telefone físico a partir da tela do computador, além de também utilizar a interface para fins de monitoramento dos ramais que são de responsabilidade de supervisão da telefonista em questão.

Configuração e Acesso ao Painel da Telefonista

O primeiro passo para configurar o painel é associar o ramal da telefonista ao seu perfil, este procedimento pode ser encontrado neste manual na página XX. Após a associação do ramal a um usuário que seja designada como Telefonista no perfil poderá acessa a tela do Paniel Telefonista através do menu sinalizado na imagem abaixo:

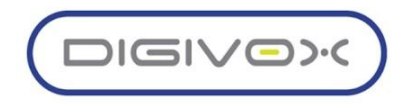

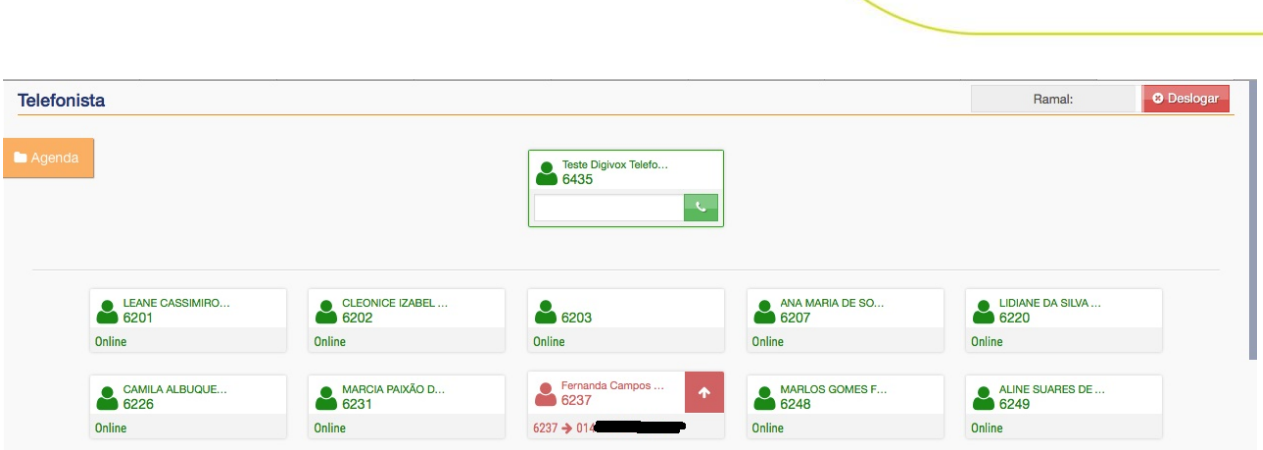

Após acessar aparecerá a tela telefonista que ao lado esquerdo terá a opção de acessar a agenda telefônica e abaixo do perfil aparecerão os ramais da solução mostrando se estão em ligação ou livres para atendimento.

### 2.9. Relatórios do PABX

Os relatórios do PABX permitem a geração de relatórios de acordo com parâmetros repassados ao sistema e exibem informações sobre as chamadas realizadas no PABX. Os Relatórios do PABX são acessados através do menu PABX <sup>«</sup> Relatórios, conforme mostrado imagem abaixo:

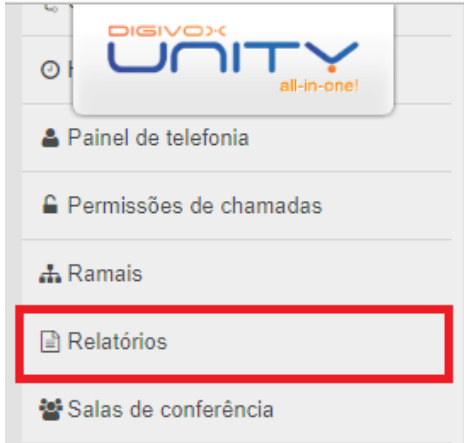

Ao acessar a opção do menu o sistema exibirá os filtros e opções disponíveis para a criação dos relatórios:

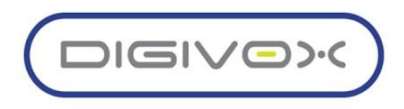

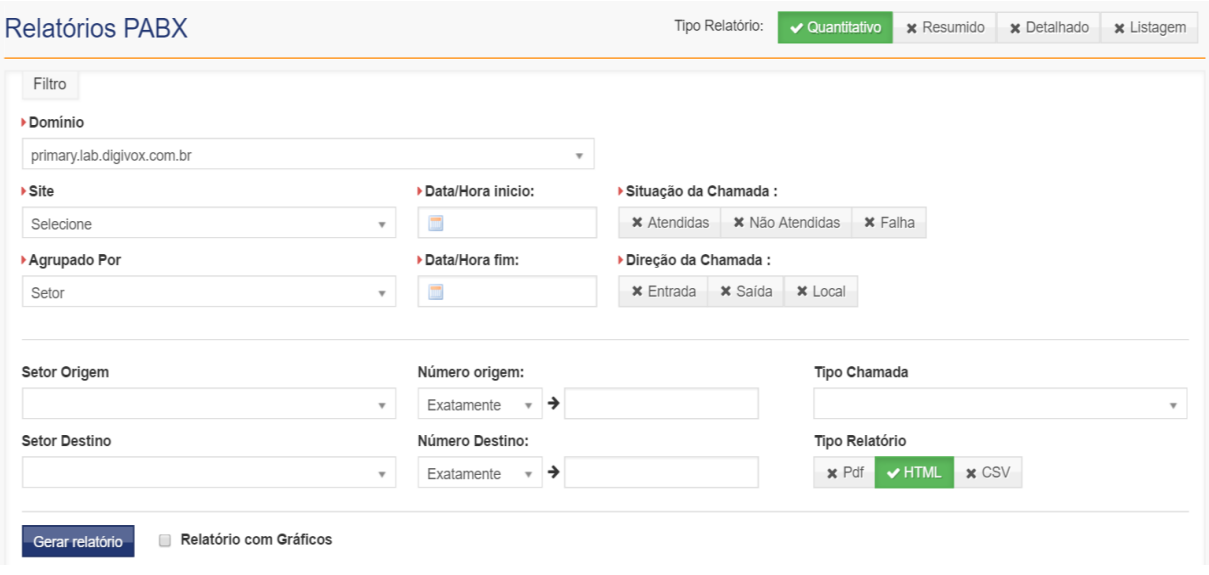

### 2.9.1. Tipos de Relatórios do PABX

O sistema permite a geração de 4 (quatro) tipos diferentes de relatórios:

Quantitativos: exibe informações das quantidades de chamadas que foram atendidas, não atendidas e com falha, dependendo dos filtros selecionados.

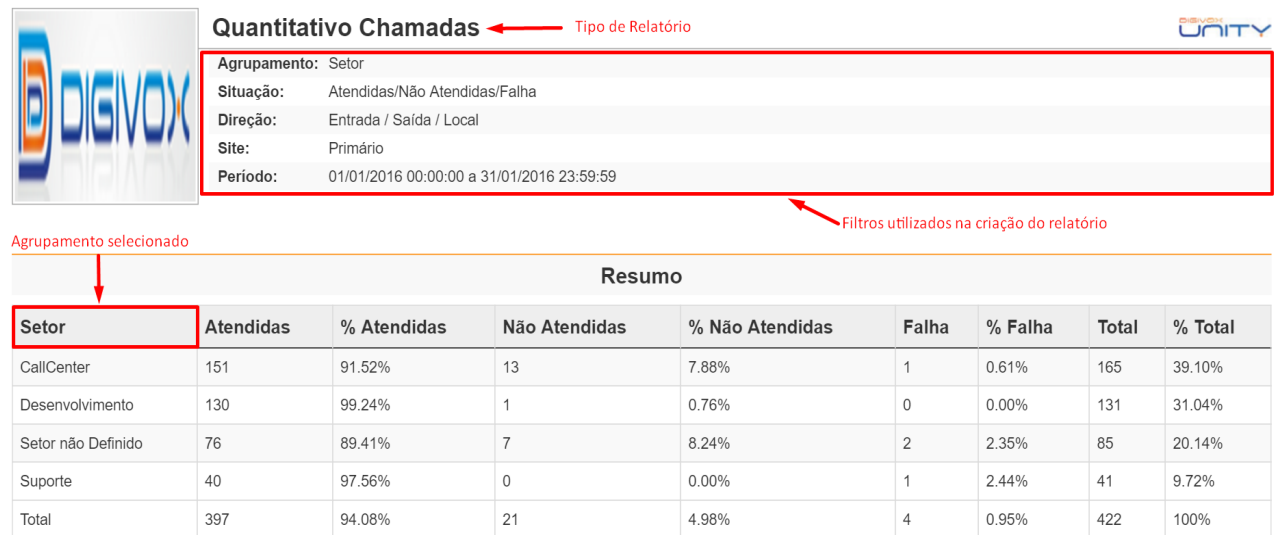

Resumido: exibe informações de quantidade e média de duração das chamadas. Como o relatório envolve duração das chamadas, ele traz apenas as chamadas que foram atendidas. São exibidos os seguintes campos:

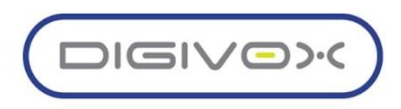

**DMR**: duração média das chamadas recebidas **DTR**: duração total das chamadas recebidas **DMD**: duração média das chamadas discadas **DTD**: duração média das chamadas discadas

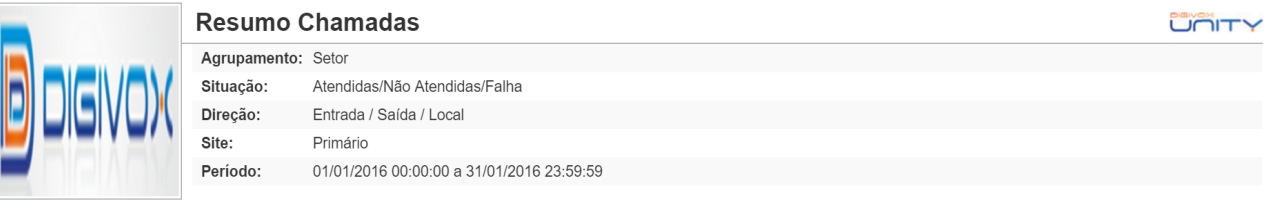

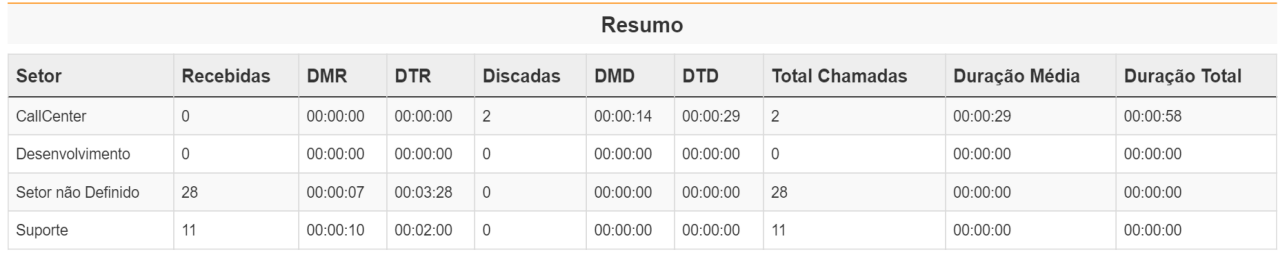

**Detalhado**: exibe o detalhamento das chamadas realizadas no período selecionado no filtro. Como o relatório envolve duração das chamadas, ele traz apenas as chamadas que foram atendidas. São exibidos os seguintes campos na listagem:

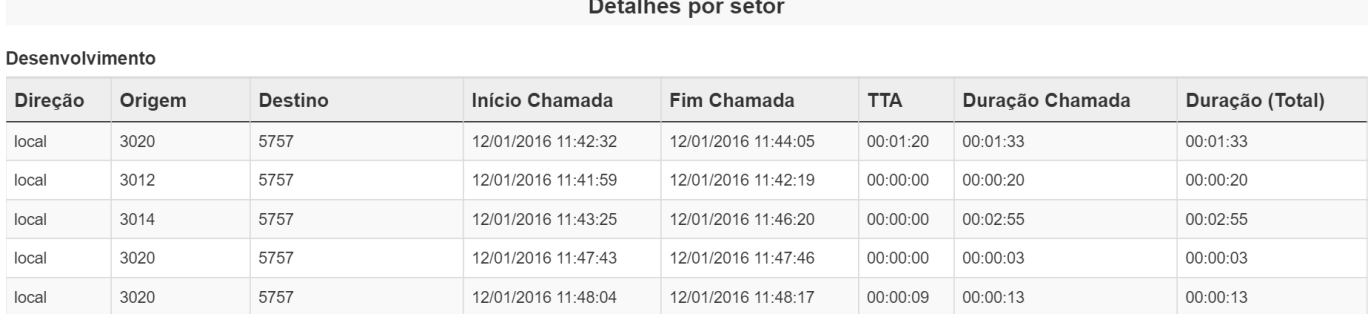

Listagem: exibe listagens de dados cadastrados no sistema

**Setor**: lista todos os setores cadastrados no sistema **Ramais**: lista os ramais cadastrados no sistema

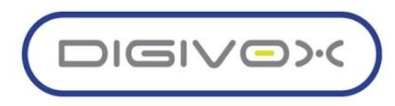

# 3. UNITY METRICS

### 3.1. Interface do agente

O menu de Atendente no Unity proporciona ao usuário o manuseio das opções de discagem dos aparelhos físicos através da tela do computador, e também possibilita que o atendente possa logar, deslogar e iniciar pausas através do próprio computador, para acessar esse menu deve-se seguir o caminho sinalizado na imagem abaixo:

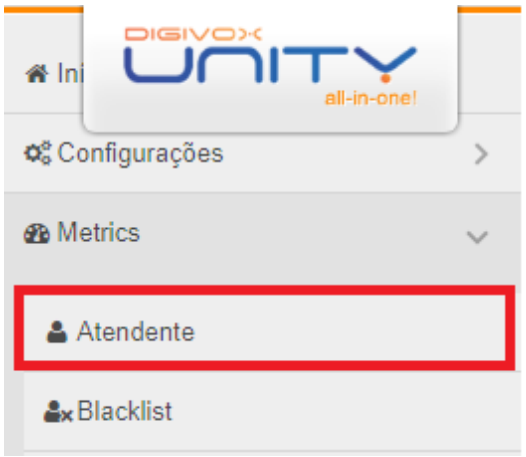

Após acessar a tela você deve selecionar a fila de atendimento e o respectivo canal que irá operar:

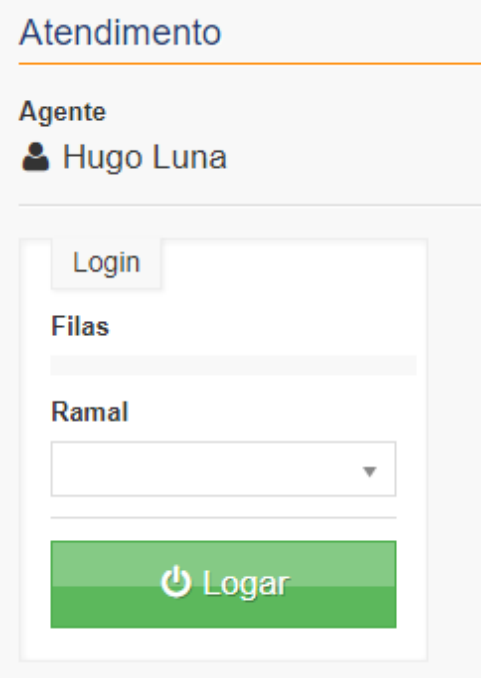

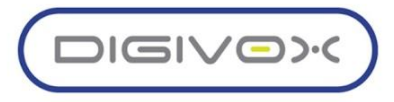

Após o login no ramal aparecerá a tela de operação com as funcionalidades citadas anteriormente para manuseio a partir do próprio computador:

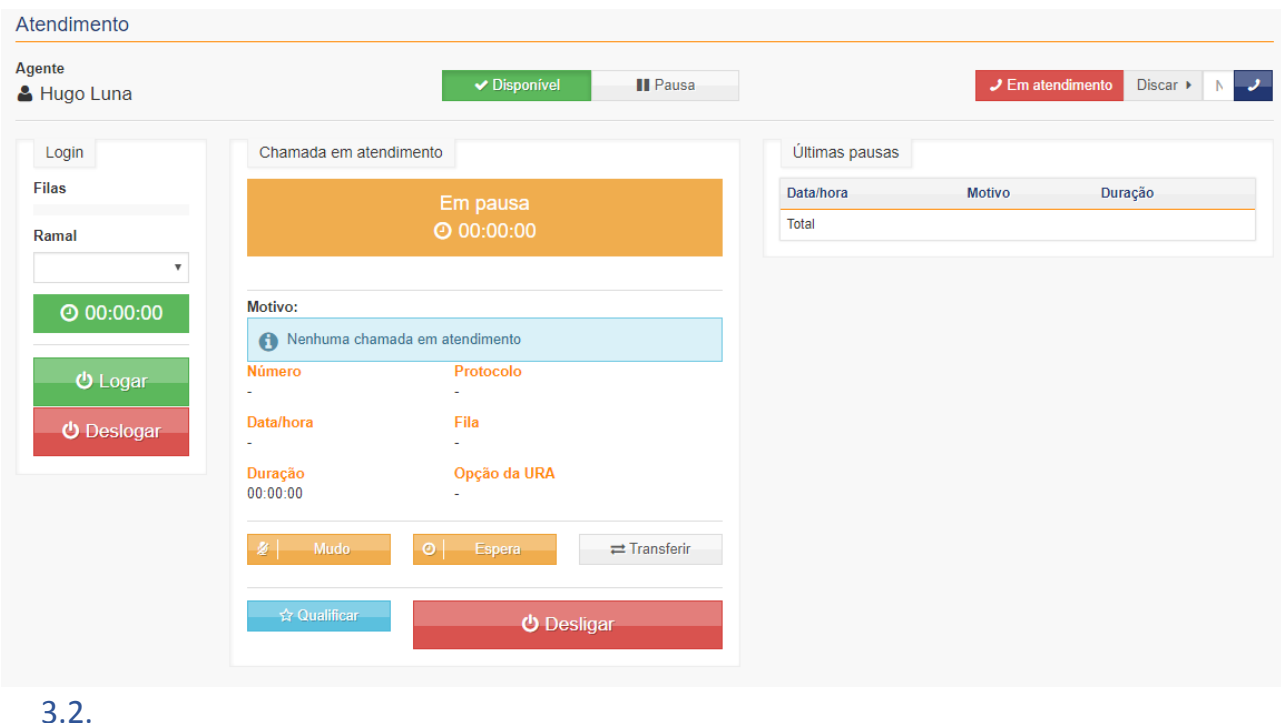

#### 3.2. Blacklist

O menu de Blacklist é utilizado na solução UNITY para realizar o bloqueio do recebimento de chamadas de determinados número de acordo com as filas determinadas na configuração, para acessar o menu de Blacklist deve-se seguir o caminho sinalizado na imagem abaixo:

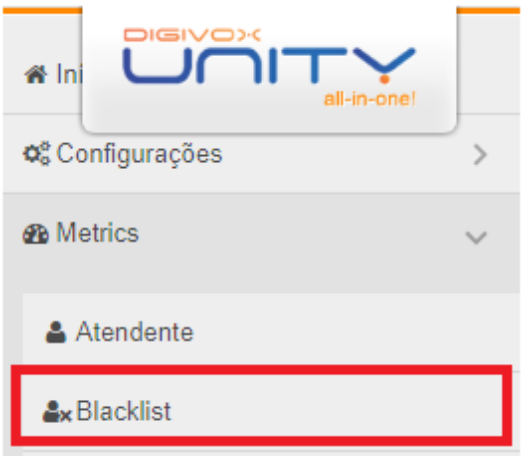

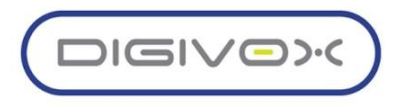

Após acessar o menu aparecerá a seguinte tela:

clicar em:

Aparecerá a listagem dos números que foram bloqueados a recepção da chamada e o status do bloqueio, se está inativo ou ativo. Para adicionar um novo número na Blacklist deve-se

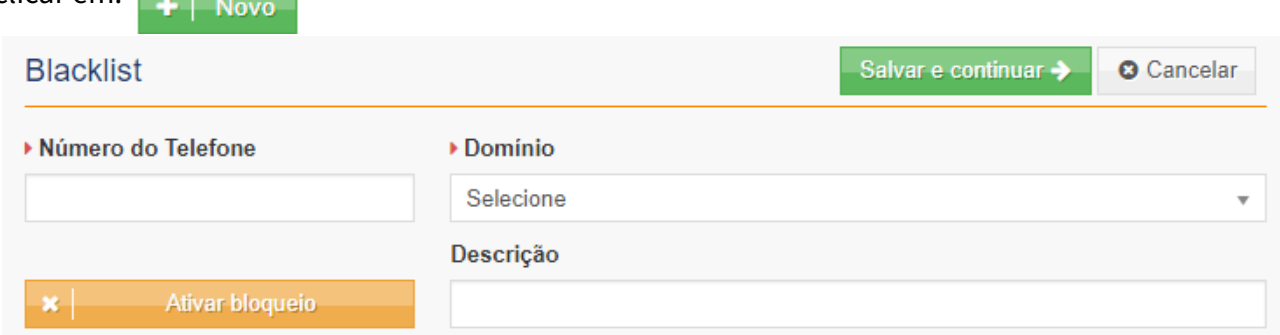

No cadastro de um novo número para bloqueio deve-se inserir o número com DDD, determinar o domínio no qual será bloqueado e caso seja necessário, inserir uma descrição sobre o motivo do bloqueio. Por fim o botão poderá ser ativado ou desativado para mudar o status do bloqueio.

#### 3.3. Filas de callcenter

O menu de call center possibilita ao gestor criar e gerenciar as filas de atendimento, ao acessar o menu sinalizado na imagem abaixo, aparecerá a listagem das filas de atendimento que estão funcionando na solução e para adicionar uma nova deve-se clicar em + | Novo

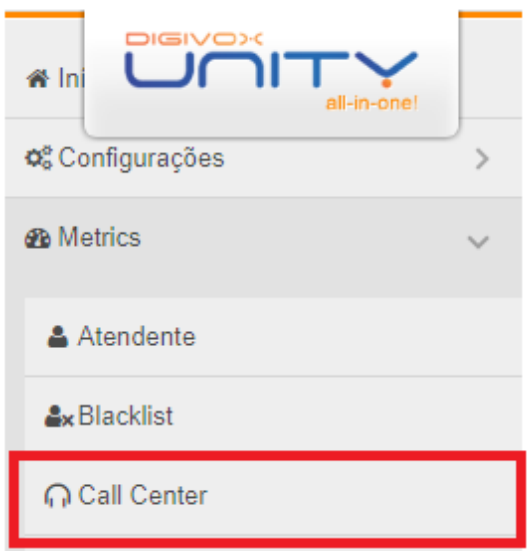

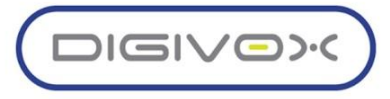
A listagem das filas que estão registradas na solução permite a sincronização para que as filas criadas em outros servidores (SIP SERVER) possam ser integrados ao UNITY, após a criação clica-se em **C** Sincronizar filas

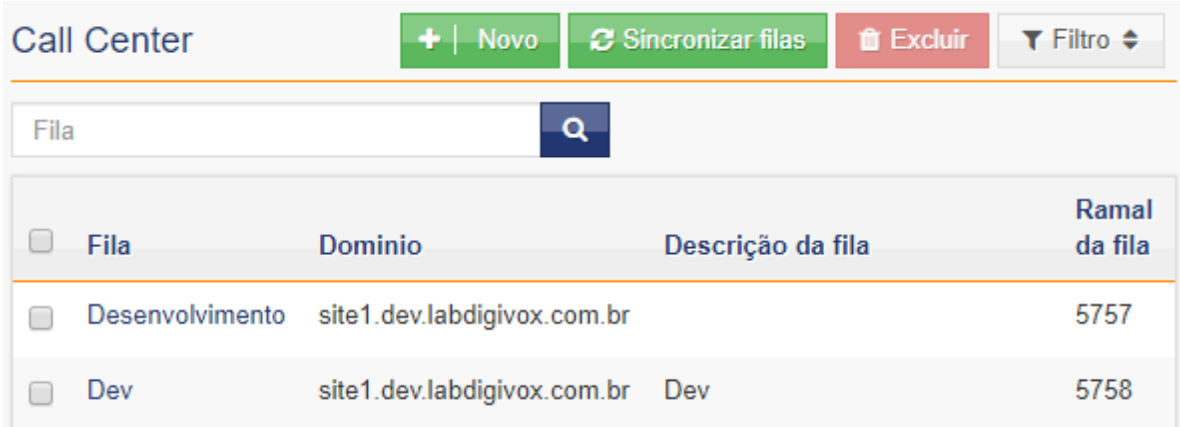

Para criar a nova fila deve-se preencher os campos abaixo:

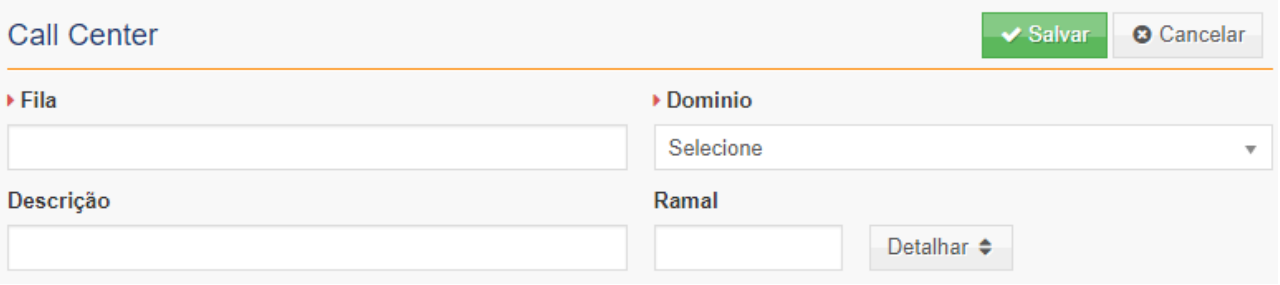

- **Fila**: Nome da Fila
- **Domínio**: Domínio no qual a fila será encontrada
- **Descrição**: Descrição breve caso necessário
- **Ramal**: Ramais que estarão nessa fila

## 3.4.Grupos de Agentes e Monitoramento

A configuração dos grupos de Agentes e Grupos de Monitoramento estão interligados. Começando pelos grupos de agentes é definido como um agrupamento de atendentes definidos

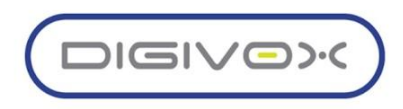

na criação, através destes grupos previamente criados é possível monitorá-los em grupos de monitoramento facilitando uma visão geral de um setor, fila de atendimento ou secção desejadas.

Para acessar e configurar os dois menus deve-se seguir o caminho sinalizado na imagem abaixo:

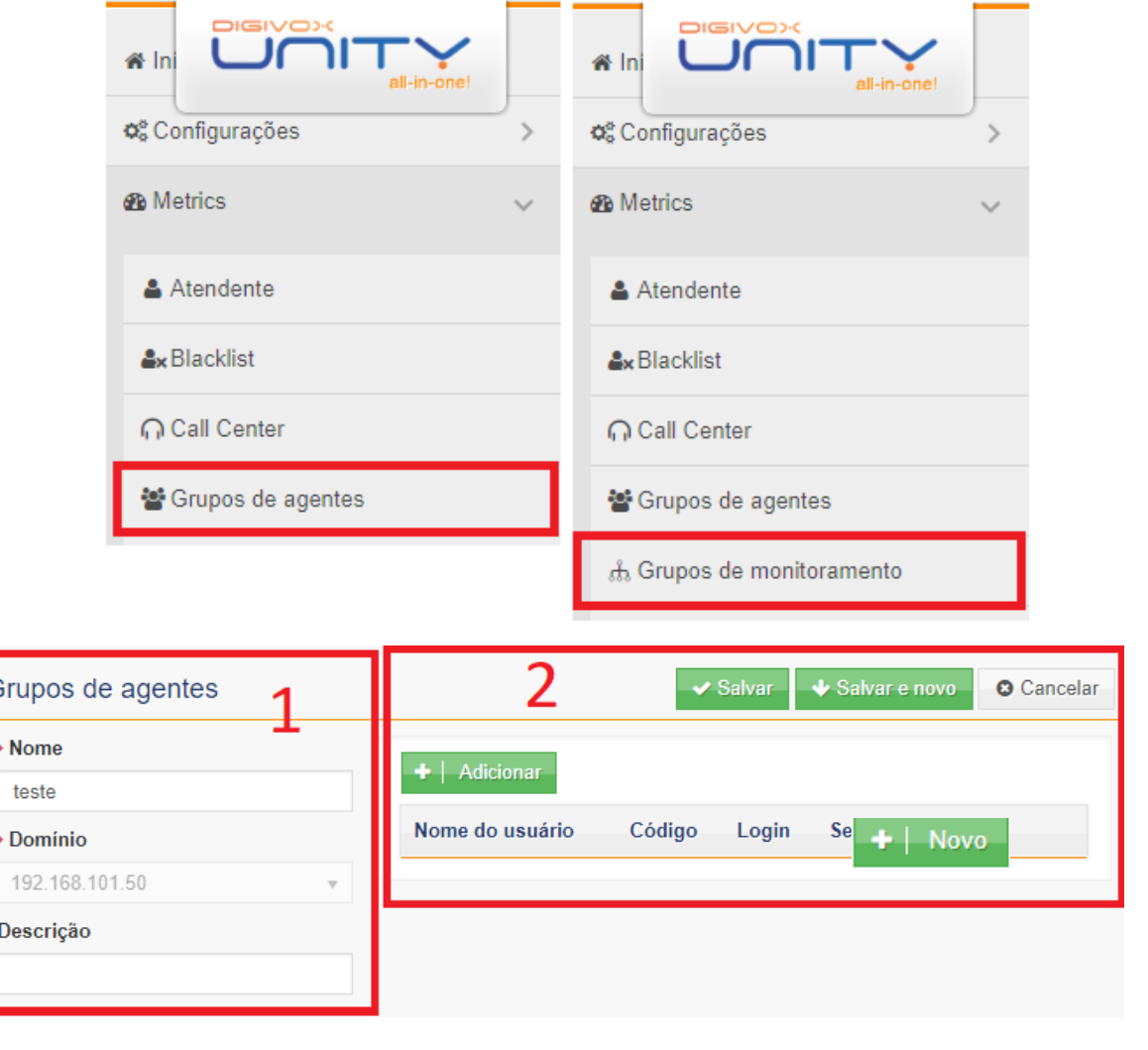

 $+$  | Novo-Para criar um novo grupo de agentes deve-se clicar no botão e preencher o nome, determinar o domínio e descrição deste grupo de agente, em seguida escolher os usuários deste grupo e finalizar clicando em Já para criar o novo grupo deve-se preencher os seguintes campos:

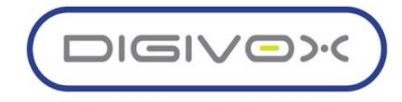

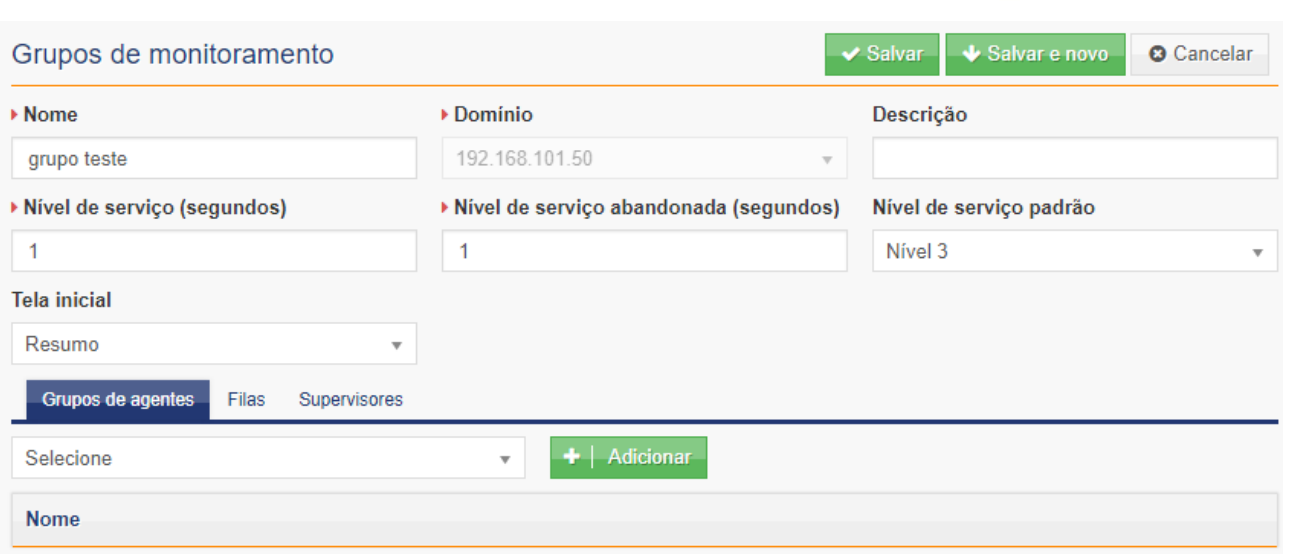

Nome: Informar o nome do novo grupo de Monitoramento

Domínio: Qual domínio ele irá atuar

Descrição

Nível de serviço: Informar a faixa de tempo das entradas de chamada que o sistema contabilizará no nível de serviço

Nível de serviço abandonada: Informar a faixa de tempo dos abandonos de chamada que o sistema contabilizará no nível de serviço

Nível de serviço padrão: Determinar o nível de serviço pré-configurado no sistema

Tela inicial: Determinar a tela que irá aparecer como principal quando acessar o monitoramento.

E por fim, adicionar os Grupos de Agentes, Filas e Supervisores que irão atuar neste grupo finalizando as configurações clicando em valuar

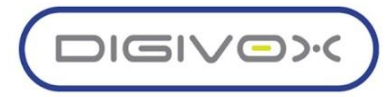

## 3.5. Monitoramento do Call Center

O monitoramento do call center é a funcionalidade do unity que permite a análise de gráficos e status de serviço do call center, para acessa deve-se seguir o o menu sinalizado na imagem abaixo:

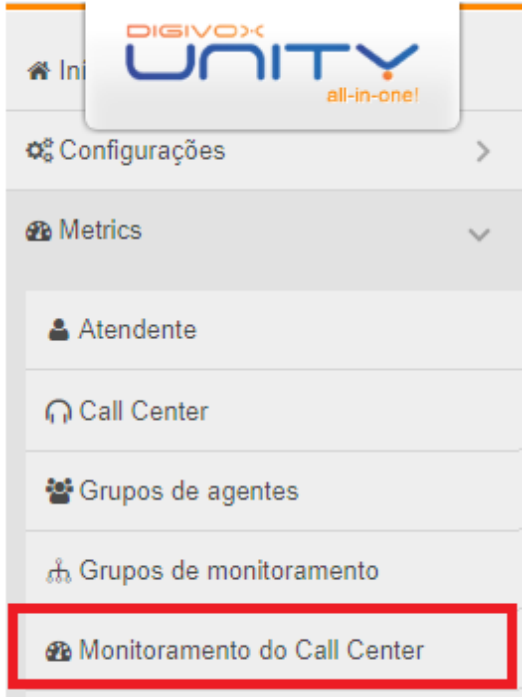

Após acessar o menu deve-se escolher o grupo de monitoramento e o site, e ao clicar em Monitorar abrirá outra página no navegador com o dashboard do resumo das chamadas

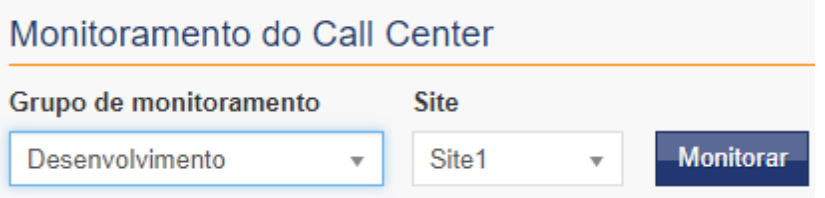

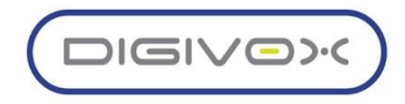

A segunda aba da página de monitoramento também permite uma análise mais detalhada das filas do call center:

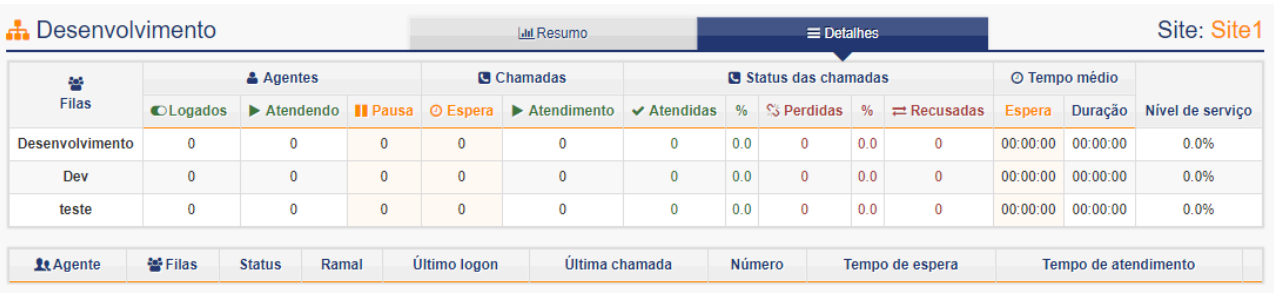

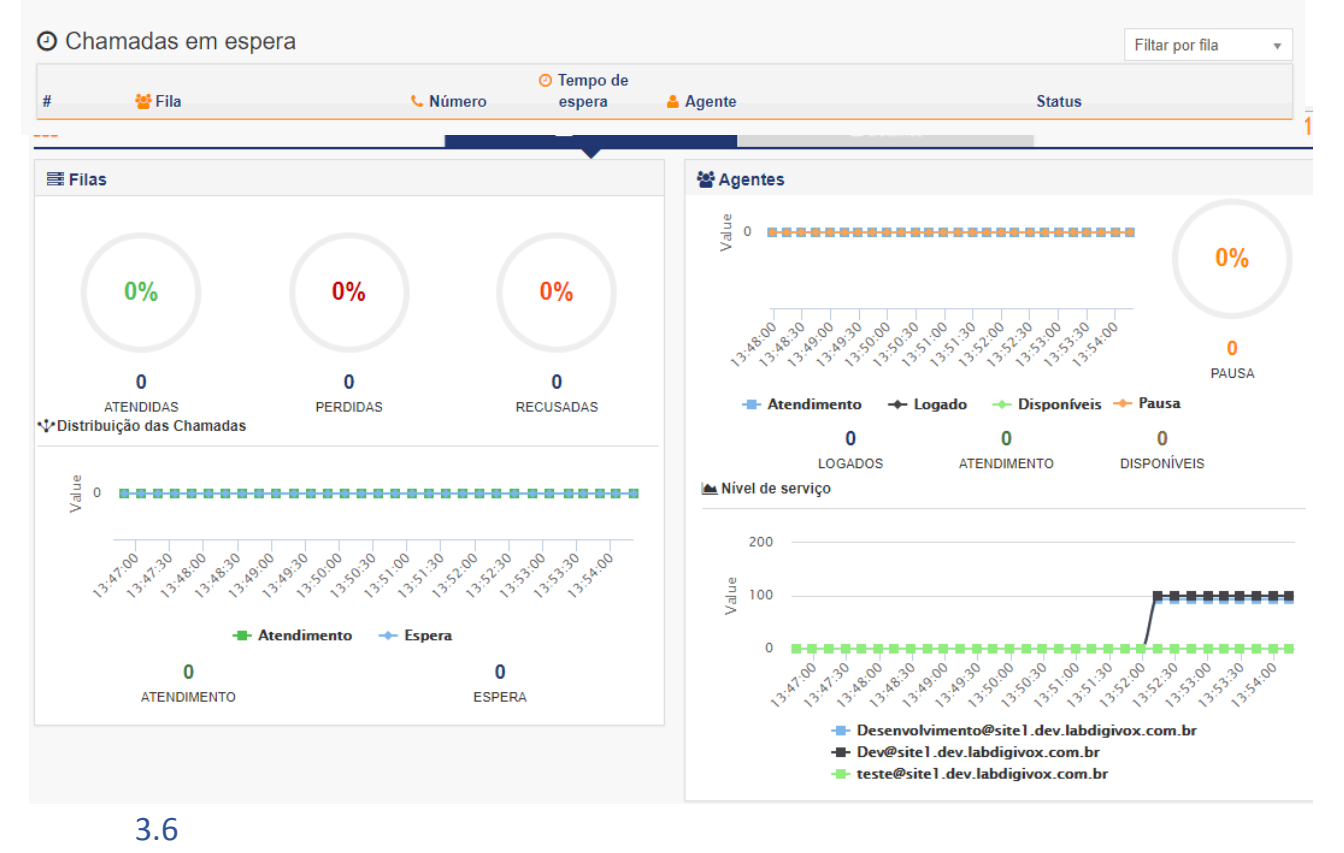

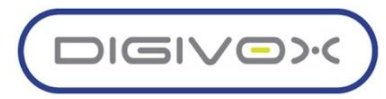

## 3.6. Motivos de Chamadas

Os motivos de chamadas são registrados para o controle dos atendimento, tipificando-os para gerenciar os Motivos de chamadas deve-se acessar o menu como sinalizado na imagem abaixo:

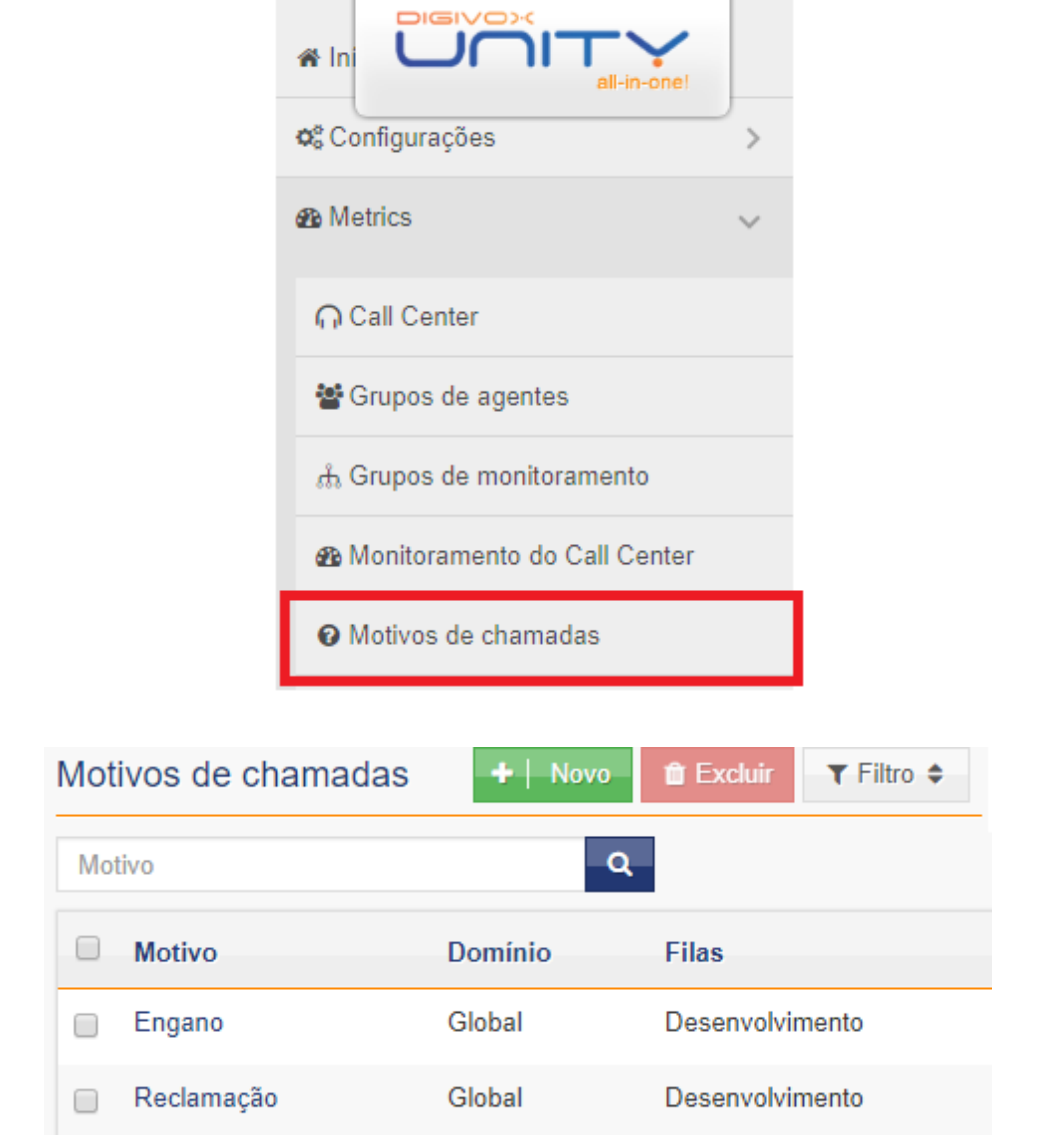

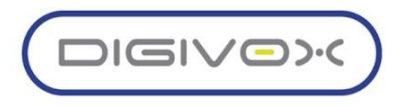

Após acessar o menu aparecerá a listagem dos motivos que já foram criados, e ao criar um novo deve-se preencher os campos de nome do novo motivo, domínio e determinar as filas nas quais estará válido por fim para finalizar clicar em

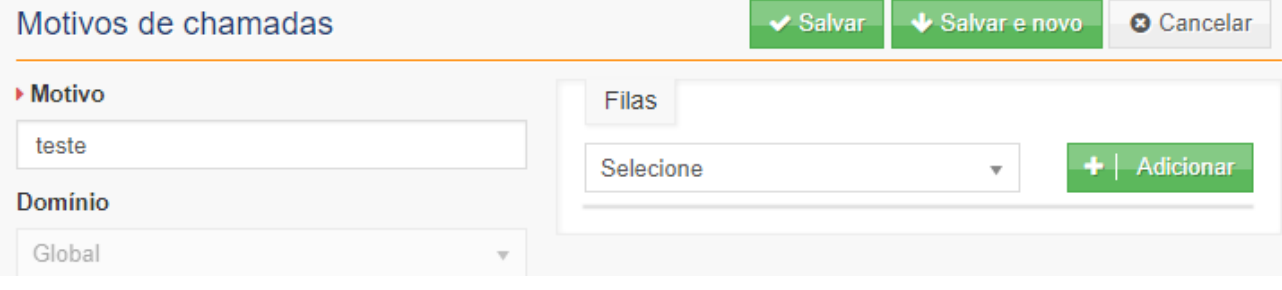

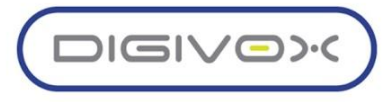

#### 3.7. Motivos de Pausas

Os gerenciamentos de pausa são configurados no UNITY para o controle das pausas durante os atendimentos da fila, e dependendo do tipo, controlar o tempo e faturamento destes tipos determinados nas configurações, para acessar o menu de gerenciamento de pausas deve-se seguir o caminho sinalizado na imagem abaixo:

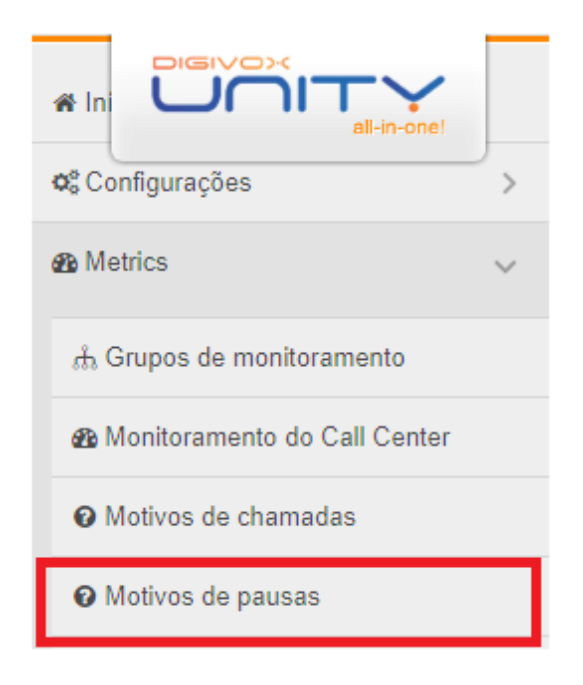

Após acessar o menu de Gerenciamento de motivos de pausas aparecerá a listagem dos motivos de pausas já cadastrados, para criar um novo deve-se clicar em

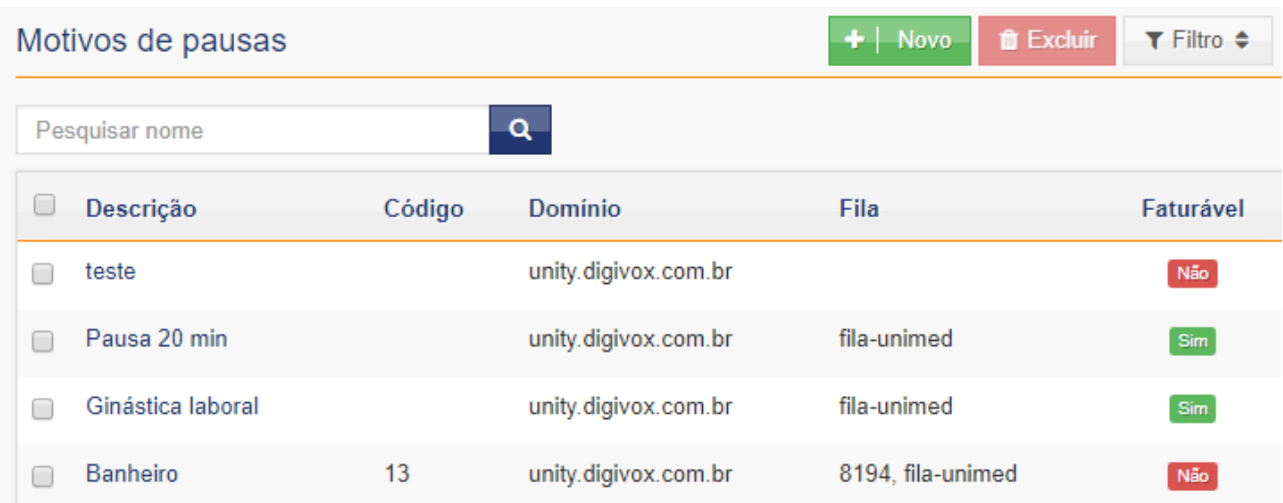

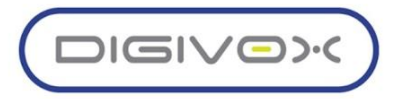

Primeiro deve preencher o nome do novo motivo de pausa e o código, e o domínio que o motivo de pausa será cadastrado, para indicar se esta pausa é faturável ou não deve selecionar no botão: x Faturável

Irá aparecer uma tela secundária ao clicar em **Salvar e continuar >** 

Em seguida deverá selecionar as fila nas quais o motivo estará vigente e clicar em Adicionar e finalizar clic $\rightarrow$  Salvar

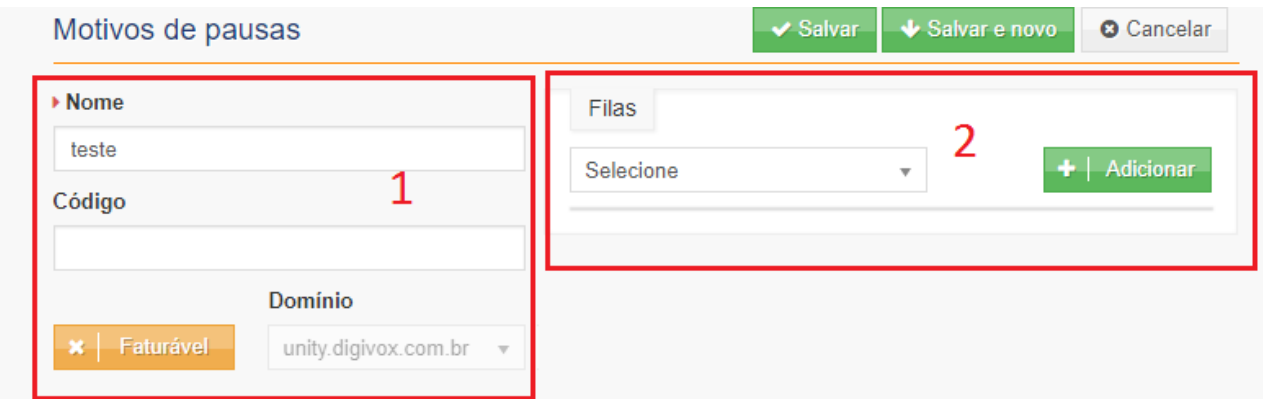

Obs: Pode-se adicionar o motivo novo cadastrado em mais de uma fila de atendimento.

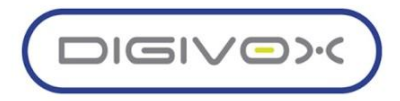

#### 3.8. Pontos de Transferência

Os pontos de transferência são associações de ramais pré determinados nas filas de atendimento para criar um atalho de transferência, o usuário na tela de atendimento poderá transferir mais rapidamente sem precisar digitar o número do ramal para realizar esta tarefa. Para acessar o menu de pontos de Transferência deve-se seguir o caminho sinalizado na imagem abaixo:

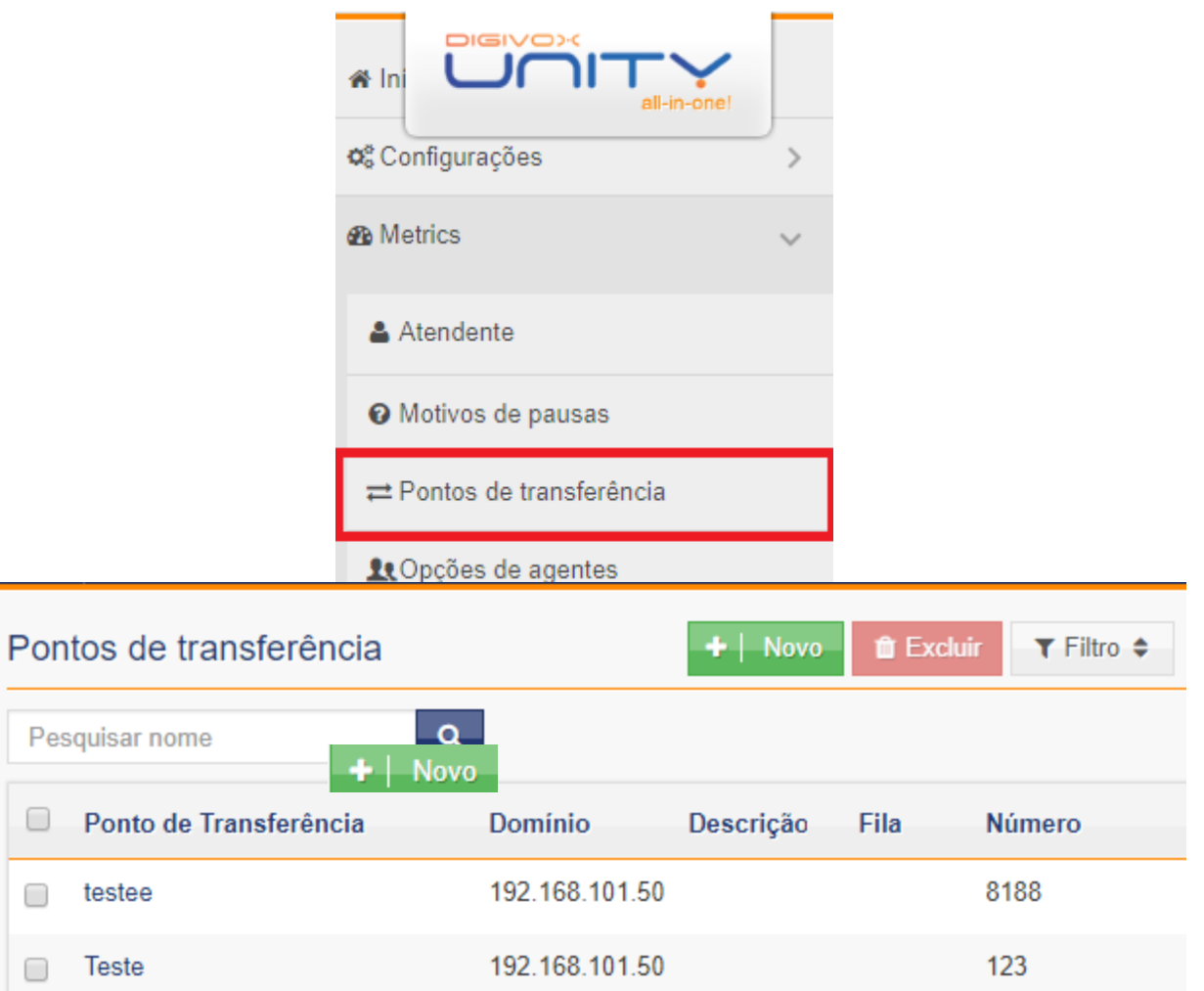

Após acessar o menu aparecerá a listagem dos pontos de transferência já criados, e para criar um novo clique no botão

Para criar um novo deve-se preencher os seguintes campos:

- **Nome**: Nome do usuário do Ramal
- **Número**: Número do Ramal
- **Domínio**: Domínio que está a Fila
- **Fila**: Selecionar a Fila que o Ponto de transferência deve ser ativado

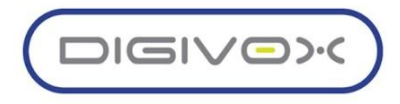

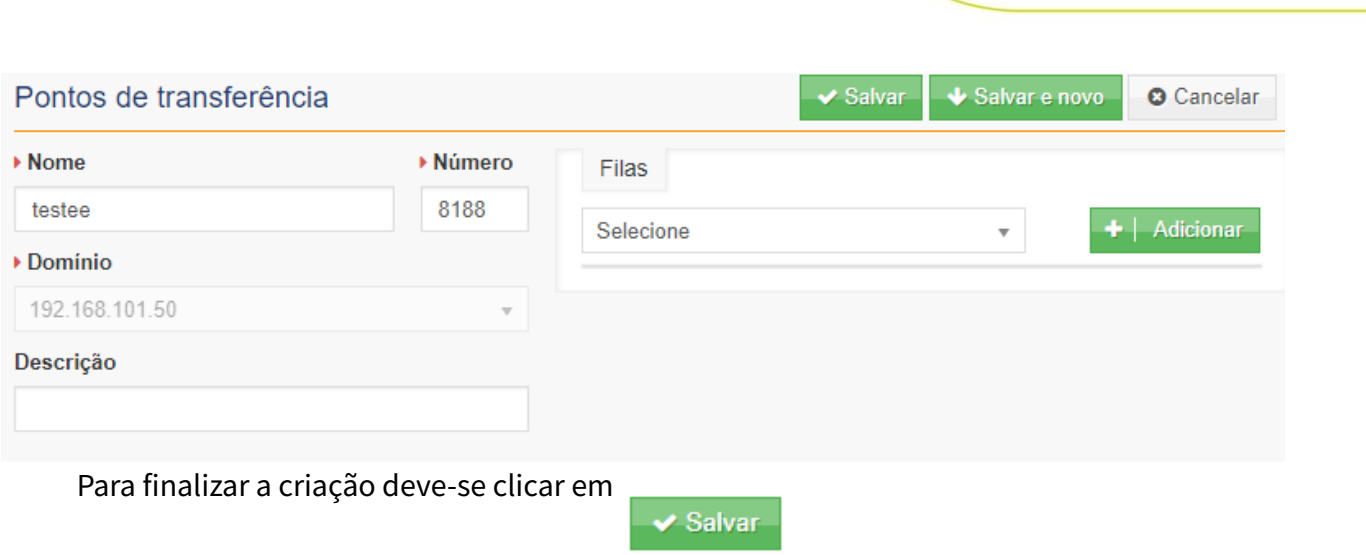

# 3.9.Opções de Agentes

As opções dos agentes, são os parâmetros de tempo usados pelo gerenciamento das filas no encaminhamento das chamadas. Para acessar o menu de opções de agentes deve-se acessar pelo caminho sinalizado na imagem abaixo:

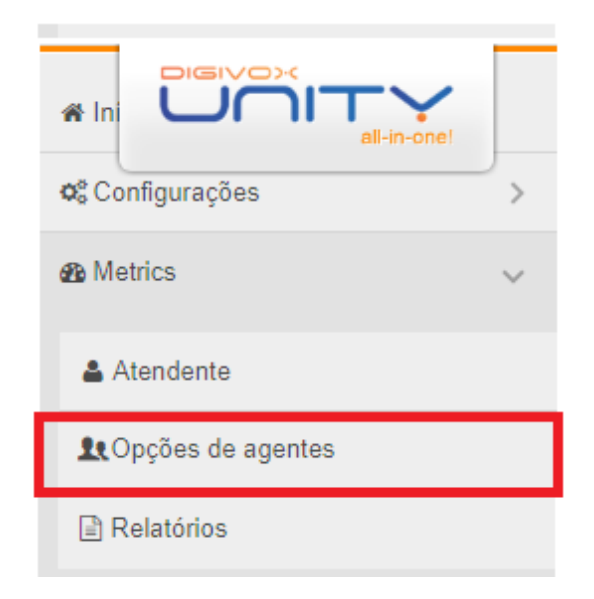

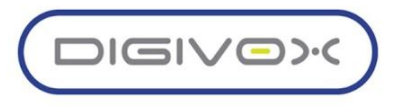

Os parâmetros de tempo podem ser definidos para cada usuário separadamente ou em grupo selecionando os que deseja configurar e clicar em  $\blacktriangleright$  Editar

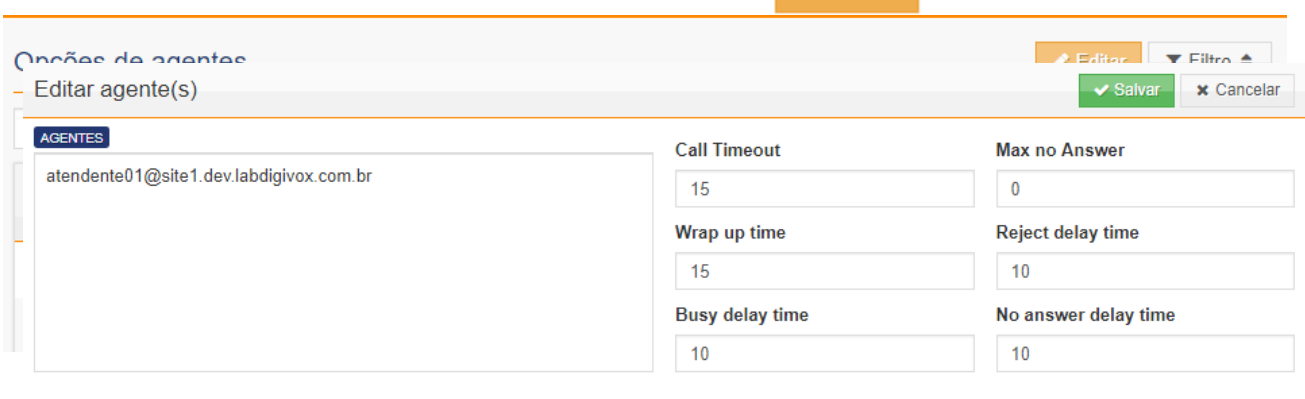

Para finalizar a configuração deve-se preencher os campos descritos abaixo, e clicar em

Salvar

- **Call Timeout:** tempo que a chamada tocará no agente que em caso de não atendimento será encaminhado para outro agente
- **Max no Answer:** quantidade de chamadas não atendidas de um agente, antes desse agente ser colocado em pausa automaticamente pelo sistema
- **Wrap up time:** intervalo de tempo para que uma nova chamada seja oferecida ao agente, após o agente ter finalizado um atendimento. Esse é o tempo de descanso entre chamadas do agente
- **Reject delay time:** tempo de espera antes de encaminha a próxima chamada, caso o agente tenha rejeitado uma chamada
- **Busy delay time:** tempo de espera antes de encaminha a próxima chamada, caso o sistema tenha tentando oferecer uma chamada ao agente e ele estava ocupado
- **No answer delay time:** tempo de espera antes de encaminha a próxima chamada, caso o agente não tenha atendido a última chamada oferecida

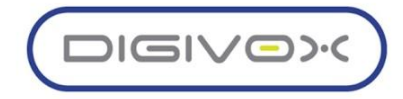

#### 3.10. Relatórios

A geração de Relatórios do call center no UNITY é feito através do menu sinalizado na imagem abaixo:

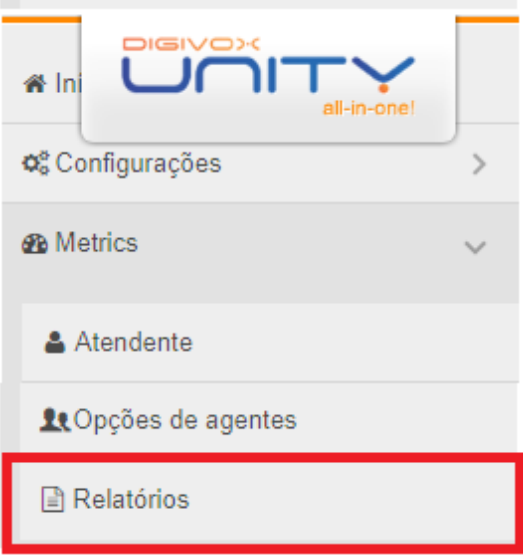

O Relatório do METRICS permite a criação do relatório baseado em filtros determinados pelo usuário, ele pode ser emitido para consulta na tela ou caso o usuário deseje imprimir deve-se escolher a exportação em formato de impressão na parte superior da tela e por fim clicar

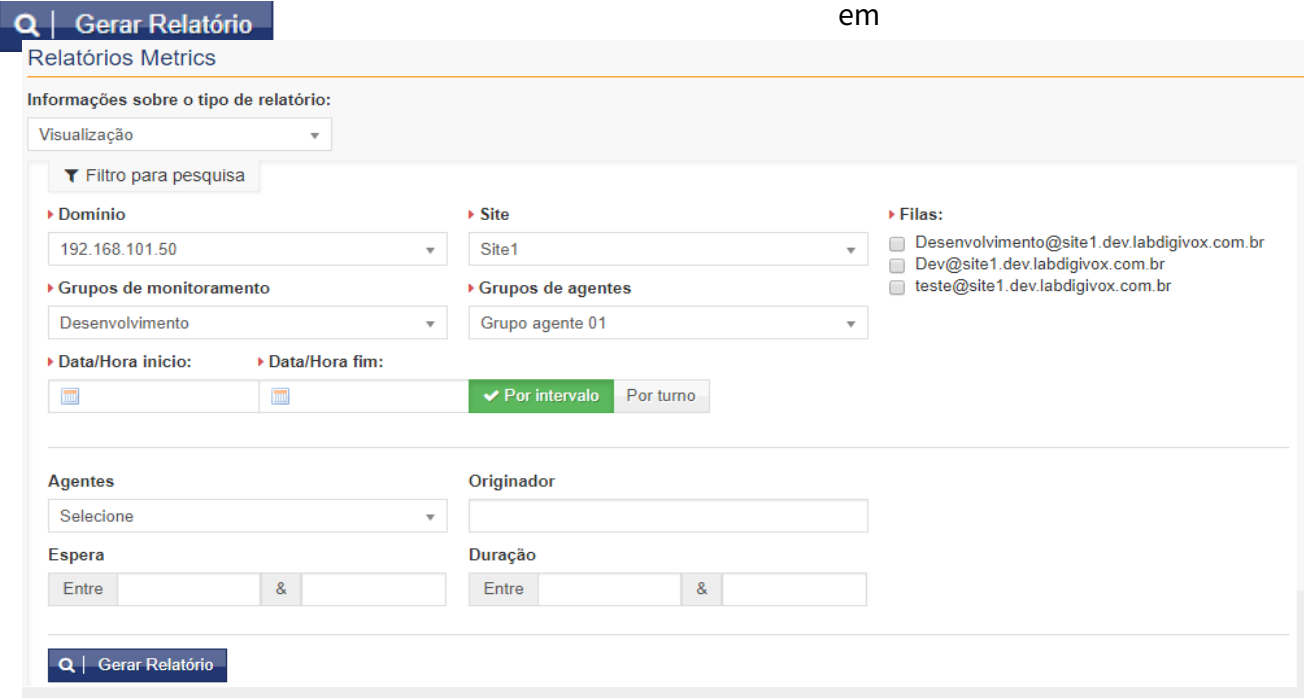

Após a geração do relatório aparecerá a tela com as informações de acordo com os filtros indicados na pesquisa. No relatório visual são exibidas informações gerais sobre as chamadas recebidas pelas filas de atendimento selecionadas nos filtros, como:

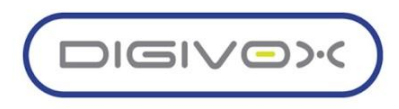

- Quantidade de chamadas atendidas
- Quantidade de chamadas não atendidas
- Quantidade de chamadas recusadas
- Quantidade total de chamadas

Além disso, existem várias abas sinalizadas na imagem abaixo que exibem outras informações, de forma mais detalhada, sobre as chamadas e os agentes. Em todos os gráficos das abas é possível exportar os valores para CSV, permitindo a manipulação desses dados por excel ou outras plataformas que aceitem o formato.

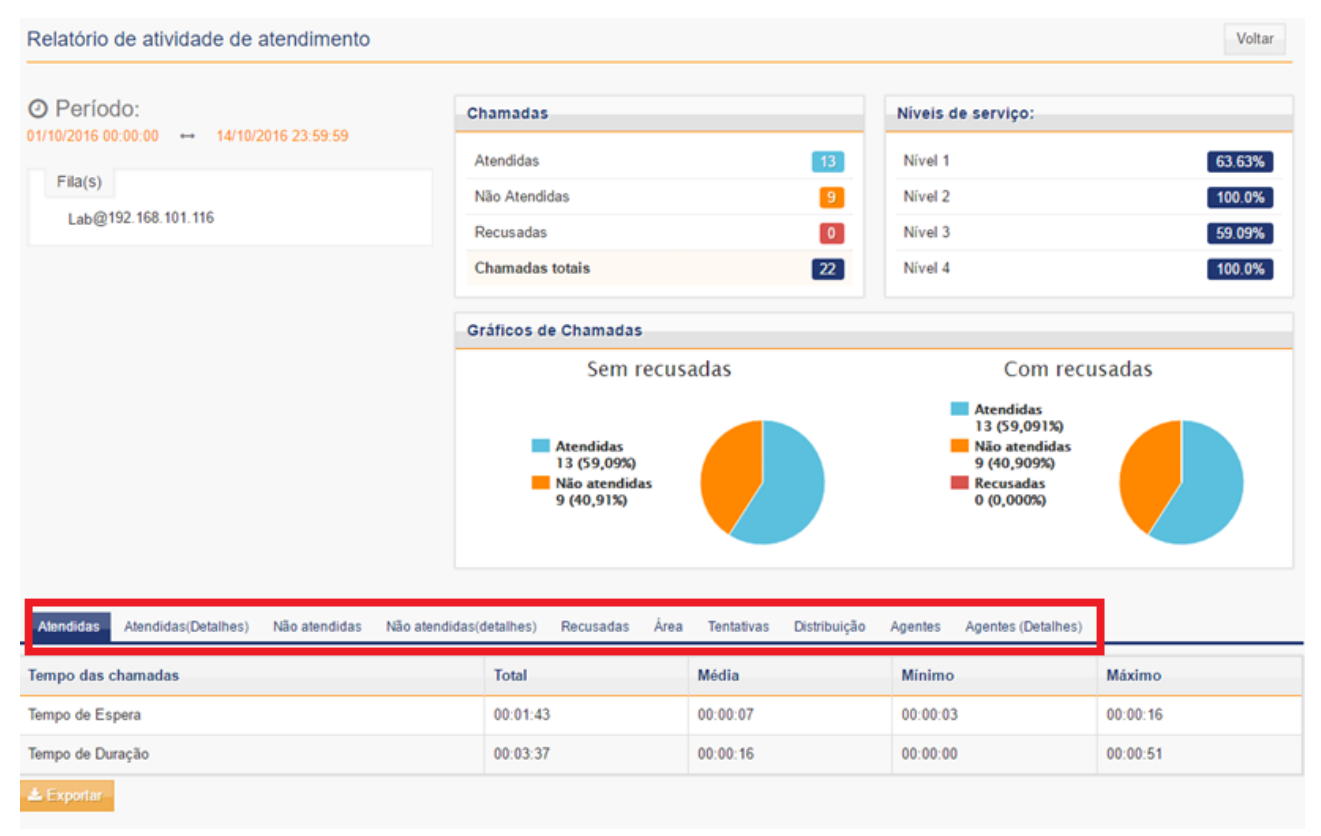

3.10.1.

#### 3.10.1. Aba Atendidas

Na aba atendidas são exibidas informações gerais sobre todas as chamadas que entraram no Call Center e que foram atendidas por algum agente.

- Aba atendidas
- Tempos das chamadas
	- o Tempo de espera
	- o Tempo de Duração

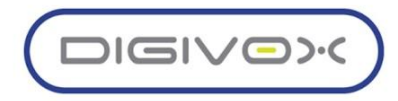

- Distribuição das chamadas entre os agentes
- Causas de Desconexão
- Quantidade de ligações por quantidade de toques

#### 3.10.2. Atendidas (detalhes) - Listagem das chamadas atendidas

Permite ouvir a gravação das chamadas clicando em Permite rastrear as chamadas atendidas clicando em

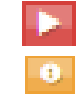

| Atendidas (Detalhes)<br>Atendidas | Não atendidas       | Recusadas<br>Não atendidas (detalhes)<br>Area | Tentativas | Distribuição<br>Agentes | Agentes (Detalhes) |              |                                    |
|-----------------------------------|---------------------|-----------------------------------------------|------------|-------------------------|--------------------|--------------|------------------------------------|
| Data/Hora inicio:                 | ▶ Data/Hora fim:    | Duração                                       |            |                         |                    |              | $T$ Filtro                         |
| 01/10/2016 00:00:00               | 14/10/2016 23:59:59 | Entre                                         | g,         |                         |                    |              |                                    |
| Agentes                           |                     | Originador                                    |            |                         |                    |              |                                    |
| Selecione                         |                     | $\pi$                                         |            |                         |                    |              | Q   Consultar                      |
| Data                              | Originador          | Fila                                          | Espera     | Duração                 | Desconexão         | Atendido por | Opções                             |
| 06/10/2016 18:48:17               | 4562                | Lab@192.168.101.116                           | 00:00:14   | 00:00:20                | Agente             | Usuario 3    | $\blacktriangleright$<br>$\bullet$ |
| 06/10/2016 18:47:11               | 61981467890         | Lab-@192.168.101.116                          | 00:00:05   | 00:00:10                | Originador         | Usuario 3    | $\blacktriangleright$<br>$\bullet$ |
| 06/10/2016 18:46:33               | 4562                | Lab@192.168.101.116                           | 00:00:16   | 00:00:32                | Agente             | Usuario 3    | $\blacktriangleright$<br>$\bullet$ |

3.10.3. Aba Não Atendidas

Exibe as seguintes informações resumidas das chamadas não atendidas:

- Quantidade de chamadas que desistiram na fila de espera
- Quantidade de chamadas que desistiram durante o toque
- Tempo de espera na fila

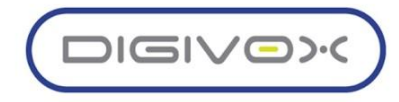

#### 3.10.4. Aba não atendidas - (Detalhes) – Listagem das chamadas não atendidas

## Lista das chamadas não atendidas Permite rastrear as chamadas

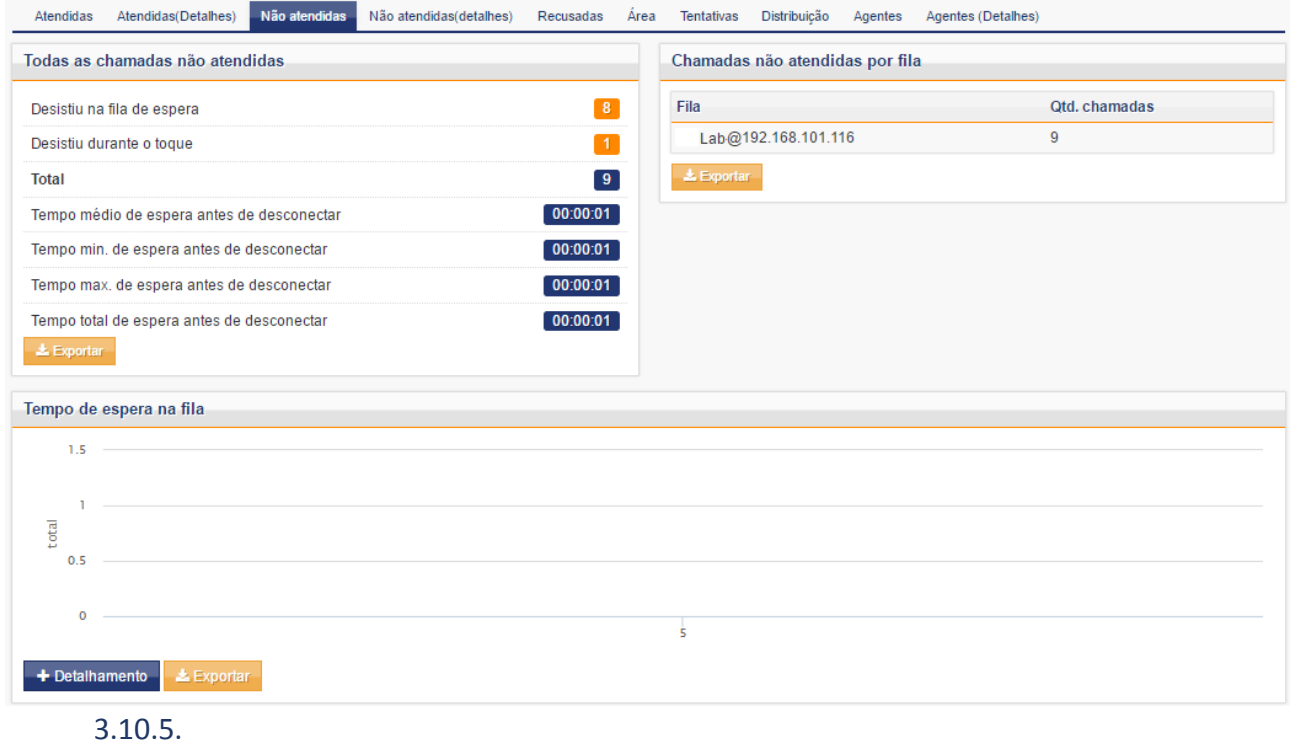

3.10.5. Aba Recusadas

Essas três abas mostram gráficos dos seguintes pontos:

- Motivos de Recusa
- Tentativas via DAC por fila
- Tentativas via DAC por Agente
- Chamadas distribuídas por dia
- Chamadas distribuídas por dia da semana
- Chamadas distribuídas por dia do mês

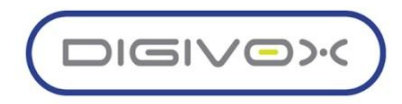

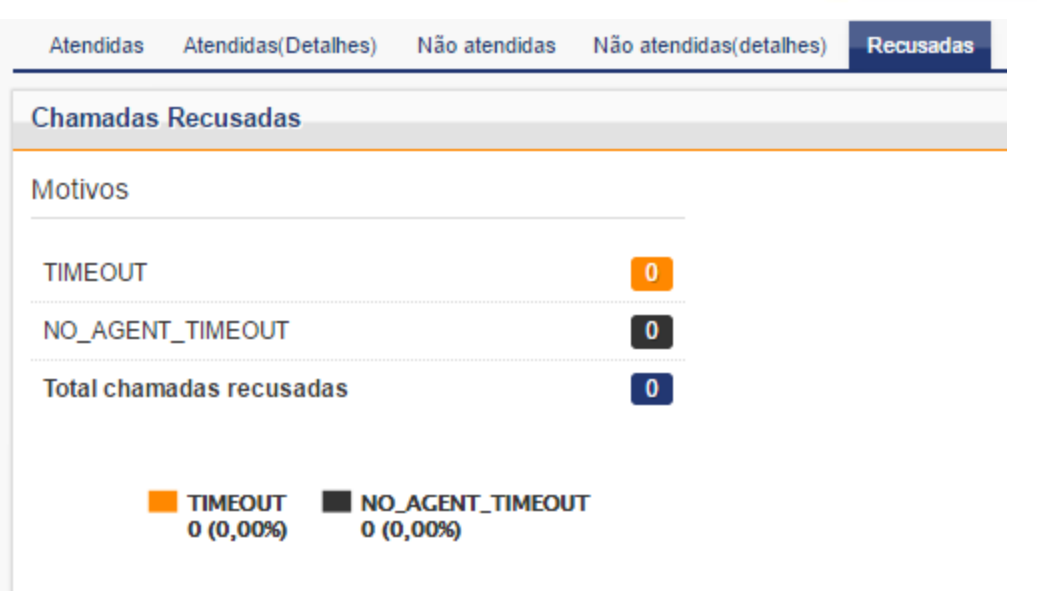

#### 3.10.6. Aba Agentes

Nos detalhes da Aba agentes é possível verificar os dados detalhados das sessões que foram abertas como mostra a imagem abaixo:

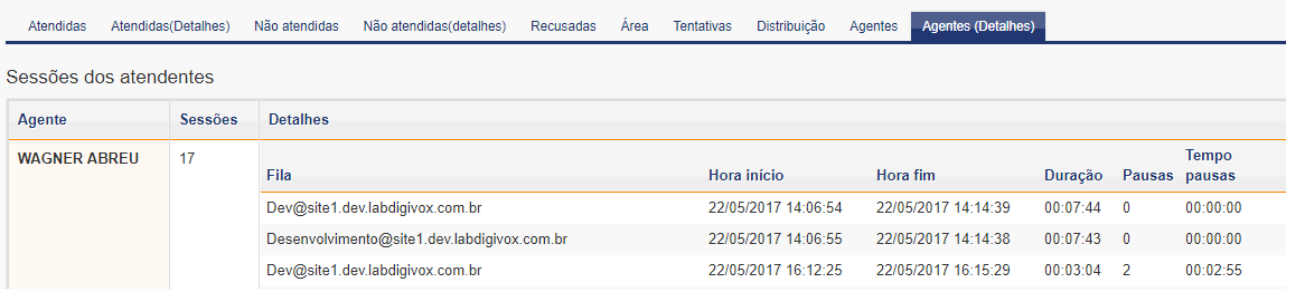

E na aba de Agentes é possível observar os dados referentes à:

- Detalhe das sessões de todos agentes
- Disponibilidade dos agentes
- Duração das sessões e das pausas

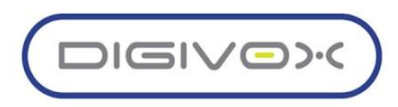

## 4. UNITY RECORD

O menu Record no Unity permite todo o gerenciamento de permissões, habilitação de gravações em ramais e acesso aos arquivos de aúdio gravados nas ligações tanto externas como entre ramais. Para acessar o menu Record no Unity basta clicar na aba Record como sinalizado na imagem abaixo:

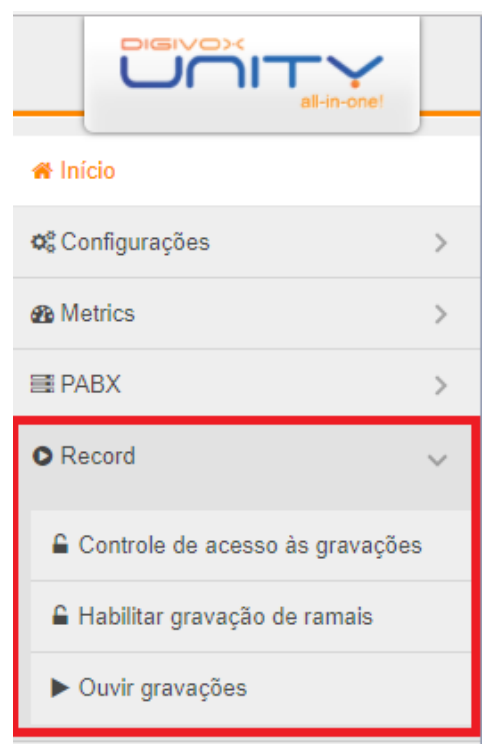

## 4.1. Controle de Acesso às Gravações

O controle de acesso às gravações permitirá o gerenciamento de quais usuários, setores e domínios que os perfis terão acesso aos arquivos de gravação.

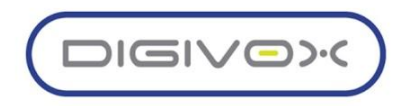

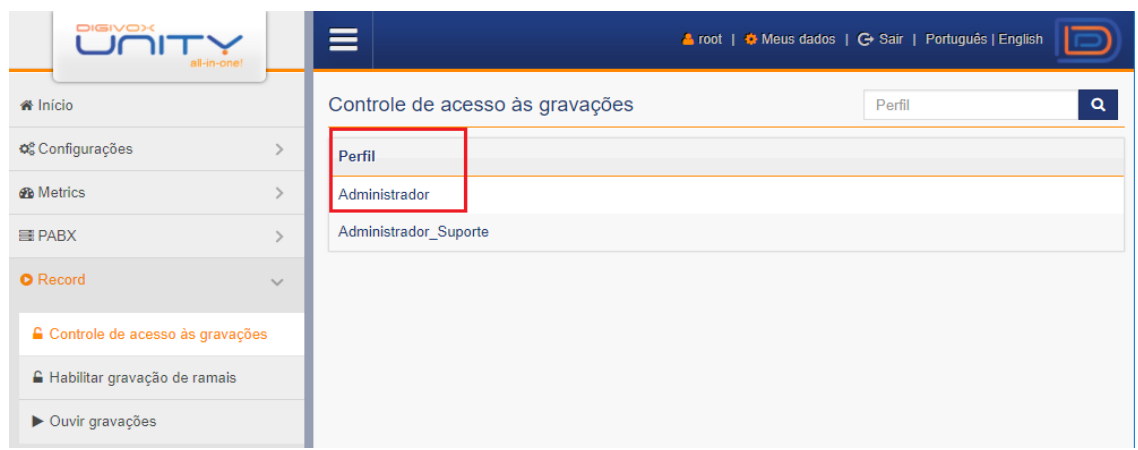

Ao entrar no perfil que se deseja alterar pode-se adicionar e remover as permissões de acesso às gravações dos domínios, setores e ramais de acordo com o perfil, basta escolher na aba e clicar em , por fim para salvar as alterações clica-se no botão

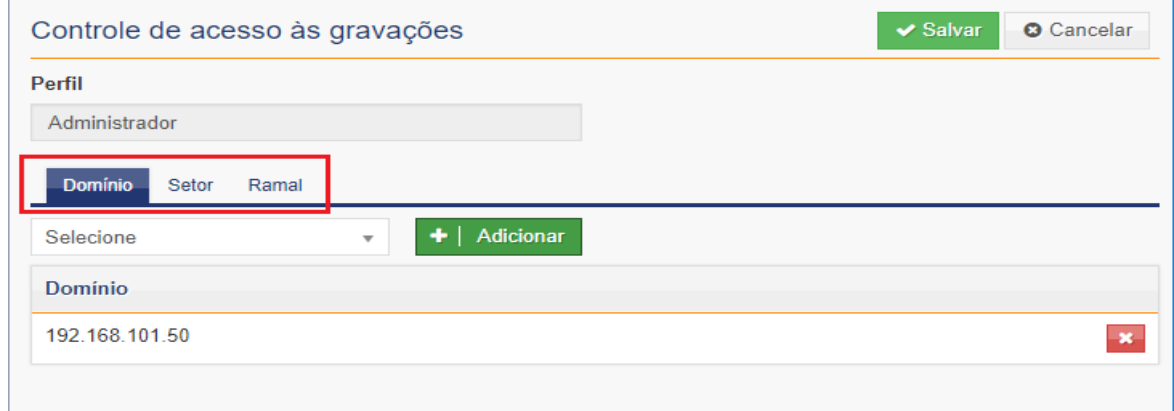

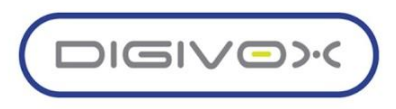

## 4.2.Habilitar Gravação de Ramais

Ao acessar o menu de Habilitar Gravação de Ramais aparecerá a listagem dos ramais ativos na solução UNITY, a alteração poderá ser feita em cada ramal ou em vários ao mesmo tempo, basta selecionar os ramais desejados e clicar no botão

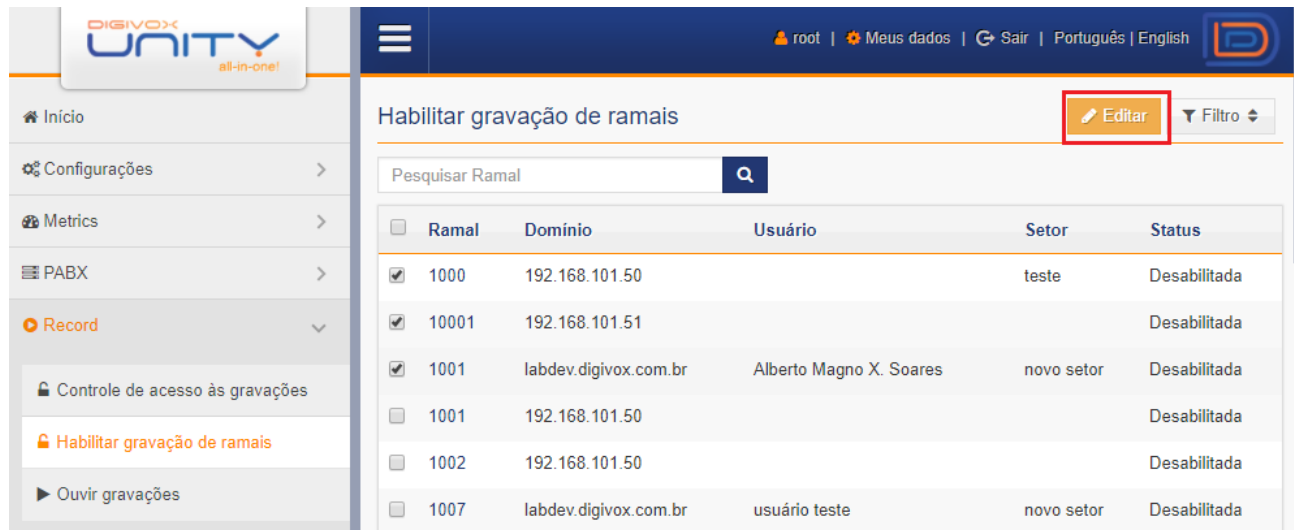

Ao selecionar o grupo de ramais ou o ramal único poderá ser habilitado a gravação dos seguintes tipos de chamadas:

- **● Manter Desabilidado (Desativar Gravações)**
- **● Todas as chamadas**
- **● Saída**
- **● Entradas**
- **● Local (Ramal-Ramal)**

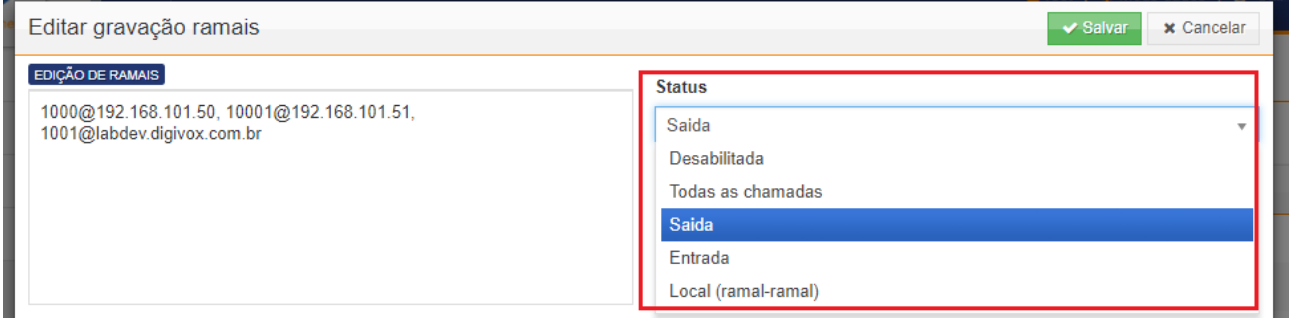

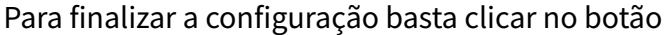

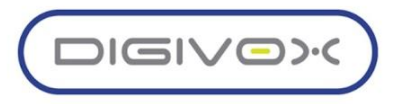

#### 4.3.Ouvir Gravações

Para acessar os arquivos de gravações o usuário primeiramente deve escolher qual tipo de gravação que deseja consultar, se são as de origem via PABX ou de Salas de Conferência, após escolher deverá preencher o filtro de acordo com a consulta que será feita preenchendo os campos:

- **● Domínio**
- **● Data/hora de Início e Fim**
- **● Site**
- **● Número de Origem e Número de Destino**
- **● Protocolo**
- **● Setor Origem e Destino**
- **● Duração da Chamada**
- **● Direção**
- **● Usuário Origem e Destino**
- **● Após preencher o filtro ao clicar no botão aparecerão as ligações referentes à busca realizada.**

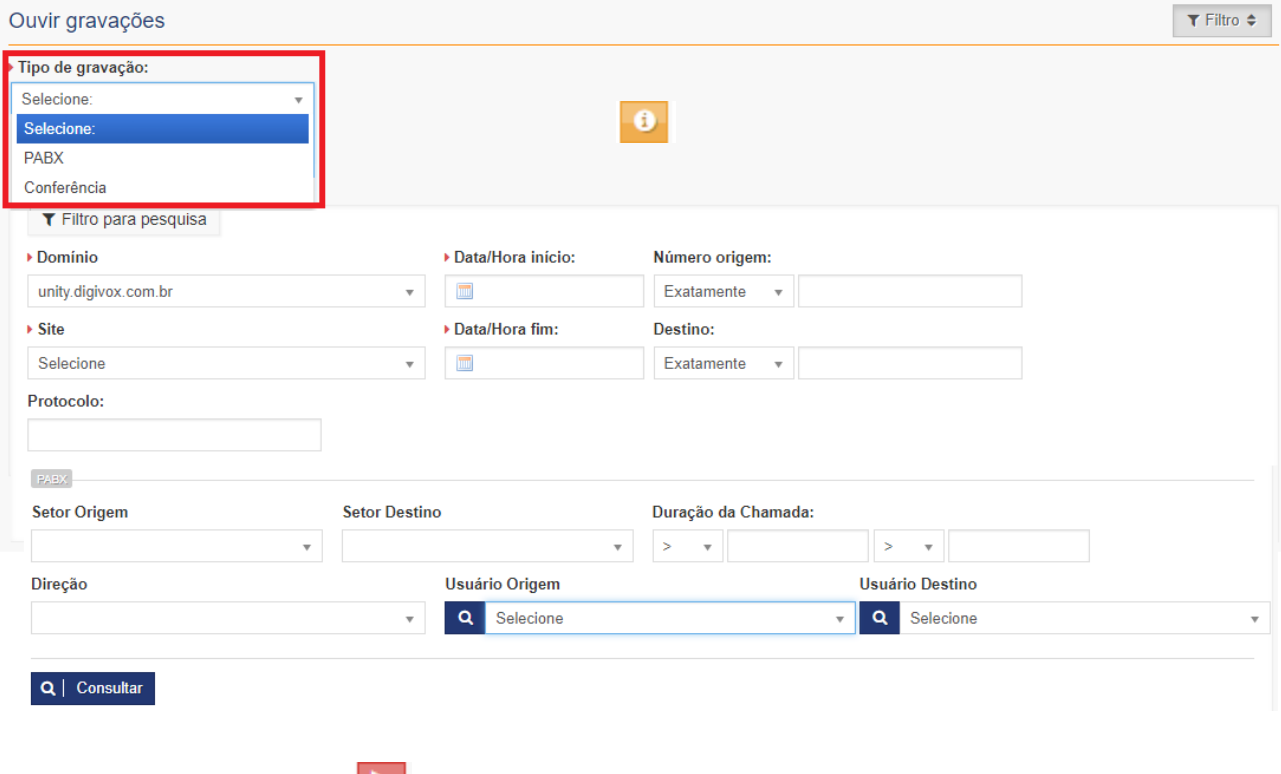

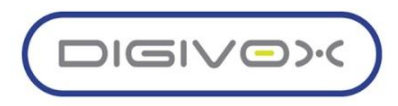

Ao apertar no botão aparecerá a opção de fazer o download do arquivo de áudio ou de reproduzir a gravação, e ao apertar no botão aparecerá o log da ligação com informações detalhadas

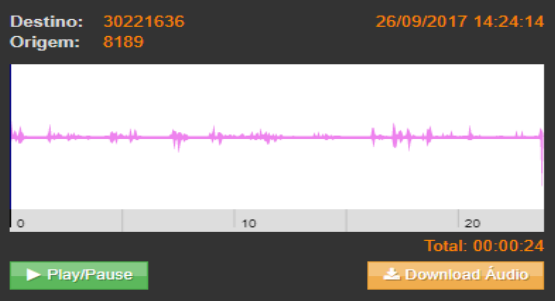

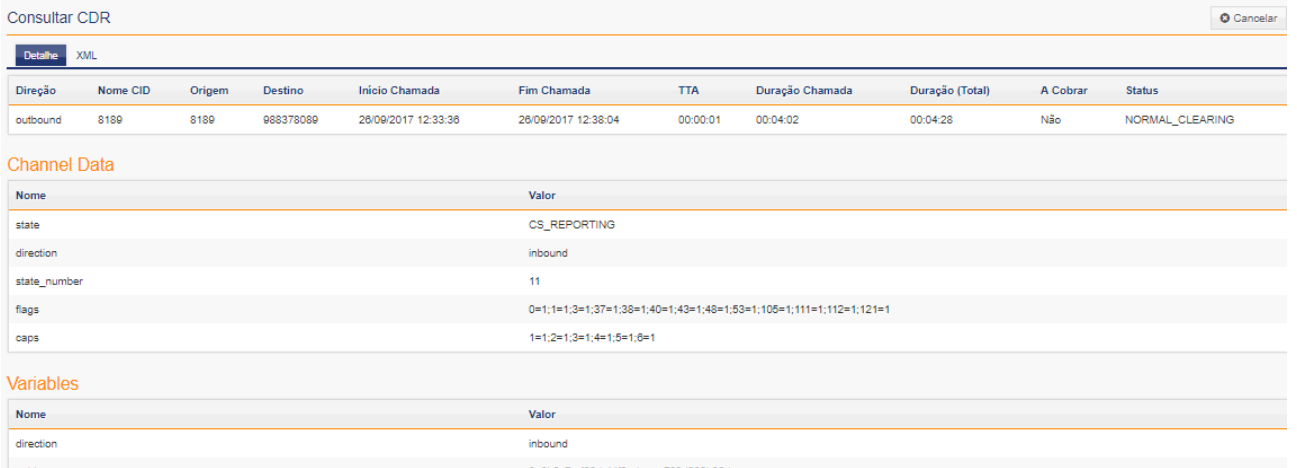

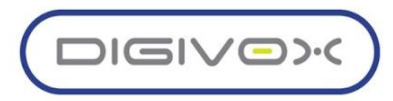

## 5. Fax

O controle de Fax no Unity permite o gerenciamento dos Fax possibilitando o controle de acesso e configurações para criação e edição de Ramais de Fax. Para acessar o menu basta selecionar a Aba Fax no Menu principal como sinalizado na imagem abaixo:

Controle de acesso a ramais de fax

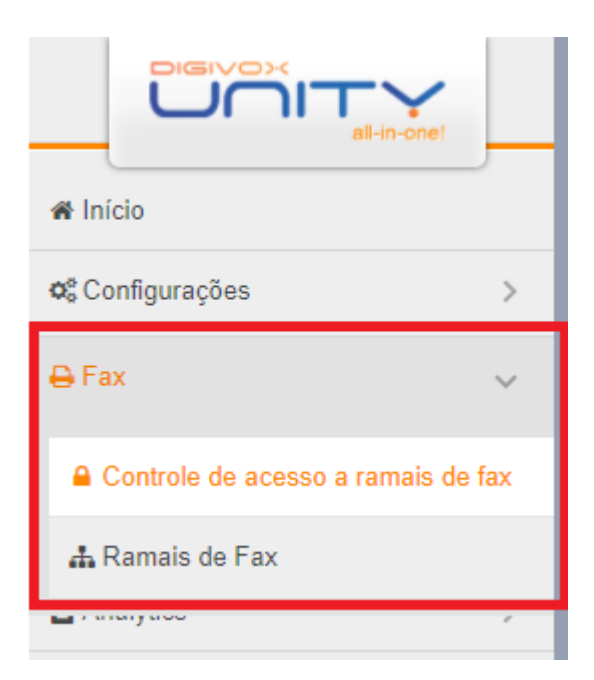

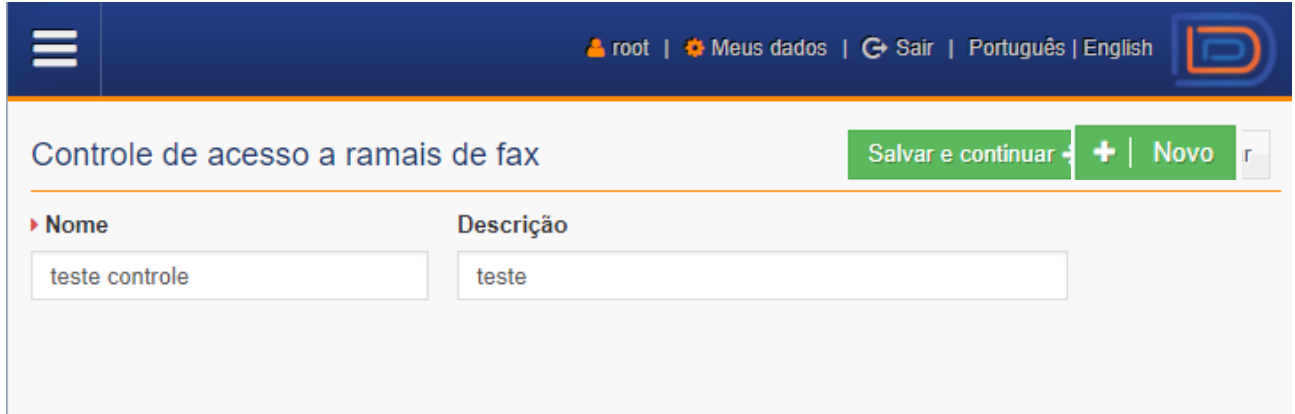

Esta opção de gerenciamento permite que seja editados e criados permissões de acordo com os usuários para acessar os ramais, para criar um novo deve-se clicar no botão e preencher o nome e descrição do novo controle de acesso.

Após a confirmação do nome e Descrição deve-se designar quais usuários e Setores estarão dentro da permissão, para buscar estes elementos deves es salvar per o domínio do fax,

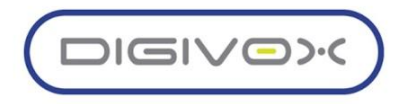

ramal, domínio do usuário e usuário e clicar no botão e que estaba por escolher todos os usuários e setores para finalizar a configuração deve-se clicar no botão

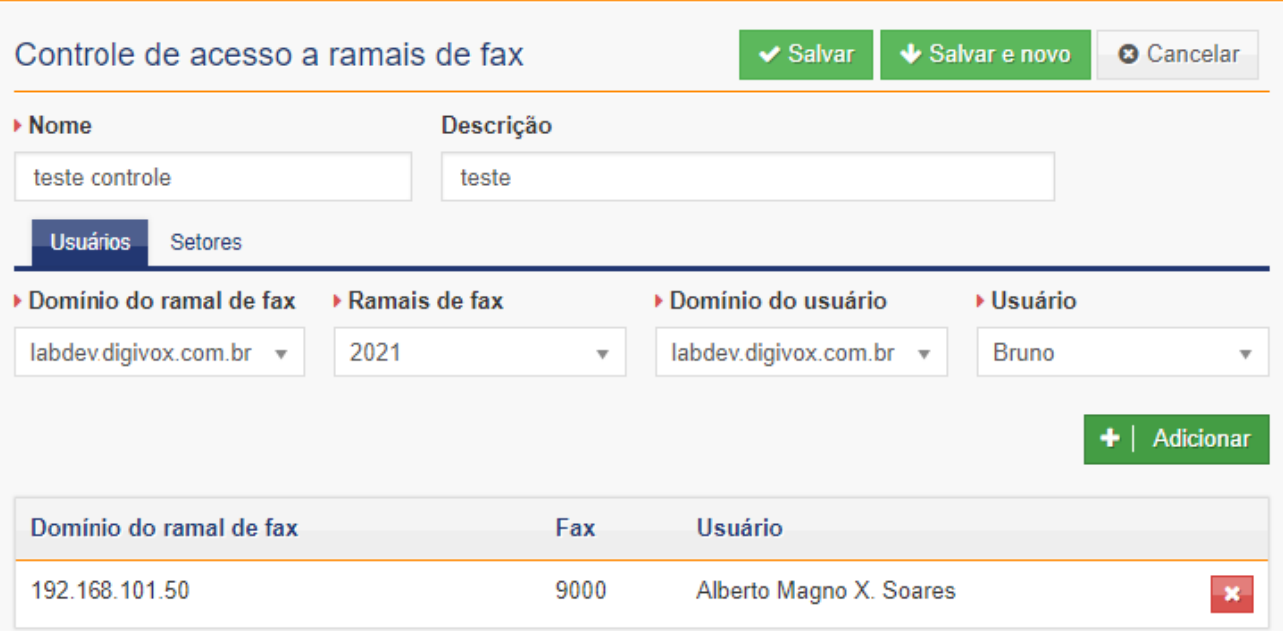

#### 5.1. Ramais de Fax

Ao acessar o menu de Ramais de Fax aparecerão os Fax ativos nos respectivos ramais, é possível sincronizar os Fax que foram criados através do SIP Server e também é possível criar um novo clicando no botão $+$  | Novo

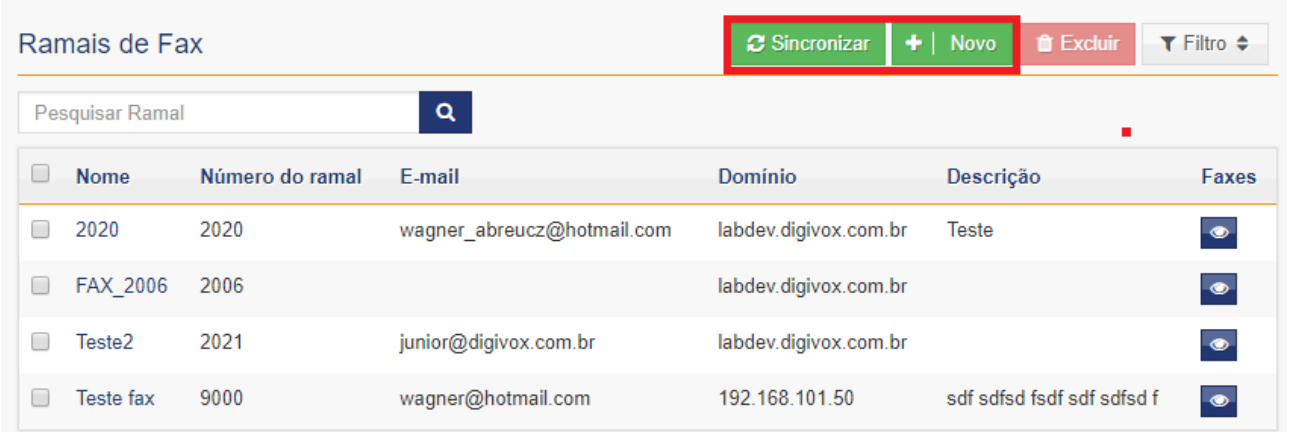

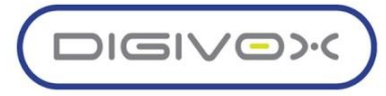

Para criar um novo Ramal de Fax deve-se preencher os seguintes campos:

- **● Nome**
- **● Número do Ramal**
- **● Domínio**
- **● Account Code**
- **● Número do Destino**
- **● Adicionar Prefixo**
- **● E-mail**
- **● Caller id name**
- **● Caller id number**
- **● Número de fax Físico**
- **● Arquivo de saudação**
- **● Quantidade de Canais**
- **● Descrição**

Para finalizar a configuração deve-se clicar no botão  $\bullet$  Salvar

## 6. Voicemail

O gerenciamento de voicemail no Unity é feito no na aba de Voicemail como sinalziado na imagem abaixo:

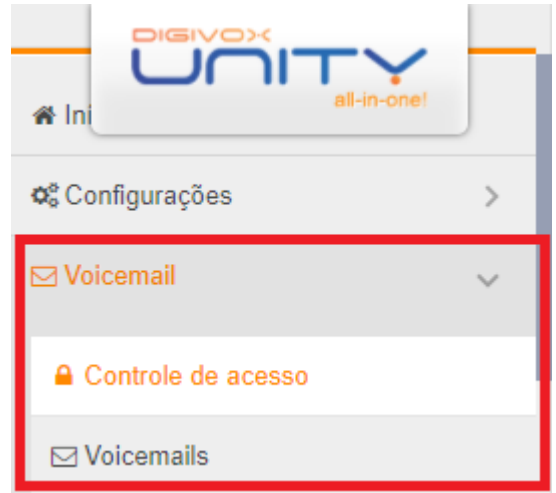

Esta opção de gerenciamento permite que sejam editados e criados permissões de acordo com os usuários para acessar os voicemails, para criar um novo deve-se clicar no botão + | Novo e preencher o nome, descrição e domínio do novo controle de acesso.

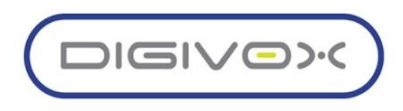

Após a confirmação do nome e Descrição deve-se designar quais usuários e Setores estarão dentro da permissão de acesso ao voicemail, para buscar estes elementos deve-se escolher o domínio do fax, ramal, domínio do usuário e usuário e clicar no botãonar

após escolher todos os usuários e setores para finalizar a configuração deve-se clicar no  $\blacktriangleright$  Salvar botão

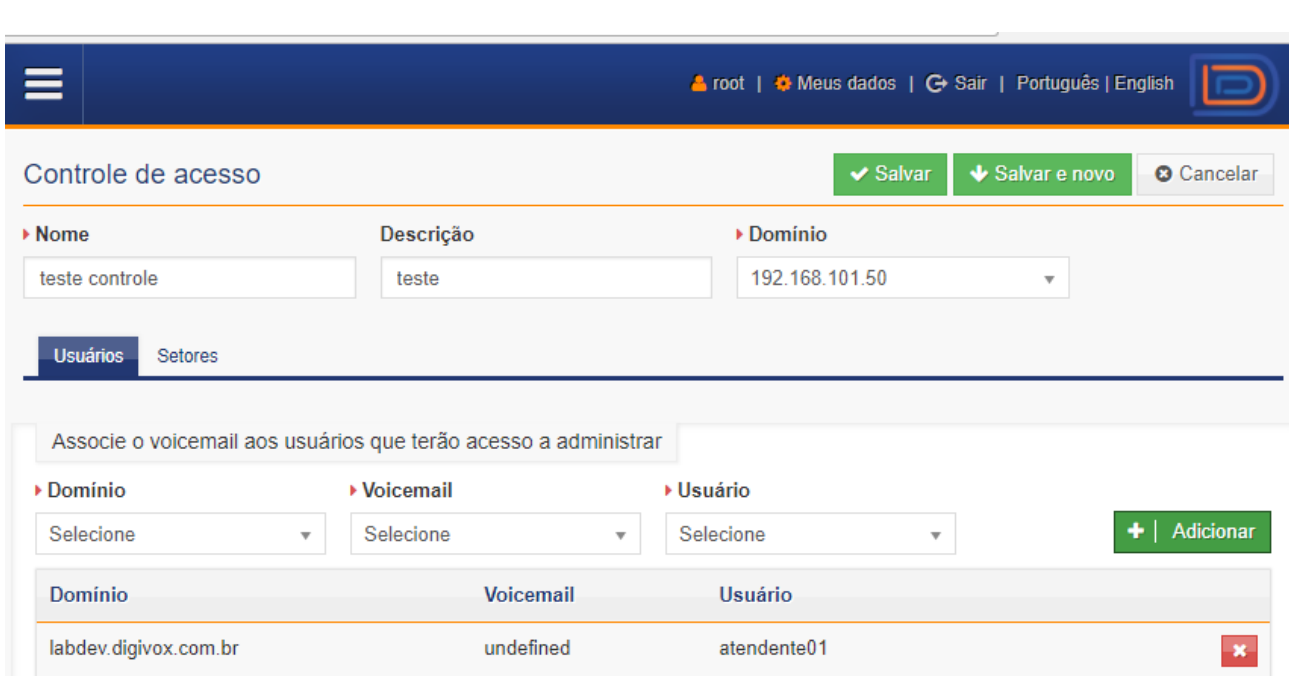

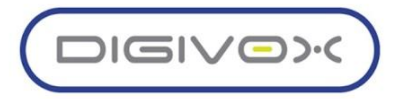

## 6.1. Voicemails

Ao acessar o menu de Voicemails aparecerão os que estão cadastrados no sistema e informações acerca deles sobre quantidades de mensagens, tamanho do voicemail e se está habilitado ou desabilitado a caixa de mensagens.

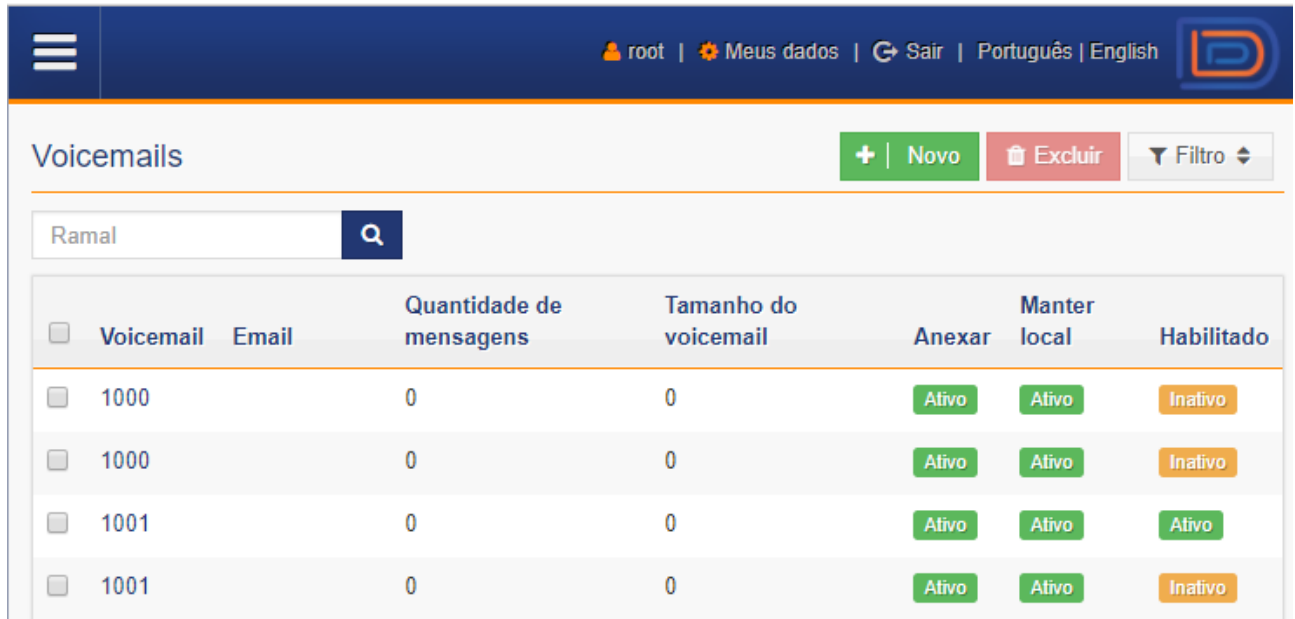

Para criar um novo voicemail ou editar um já existente deve-se preencher os seguintes campos:

- **Voicemail**: Nome do Voicemail
- **Senha**: Senha de acesso (apenas numérica)
- **● Domínio**
- **E-mail:** E-mail cadastrado para notificações
- **Arquivo do Voicemail** no e-mail
- **● Anexar Arquivo de Audio**
- **● Link para Download (Não Precisa Logar)**
- **● Link para ouvir (Precisa Logar)**
- **● Manter local**
- **Habilitado**: Ativado ou Desativado (True, False)
- **● Descrição**
- **● Gerenciar Mensagens, Encaminhamentos e Saudações**

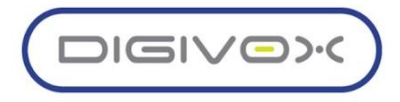

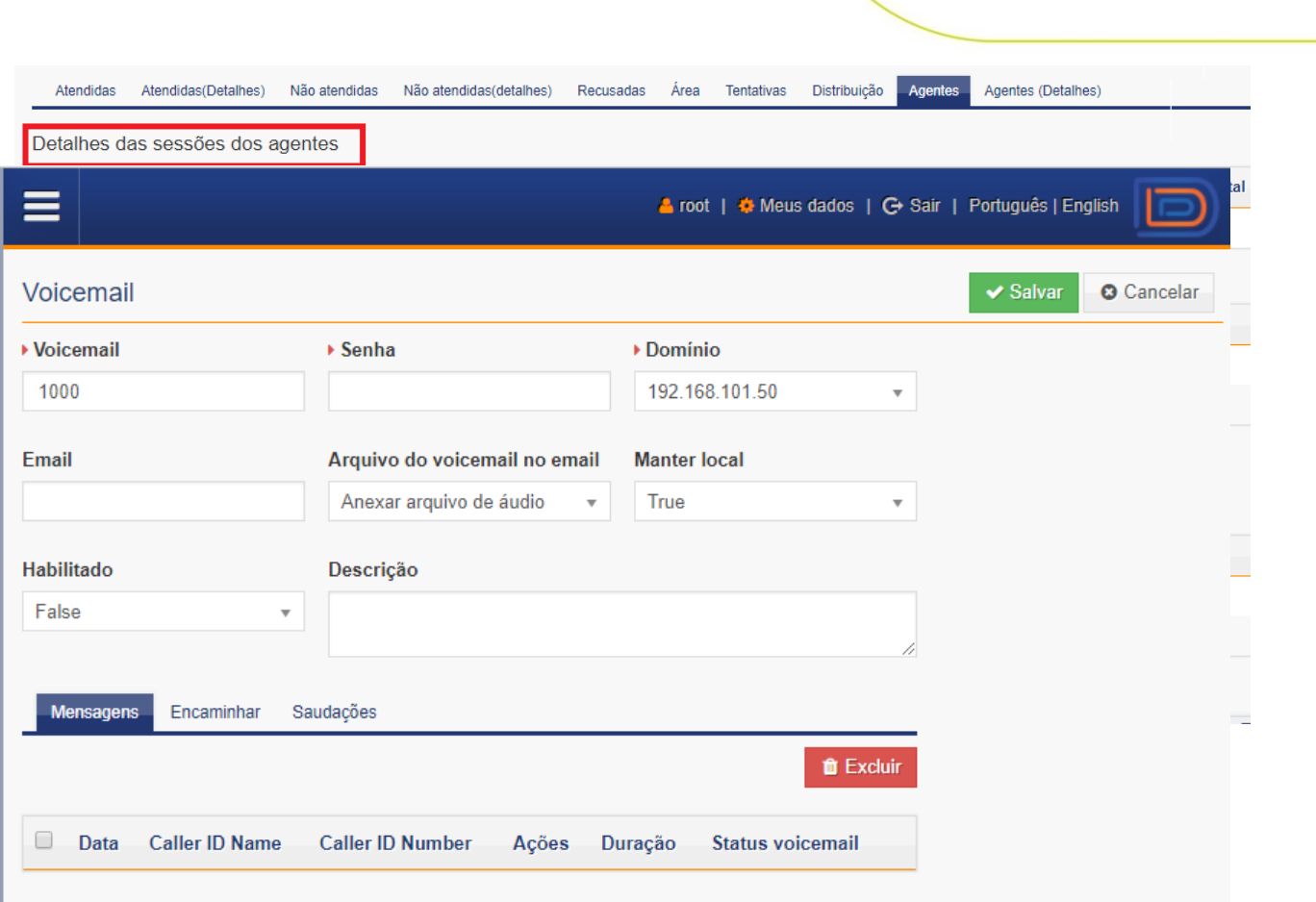

# 7. UNITY CONFERENCE

Detalhar o funcionamento do serviço de conferência do UNITY.

## Gerenciando Salas de Conferência

As salas de conferência permitem aos usuários realizar conferências com agendamentos realizados via e-mail e indicando os participantes das mesmas. A solução permite a criação de um número, teoricamente infinito de salas de conferência, observando a capacidade dos servidores que atuam como SIP SERVER.

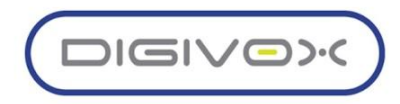

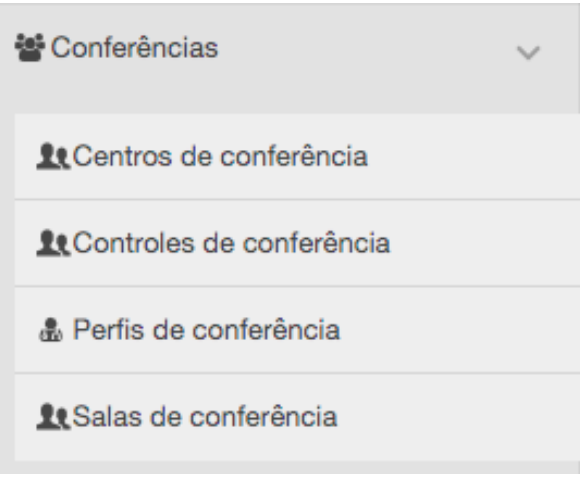

O gerenciamento de Salas de Conferência é realizado através do menu PABX <sup>«</sup> Sala de Conferência, conforme mostrado imagem abaixo:

Ao acessar a opção do menu o sistema exibirá uma listagem com os centros de conferências que forma importados do Core da solução:

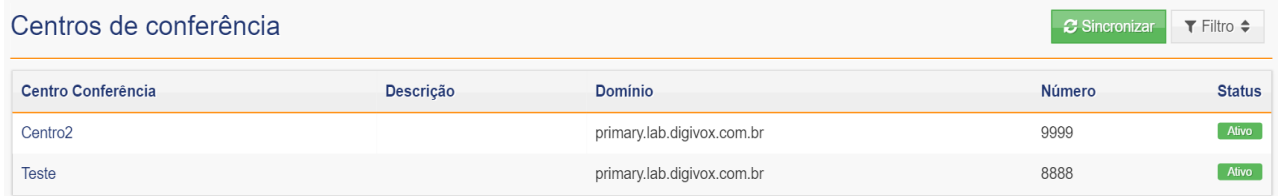

O Centro de Conferência é criado no Core da solução e representa um número que é discado para que seja possível acessar as salas de conferência. Criando uma Sala de Conferência

Para criar uma nova sala de conferência, o usuário deve a partir da tela inicial da funcionalidade clicar em um dos centros de conferência listados. A seguinte tela será exibida listando as salas de conferência já existentes:

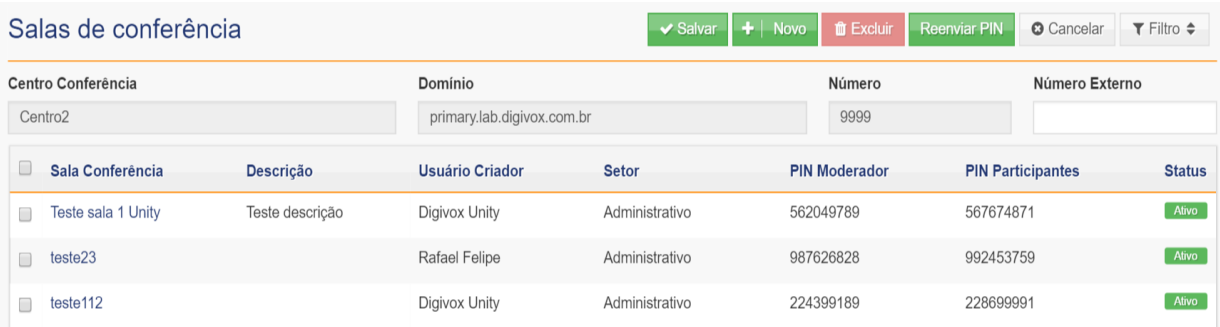

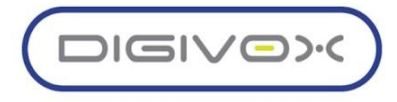

Para criar uma nova sala de conferência o usuário deverá clicar no botão  $\frac{1 + |\text{Nov}_0|}{\frac{1}{n}}$ e o sistema exibirá a seguinte tela, para informar os dados iniciais da nova Sala de Conferência:

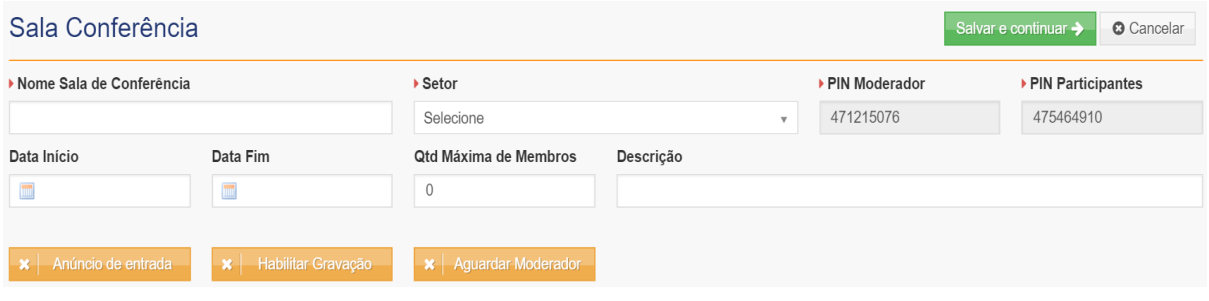

Os seguintes campos devem ser preenchidos:

- **Nome Sala de Conferência**: nome único que identifique a Sala de Conferência
- **Setor**: setor a qual pertence a sala de conferência
- **Data Início**: Data início da conferência
- **Data Fim:** Data Fim da conferência
- **Qtd Máxima de Membros**: quantidade máxima de membros que podem participar da conferência
- **Descrição:** descrição da sala de conferência
- **Anúncio de Entrada:** habilita o anúncio de novo membro que entrou na conferência
- **Habilitar Gravação:** habilita a gravação da conferência
- **Aguarda Moderador**: a confere só será iniciada após o moderador entrar na mesma

Após preencher os campos necessários o usuário deverá clicar no botão Salvar e Continuar > e o sistema habilitará os campos restantes a serem preenchidos:

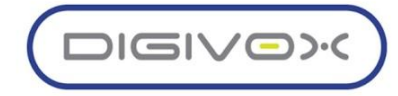

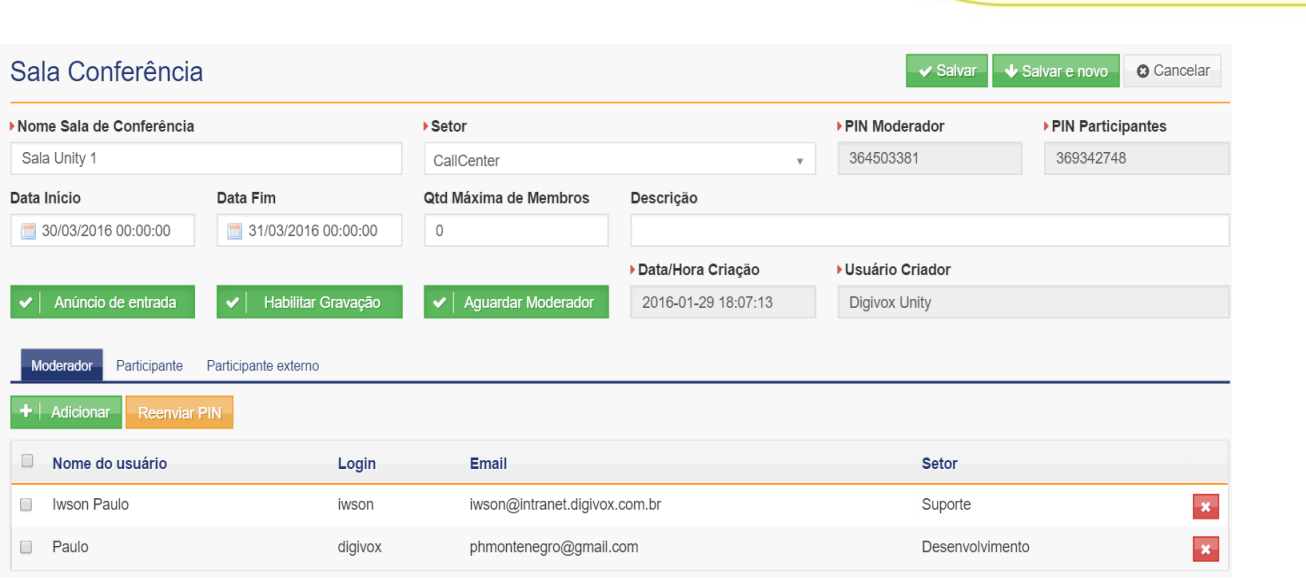

● **Aba Moderador:** nessa aba deverão ser adicionados os usuários que serão os moderadores da sala de conferência. Para adicionar os moderadores, basta clicar no botão

 $\textbf{+}$  | Adicionar e o sistema exibirá um modal para que sejam selecionados os usuários moderadores:

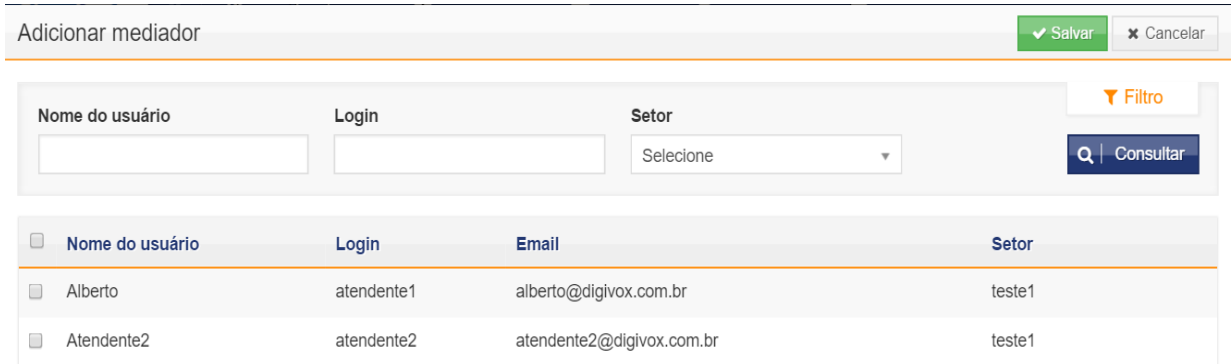

● **Aba Participantes**: nessa aba deverão ser adicionados os usuários que serão os participantes da sala de conferência. Para adicionar os participantes, basta clicar no botão

 $+$  | Adicionar e o sistema exibirá um modal para que sejam selecionados os usuários participantes:

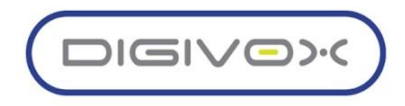

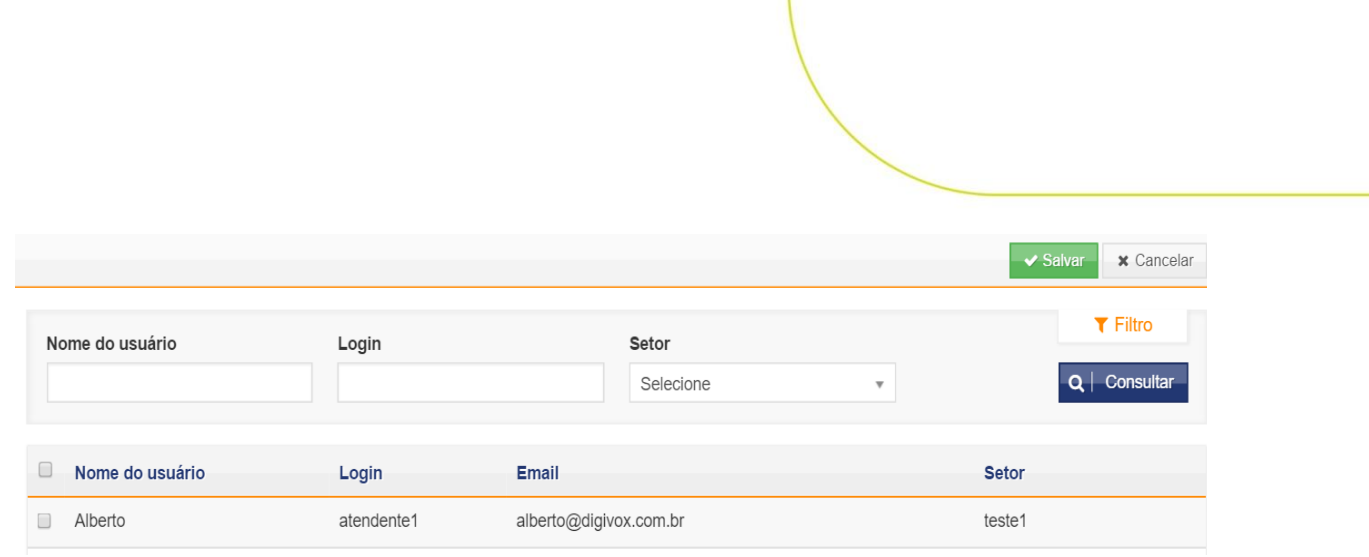

● **Aba Participantes Externos:** nessa aba deverão ser adicionados os participantes externos da sala de conferência, ou seja, aqueles que não são usuários do sistema. Para adicionar

os participantes externos, basta clicar no botão  $\mathbf{F}$  Adicionar e o sistema exibirá um modal para que seja adicionado um participante externo:

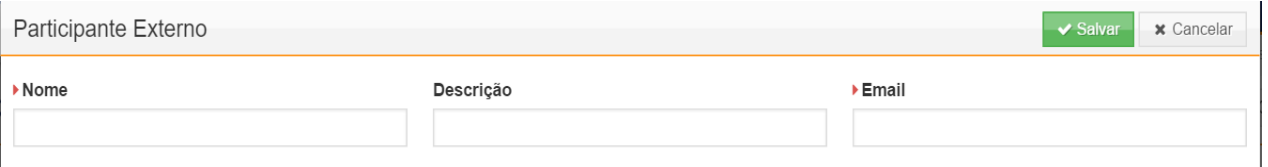

Após preenchidas as abas com os participantes e moderadores, ao clicar no botão

Salvar o sistema enviará um e-mail a todos os moderadores, participantes e participantes externos com os dados de acesso para sala de conferência.

Um dos principais dados para o acesso à sala de conferência é o PIN, que é um identificador único que validará a entrada do participante na conferência. Esse PIN pode ser

reenviado ao participante clicando no botão **Reenviar PIN** existente nas abas, que reenviará o e-mail com o PIN para os usuários daquela aba específica.

Editando uma Sala de Conferência

Para editar uma Sala de Conferência existente em um centro de conferência, o usuário deve, a partir da tela inicial da funcionalidade, clicar no centro de conferência e depois clicar na Sala de Conferência que deseja editar. O sistema exibirá uma tela semelhante à de criação de uma nova Sala de Conferência, mas com os dados já preenchidos:

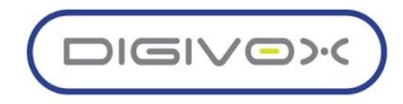

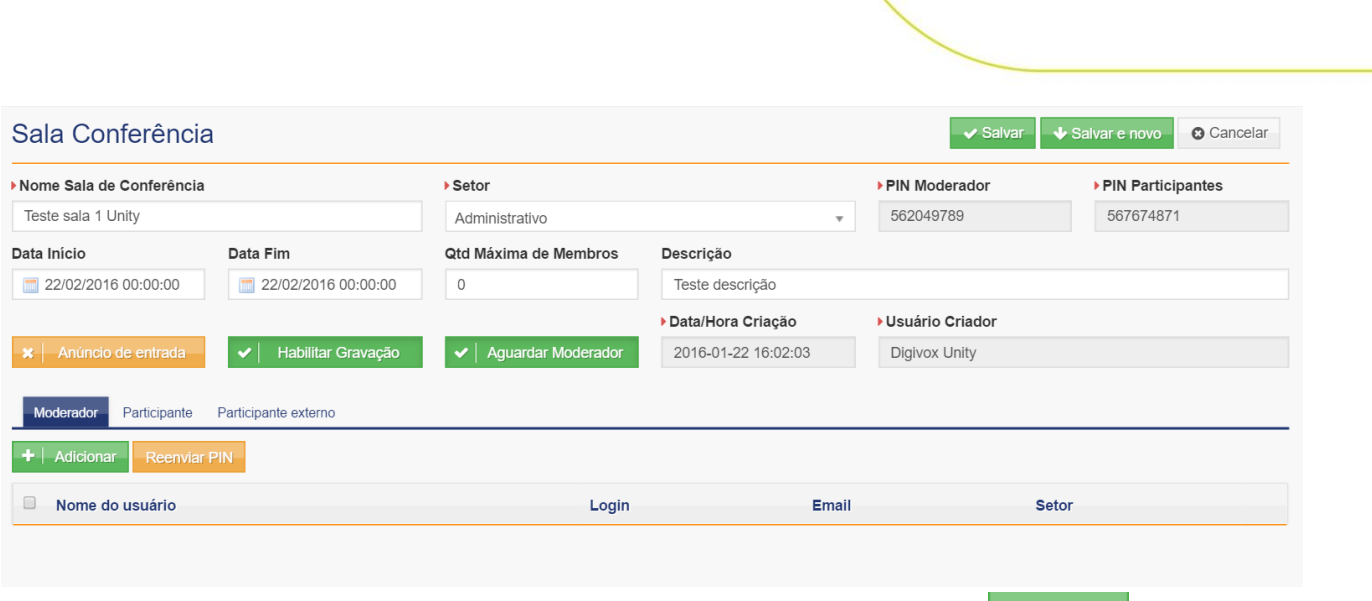

Após modificar os dados desejados o usuário deve clicar no botão  $\triangledown$  Salvard, para que as mudanças sejam salvas e o sistema retorna para a tela inicial da funcionalidade.

Obs: as ações realizadas nas abas, são salvas automaticamente, independente do botão  $\blacktriangleright$  Salvar $\blacktriangleright$ , por exemplo, um moderador excluído, ele já será excluído ao clicar no botão  $\blacktriangleright$ ,

independente de clicar no botão  $\overline{\phantom{a}}$   $\overline{\phantom{a}}$  Saivar

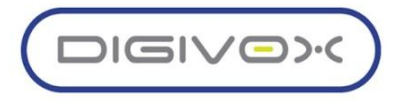

## 8. UNITY URA

O modulo de URA do UNITY permite o gerenciamento de URAs básicas que apresentam um menu simples de navegação com opções para encaminhar a chamada para os ramais e também possui uma interface avançada para o gerenciamento de árvores de URA complexa com integrações a webservices externos, conversão de texto em voz (*TTS - Text To Speech*), reconhecimento de voz (*ASR - Automatic Speech Recognition*), entre outros recursos.

#### 8.1.URA Básica

O recurso de URA básica é utilizado para criação de URAs simples, aonde o sistema apresentará um menu com as opções de 0 a 9, \* e #, e o usuário ao selecionar uma opção será transferido para qualquer ramal existente dentro da solução, para um outro menu de URA básico, para um callcenter, fax, voicemail, ou qualquer outro ponto de roteamento configurado dentro da solução.

A criação de uma URA básica é bem simples. O primeiro passo é realizar a gravação do áudio que será usado na URA. O áudio deverá ser salvo, preferencialmente no formato wave, com as seguintes configurações: mono, 16 bits, 8 khz.

Para a criação da árvore de URA, precisaremos dos seguintes áudios:

- **Áudio com saudação inicial:** Um áudio que deverá possuir uma saudação inicial apresentando a empresa, por exemplo: Bem vindo à Digivox. Para comercial, digite 1. Para administrativo, digite 2, Para suporte, digite 3.
- **Áudio sem saudação inicial:** O segundo áudio deverá ser gravado sem a saudação de boas vindas, pois será usado para que o sistema repita o menu caso o cliente não escolha nenhuma opção ou escolha uma opção inválida. Por exemplo: Para comercial, digite 1. Para administrativo, digite 2, Para suporte, digite 3.
- **Áudio de opção inválida:** Opcionalmente, podemos adicionar um áudio de opção inválida, que será tocado quando o cliente não escolher opção ou selecionar uma opção inválida.
- **Áudio de saída da URA:** Opcionalmente, podemos adicionar um áudio para ser tocado quando o cliente não digitar nenhuma opção ou digitar opção inválida até atingir a quantidade máxima definida. Neste caso, o sistema irá desligar a chamada e antes de desligar tocará o Áudio de saída.

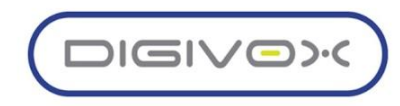

#### 8.1.1. Criando uma URA básica

O primeiro passo para criação de uma URA básica é realizar o upload dos áudios que serão utilizados no menu de URA.

Acesse a área de áudios do sistema através do menu PABX > Áudios. Será apresentada a tela de listagem dos áudios, conforme imagem abaixo.

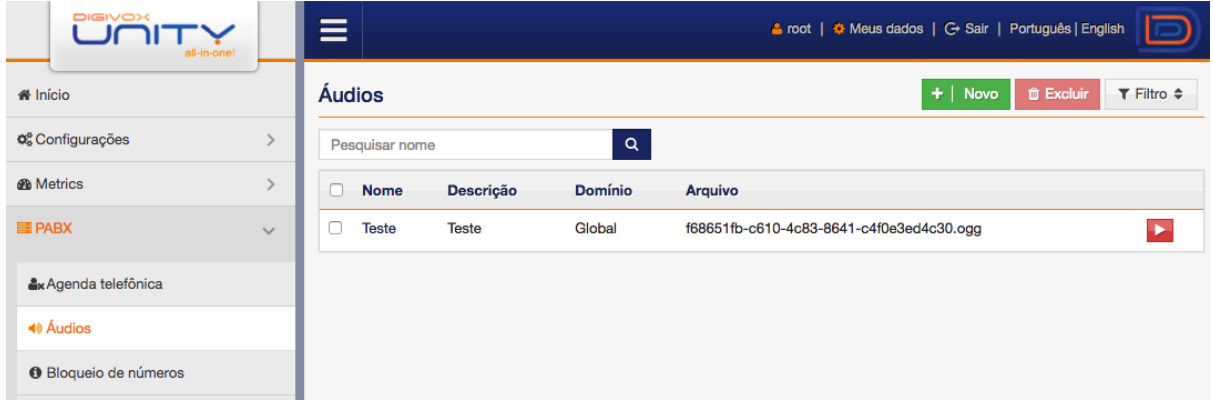

Clique no botão  $\begin{array}{|c|c|c|c|c|}\n\hline\n\text{H} & \text{Now} & \text{para fazer upload de um novo áudio. Será exibida a tela}\n\hline\n\end{array}$ de upload, conforme imagem abaixo.

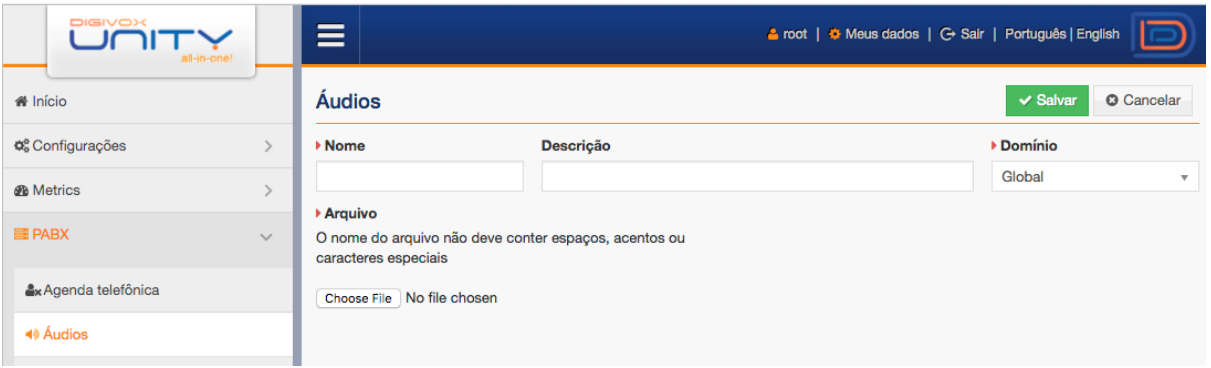

Preencha os campos conforme orientação abaixo e clique no botão Salvar para fazer upload do arquivo:

- **Nome:** Nome que identificar o arquivo de som.
- **Descrição:** Uma descrição para facilitar a identificação do conteúdo do áudio.
- **Domínio:** Selecione se o áudio será global e poderá ser usadao em menus de URA de qualquer domínio ou se será específico de um domínio.
- **Arquivo:** Escolha o arquivo que deseja enviar. O arquivo não deve conter espaços, acentos ou caracteres especiais.

Repita este processo para todos os áudios que serão utilizados no menu: Áudio com saudação, áudio sem saudação, áudio de opção inválida e áudio de saída da URA.

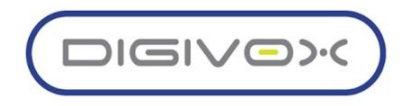

Após o upload dos arquivos, acesse o menu URA > URA Básica para criação do menu de URA. Será exibida a listagem dos menus existentes, conforme imagem abaixo.

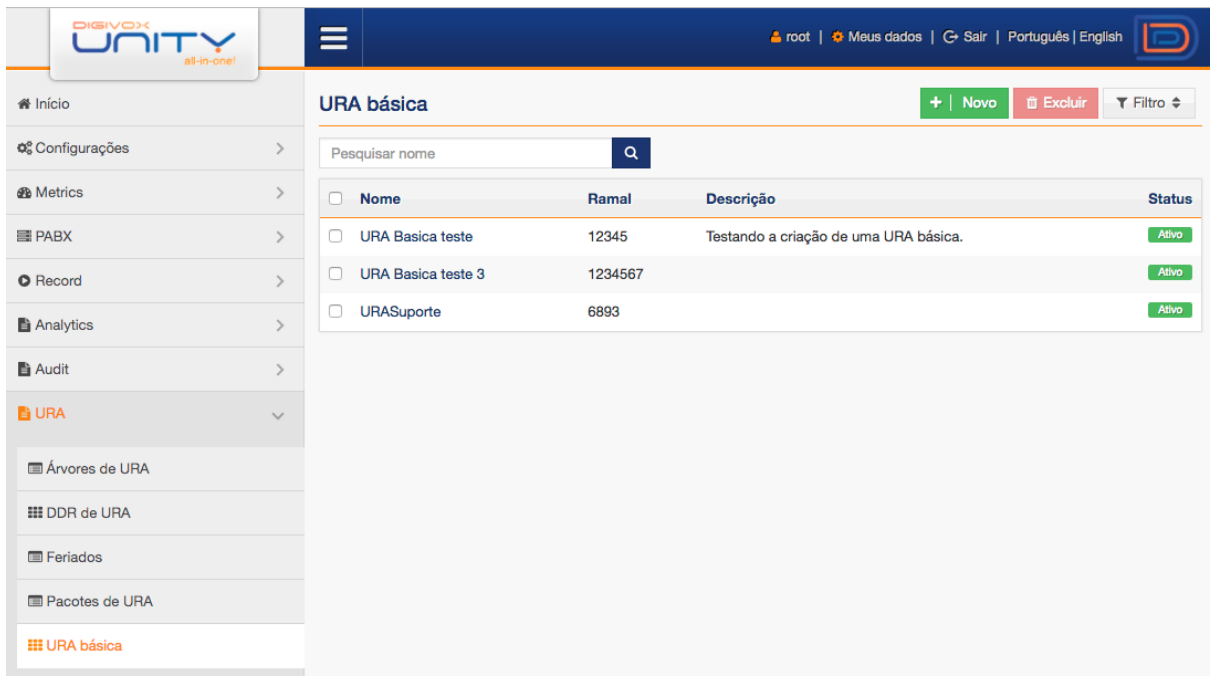

Clique no botão + | Novo para criar um novo menu. A criação do novo menu é feita em duas etapas. Na primeira etapa deverão ser preenchidas as seguintes informações:

- **Nome:** Nome do menu de URA.
- **DDR:** Ramal que será usado para acessar o menu de URA.
- **Domínio:** Domínio que o menu de URA será criado.
- **Ativo:** Habilitar ou desabilitar o menu de URA
- **Saudação longa:** Áudio completo do menu de URA, incluindo uma saudação inicial. Este áudio deve possuir a saudação inicial dando as boas vindas ao usuário e também as opções do menu da URA.
- **Saudação curta:** Áudio do menu de URA, sem incluir a saudação inicial. Este áudio deve possuir apenas as opções do menu de URA, pois será usado para repetir as opções do menu quando o usuário não selecionar nada ou selecionar uma opção inválida.
- **Áudio para opção inválida:** Áudio será tocado sempre que o usuário escolher uma opção inválida no menu. Após este áudio, o sistema tocará o Áudio sem saudação para repetir as opções até atingir o limite máximo de tentativas.
- **Áudio para tocar ao sair:** Áudio será tocado sempre que o usuário atingir a quantidade máxima de tentativas e repetições do menu. Antes do sistema executar a Ação de saída escolhida, o sistema tocará este áudio.
- **Descrição:** Informe uma descrição para o menu.

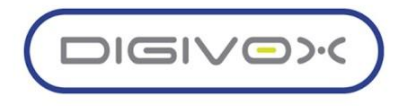
A tela abaixo apresenta um exemplo da primeira etapa de criação do menu de URA:

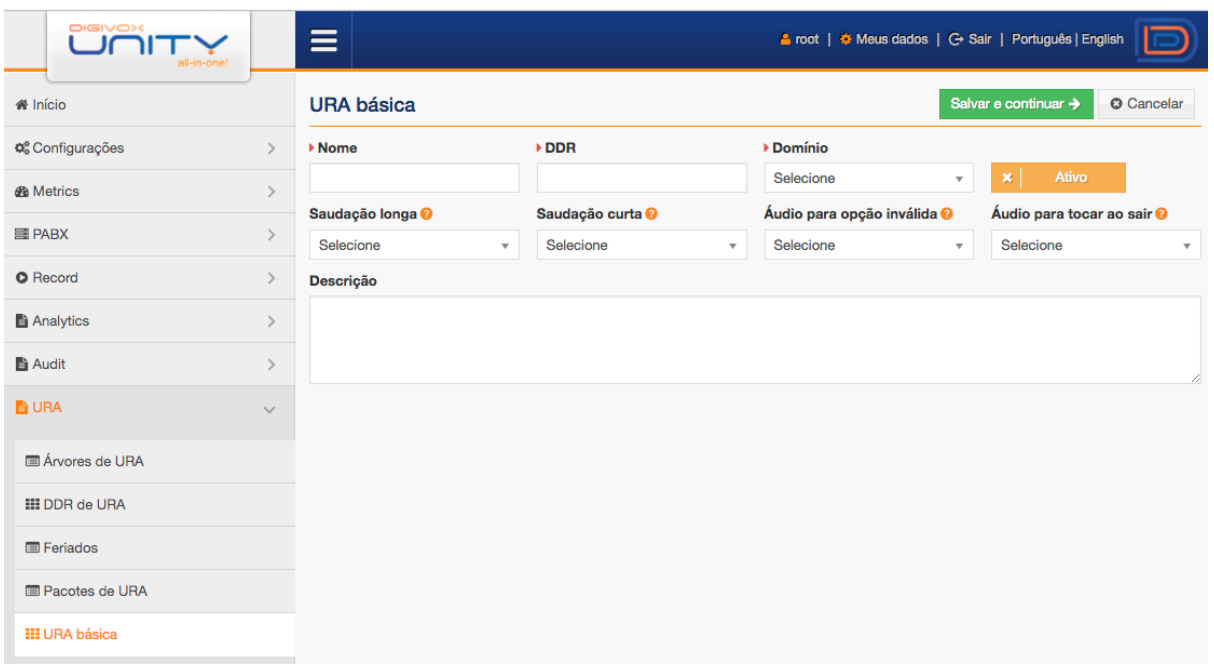

Após preencher os campos, clique em **Salvare continuar >** para criar o menu e realizar as configurações de roteamento de acordo com as opções escolhidas pelo usuário.

A segunda etapa de criação do menu de URA é informar o que o sistema deverá fazer com a chamada de acordo com as opções escolhidas pelo usuário que está na URA. A tela abaixo destaca a área que devemos usar para configurar as opções do menu:

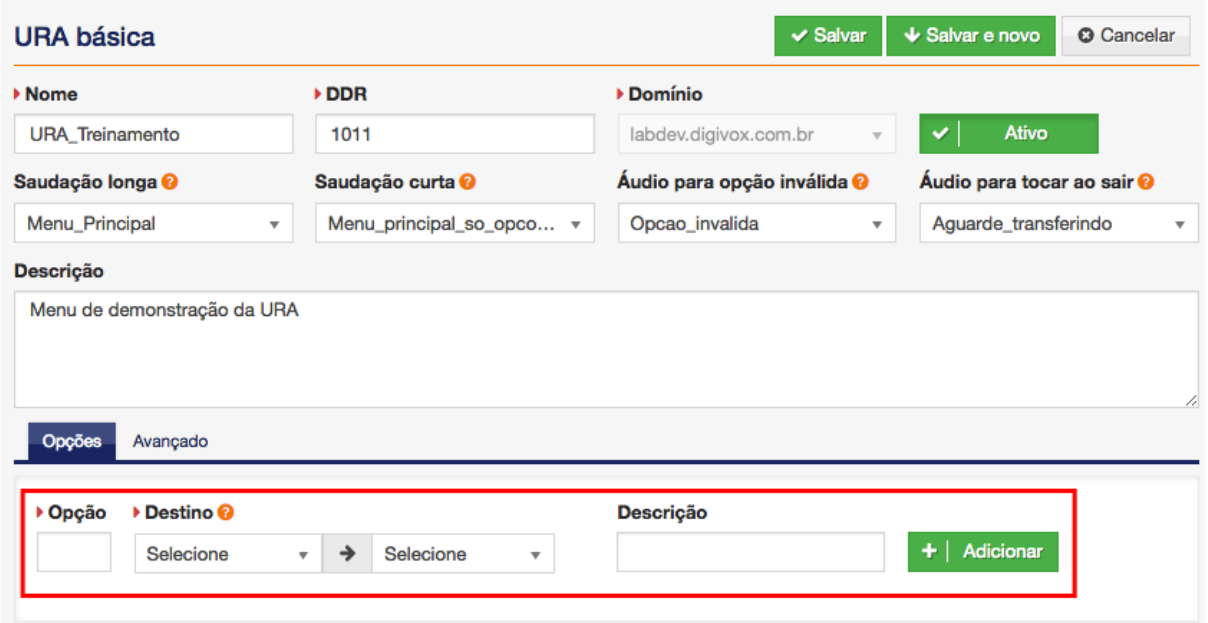

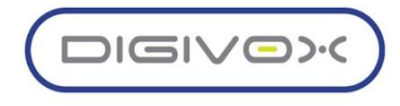

Para cada opção do menu, preencha o campo opção com o dígito que deverá ser informado pelo usuário (\*, #, 0 a 9), escolha um destino e adicione uma descrição, conforme exemplo abaixo:

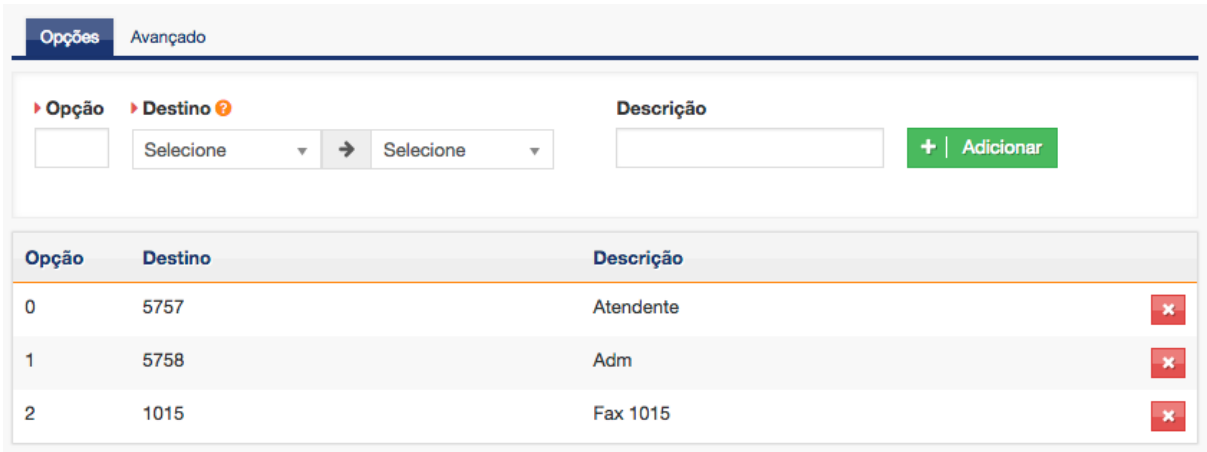

O campo destino possui algumas opções que o usuário pode utilizar para filtrar para onde deseja transferir a ligação:

- **Callcenter:** Serão listados os ramais de filas de atendimento criados no sistema.
- **Ramal fax:** Serão listados ramais de fax existentes no sistema.
- **Ramal:** Serão listados os ramais existentes no sistema.
- **Sala de conferência:** Serão listadas as salas de conferência existentes no sistema.
- **URA Básica:** Serão listados os menus de URA básica existentes no sistema.
- **Voicemail:** Serão listados os voicemails existentes no sistema.

Adicione as opções de acordo com o que é informado no áudio e clique em Salvar. Após essas configurações, o seu menu de URA estará pronto para ser utilizado e para testá-lo basta discar para o número definido no campo ramal.

A aba Avançado, possui alguns recursos avançados que podem ser configurados para melhorar a experiência do usuário que está navegando. Abaixo os detalhes de cada campo da aba Avançado:

- **Prefixo do nome:** Informe um prefixo para ser adicionado ao nome usado no bina que identifica o cliente da URA.
- **Timeout:** Informe o tempo em milissegundos que o sistema deverá esperar o usuário escolher uma opção.
- **Discagem direta para ramal:** Permitir que o usuário da URA disque diretamente para ramais do sistema. Esta opção é usada quando o menu de URA apresenta as opções e informa para o usuário discar um de ramal caso já saiba o número que deseja falar.

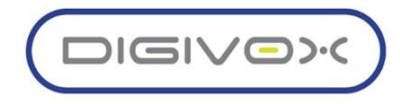

- **Som de retorno:** Selecione qual tipo de tom deverá ser tocado para o usuário durante a transferência. Você pode escolher o tom de chamada normal ou uma música de espera.
- **Timeout entre dígitos:** Informe o tempo em milissegundos que o sistema deverá aguardar entre dígitos. Este timeout é usado para menus de URA que possuem opções com mais de um dígito.
- **Número máximo de opção inválida:** Número máximo de tentativas de opção inválida. Ao atingir esse limite, o sistema tocará o som de saída e executará a ação de saída definida no menu.
- **Número máximo de timeout:** Número máximo de repetições do menu sem que o usuário tenha escolhido uma opção. Ao atingir esse limite, o sistema tocará o som de saída e executará a ação de saída definida no menu.
- **Tamanho dos dígitos:** Tamanho máximo dos dígitos que o usuário poderá usar para interagir com a URA. Caso a opção discagem direta esteja habilitada, o tamanho máximo de dígitos deverá ser a quantidade de dígitos dos ramais do sistema.
- **Ação de saída:** Ação a ser executada quando o usuário atingir a quantidade máxima de tentativas de opções inválidas ou sem ter digitado nenhuma opção na URA.

# 8.2.URA Avançada

A Plataforma UNITY possui um sistema de URA avançada usado para criação de árvores de URA complexas que permite integrações com webservices externos para envio e coleta de dados, utilização de recursos de reconhecimento de voz (ASR) e texto para fala (TTS).

A URA avançada possui um ambiente de criação de árvores de URA drag and drop (arrastar e soltar) que facilita o processo de criação das árvores.

## 8.2.1. Ambientes de desenvolvimento, homologação e produção

O sistema possui três ambientes usados para o gerenciamento das árvores de URA:

- **Desenvolvimento:** Usado para o desenvolvimento e testes das árvores de URA. As novas árvores de URA sempre são criadas no ambiente de desenvolvimento.
- **Homologação:** Usado para testes de validação e homologação das árvores de URA. Este ambiente é utilizado quando o desenvolvedor da árvore finalizou o desenvolvimento e necessita que alguém homologue a árvore.

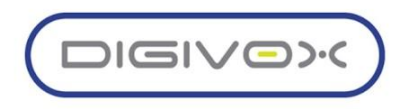

**Produção:** Usado para árvores que foram homologadas e liberadas para produção. Cada árvore de URA só possui uma versão no ambiente de produção e não podem mais ser editadas.

A criação desses ambientes dentro do sistema facilita o processo de controle e atualização das árvores que estão em produção e das árvores que estão em fase de desenvolvimento. Existem ramais separados para acessar cada ambiente, garantindo que as árvores possam ser acessadas de acordo com o ambiente desejado.

O desenvolvedor da árvore de URA utilizará um ramal específico para discar para a árvore de desenvolvimento. O usuário responsável por validar/homologar a árvore de URA utilizará um outro ramal para testar e homologar a árvore. Após a homologação a árvore de URA será liberada para a produção e este ambiente de produção é acessado através de um outro ramal diferente dos demais ambientes.

Esta separação garante um maior controle das árvores de URA, garantindo mais qualidade e estabilidade nas atualizações que precisam ser realizadas.

Todas as transições de ambiente das árvores de URA são salvas em um log de auditoria para consulta posterior, garantindo que o administrador possa auditar todo o processo de liberação das árvores para a produção.

O sistema permite também o retorno de versão, permitindo que, caso uma URA que entrou em produção esteja apresentando problemas, o usuário poderá retornar para versões anteriores.

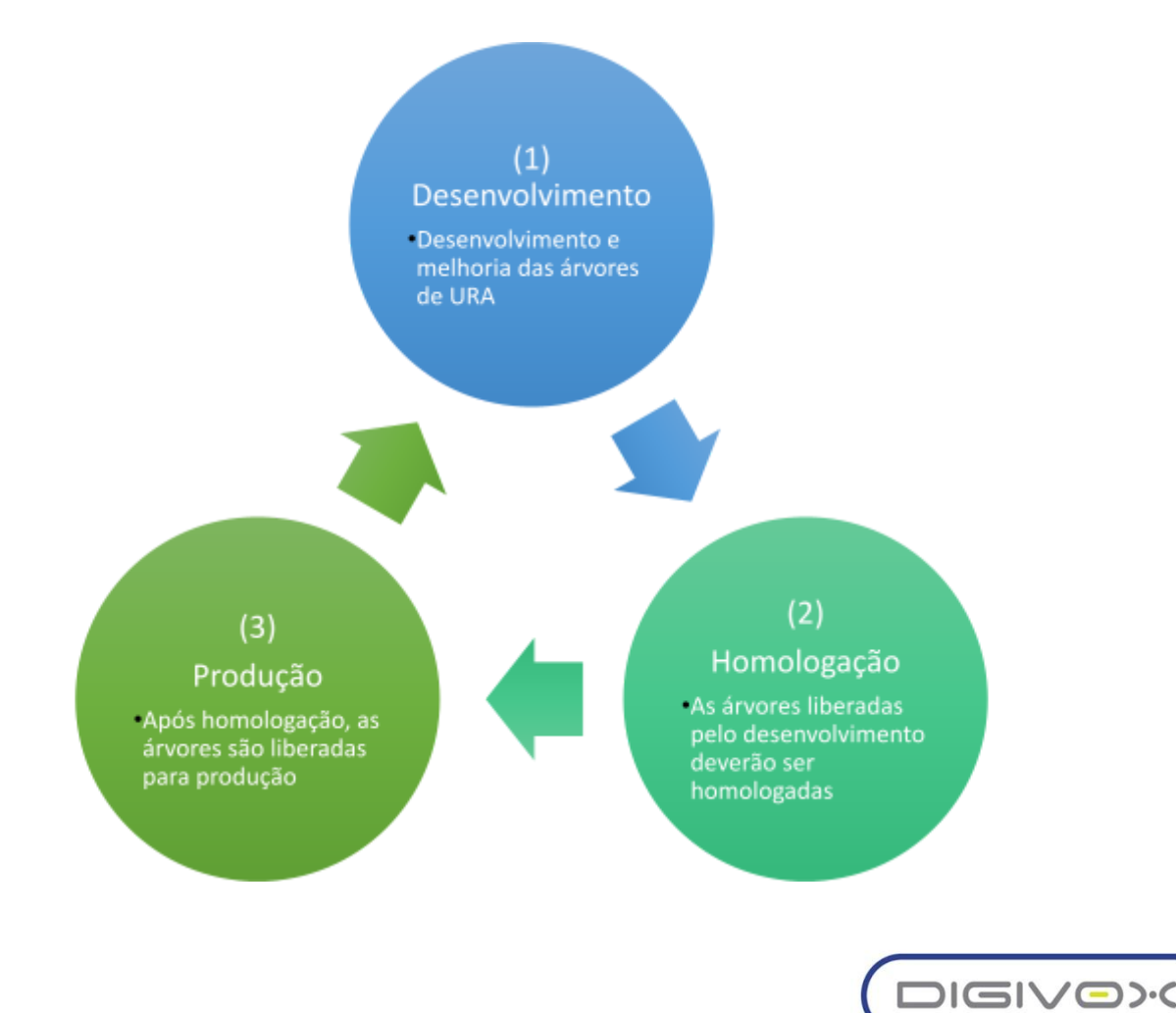

## 8.2.2. Árvores de URA

O menu URA > Árvores de URA é utilizado para o gerenciamento das árvores de URA.

#### *8.2.2.1. Criação de uma árvore de URA*

Clique no botão  $\begin{array}{|c|c|c|c|}\n\hline\n+ & \text{Novo} & \text{para criar uma nova árvore de URA. Serão solicitados os}\n\hline\n\end{array}$ dados básicos da árvore de URA, conforme tela abaixo:

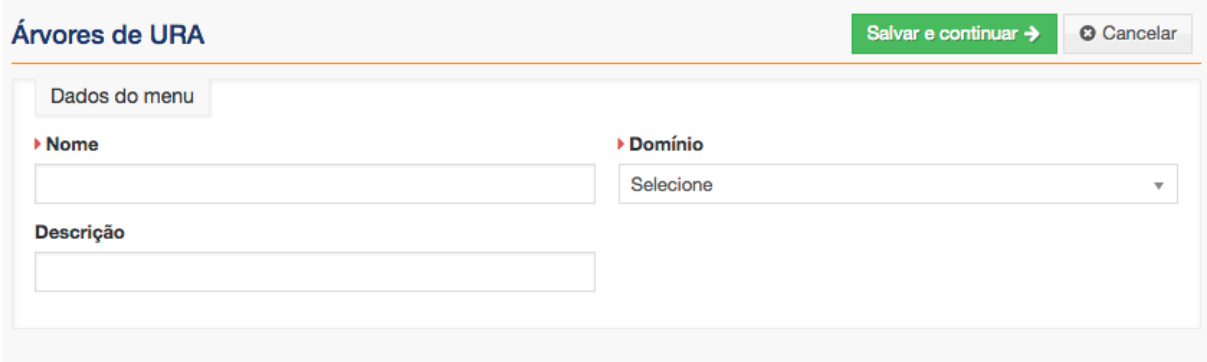

Preencha os campos com o Nome da nova árvore, o domínio aonde a árvore será

criada e adicione uma descrição à árvore.<br>Clique no botão salvare continuar > para finalizar a primeira etapa da criação. O sistema salvará a árvore de URA e exibirá a tela abaixo:

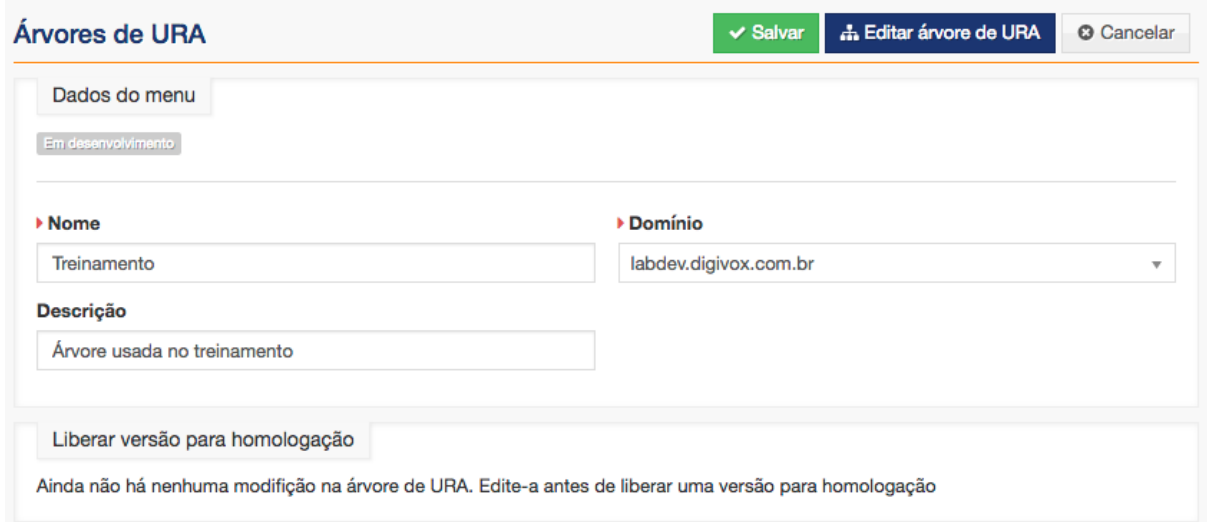

Perceba que, como a árvore de URA acabou de ser criada, o sistema ainda não permite que a árvore seja liberada para homologação.

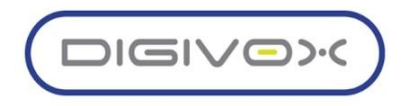

O próximo passo é configurar o fluxo da árvore que acabou de ser criada. Clique no **botão de Editar árvore de URA** para abrir o editor drag and drop de configuração da árvore. Será aberta uma nova janela com o editor.

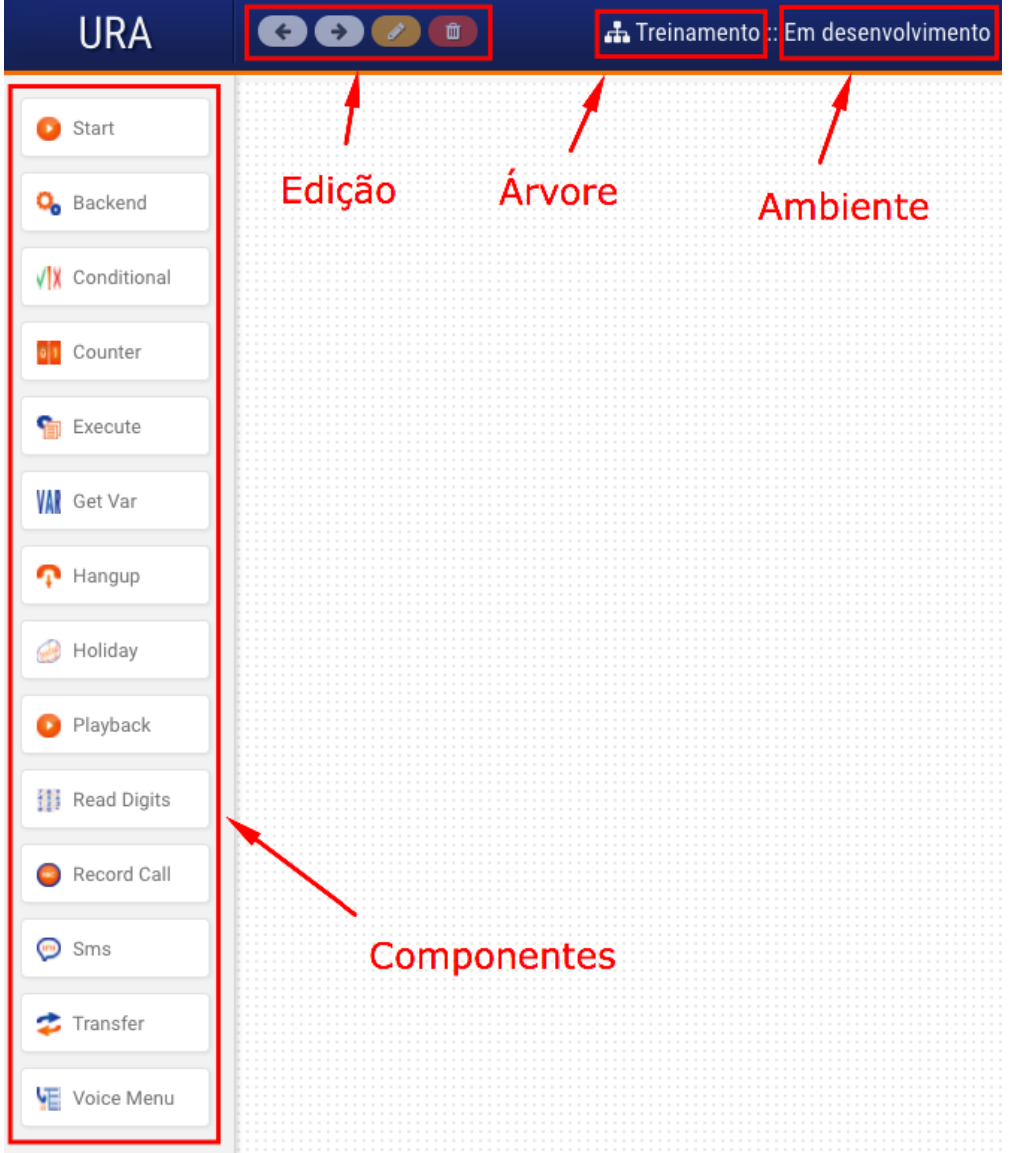

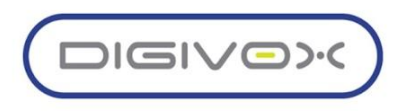

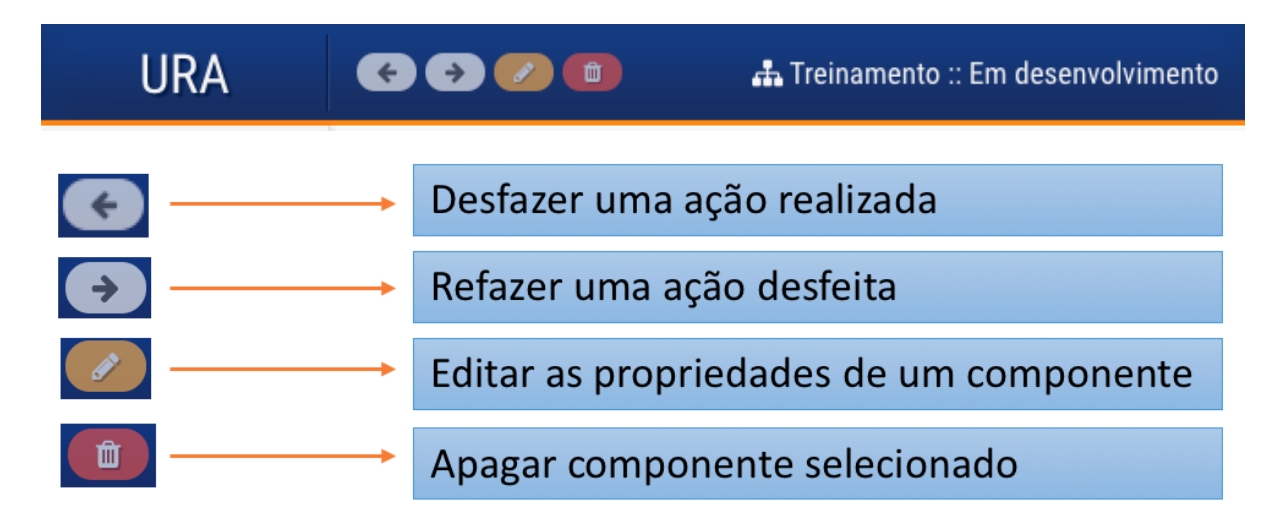

No topo da janela, teremos o cabeçalho do editor conforme imagem abaixo:

Na barra lateral esquerda, o sistema disponibiliza os componentes que poderão ser usados para a construção das árvores de URA.

# *8.2.2.2. Componentes*

Os componentes são utilizados para construir as árvores de URA e permitem ao desenvolvedor fazer todas as interações necessárias para criação de uma árvore com os mais avançados recursos.

Com o objetivo de facilitar o entendimento do funcionamento de cada componente, utilizaremos um exemplo prático para detalhar cada um deles. No nosso exemplo, montaremos uma árvore para gerar segunda via de boleto baseado em um código de cliente informado pelo usuário na URA.

Iremos montar uma árvore que seguirá o seguinte fluxo:

- Atender a chamada e tocar um áudio de bem vindo
- Após o áudio de bem vindo, solicitar o código do cliente.
- O código do cliente deverá possuir tamanho mínimo de 11 e máximo de 13.
- Enviar o código do cliente para um backend para gerar o boleto.
- O backend do boleto poderá retornar vazio, um boleto ou mais de um boleto.
- É necessário fazer a validação do retorno do backend seguindo a regra de negócio:
	- o Se o retorno for vazio, informar que não possui boletos
	- o Se o retorno for um boleto, enviar SMS com o código
	- o Se o retorno for mais de um boleto, transferir para atendimento

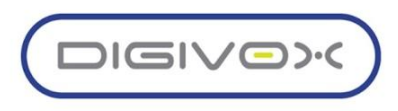

Os componentes serão detalhados seguinte a construção do fluxo para facilitar o entendimento da montagem de um fluxo real de árvore de URA.

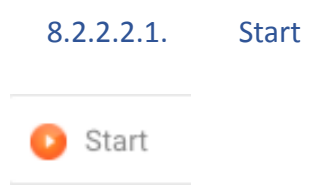

O primeiro passo na montagem da árvore da URA é adicionar o componente Start. Toda árvore deverá ser iniciada com este componente. O botão de editar não funciona neste componente, pois ele não possui nenhuma propriedade editável.

Clique na caixa do componente e arraste para a área da árvore. Exemplo na imagem abaixo:

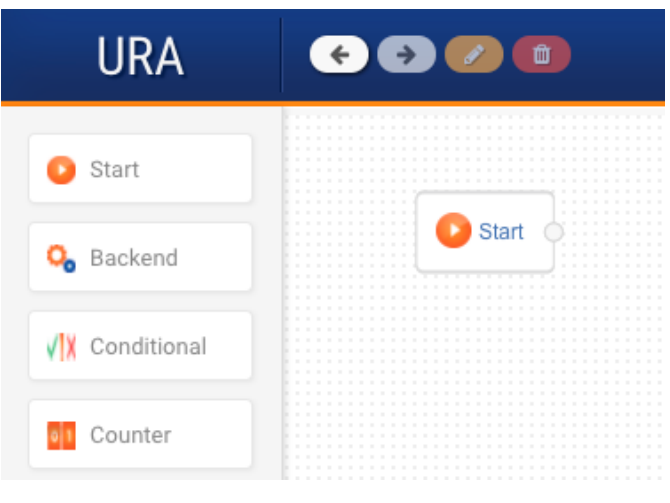

# 8.2.2.2.2. Playback

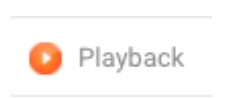

O Playback é o componente utilizado para tocar um ou mais áudios ignorando qualquer DTMF enviado pelo usuário.

Para utilizá-lo, clique na caixa do Playback no menu lateral esquerdo e arraste para a área de edição do fluxo da árvore. Clique no botão editar para exibir o formulário de propriedades do componente, conforme imagem abaixo:

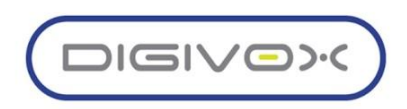

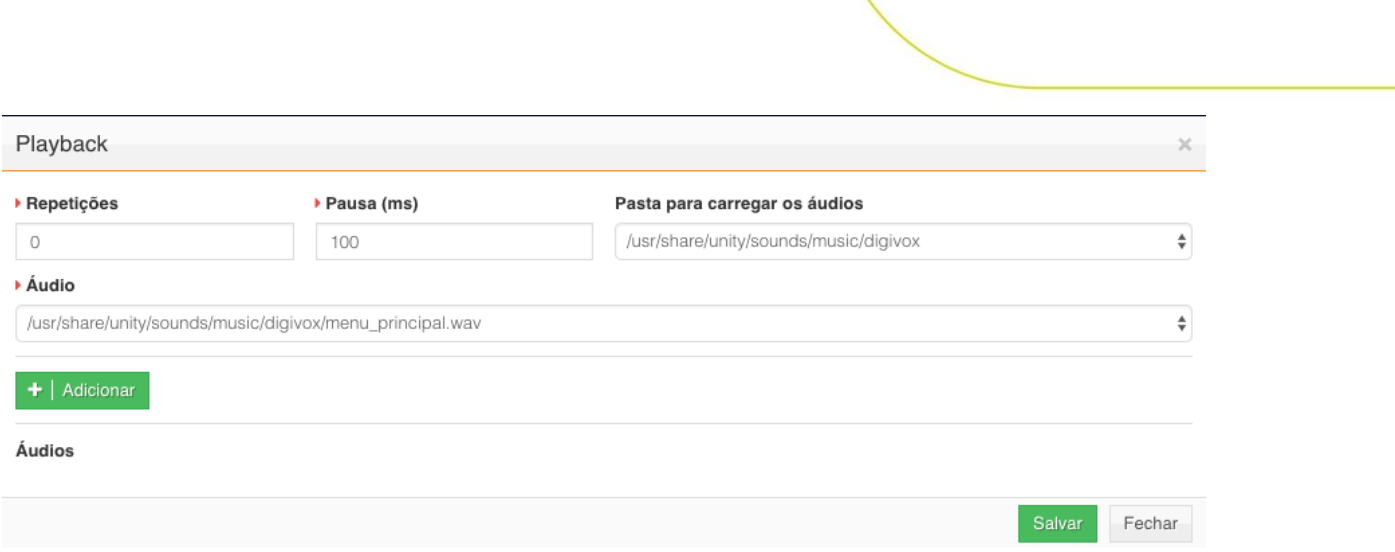

Opções de configuração do componente:

- **Repetições:** Informe quantas vezes o componente deverá repetir o áudio.
- **Pausa (ms):** Informe um tempo em ms que o sistema deverá aguardar antes de tocar o(s) áudio(s).
- **Pasta para carregar os áudios:** Escolha o diretório para o sistema consultar os áudios existentes.
- **Áudio:** Selecione um áudio que deseja tocar e clique no botão Adicionar para adicionar o áudio na lista que será tocada. O componente permite que seja adicionado mais de um áudio. Neste caso, os áudios serão tocados em sequência.

Utilizando o exemplo detalhado no item Componentes, vamos continuar a construção da árvore de exemplo.

Baseado nas regras do, deveremos tocar um áudio de boas vindas e em seguida solicitar a digitação do código do cliente. O componente Playback será utilizado para tocar o áudio de boas vindas, já que este áudio não requer interação do usuário.

Arraste o componente Playback para a área do fluxo da árvore, clique na bolinha do componente Start e conecte ao componente Playback. Clique duas vezes no componente Playback para mudar o nome para BemVindo e tecle enter.

Clique no componente Playback e clique no botão de editar para selecionar o áudio de boas vindas. Escolha a pasta do áudio, em seguida escolha o áudio e clique em adicionar, conforme exemplo da imagem abaixo:

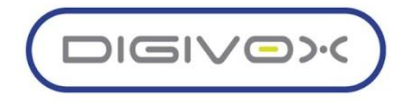

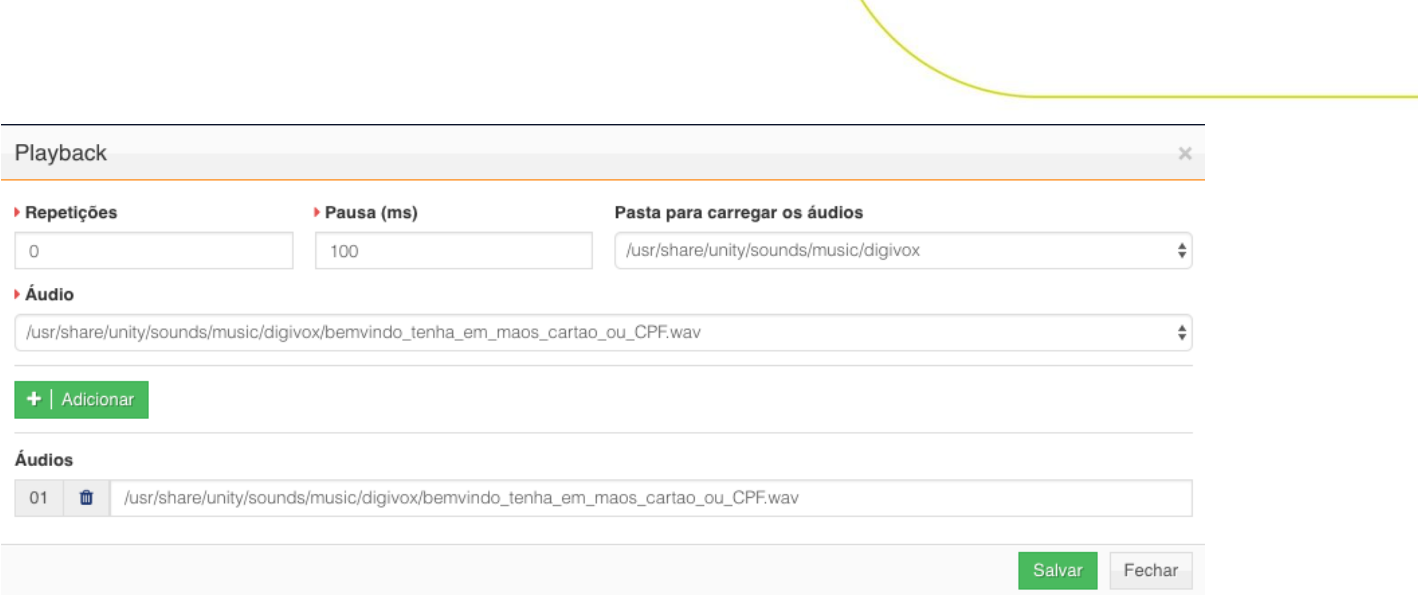

Clique no botão Salvar e a configuração do componente Playback estará finalizada. A árvore de exemplo ficará conforma a imagem abaixo:

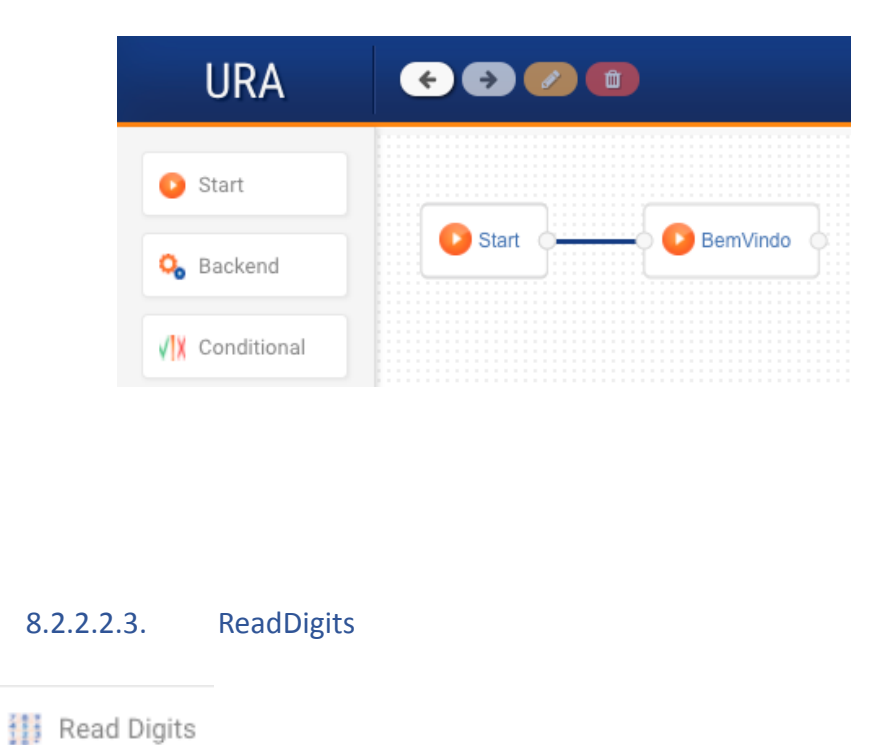

O componente ReadDigits é utilizando para coletar dados do usuário da URA. Importante salientar que o ReadDigits deve ser usado sempre que for necessário coletar dados com mais de 1 dígito. Para interações de apenas 1 dígito, utilize o componente Voice Menu. A imagem abaixo exibe o formulário de propriedades exibido ao editar o componente:

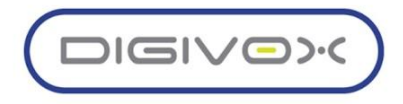

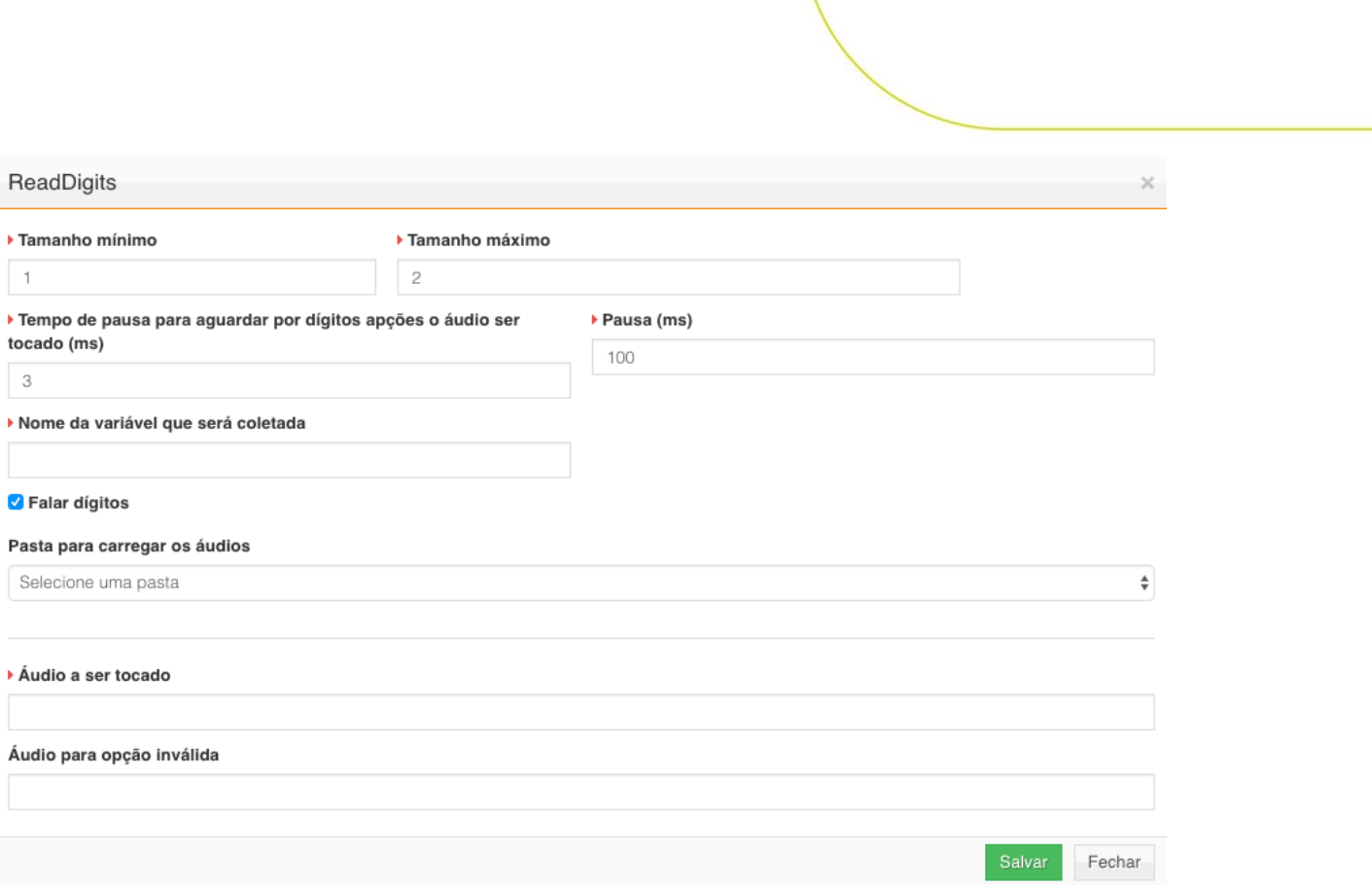

O formulário possui os seguintes campos:

- **Tamanho mínimo:** Quantidade mínima de dígitos que o usuário deverá informar.
- **Tamanho máximo:** Quantidade máxima de dígitos que o usuário deverá informar.
- **Tempo para aguardar entre dígitos (ms):** Tempo que o sistema irá aguardar por novos dígitos do usuário, caso o tamanho máximo não tenha sido alcançado ainda.
- **Pausa (ms):** Tempo que o sistema deverá aguardar para iniciar o processamento do componente.
- **Nome da variável que será coletada:** Nome da variável aonde serão salvos os dígitos coletados. Esta variável pode ser usada pelo desenvolvedor da URA para realizar validações e transações.
- **Falar dígitos:** Repetir o dígito que o usuário teclou à medida que ele for digitando.
- **Pasta para carregar os áudios:** Pasta aonde estão salvos os arquivos de áudio.
- **Áudio:** Após selecionar a pasta, serão listados os áudios disponíveis.
- **Áudio a ser tocado:** Áudio a ser tocado para solicitar os dígitos. Após selecionar o áudio, deve clicar no botão Escolher áudio.
- **Áudio para opção inválida:** Áudio a ser tocado caso a quantidade de dígitos seja inferior à mínima. Após selecionar o áudio, deve clicar no botão Escolher áudio.

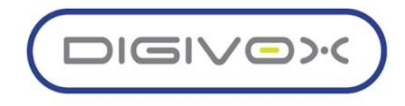

Dando continuidade à criação da nossa árvore de exemplo, especificada no item Componentes, deveremos solicitar a digitação dos dados de identificação do usuário e o tamanho deverá ser no mínimo 11 e no máximo 15.

Adicione o componente ReadDigits à árvore, clique duas vezes para renomear, altere o nome para SolicitaDados e pressione enter para salvar. A árvore de testes ficará conforme imagem abaixo:

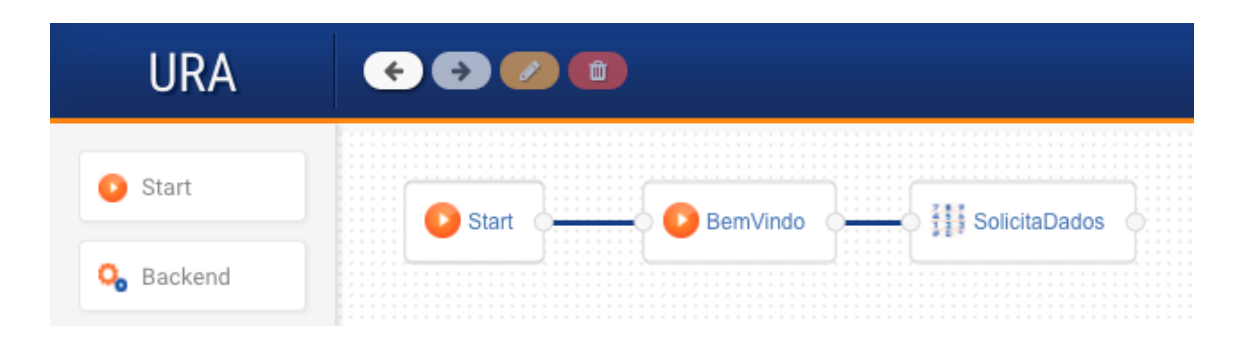

Clique no componente SolicitaDados e clique no botão editar para configurar os parâmetros de coleta dos dígitos. Preencha os campos de acordo com o exemplo da imagem abaixo:

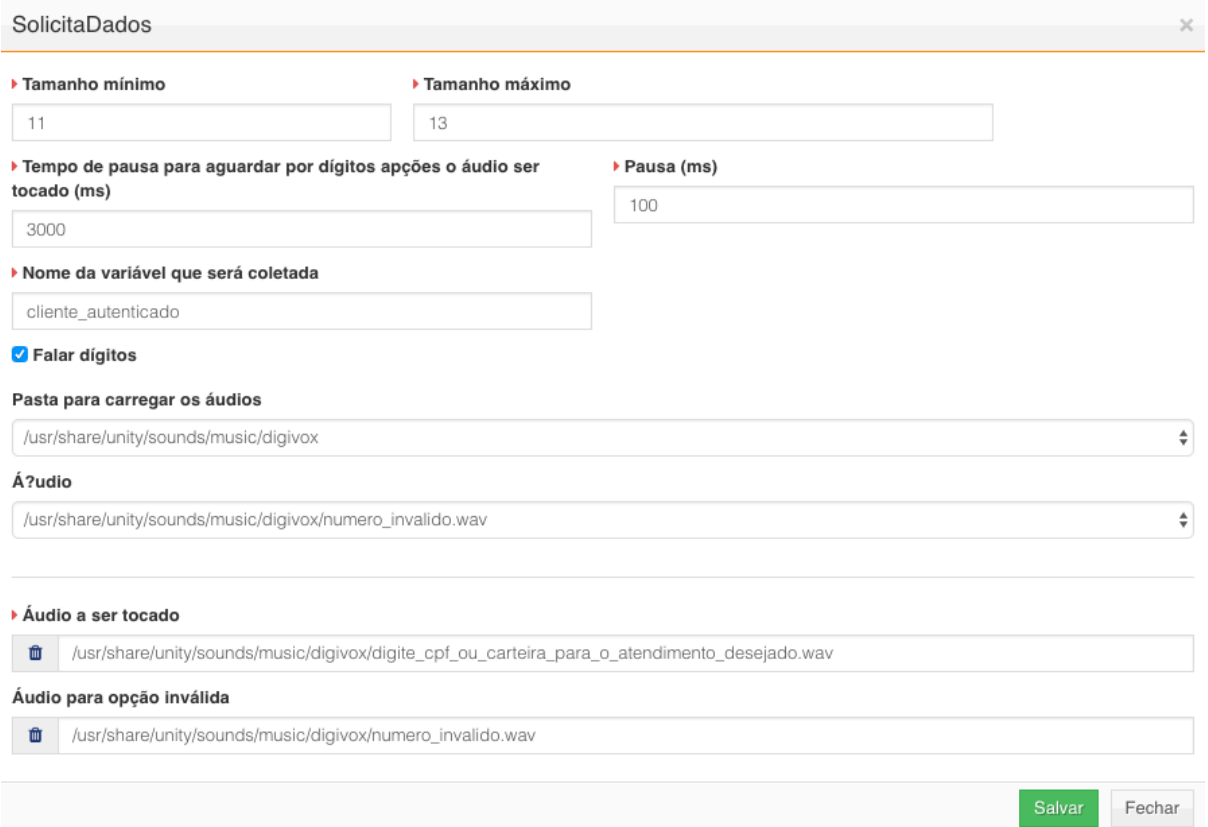

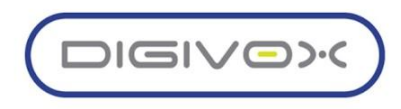

Importante observar que os áudios podem utilizar qualquer nome. Não precisam seguir o padrão exibido no nosso exemplo.

Observa que o campo Nome da variável que será coletada foi definida para o valor \${cliente\_autenticado}. Utilizaremos esta variável durante a geração do boleto na interação do backend para este exemplo que estamos trabalhando.

> 8.2.2.2.4. Backend **Q**<sub>o</sub> Backend

Utilizado para integrar a URA com sistemas e serviços externos. Através do componente Backend é possível executar webservices externos e realizar o tratamento do retorno recebido através de funções Javascript.

A imagem abaixo exibe o formulário exibido ao editar o componente, depois que é adicionado à árvore.

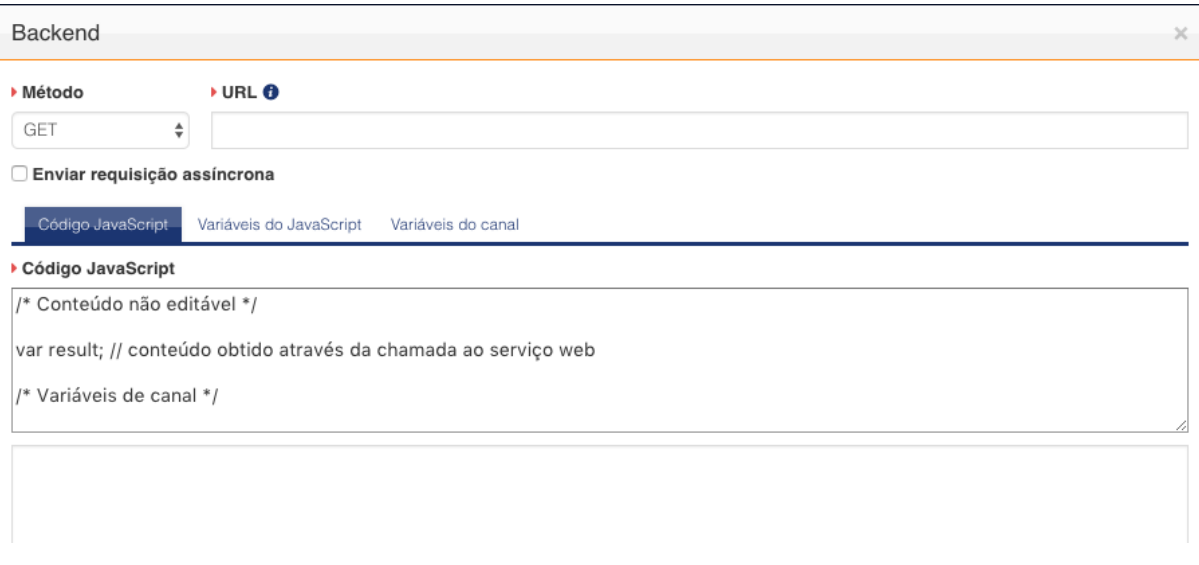

O componente possui as seguintes configurações:

- **Método:** Escolha o método que será usado para executar a conexão com o webservice.
- **URL:** Informe a URL que será utilizada para execução do webservice. A URL deverá ser preenchida completa, incluindo todos os parâmetros que serão enviados para o processamento. Utilize as variáveis para enviar dados que tenham sido coletados durante o processamento da URA. As variáveis utilizam o seguinte formato: \${nome\_variavel}.

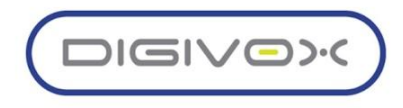

- **Enviar requisição assíncrona:** Ao habilitar a requisição assíncrona, o sistema não irá aguardar resposta do backend. Irá executar o webservice e seguir em frente no fluxo. Com essa opção habilitada não é possível receber e tratar o retorno do webservice.
- **Código JavaScript:** Esta área do componente é utilizada para criação do código JavaScript que irá processar o retorno recebido pelo webservice. Nesta área devem ser criadas as funções JavaScript que serão executadas e farão esse tratamento.
- **Variáveis JavaScript:** Utilizado para definir valores a variáveis JavaScript que podem ser utilizadas nas funções criadas no código JavaScript. As variáveis podem ser criadas com valores fixos ou podem recuperar um valor de uma variável de canal criada durante o processamento da chamada na URA.
- **Variáveis do canal:** As variáveis de canal serão usadas para salvar os dados tratados do webservice para que possam ser utilizadas dentro da árvore da URA.

Vamos adicionar um componente Backend no exemplo detalhado no item componentes. O webservice que iremos utilizar para gerar a segunda via de boleto, detalhado no nosso exemplo, possui retorno no formato JSON.

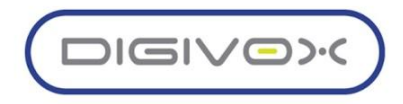

## Detalhes do nosso backend:

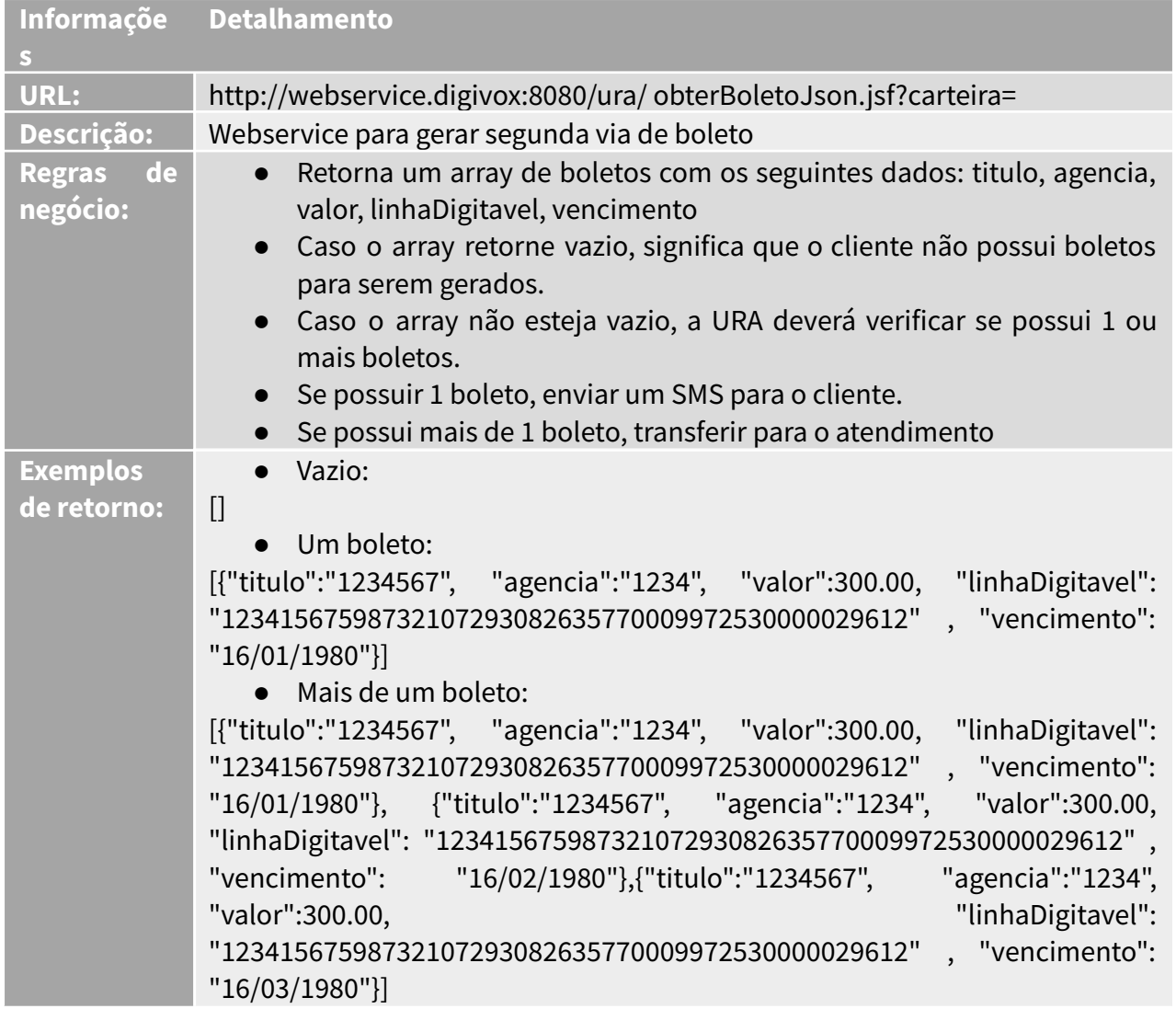

Baseado nessas informações, iremos configurar o componente Backend. Arraste o componente para a área de criação da árvore e conecte com o componente ReadDigits, adicionado anteriormente. A nossa árvore ficará com a seguinte estrutura:

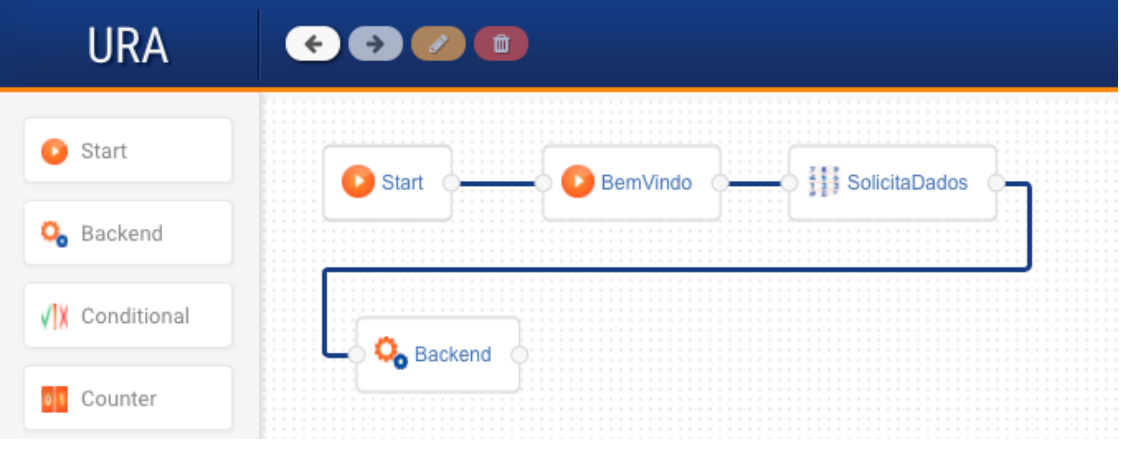

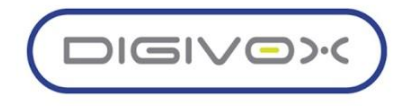

Selecione e clique no ícone **para editar.** Preencha o campo URL com o valor da URL do webservice e complemente o parâmetro da URL com o nome da variável que possui o código do cliente. Neste exemplo, utilizamos a variável \${cliente\_autenticado} que foi criada no componente ReadDigits, aonde foi solicitada a digitação do código que identifica o cliente no sistema.

O exemplo de como preencher a URL pode ser conferido na imagem abaixo:

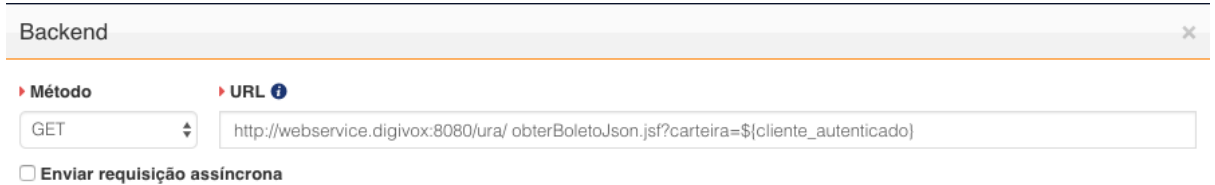

Após preencher a URL, vamos criar as funções JavaScript que irão tratar os retornos do webservice.

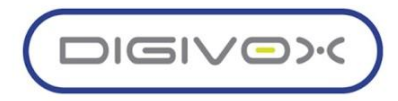

Utilize a aba Código JavaScript, conforme imagem abaixo para criar as funções:

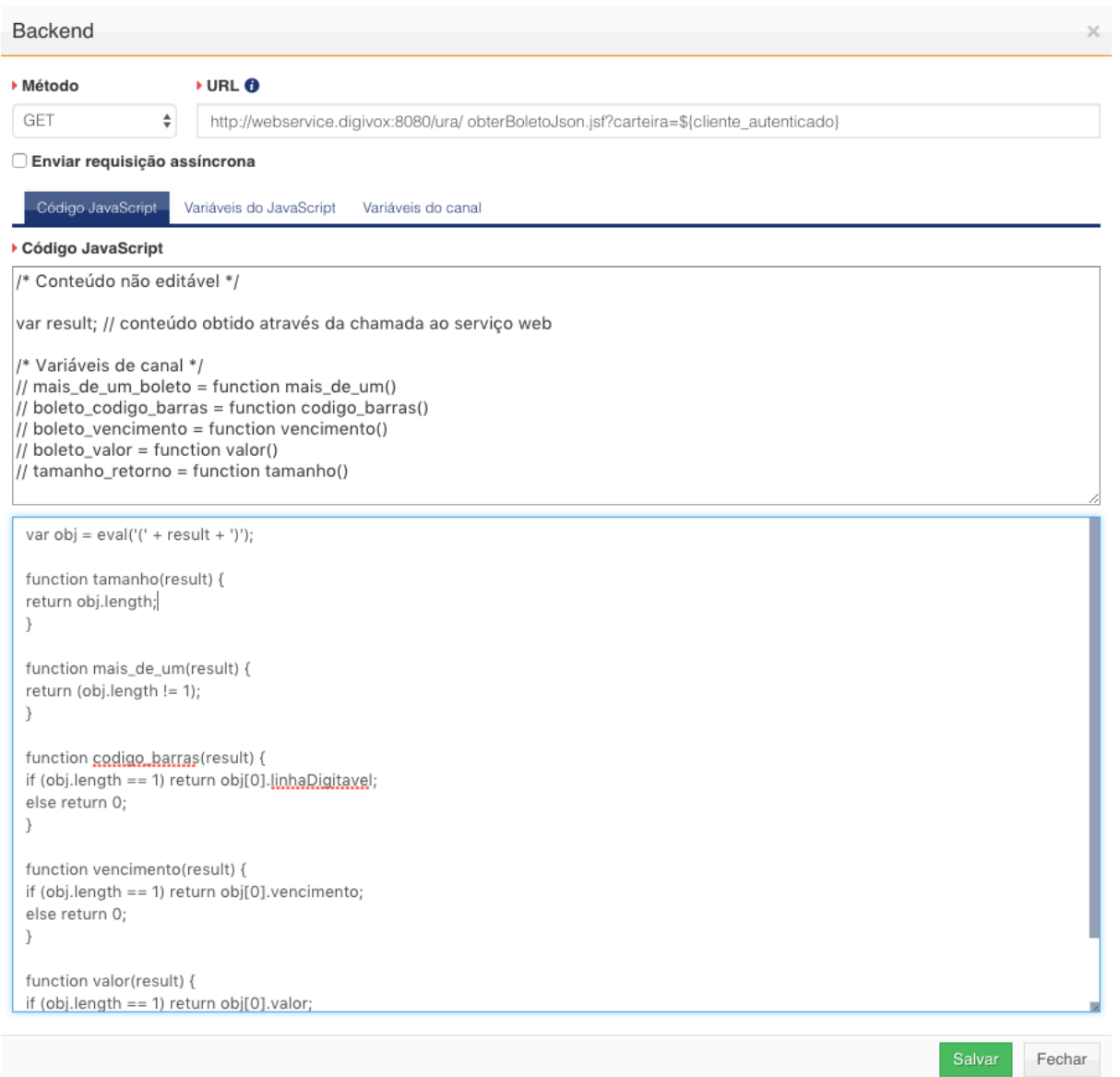

Baseado nas regras de negócio, vamos criar as seguintes funções para utilizarmos no tratamento do processamento da chamada na URA:

● tamanho: Função utilizada para retornar o tamanho do arry retornado pelo webservice. Essa função será usada para validar a quantidade de boletos do cliente.

```
function tamanho(result) {
return obj.length;
}
```
● mais\_de\_um: Função utilizada para retornar verdadeiro (true) caso o retorno possua mais de um boleto e falso (false) caso possua apenas 1 boleto.

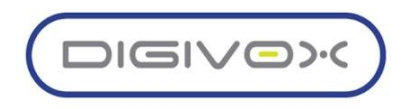

```
function mais de um(result) {
return (obj.length != 1);
}
```
● codigo\_barras: Função para retornar o valor do campo linhaDigitavel.

```
function codigo barras(result) {
if (obj.length = 1) return obj[0].linhaDigitavel;
else return 0;
}
```
● vencimento: Função para retornar o valor do campo vencimento.

```
function vencimento(result) {
if (obj.length == 1) return obj[0].vencimento;
else return 0;
}
```
● valor: Função para retornar o valor do campo valor.

```
function valor(result) {
if (obj.length == 1) return obj[0].valor;
else return 0;
}
```
Após criar as funções JavaScript, devemos atribuir o retorno das funções a uma variável de canal, para que possamos utilizar nas validações do processamento da árvore.

Acesse a aba Variáveis do canal para associar a variável à função, conforme imagem abaixo:

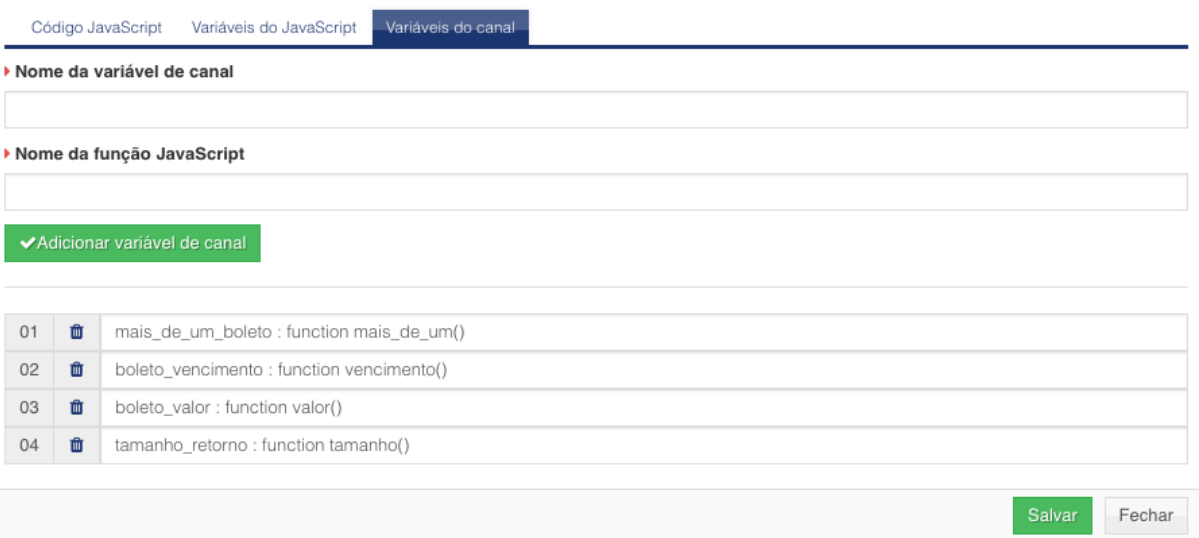

Para cada função que criada, associe uma variável. O nome da variável não deve conter acentuação e nem espaços.

Preencha o campo Nome da variável de canal com o nome que deseja para a variável e o campo Nome da função JavaScript com o nome da função que foi criada na aba Código

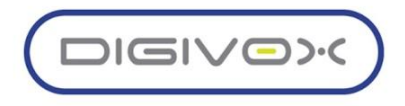

JavaScript. O nome da função deve conter apenas o nome, sem parênteses ou qualquer outra informação. Utilize a imagem acima como exemplo.

Utilizando essas configurações, teremos as variáveis de canal na saída do componente. Essas variáveis poderão ser utilizadas para realizar as validações necessárias. Utilizaremos a continuação deste evento no componente Conditional para explicar o funcionamento do componente condicional.

Variáveis que serão criadas:

- o \${tamanho\_retorno}
- o \${mais\_de\_um\_boleto}
- o \${boleto\_codigo\_barras}
- o \${boleto vencimento}
- o \${boleto\_valor}

Poderemos agora utilizar essas variáveis para criarmos os condicionais de validação para cada regra de negócio definida.

#### 8.2.2.2.5. Conditional

VX Conditional

O componente Conditional é usado para criar validações condicionais, ou seja, comparar valores com uma variável do ambiente.

Ao editar as propriedades do componente Conditional, o usuário deverá preencher os seguintes campos para cada condição que deseja validar:

- o **Nome:** Nome que deseja dar à condicional.
- o **Variável a ser testada:** Nome da variável que será usada no teste.
- o **Condição:** Tipo de comparação que será feita (Igual, Diferente, Menor que, Menor ou igual, Maior que, Maior ou igual, Está em, Não está em).
- o **Valor esperado:** Valor que será comparado com a variável.
- o **Validar como número:** Se o sistema deverá fazer a validação levando em consideração que o valor é um número.

Adicione quantas validações sejam necessárias e para cada validação, o componente criará uma nova saída que você poderá usar para continuar o fluxo. Ou seja, caso aquela validação seja verdadeira, o fluxo seguirá para o componente conectado à condicional. Ao adicionar as condicionais, é importante validar se alguma condição anterior não está sobrescrevendo as demais, já que o sistema ler as condicionais de forma sequencial.

Para facilitar o entendimento, vamos dar continuidade à criação da árvore de exemplo detalhada no item Componentes e que está sendo construída durante o detalhamento dos componentes da URA.

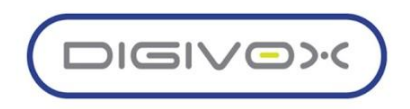

De acordo com as regras de negócio definida, o condicional deverá validar:

- o **Verificar se o cliente não possui boleto:** Para essa verificação, vamos utilizar a variável tamanho\_retorno.
- o **Verificar se o cliente possui 1 boleto:** Para essa verificação, vamos utilizar a variável mais\_de\_um\_boleto.
- o **Verificar se o cliente possui mais de 1 boleto:** Para essa verificação, vamos utilizar a variável mais de um boleto.

Arraste o condicional para o editor e conecte ao Backend que adicionamos anteriormente. A árvore ficará com a seguinte estrutura:

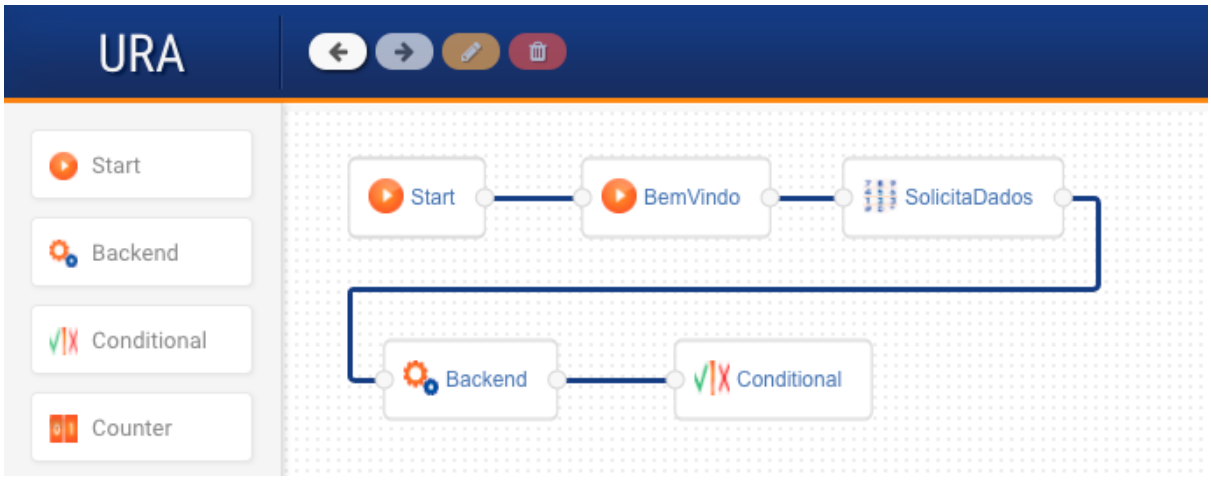

Clique no Conditional e clique no botão de editar para adicionarmos as validações. Adicione as validações de acordo com os exemplos das imagens abaixo:

## **o Verificar se o cliente não possui boleto**

Preencha os campos de acordo com a imagem abaixo e clique no botão Adicionar condição:

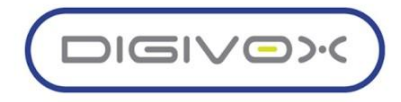

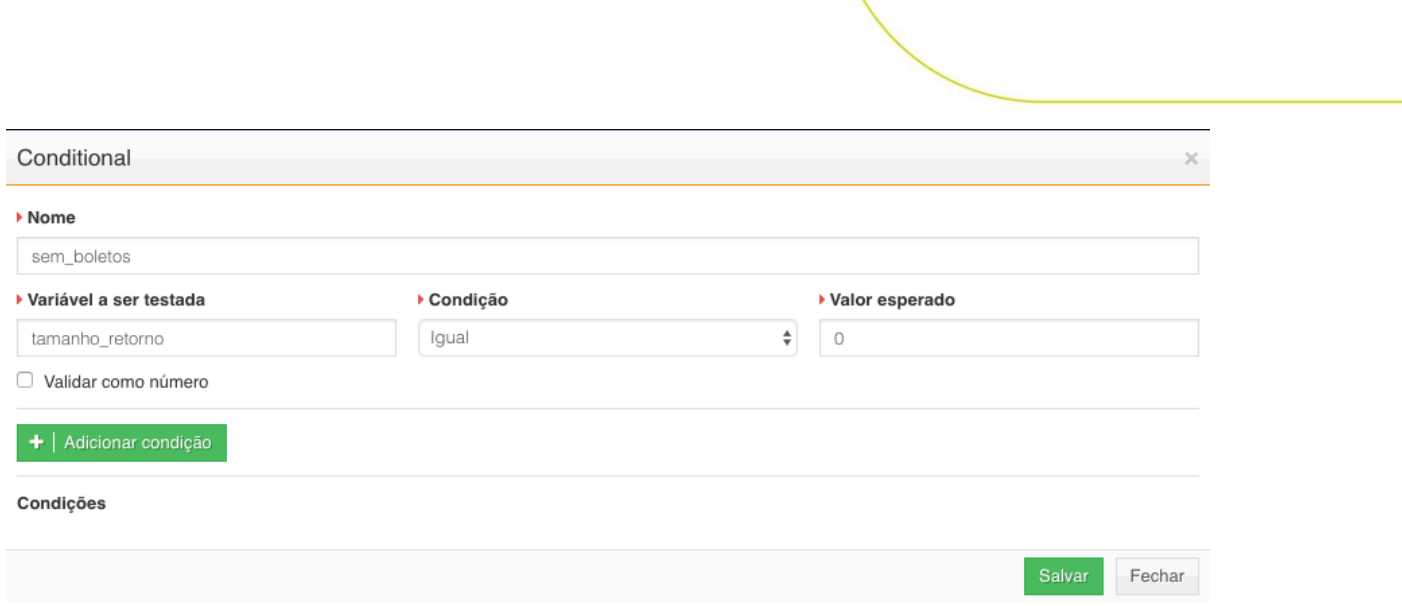

# **o Verificar se o cliente possui 1 boleto**

Preencha os campos de acordo com a imagem abaixo e clique no botão Adicionar condição:

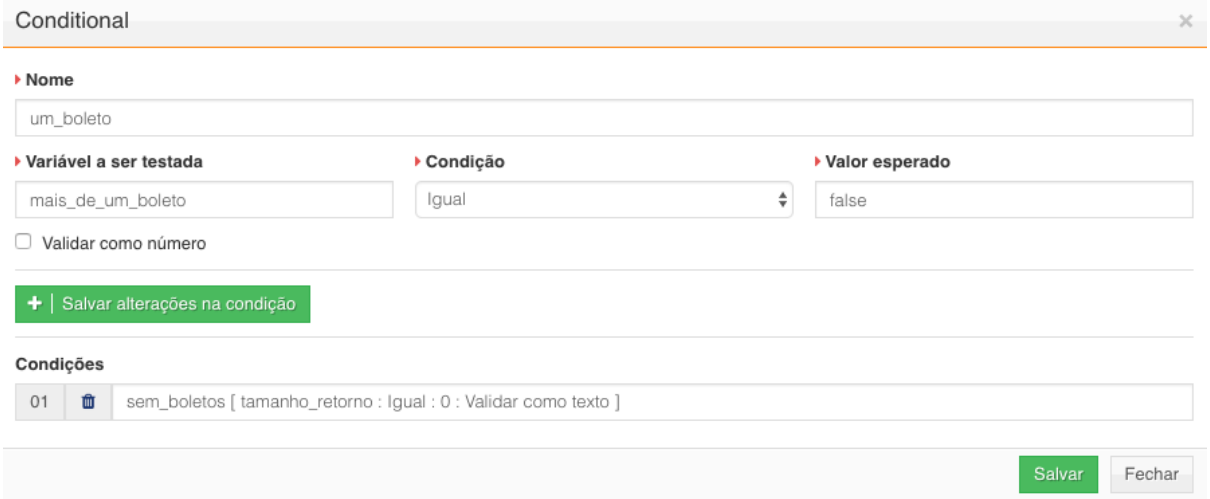

# **o Verificar se o cliente possui mais de 1 boleto**

Preencha os campos de acordo com a imagem abaixo e clique no botão Adicionar condição:

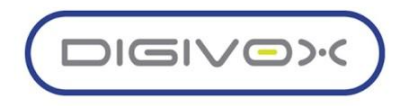

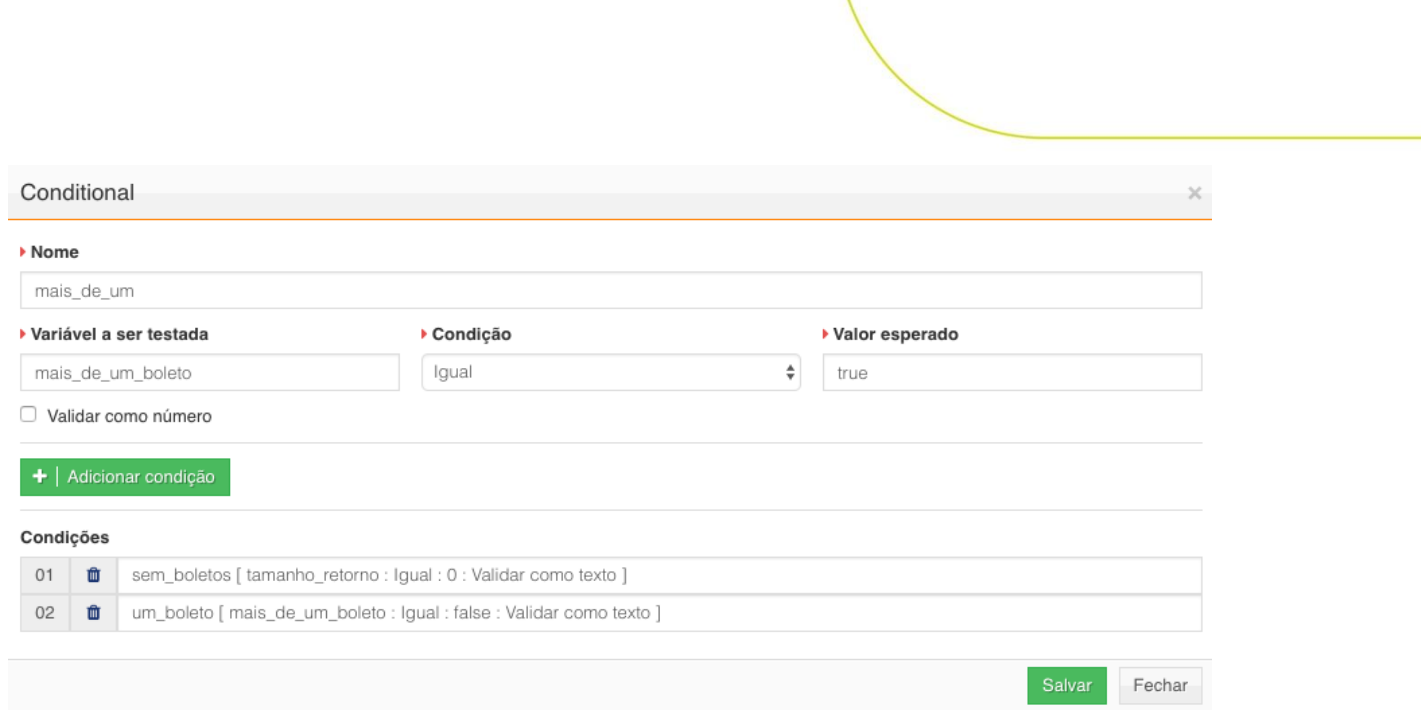

Após adicionar as três condições definidas, o componente irá gerar 3 pontos de conexão de saída para seguir o fluxo, conforme imagem abaixo:

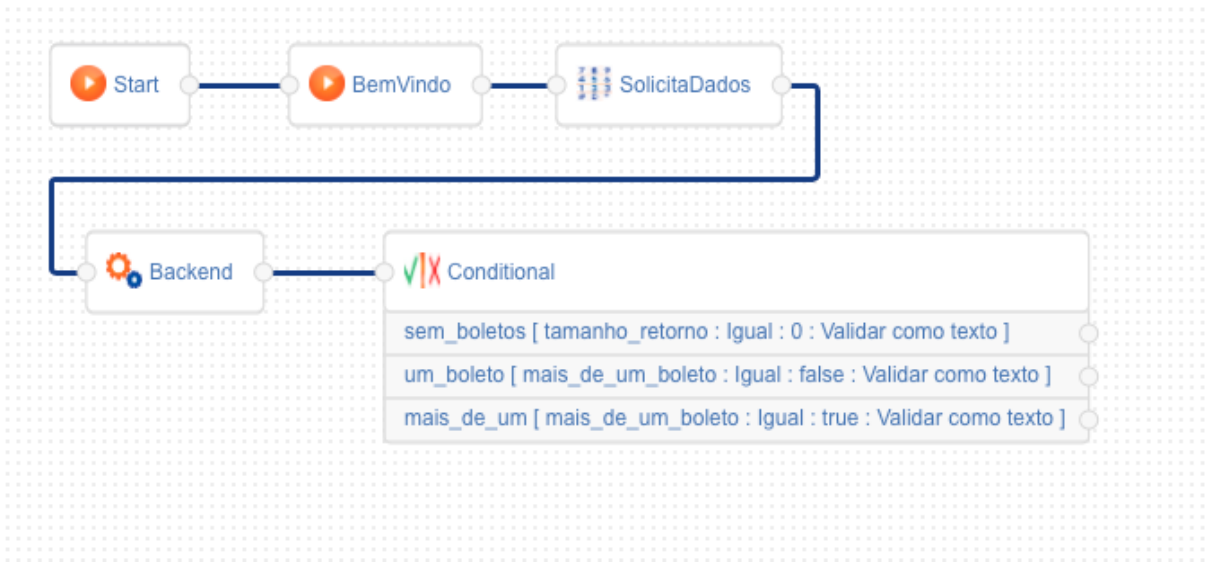

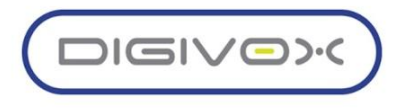

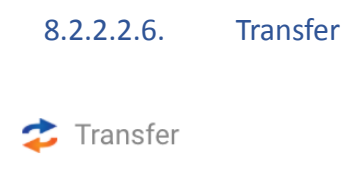

O componente Transfer é usado para transferir a chamada. A chamada pode ser transferida para outra árvore de URA ou para qualquer outro ponto de roteamento existente dentro da solução.

Ao editar o componente, serão exibidas as propriedades do componente, conforme imagem abaixo:

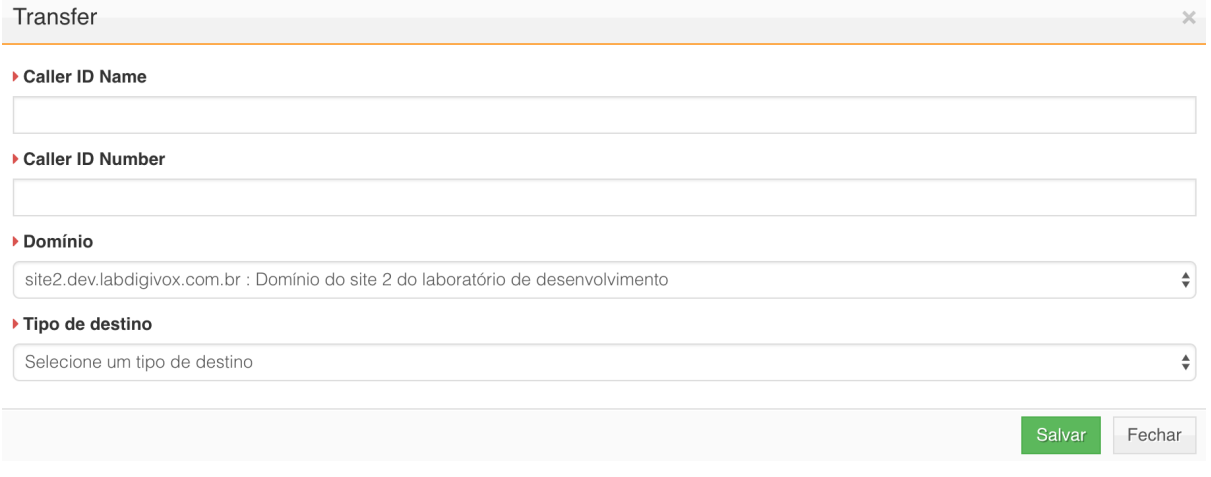

Abaixo os detalhes sobre cada campo:

- o **Caller ID Name:** Informe um nome que deseja adicionar ao chamador no momento da transferência. Caso deseje permanecer com o nome padrão, preencha com a variável \${caller\_id\_name}.
- o **Caller ID Number:** Informe um número que deseja utilizar na transferência. O número informado será exibido no display do telefone do destino para onde a chamada está sendo transferida. Caso deseje permanecer com o número de origem padrão, preenchar com a variável \${caller\_id\_number}.
- o **Domínio:** Escolha o domínio de destino para onde será transferida a chamada.
- o **Tipo de destino:** Este campo será exibido quando o Domínio for selecionado. Escolha o tipo de destino que deseja usar na transferência.
	- **Call Center:** Transferir para uma fila de callcenter.
	- **Fax:** Transferir para um ramal de fax.
	- **Grupo de ramais:** Transferir para um grupo de ramais.
	- **Menu de URA:** Transferir para outra árvore de URA.
	- **Ramal:** Transferir para um ramal.
	- **Voicemail:** Transferir para um voicemail.
	- **Outro:** Informar um número para transferência.
- o Para cada tipo de destino selecionado será exibido um campo com os destinos possíveis de acordo com a seleção. Caso escolha Outro, o sistema exibirá um campo aberto para digitação do destino.

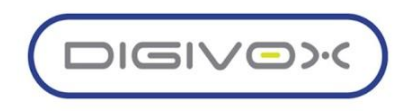

A utilização deste componente é bem simples. Arraste o componente para o editor, conecte ao ponto em que o usuário será transferido e defina o destino.

Utilizando o exemplo definido no item Componentes, vamos adicionar um componente Transfer para o caso aonde o cliente possui mais de um boleto e que a regra de negócio definida é para transferir a chamada para o atendimento.

Arraste o componente para a árvore que iniciamos a criação e conecte o condicional mais\_de\_um que criamos ao componente transfer. O desenho da árvore ficará similar ao apresentado abaixo:

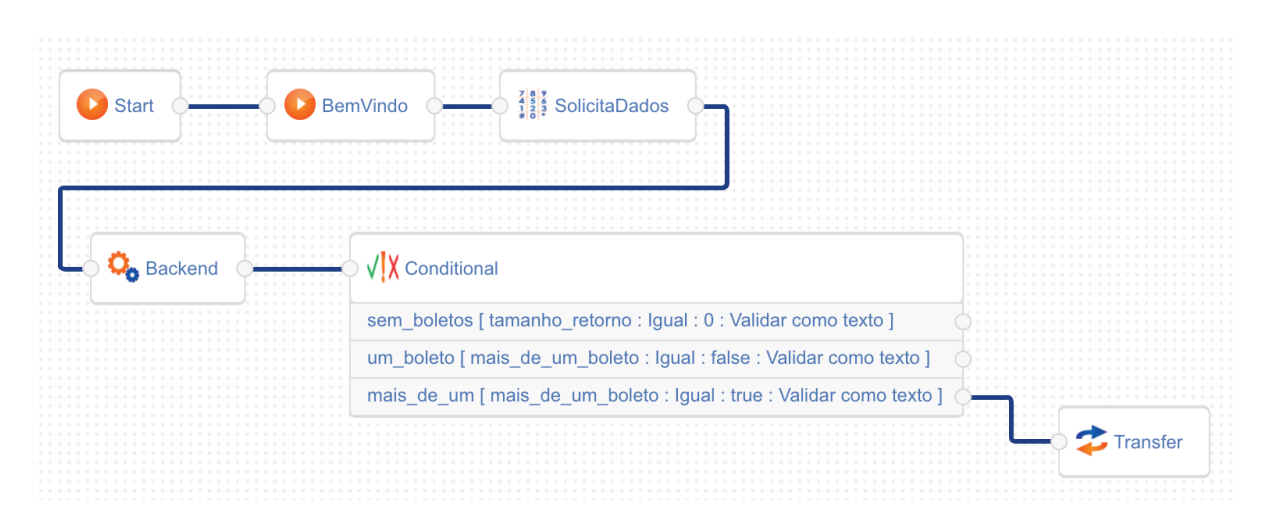

Edite o componente Transfer e detalhe o destino para onde a chamada será transferida. No exemplo mostrado na imagem abaixo, foi selecionado o Callcenter de Desenvolvimento como destino da transferência.

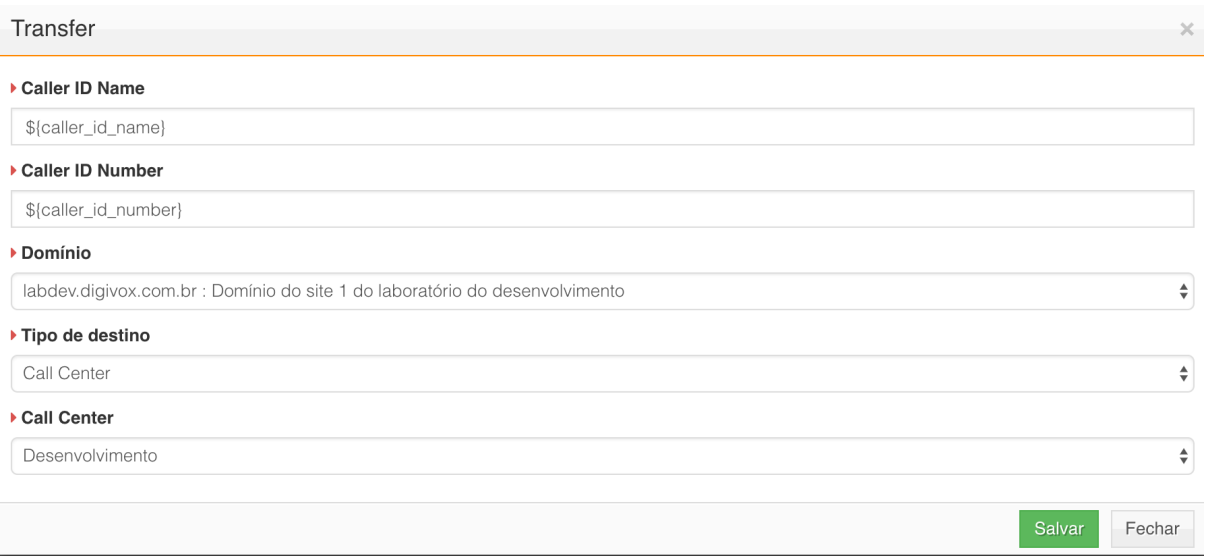

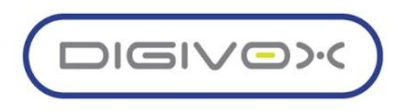

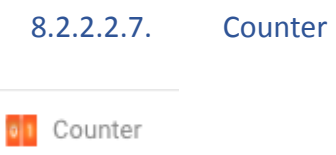

O componente Counter é usado para criação de loops levando em consideração a quantidade de vezes que a chamada passou pelo contador. Nas configurações do componente é possível definir as regras e para cada regra será criada uma nova saída para que o desenvolvedor conecte com a próxima ação.

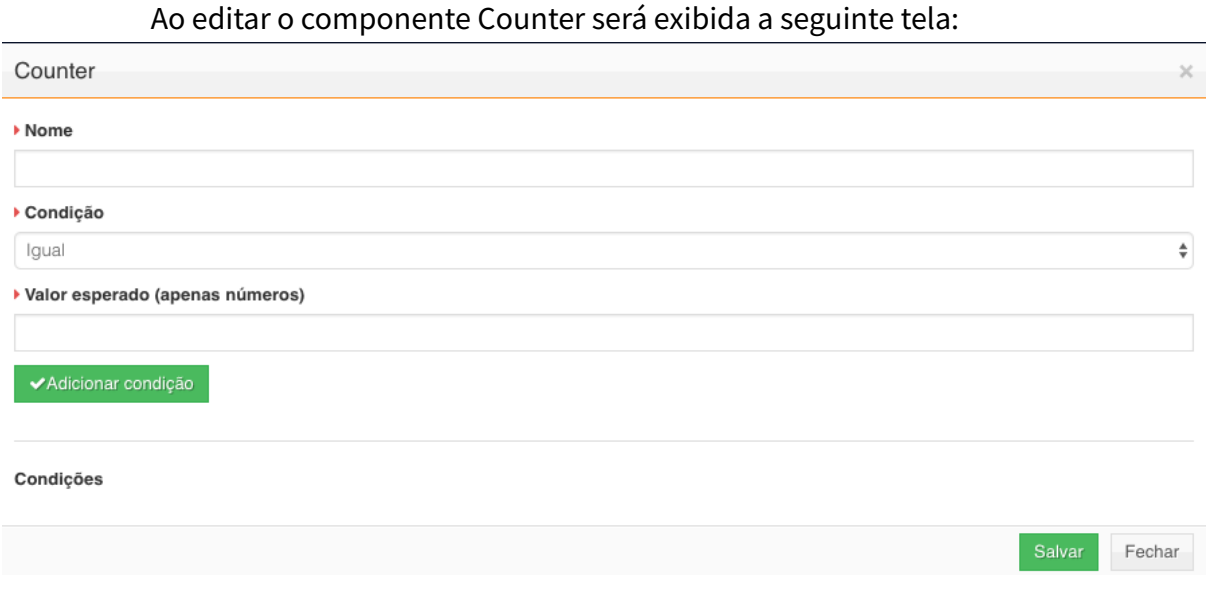

Os campos devem ser preenchidos conforme orientações abaixo:

- o **Nome:** Nome da variável que será usada pelo contador para incrementar toda vez que a chamada passar pelo componente.
- o **Condição:** Tipo de condicional que será usada para criar a regra. O componente permite comparar usando igual, diferente, menor que, menos ou igual, maior que, maior ou igual, está em e não está em.
- o **Valor esperado (apenas números):** O valor que será usado para comparar com o valor da variável usando a condição definida.

Para facilitar o entendimento, vamos utilizar um exemplo prático para ilustrar o uso do contador. Vamos utilizar o contador para validar a quantidade de vezes que o usuário teclou uma opção inválida na URA. O menu será repetido 3 vezes e na quarta tentativa a chamada será desligada.

Componentes que iremos usar no exemplo:

- o Start
- o Voice Menu
- o Counter
- o Playback
- o Hangup

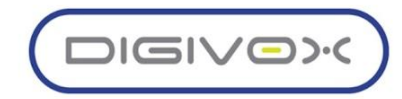

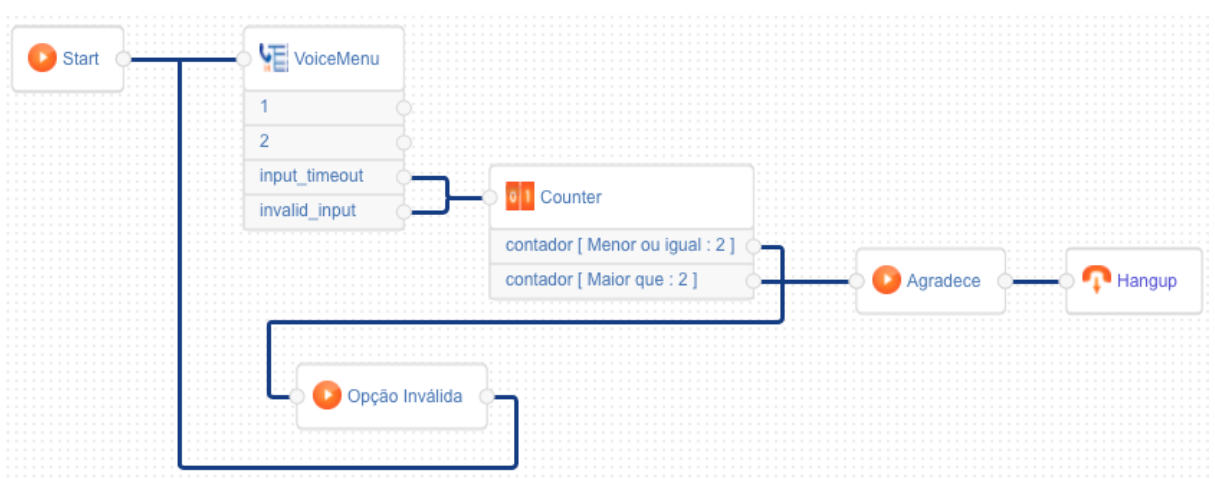

A árvore de exemplo foi montada usando a seguinte estrutura:

O componente Voice Menu espera receber do usuário as opções 1 e 2. Caso seja digitada uma opção diferente, a chamada será processada através do invalid\_input e caso não seja digitada nenhuma opção, a chamada será processada através do input\_timeout. É possível realizar tratamentos diferentes para cada caso, porém no nosso exemplo, estamos encaminhando para o mesmo contado.

O componente contador foi configurado da seguinte forma:

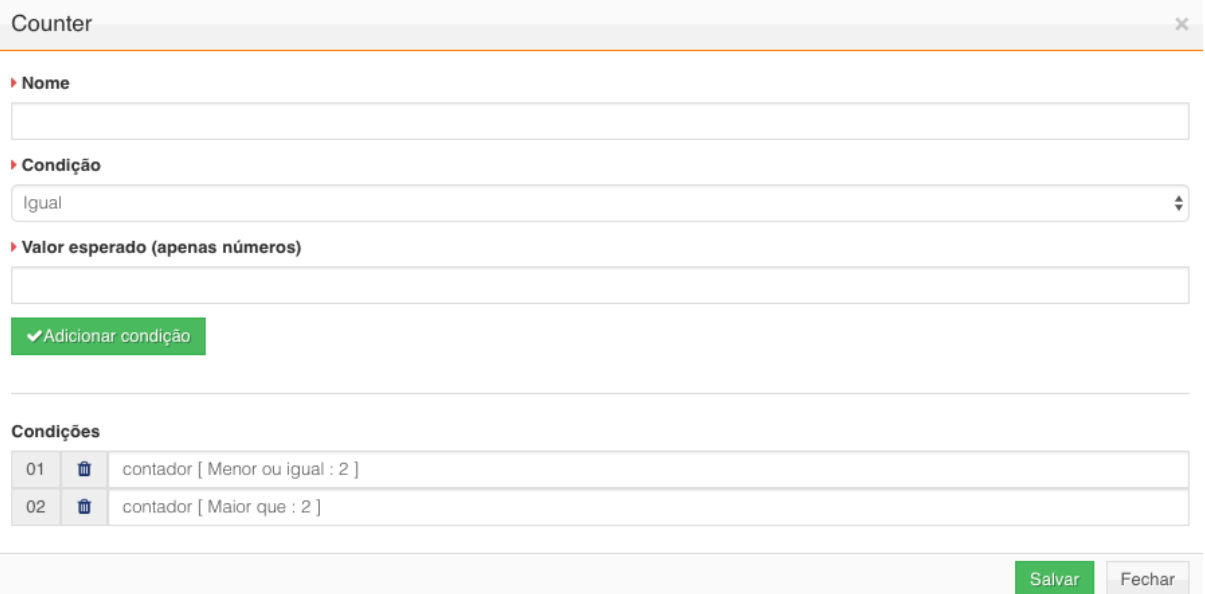

A saída contador menor ou igual a 2 foi conectada ao componente Playback que irá tocar um áudio de opção inválida. O componente Playback foi conectado de volta ao componente Voice Menu que irá repetir o menu para o usuário da URA. Dessa forma, o sistema fará o loop até atingir o valor definido no contador.

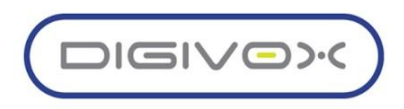

Ao atingir o valor definido, a chamada será encaminhada para a saída contador Maior que 2, que está conectada ao componente Playback que irá tocar o áudio de agradecimento pela ligação e em seguida executará o Hangup da chamada.

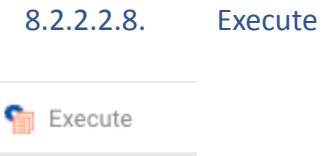

Este componente é utilizado para executar comandos do SIP Server. A lista de comandos disponíveis está disponível no manual de comandos do SIP Server.

Ao editar as propriedades do componente, será exibida a tela abaixo:

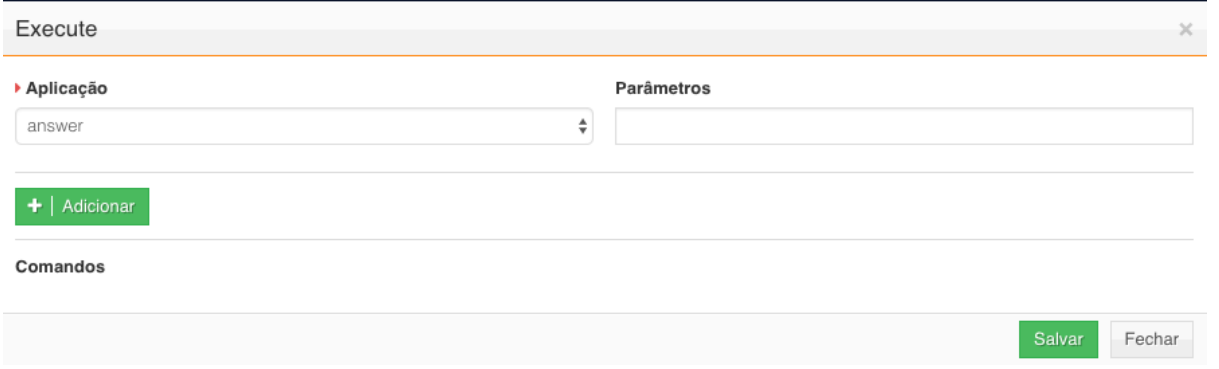

Selecione a aplicação que deseja executar através do campo Aplicação e preencha os parâmetros através do campo **Parâmetros**. No campo Parâmetros pode ser utilizada qualquer variável criada durante o processamento da árvore da URA ou qualquer variável de ambiente do SIP Server. As variáveis devem seguir o formato padrão \${variável}. Após preencher os campos corretamente, clique no botão adicionar. O componente permite que sejam adicionados mais de um comando em sequência.

A imagem abaixo mostra um exemplo de comando Playback adicionado para execução:

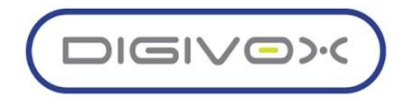

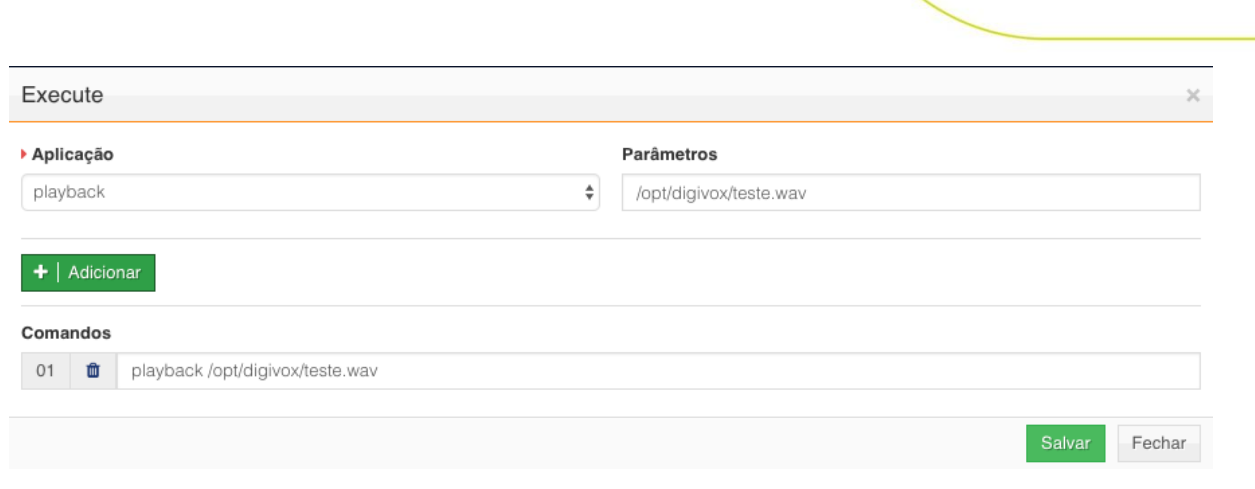

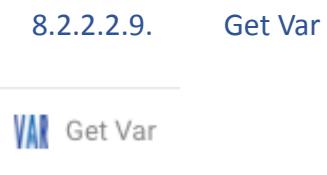

O componente Var é usado para manipular variáveis dentro da URA. Com este componente é possível:

- o Atribuir valor a uma variável
- o Recuperar o valor de uma variável de canal e atribuir a uma variável na URA
- o Remover uma variável pré-existente. O remover variável é utilizado para quando o desenvolvedor precisa, por algum motivo, resetar o valor de uma variável.

A imagem abaixo mostra as propriedades do componente. Preenchar os campos de acordo com as suas necessidades e adicione através do botão Adicionar variável. Sempre que a chamada passar por esse componente, serão executados os comandos de manipulação das variáveis de acordo com a configuração realizada.

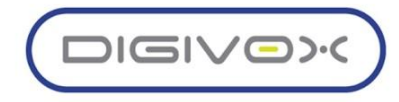

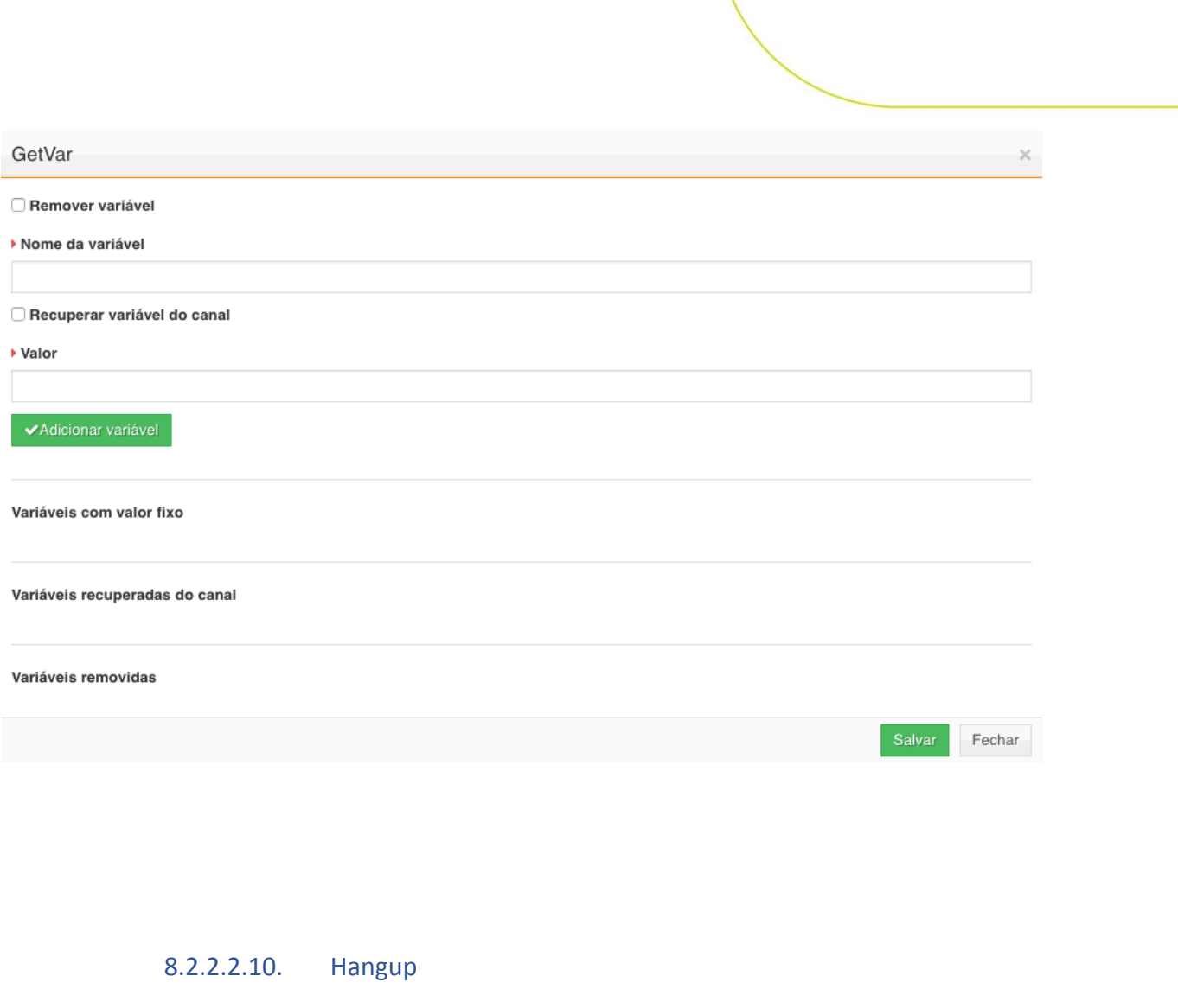

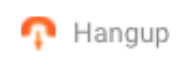

O componente Hangup é usado para finalizar uma chamada. Este componente não possui propriedades.

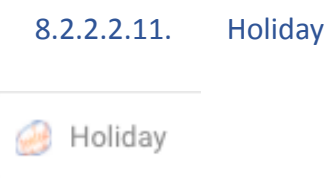

O componente Holiday é usado para verificar se o dia é um feriado cadastrado na área de feriados da URA. O componente, ao ser adicionado no editor, abrirá duas conexões com os labels yes e no, conforme imagem abaixo.

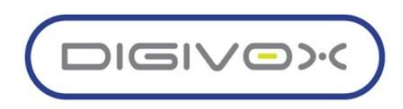

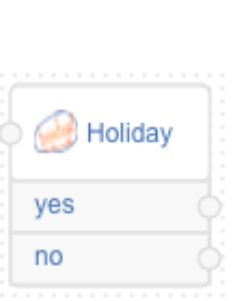

O sistema fará a verificação automática se o dia é um feriado ou não, realizando uma consulta no cadastro de Feriados do UNITY, encaminhará a chamada para a saída yes caso seja feriado ou para a saída no, caso não seja feriado.

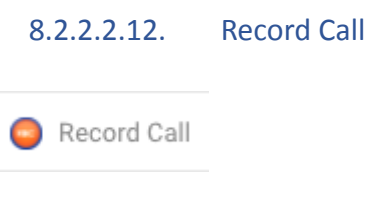

O componente Record Call é usado para gravar uma mensagem que será salva em um arquivo wave.

As propriedades do componente são:

- o **Tempo de gravação (s):** Tempo máximo da gravação.
- o **Nome da gravação:** Nome do arquivo a ser gravado.

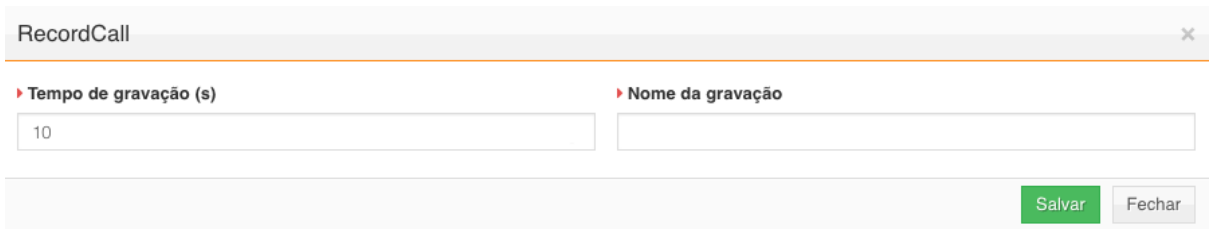

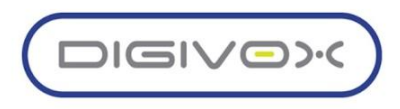

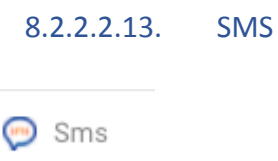

Este componente é utilizado para o envio de mensagens de texto SMS. Arraste o componente para a área de edição e clique em editar para exibir as propriedades do componente. Serão exibidos os campos:

- o **Número de destino:** Este campo será exibido caso não esteja marcada a opção Recuperar variável de canal. Informe o número do telefone para onde o SMS será enviado.
- o **Nome da variável de canal:** Este campo será exibido caso esteja marcada a opção Recuperar variável de canal. Informe o nome da variável de canal que contém o número do telefone.

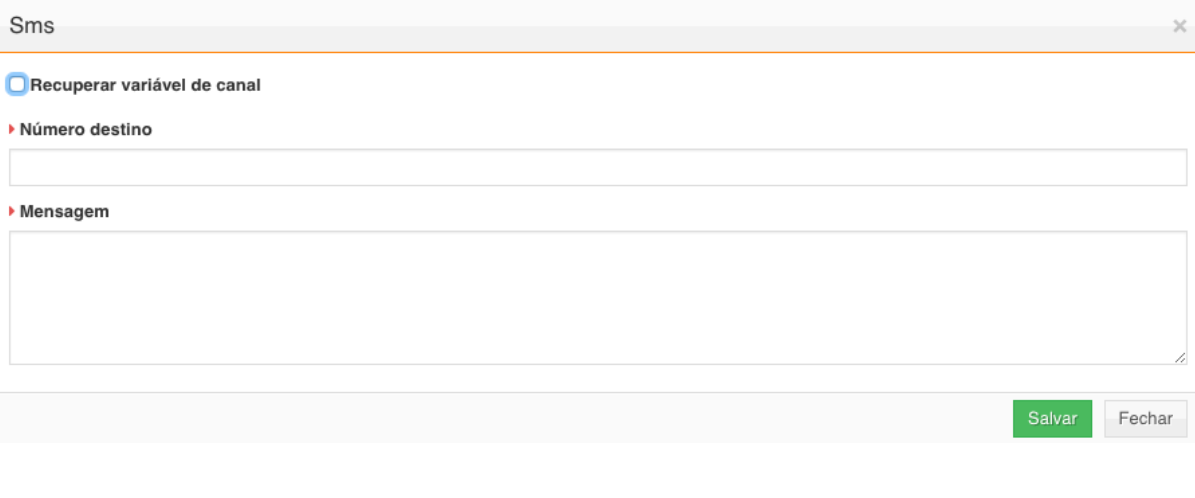

o **Mensagem:** Informe a mensagem que será enviada via SMS.

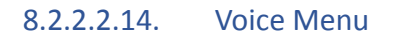

Voice Menu

O componente Voice Menu é utilizado para criar menu de voz com as opções de navegação para o usuário escolher. Para cada opção habilitada no Voice Menu, será criada uma nova saída no componente, além das saídas input\_timeout usado para tratar quando o usuário não digitou nada e invalid\_input usado para tratar quando o usuário digitou uma opção inválida.

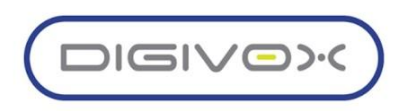

A imagem abaixo mostra o componente com todas as opções habilitadas:

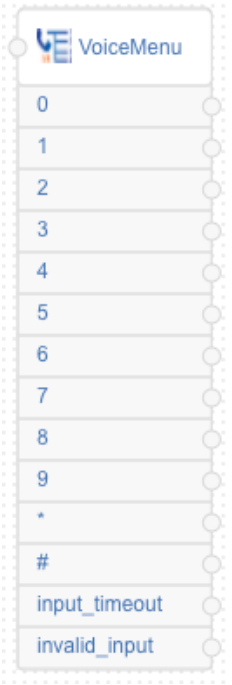

Ao clicar em editar para configurar as propriedades, será exibida uma tela conforme a imagem abaixo:

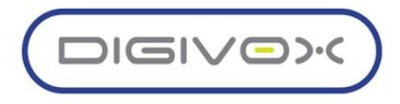

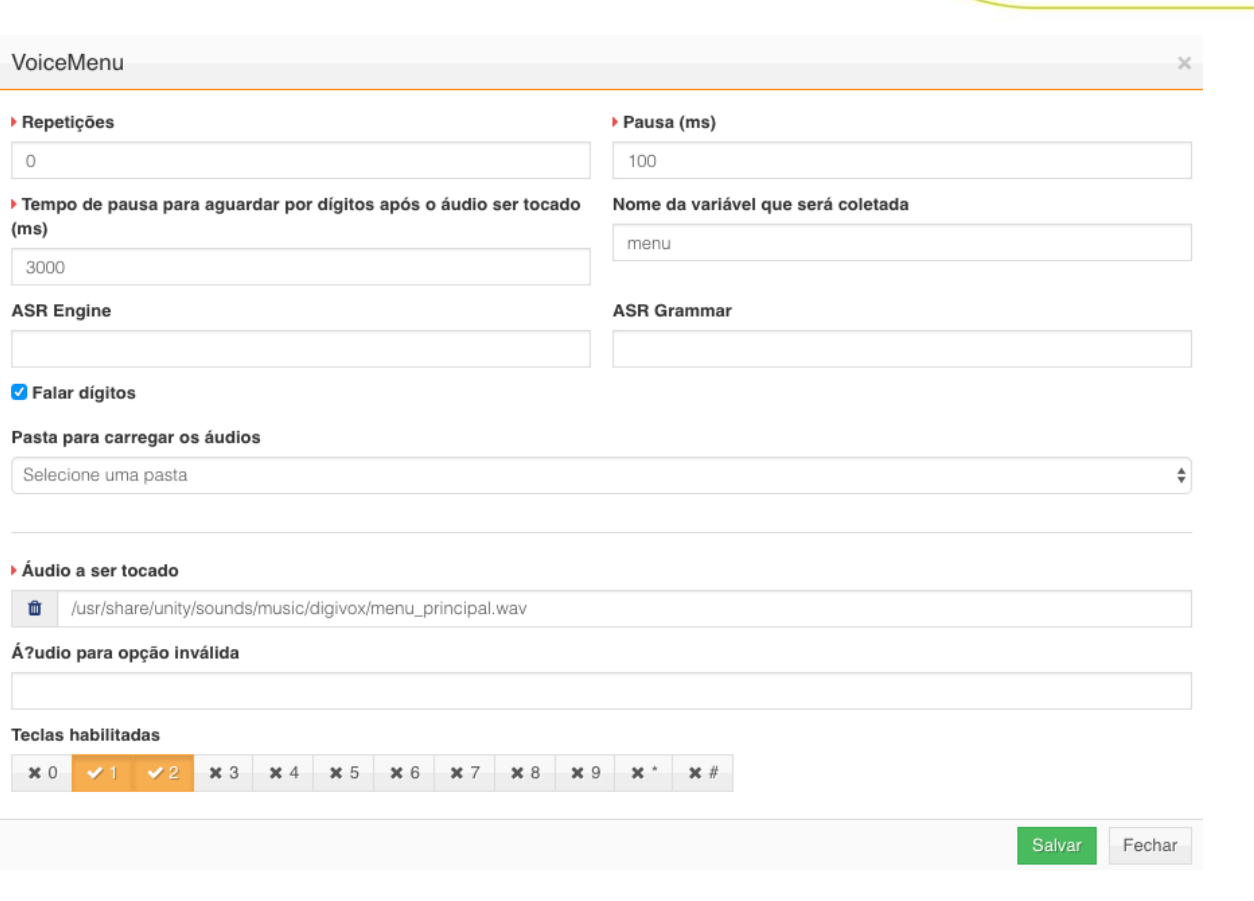

As propriedades do componente devem ser preenchidas de acordo com as explicações abaixo:

- o **Repetições:** Informe o número de repetições que deverá ser executada caso o cliente escolha opções inválidas ou não escolha opções. Este campo por padrão vem preenchido com o valor 0 para que o tratamento fique mais flexível e seja feito pelo desenvolvedor através das saídas input\_timeout e invalid\_input. Caso o campo repetições seja configurado para um valor diferente de 0, o desenvolvedor deve informar um Áudio para opção inválida que será tocado para o usuário no tratamento de opção inválida. Após atingir o número de repetições, a chamada será desligada.
- o **Pausa (ms):** Informe aqui o tempo que o sistema deverá aguardar para tocar o menu. Este campo é útil para quando o desenvolvedor deseja adicionar algum período de silêncio antes de falar o menu, por exemplo, no momento da repetição.
- o **Tempo de pausa para aguardar por dígitos após o áudio ser tocado (ms):** Informe o tempo, em milissegundos, que o sistema deverá aguardar pela digitação da opção do menu.
- o **Nome da variável que será coletada:** Opcionalmente, o desenvolvedor poderá informar o nome da variável que será usada para armazenar a opção escolhida pelo usuário.
- o **ASR Engine:** Informe o nome da *engine* de reconhecimento de voz. Campo opcional e que depende de licença específica para funcionar.

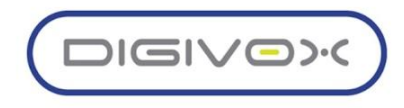

o **ASR Grammar:** Informe o nome da gramática de reconhecimento de voz. Campo opcional e que depende de licença específica para funcionar.

Preencha os campos corretamente e conecte as saídas das opções em componentes que farão o tratamento de acordo com a opção escolhida pelo usuário.

#### 8.2.3. Pacotes de URA

Os pacotes de URA são utilizados para agrupar as árvores que serão enviadas para o ambiente de produção. Um pacote de URA é composto somente por árvores que passaram pelo processo de homologação e foram liberadas para produção. As versões que passarem por esse processo, estarão disponíveis para serem adicionadas a um pacote.

O item Colocando uma árvore de URA em produção, detalha a utilização do pacote em um processo de publicação das árvores de URA em produção.

#### 8.2.4. DDR de URA

A área de DDR de URA é utilizada para criar os ramais que serão usados para discar para a URA.

Acesse o menu URA > DDR de URA para visualizar os ramais de URA existentes, conforme imagem abaixo:

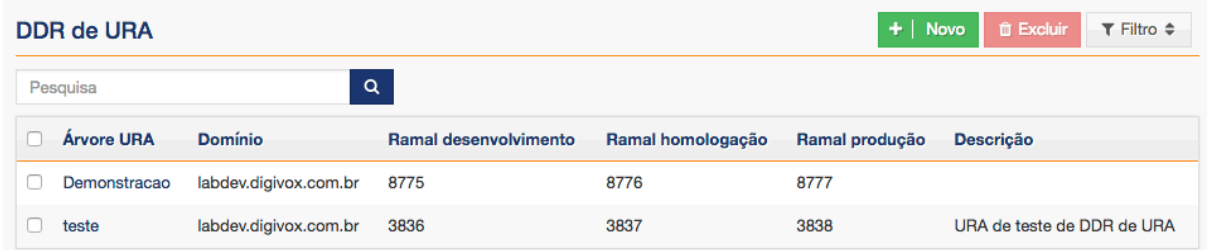

Clique no botão Novo para criar os DDRs de URA. Será exibido o formulário conforme imagem abaixo:

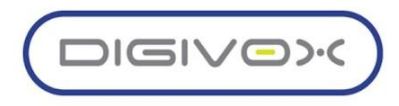

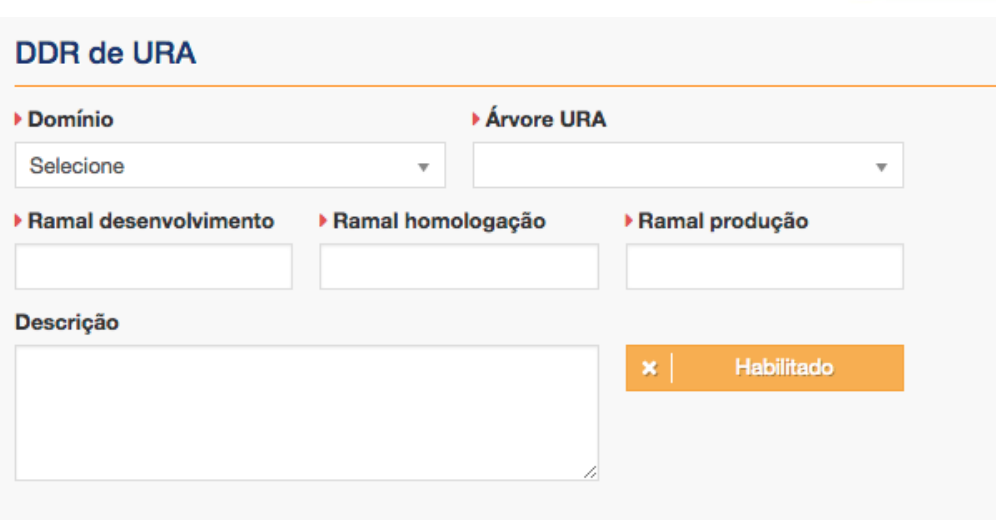

Preencha os campos de acordo com as orientações abaixo:

- o **Domínio:** Selecione o domínio da URA.
- o **Árvore de URA:** Após selecionar o domínio, serão exibidas as árvores de URA existentes no domínio selecionado.
- o **Ramal desenvolvimento:** Ramal usado para acessar a versão de desenvolvimento da URA.
- o **Ramal homologação:** Ramal usado para acessar a versão de homologação da URA.
- o **Ramal produção:** Ramal usado para acessar a versão de produção da URA.
- o **Descrição:** Descrição do ramal DDR.

Clique em Salvar para criar os DDRs associados à árvore de URA e após a criação já será possível discar para os ramais criados e testar a URA.

#### 8.2.5. Colocando uma árvore de URA em produção

Toda árvore de URA é criada inicialmente em um ambiente chamado Desenvolvimento. Este ambiente é usado para o desenvolvimento das árvores de URA e não deve ser utilizado como ambiente de produção, pois qualquer mudança na árvore é sensibilizada em tempo real, ou seja, o backend de processamento da URA está consultando diretamente o banco de dados.

Depois que a árvore de URA é desenvolvida siga os passos abaixo para colocar a árvore em produção.

O primeiro passo é gerar uma versão da árvore de URA para homologação. Na tela de listagem das árvores de URA, clique para editar a árvore de URA:

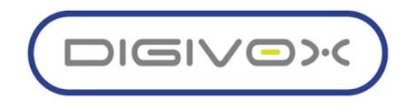

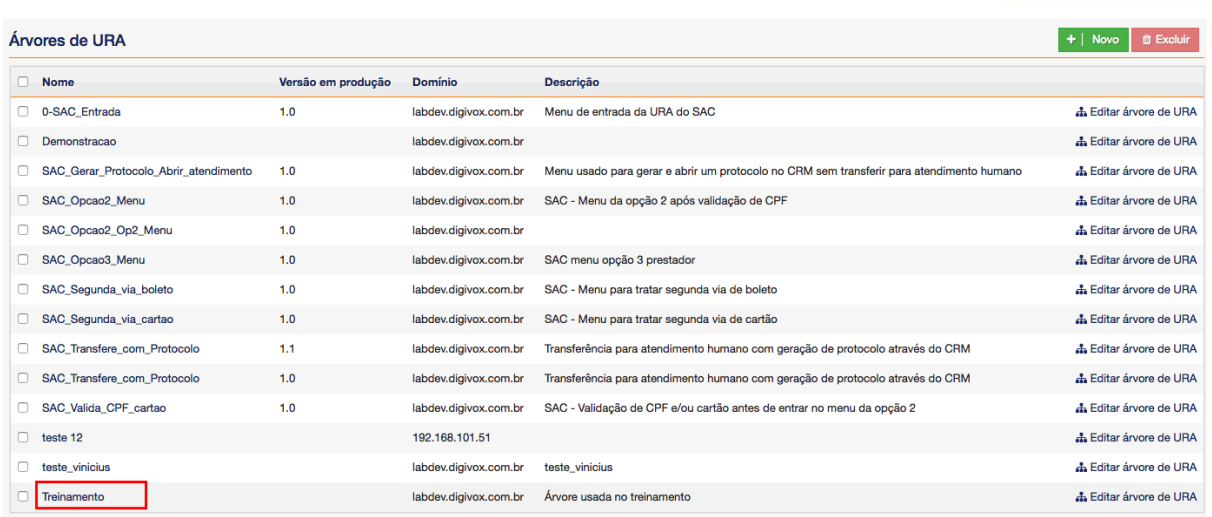

Será aberta a tela com os dados da árvore para edição e na parte inferior da página terá a área para liberar uma versão para homologação, conforme indicado na imagem abaixo:

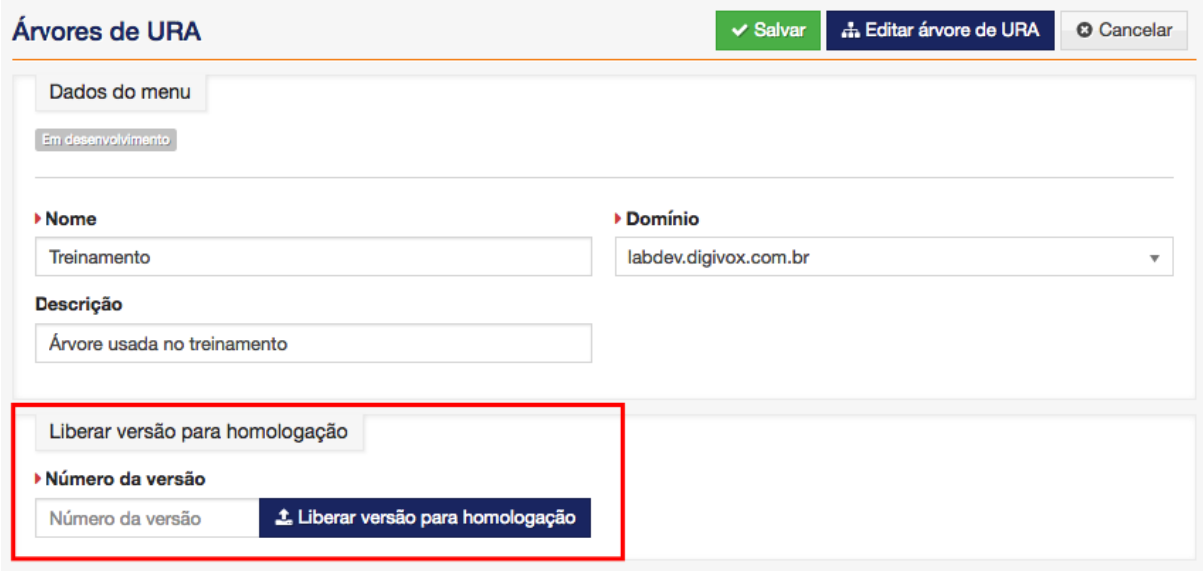

Defina a versão da nova árvore que será liberada para homologação e clique em Liberar versão para homologação. A versão que está atualmente em desenvolvimento, será convertida para uma versão em homologação, conforme imagem abaixo:

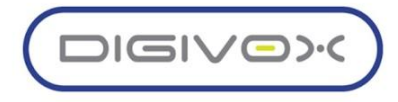
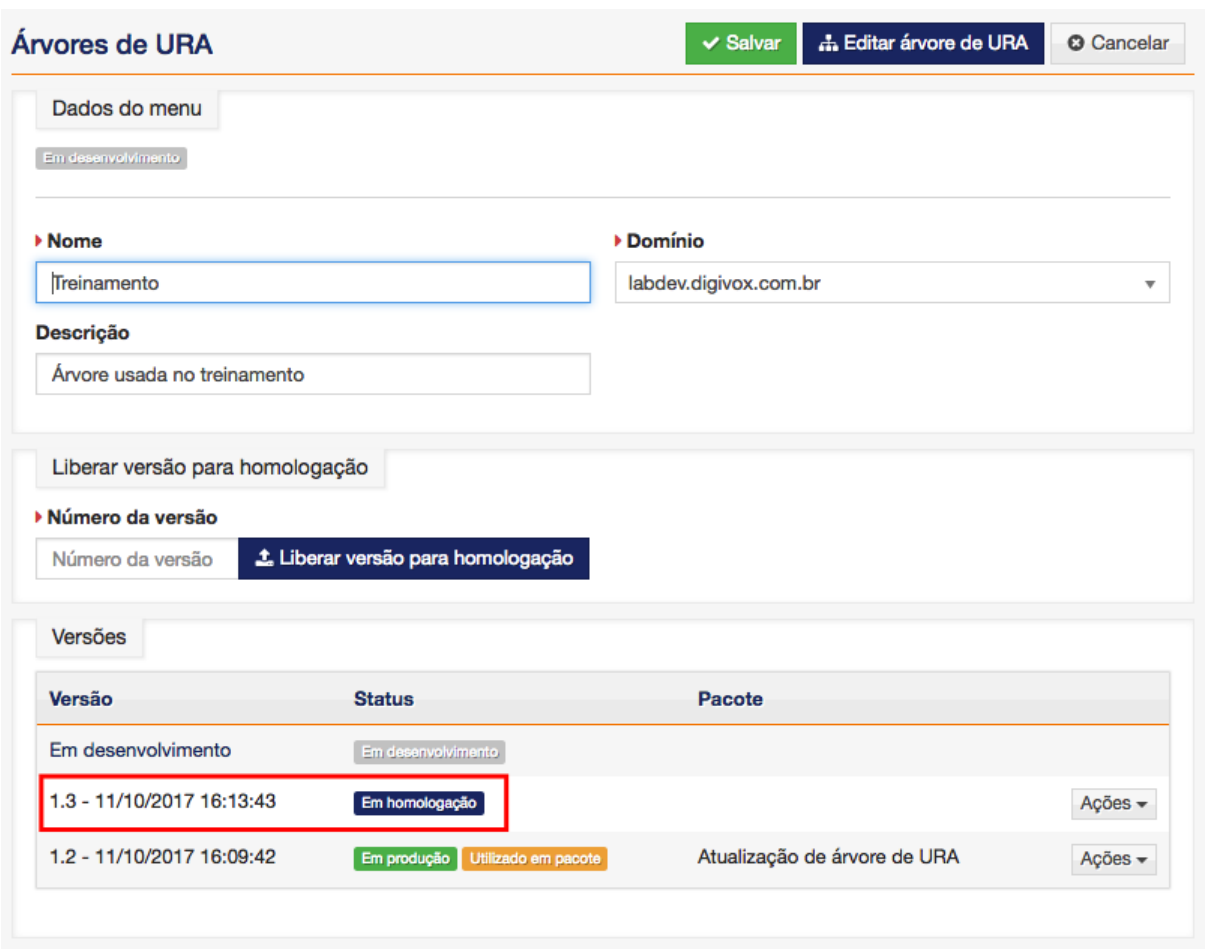

Após a liberação para homologação, qualquer usuário que deseje testar a árvore que está em homologação, deverá usar o ramal definido para discar para árvore de homologação.

O usuário deverá testar a árvore e após a validação, deverá clicar no botão Ações e escolher a opção Liberar para produção, conforme imagem abaixo:

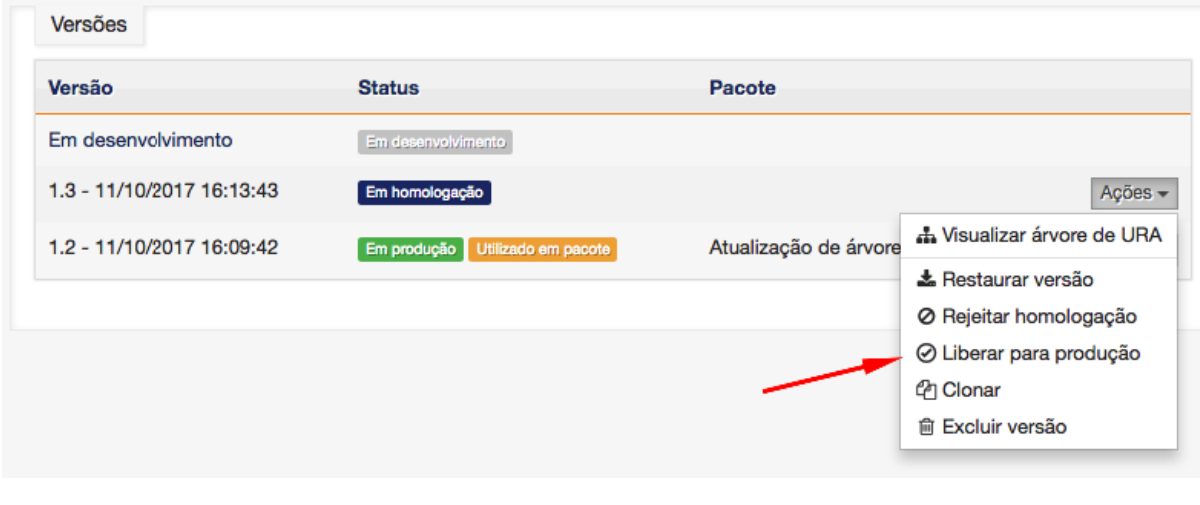

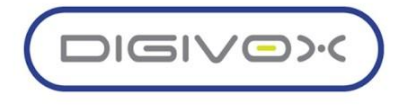

Ao liberar a árvore para produção, o sistema irá transformar a versão de homologação em uma versão pronta para produção, conforme imagem abaixo:

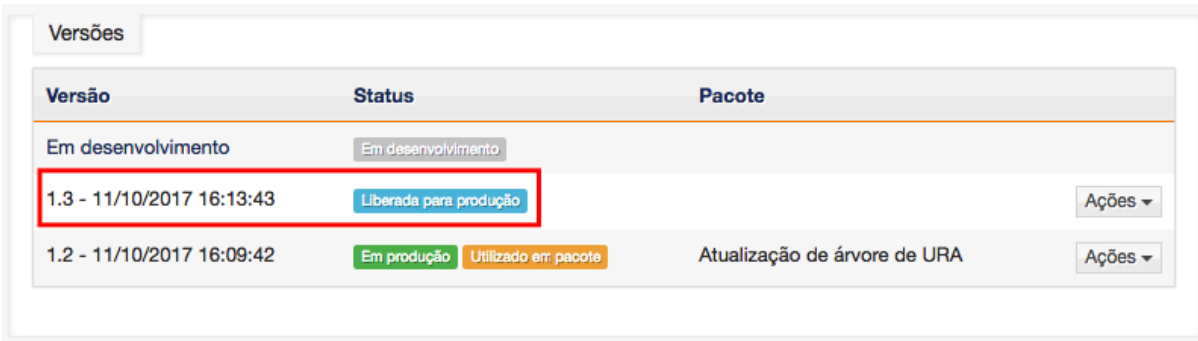

A árvore não entrou em produção ainda. Agora que temos uma árvore que está homologada e pronta para entrar em produção, será necessário gerar um pacote com as árvores que irão para produção e em seguida fazer o deploy do pacote.

Como realizamos alteração apenas em uma árvore, será necessário gerar um pacote somente com essa árvore que foi modificada. Acesse o menu URA > Pacotes de URA e clique no botão Novo para criar um novo pacote, conforme imagem abaixo:

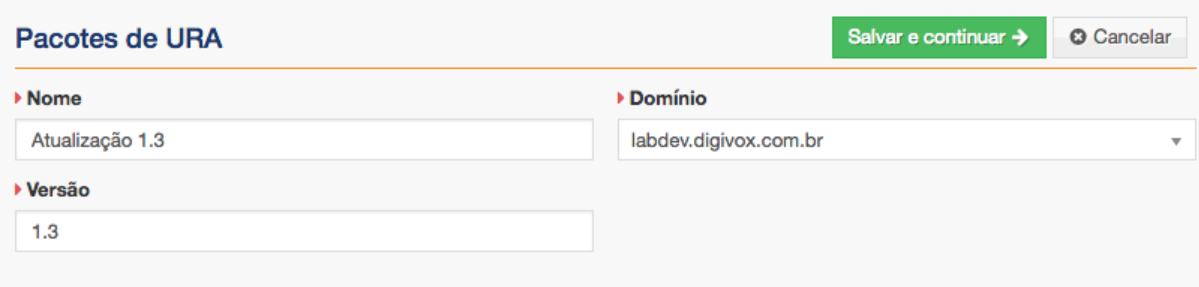

Clique em Salvar e continuar para criar o novo pacote e acessar a tela que será usada para escolher quais árvores de URA entrarão nessa atualização.

O pacote de URA pode ter uma ou mais árvores de URA que serão enviadas para a produção. Como realizamos alteração em apenas uma árvore, vamos enviar apenas essa árvore para a produção. Clique e selecione a versão 1.0 do Menu que acabamos de homologar para incluir essa versão no pacote que irá para produção, conforme imagem abaixo e clique em Salvar:

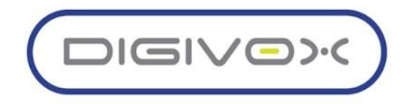

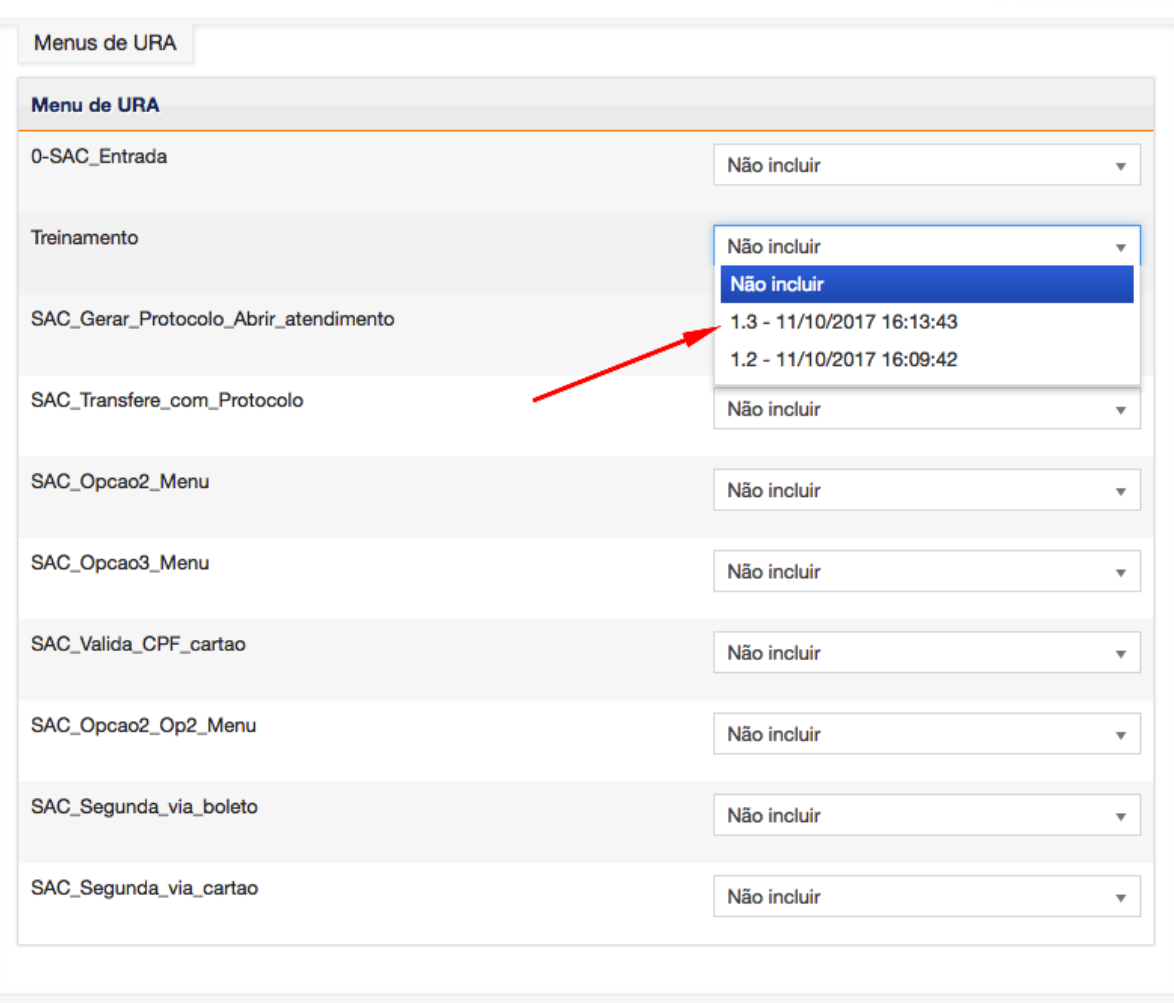

O sistema irá incluir a versão escolhida no pacote e ao retornar para tela de listagem dos Pacotes (URA > Pacotes de URA), será habilitado um botão Deploy no canto direito do Pacote, conforme imagem abaixo:

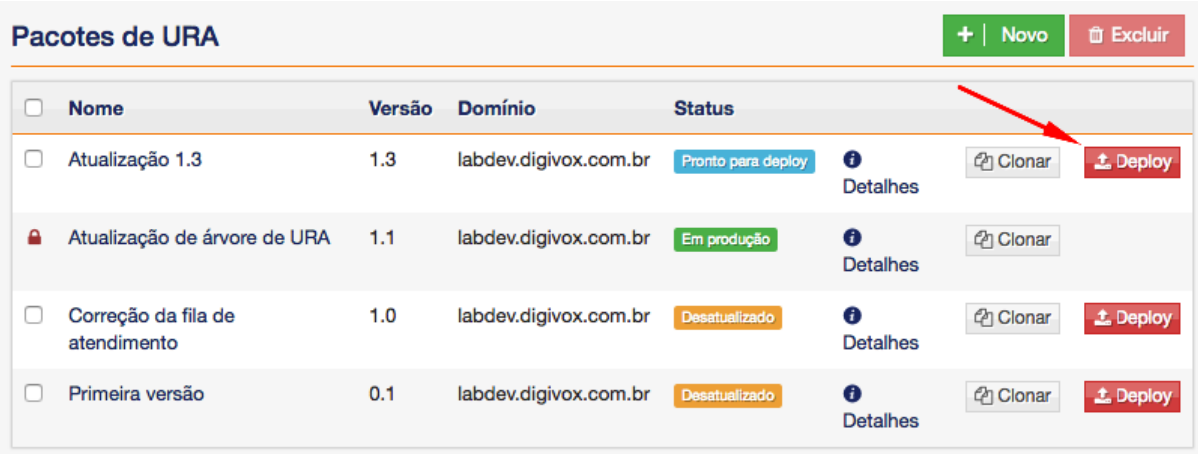

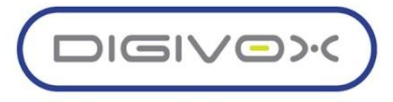

O botão de Deploy é o comando necessário para enviar o Pacote com as atualizações de URA para a produção. Depois que finalizar a inclusão dos menus que serão atualizados ao pacote, clique no botão Deploy para enviar a versão para a produção. O sistema fará uma pergunta de confirmação:

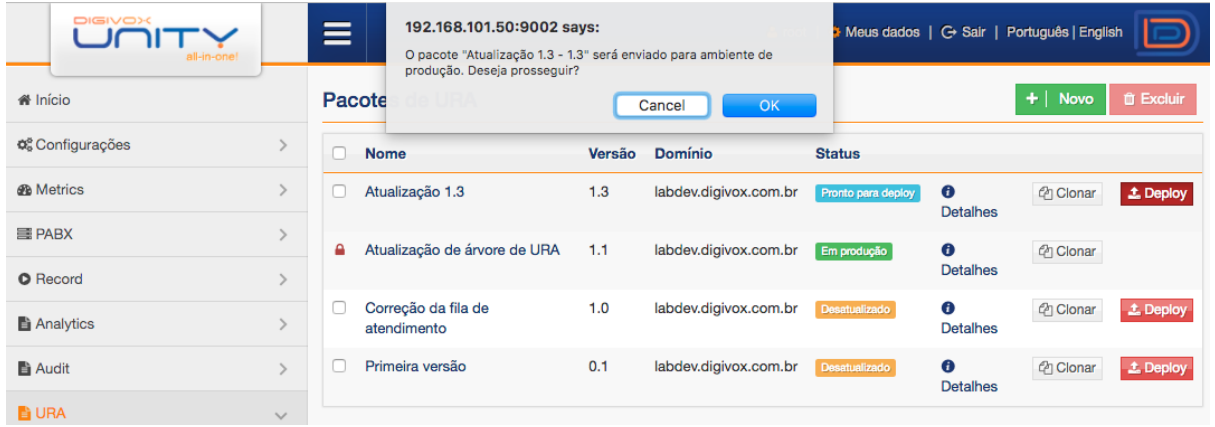

E ao confirmar, as árvores de URA do pacote serão enviadas para a produção e a partir da próxima chamada a nova versão da árvore já será utilizada.

Perceba que na tela de listagem, a versão que está em produção agora é a 1.0:

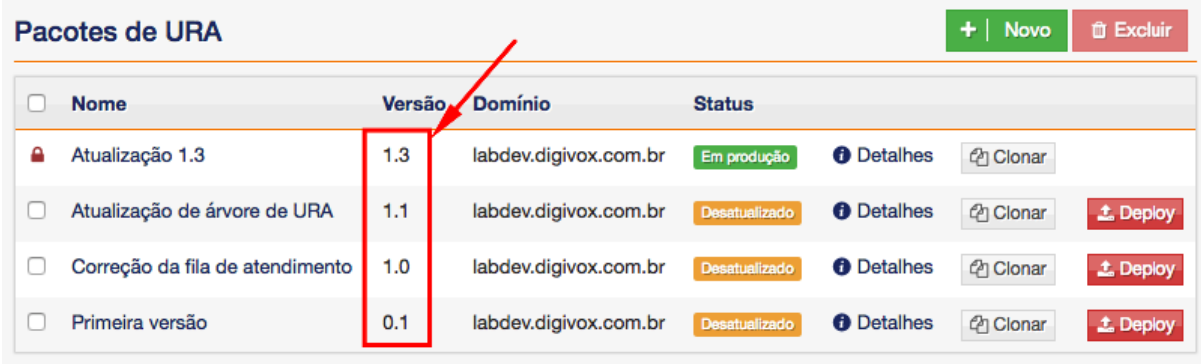

O botão de deploy foi habilitado na versão 1.0, caso queira fazer rollback e retornar à versão anterior.

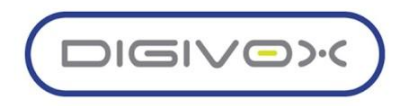

## 8.2.6. Gerenciamento de feriados

A URA possui um cadastro de feriado usado para realizar tratamentos especiais caso o dia que a chamada está sendo processada seja um feriado. O componente Holiday deve ser usado para esse tipo de verificação.

O cadastro dos feriados é feito através do menu URA > Feriados. Será exibida uma tela de listagem dos feriados cadastrados, conforme imagem abaixo:

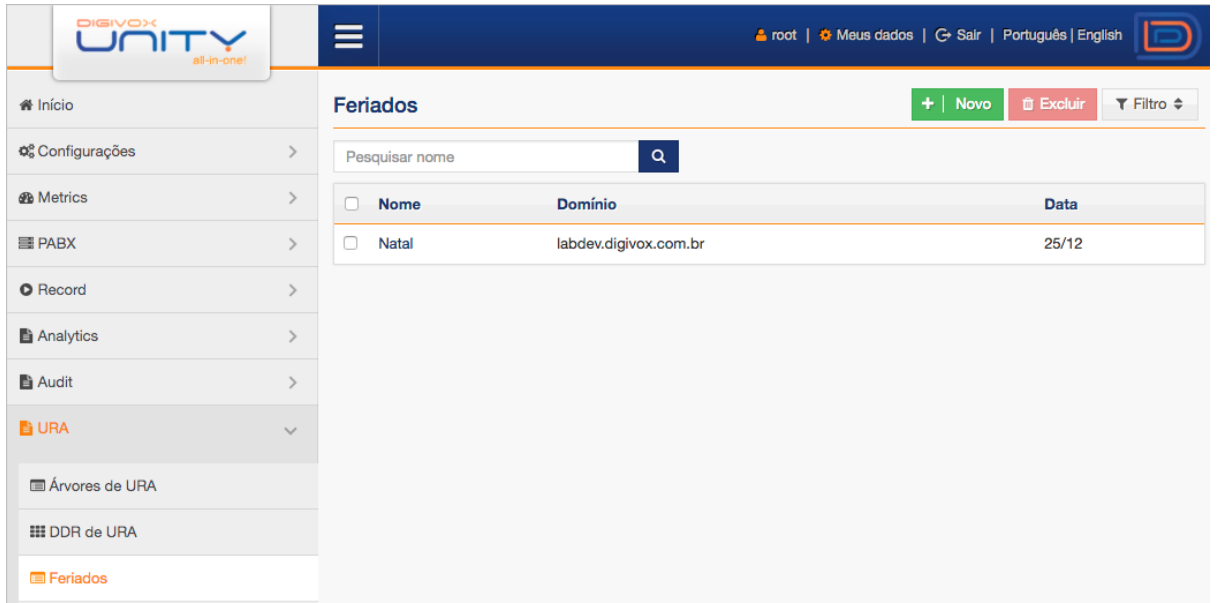

O cadastro de um novo feriado é feito através do botão Novo. Ao clicar em Novo, será aberto um formulário de cadastro conforme imagem abaixo:

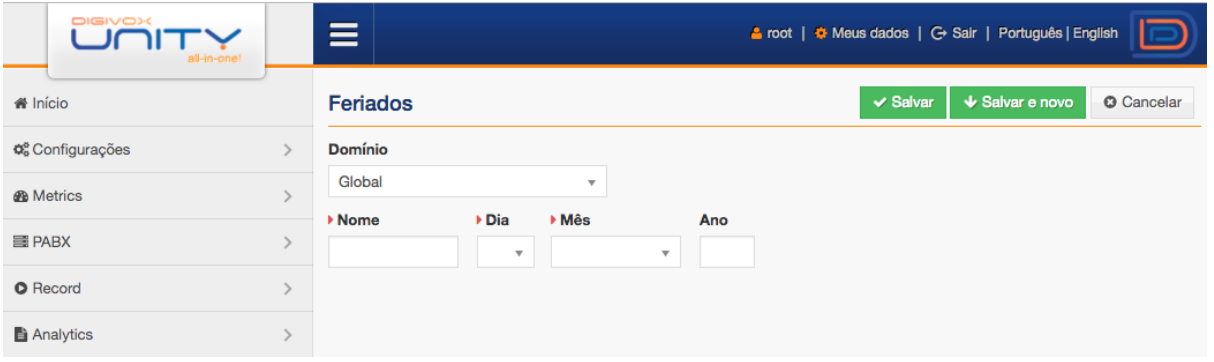

Preencha os campos de acordo com as orientações abaixo e clique no botão Salvar para finalizar o cadastro ou Salvar e novo para salvar o feriado e abrir um novo formulário para o cadastro de um novo feriado:

> o **Domínio:** Informe o domínio que o feriado deverá ser associado ou selecione Global. O feriado sendo cadastrado como Global será validado nas árvores de URAs de todos os domínios.

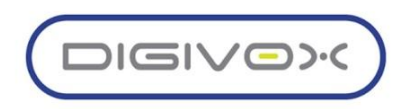

- o **Nome:** Informe um nome qualquer que identifique o feriado.
- o **Dia:** Dia do feriado
- o **Mês:** Mês do feriado.
- o **Ano:** Ano do feriado. Este campo é opcional. Caso seja cadastrado sem a informação de Ano, o feriado será válido para todos os anos.

A edição do feriado é feita clicando em cima do nome cadastrado e para excluir, selecione os feriados que deseja excluir através da caixa de seleção posicionada à esquerda do nome do feriado e clique no botão excluir.

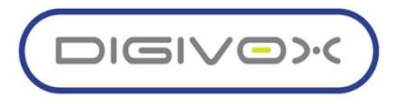